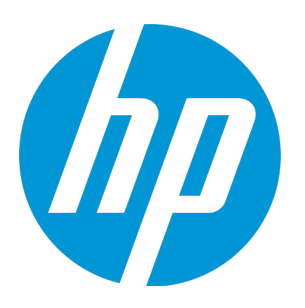

# **HP Business Process Testing**

软件版本: 12.50

用户指南

文档发布日期: 2015 年 9 月 软件发布日期: 2015 年 9 月

### **法律声明**

#### **担保**

HP 产品和服务的唯一担保已在此类产品和服务随附的明示担保声明中提出。此处的任何内容均不构成额外担 保。HP 不会为此处出现的技术或编辑错误或遗漏承担任何责任。

此处所含信息如有变更,恕不另行通知。

#### **受限权利声明**

机密计算机软件。必须拥有 HP 授予的有效许可证,方可拥有、使用或复制本软件。按照 FAR 12.211 和 12.212,并根据供应商的标准商业许可的规定,商业计算机软件、计算机软件文档与商品技术数据授权给美国 政府使用。

#### **版权声明**

© Copyright 2002 - 2015 Hewlett-Packard Development Company, L.P.

#### **商标声明**

Adobe™ 是 Adobe Systems Incorporated 的商标。

Microsoft® 和 Windows® 是 Microsoft Corporation 在美国注册的商标。

UNIX® 是 The Open Group 的注册商标。

产品包括"zlib"通用压缩库的接口,版权所有 ◎ 1995-2002 Jean-loup Gailly and Mark Adler。

### **文档更新**

此文档的标题页包含以下标识信息:

- <sup>l</sup> 软件版本号,用于指示软件版本。
- 文档发布日期,该日期将在每次更新文档时更改。
- <sup>l</sup> 软件发布日期,用于指示该版本软件的发布日期。

要检查是否有最新的更新,或者验证是否正在使用最新版本的文档,请访 问[:https://softwaresupport.hp.com](https://softwaresupport.hp.com/)。

需要注册 HP Passport 才能登录此站点。要注册 HP Passport ID,请访问 [https://softwaresupport.hp.com](https://softwaresupport.hp.com/),然 后单击 **Register**。

### **支持**

请访问 HP 软件联机支持网站:[https://softwaresupport.hp.com](https://softwaresupport.hp.com/)

此网站提供了联系信息,以及有关 HP 软件提供的产品、服务和支持的详细信息。

HP 软件联机支持提供客户自助解决功能。通过该联机支持,可快速高效地访问用于管理业务的各种交互式技术 支持工具。作为尊贵的支持客户,您可以通过该支持网站获得下列支持:

- <sup>l</sup> 搜索感兴趣的知识文档
- <sup>l</sup> 提交并跟踪支持案例和改进请求
- <sup>l</sup> 下载软件修补程序
- <sup>l</sup> 管理支持合同
- <sup>l</sup> 查找 HP 支持联系人
- <sup>l</sup> 查看有关可用服务的信息
- <sup>l</sup> 参与其他软件客户的讨论
- <sup>l</sup> 研究和注册软件培训

大多数提供支持的区域都要求您注册为 HP Passport 用户再登录,很多区域还要求用户提供支持合同。要注册 HP Passport ID,请访问[https://softwaresupport.hp.com,](https://softwaresupport.hp.com/)然后单击 **Register**。

要查找有关访问级别的详细信息,请访问: https://softwaresupport.hp.com/web/softwaresupport/access[levels。](https://softwaresupport.hp.com/web/softwaresupport/access-levels)

#### **HP 软件解决方案与集成和最佳实践**

访问 <https://h20230.www2.hp.com/sc/solutions/index.jsp> 上的 **HP Software Solutions Now** 可浏览 HP 软件目 录中的产品如何协同工作、交换信息和解决业务需求。

访问 <https://hpln.hp.com/group/best-practices-hpsw> 上的 **Cross Portfolio Best Practices Library** 可获取各种最 佳实践文档和资料。

# 目录

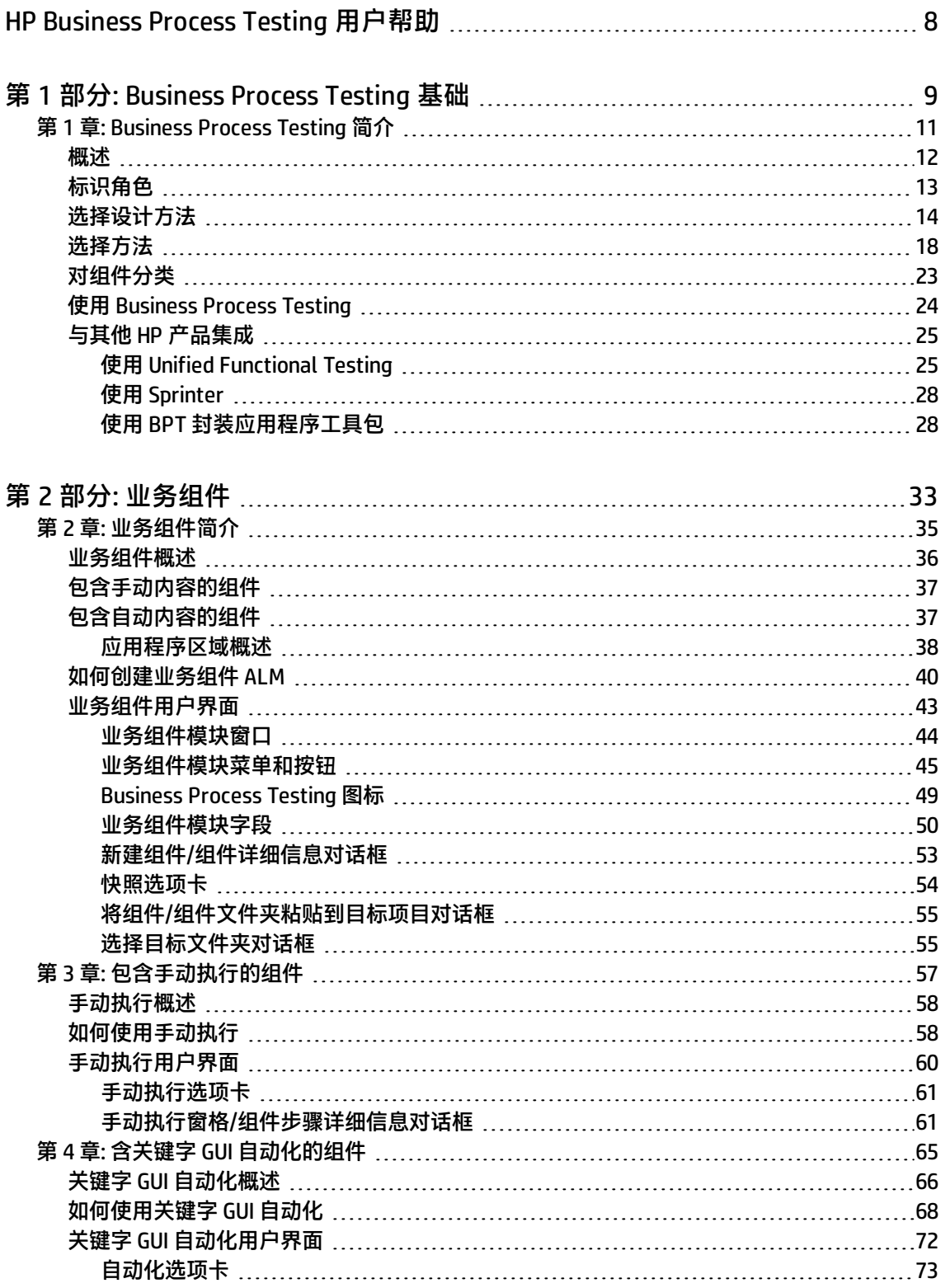

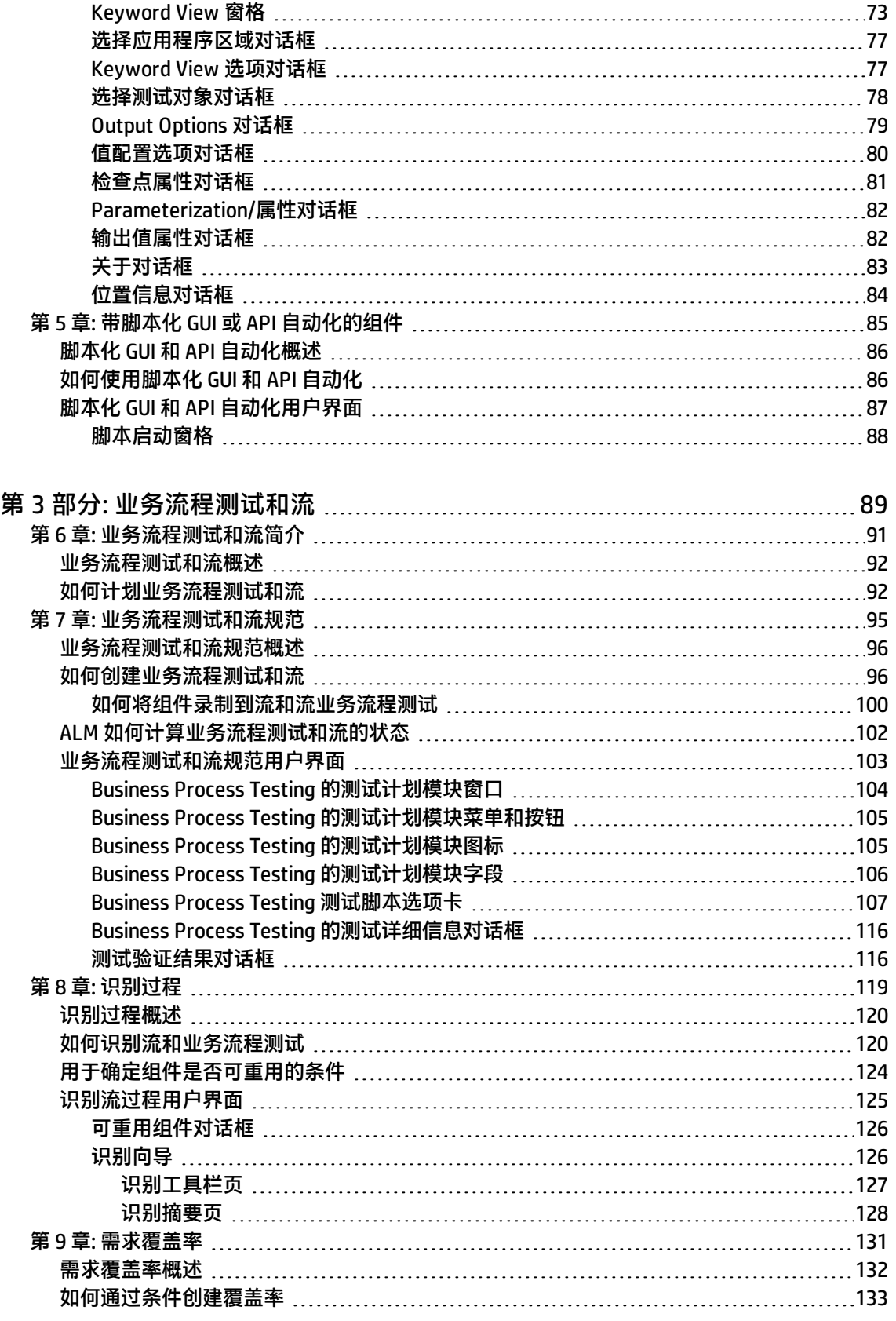

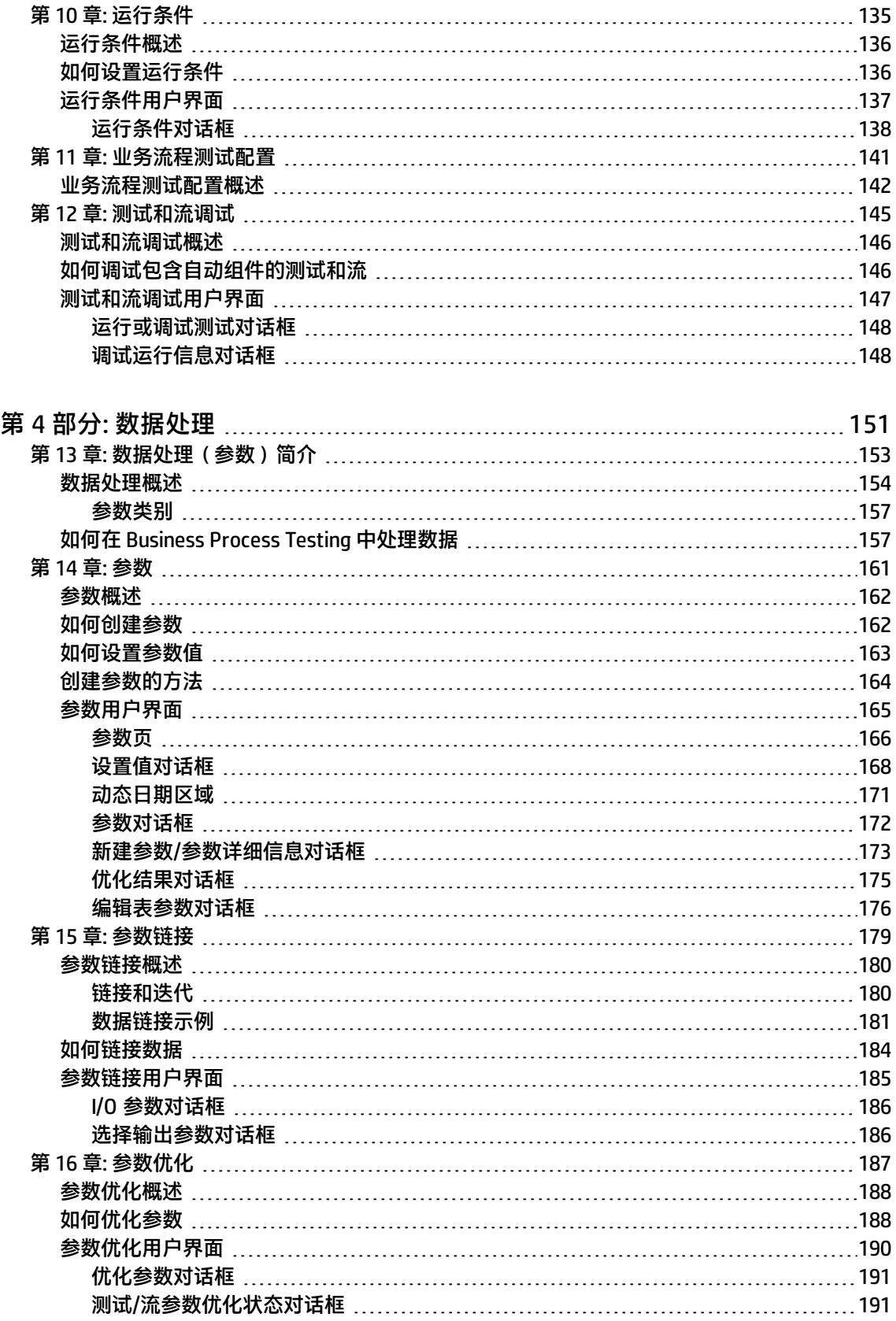

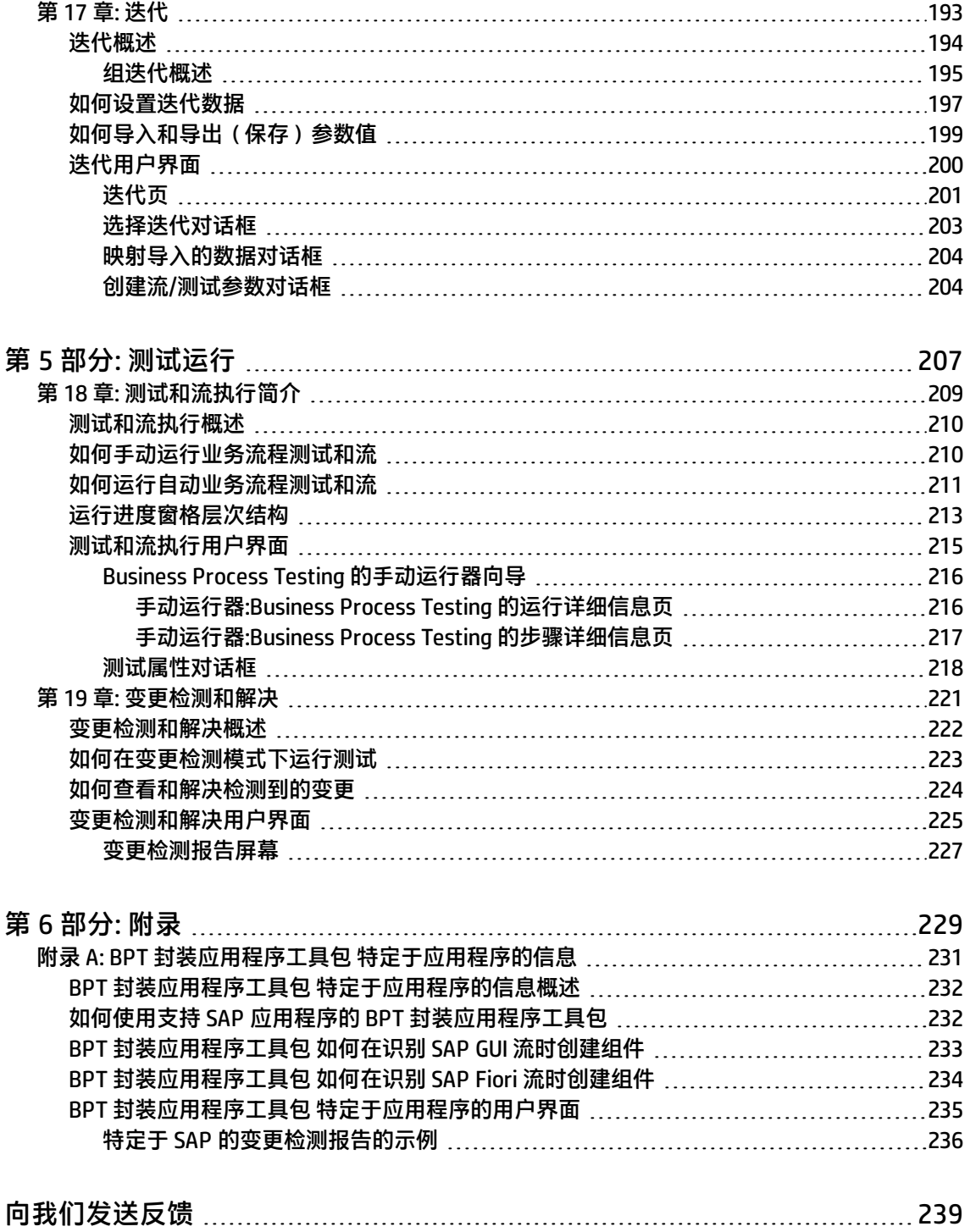

# <span id="page-7-0"></span>HP Business Process Testing 用户帮助

欢迎使用 HP Business Process Testing。Business Process Testing 作为基于组件的测试框架在 HP Application Lifecycle Management (ALM) 中工作。使用测试框架为企业提供许多益处,包括简化手动 测试和自动化测试的创建和维护、最大程度地提高测试完整业务流程的效率。

Business Process Testing 具有灵活性, 因此可供具有不同编程经验水平、主题内容知识和业务专业知 识的各种角色使用。该框架可以根据企业需要以不同方式执行。

此帮助描述如何通过 ALM 应用程序来使用 HP Business Process Testing。此帮助提供一些基本实现方 法,若要了解更多详细信息,请参见 Business Process Testing [官方网站](http://www8.hp.com/us/en/software-solutions/software.html?compURI=1174789)的**资源**下提供的 Business Process Testing 技术白皮书。

# <span id="page-8-0"></span>第 1 部分: Business Process Testing 基 础

欢迎使用 HP Business Process Testing。Business Process Testing 作为基于组件的测试框架在 HP Application Lifecycle Management (ALM) 中工作。使用测试框架为企业提供许多益处,包括简化手动 测试和自动化测试的创建和维护、最大程度地提高测试完整业务流程的效率。

Business Process Testing 具有灵活性, 因此可供具有不同编程经验水平、主题内容知识和业务专业知 识的各种角色使用。该框架可以根据企业需要以不同方式执行。

《HP Business Process Testing 用户指南》 描述如何通过 ALM 应用程序来使用 HP Business Process Testing。该帮助提供一些基本实现方法,若要了解更多详细信息,请参见 Business Process Testing [官](http://www8.hp.com/us/en/software-solutions/software.html?compURI=1174789) [方网站的](http://www8.hp.com/us/en/software-solutions/software.html?compURI=1174789)**资源**下提供的 Business Process Testing 技术白皮书。

用户指南 第 1 部分: Business Process Testing 基础

# <span id="page-10-0"></span>第 1 章: Business Process Testing 简介

此章节包括:

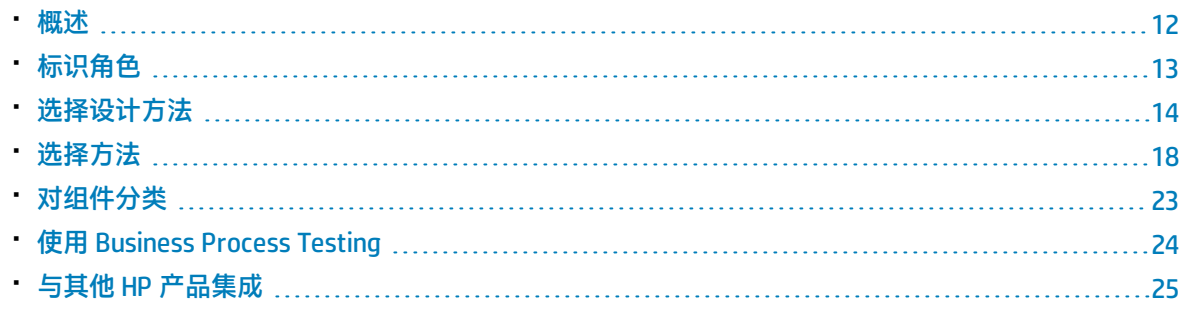

## <span id="page-11-0"></span>概述

此章节介绍 Business Process Testing,提供有关基本实现技术的信息,并描述使用 Business Process Testing 的工作流。

此章节还介绍用于识别组件并检测打包应用程序(例如 SAP 产品)中的变更的 BPT 封装应用程序工具 包。

#### **备注:**

- 有关配置用户权限的详细信息,请参见《HP Application Lifecycle Management 管理员指南》。
- <sup>l</sup> 有关安装和设置 BPT 封装应用程序工具包 以及配置用户权限的详细信息,请参见《HP Application Lifecycle Management 管理员指南》。
- <sup>l</sup> ALM 版本**:** Business Process Testing 对 ALM Edition 和 Quality Center Enterprise Edition 可 用。 有关 HP Business Process Testing 版本及其功能的详细信息,请参见《HP Application Lifecycle Management 用户指南》。要了解您正在使用何种 HP Business Process Testing 版 本,请咨询 ALM 站点管理员。

管理功能测试活动的最高效方法是使用测试框架以一致的方式进行操作。Business Process Testing 为 您提供一个基于组件的可自定义测试框架,它支持:

#### **自动和手动测试**

- <sup>l</sup> 您可以为每个组件同时创建手动和自动步骤,并根据需要在步骤之间同步。
- 您可以从手动测试迁移到自动测试。
- 您可以使用关键字 GUI 方法创建自动化,而无需编码。此方法自动生成易于理解的测试文档。

#### **组件重用和模块化**

组件重用和模块化可加快测试创建、维护和执行的速度,从而降低成本。

#### **为简单和复杂的应用程序创建测试**

测试中的应用程序可以是基于 HTML 的简单 Web 应用程序、包含打包应用程序(例如 SAP 或 Oracle) 的复杂业务流程以及后端服务和数据库。

#### **各种角色间的协作**

测试框架非常灵活,足以满足各种角色(例如手动测试者、自动化工程师和主题内容专家)的需要。

Business Process Testing 帮助您记录组件和测试,包括说明应如何使用它们的屏幕截图等。这使得具 有不同角色和技能组合的人员可以轻松地相互共享资产。

#### **示例**

- <sup>l</sup> 可由最了解需要测试的业务流程的非技术主题内容专家创建业务流程测试,且主题内容专家无 需编程背景。
- <sup>l</sup> 自动化工程师可以准备对象层次结构和特定于应用程序的功能,然后将这些层次结构和功能打 包为构建块,供主题内容专家在业务流程测试中使用。

#### **测试各部分的管理**

管理测试的各部分包括组件文档、测试执行结果、版本控制、报告和历史记录。另外,您可以生成包含 有关项目中的测试、流和组件的信息的文档。

#### **快速、轻松、及早地在开发周期和无脚本环境中设计测试**

可以在提交应用程序进行测试之前定义关键字和组件,以便可以在软件开发生命周期中及早地设计测 试。

您可以在自动化测试就绪之前手动测试应用程序。这便于快速实现业务流程测试。

#### **与 HP 的测试管理和测试工具(例如 ALM、HP Sprinter、UFT 和 HP Service Test) 集成**

自动化工程师可以在熟悉的环境中从测试工具直接访问 Business Process Testing 功能。

<span id="page-12-0"></span>ALM 用户可以在熟悉的环境中创建业务流程测试。

## 标识角色

Business Process Testing 可供具有各种经验水平和不同目标的一些不同角色使用。

当使用 Business Process Testing 时,角色非常灵活。没有特定于产品的规则来控制哪些类型的用户可 以执行哪些 Business Process Testing 任务(前提是用户拥有正确权限)。

**备注:** 有关分配权限的详细信息,请参见《HP Application Lifecycle Management 管理员指南》。

下表描述在使用 Business Process Testing 时可使用的各种角色。

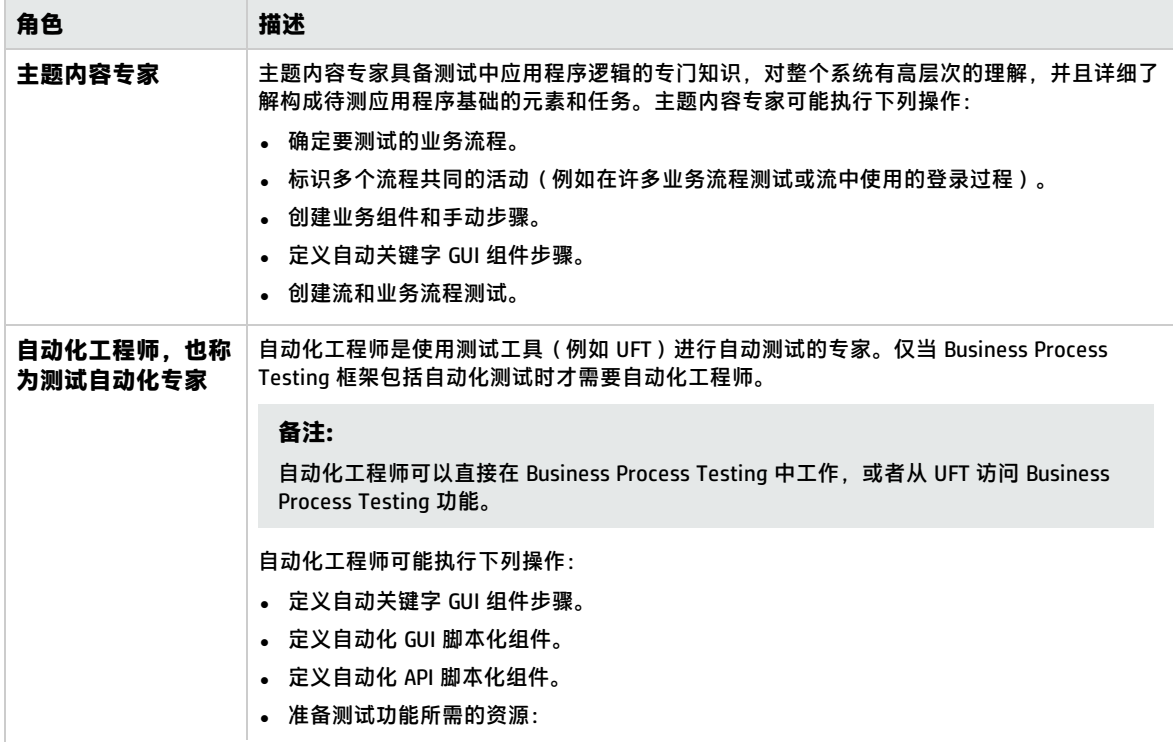

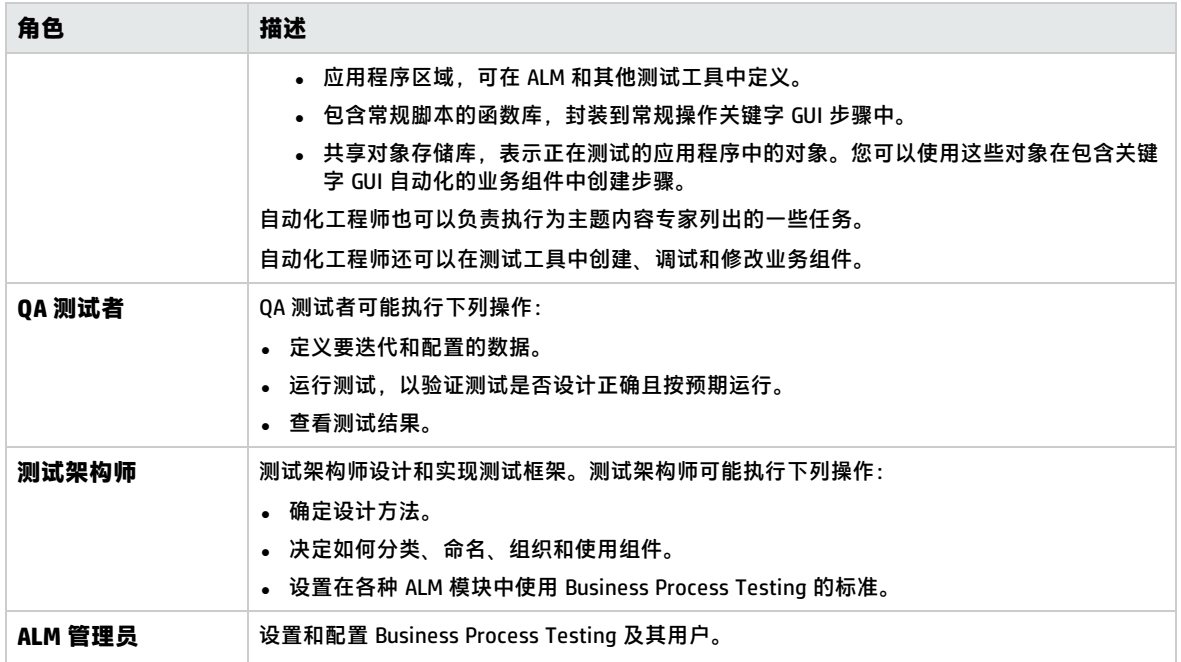

# <span id="page-13-0"></span>选择设计方法

Business Process Testing 测试框架不强制使用任何一个特定模型将业务流程合并到测试环境中。组织 中的实际工作流可能因项目不同而有所不同,或者在应用程序开发生命周期的不同阶段也有所不同。

可用方法包括:

- <sup>l</sup> [自下而上方法](#page-13-1) (第 14 页)
- <sup>l</sup> [自上而下方法](#page-14-0) (第 15 页)
- <sup>l</sup> [以敏捷开发为中心的方法](#page-16-0) (第 17 页)

**备注:** 根据自下而上方法设置此指南中章节的结构。

#### <span id="page-13-1"></span>**自下而上方法**

首先定义低级组件,然后基于定义的组件设计业务流程测试,这一方法称为自下而上方法。这种方法在 以下情况下特别有用:

- <sup>l</sup> 使用回归测试
- <sup>l</sup> 已明确定义组织中的业务流程
- 用户对 Business Process Testing 不熟悉

自下而上方法按以下顺序包括下列阶段:

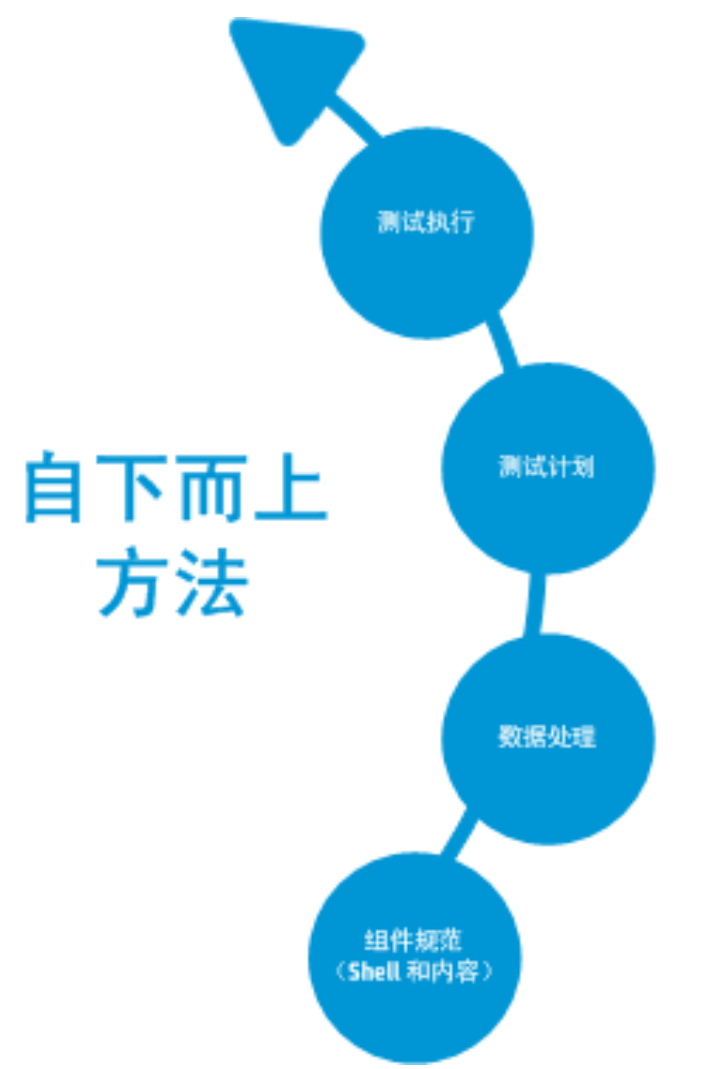

有关每一阶段的描述,请参见使用 [Business](#page-23-0) Process Testing (第 24 页)。

有关使用 BPT 封装应用程序工具包 的常用工作流的示例,请参见使用 BPT [封装应用程序工具包](#page-27-1) (第 28 [页\)](#page-27-1)。

#### <span id="page-14-0"></span>**自上而下方法**

自上而下方法基于对整个系统有高层次理解的主题内容专家的角度。

自上而下方法提倡按以下层次结构创建用于回归测试的 Business Process Testing 实体:

- <sup>l</sup> 业务流程测试,包含流和/或业务组件
- <sup>l</sup> 流,包含业务组件
- <sup>l</sup> 业务组件,包含手动和/或自动步骤

自上而下方法按以下顺序包括下列阶段:

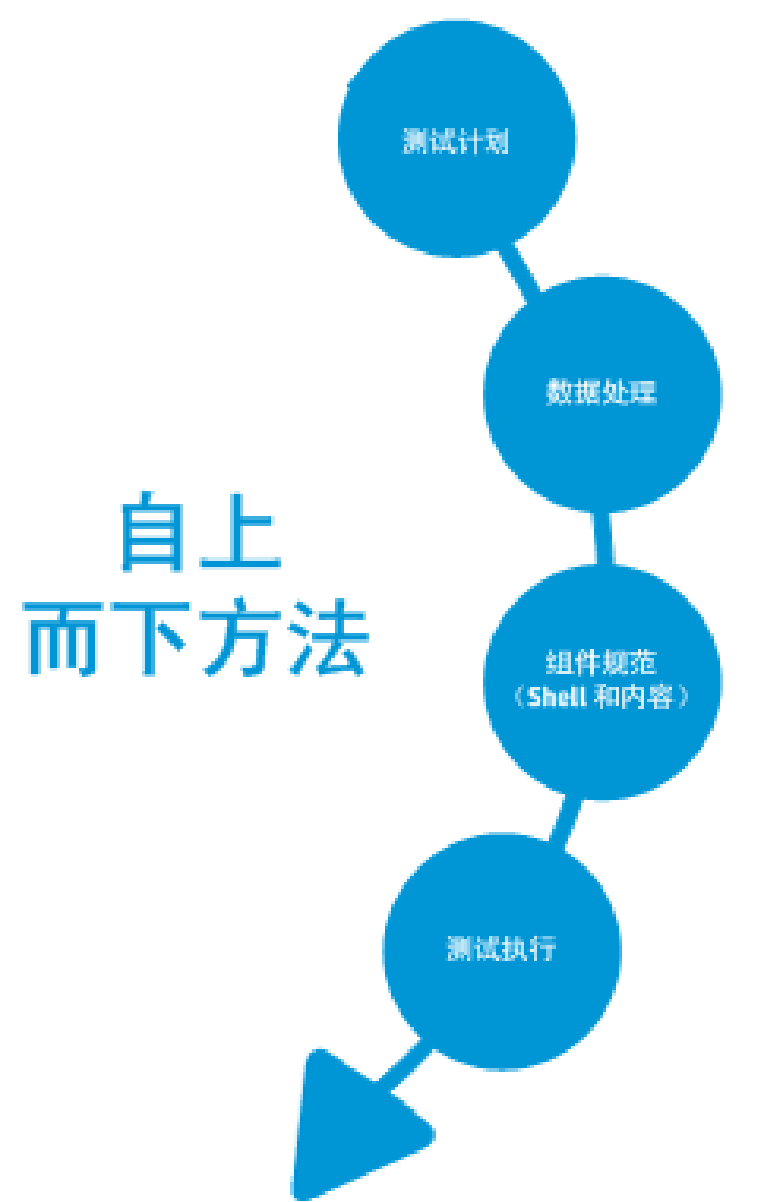

自上而下方法基于以下设计阶段:

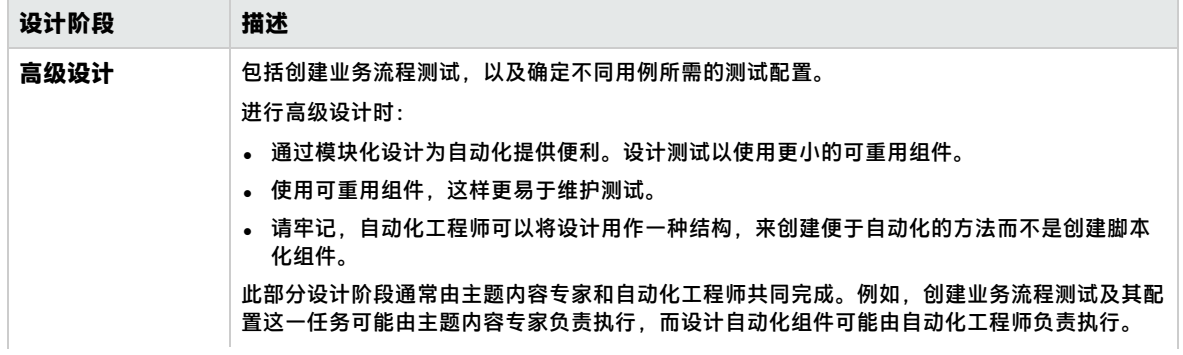

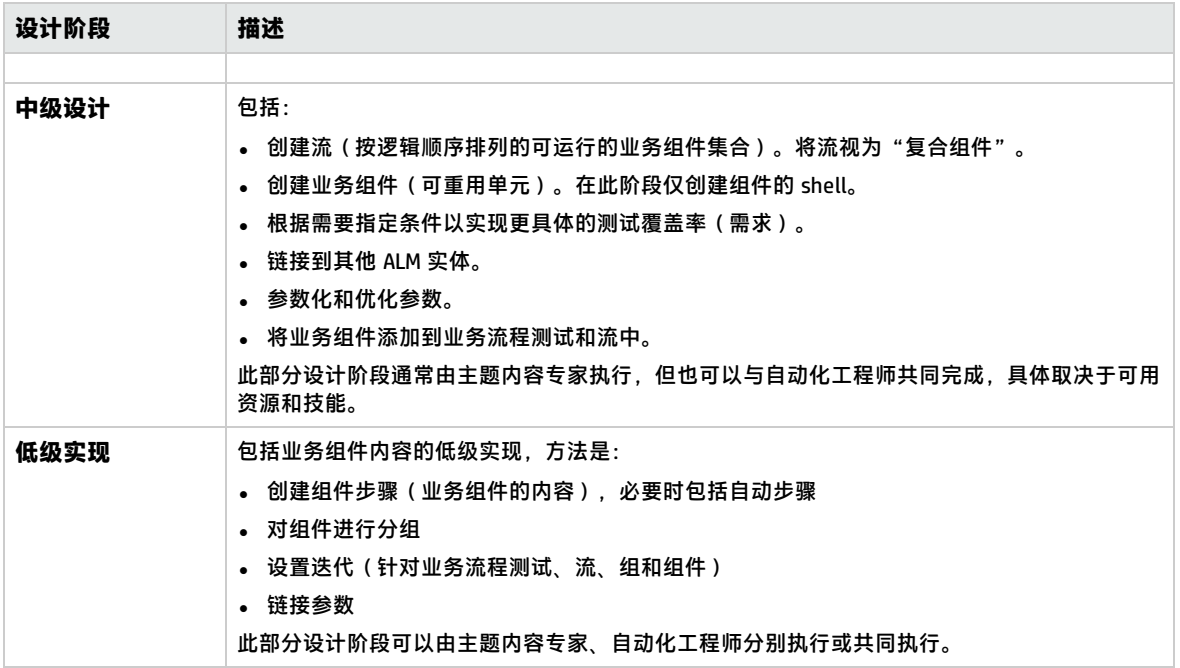

#### <span id="page-16-0"></span>**以敏捷开发为中心的方法**

此方法使用 Business Process Testing 以冲刺 (sprint) 方式进行测试, 与此同时开发者对用于测试中应用 程序的功能编写代码。组件和测试在开发过程中同时创建和更新。

**示例**

如果测试中的应用程序在 Java 中实现, 则组件可能会按照表示特定 UI 元素组的类进行分组, 如工 具栏按钮。每次将按钮添加到工具栏时,表示该类的组件会进行更新。

此方法有助于实现:

- **自动化**。因为冲刺很短, 所以应尽可能地自动化, 这一点非常重要。
- **组件重用**。可使用开发者实现模块化重用的相同方式设计组件重用。

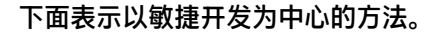

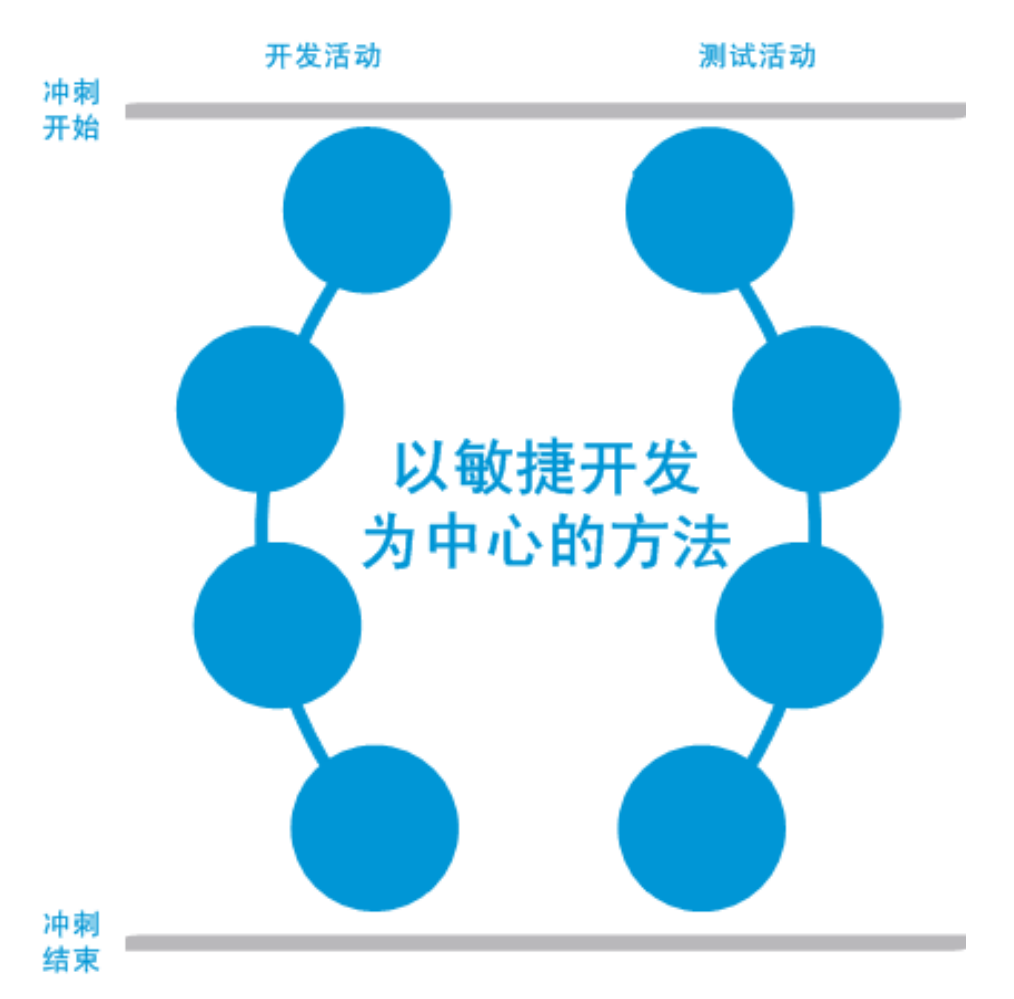

## <span id="page-17-0"></span>选择方法

Business Process Testing 很灵活, 不强制使用任何一个特定模型将业务流程合并到测试环境中。组织 中的实际工作流可能因项目不同而有所不同,或者在应用程序开发生命周期的不同阶段也有所不同。

根据自下而上方法设置此指南中章节的结构。

#### **自下而上方法**

首先定义低级组件,然后基于定义的组件设计业务流程测试,这一方法称为自下而上方法。这种方法在 以下情况下特别有用:

- <sup>l</sup> 明确定义组织中的业务流程。
- 用户不熟悉 Business Process Testing。

自下而上方法按以下顺序包括下列阶段:

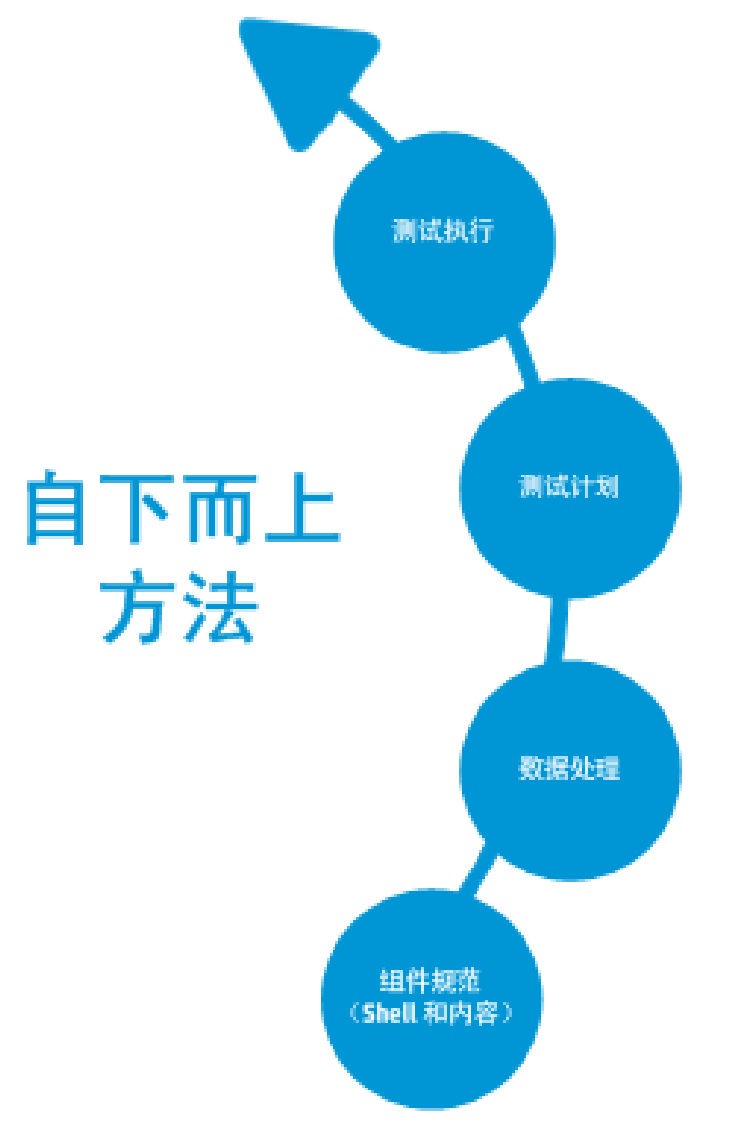

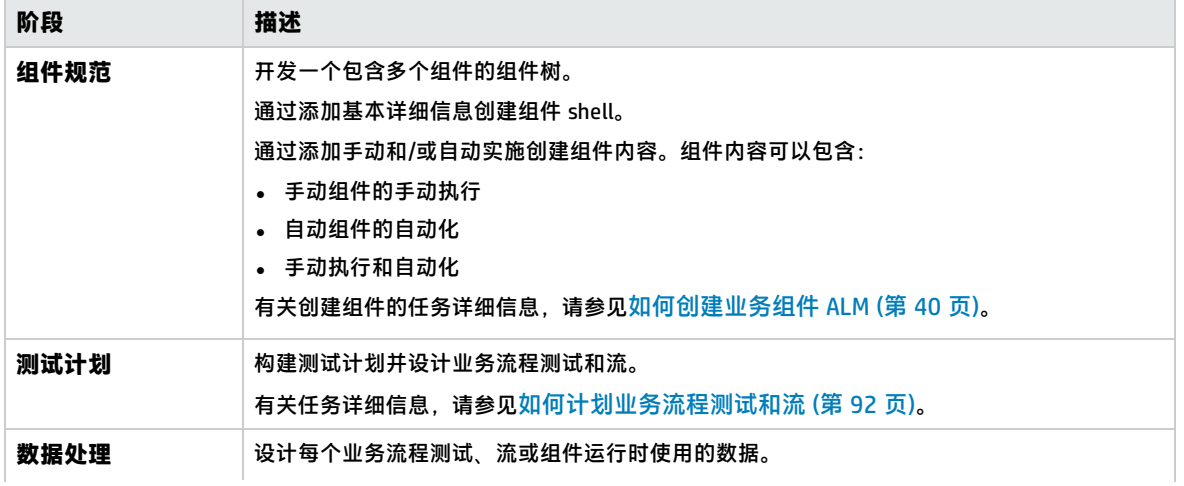

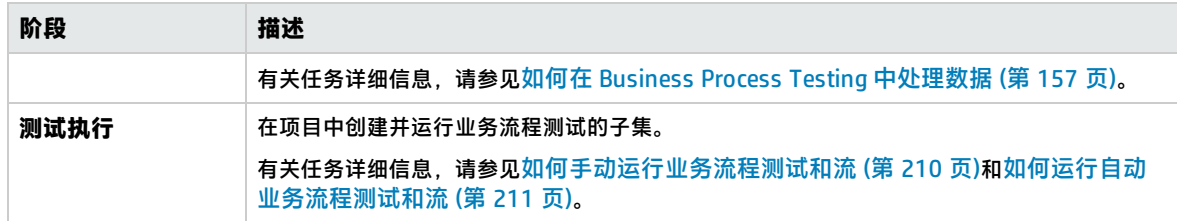

有关使用 BPT [封装应用程序工具包](#page-27-1) 的常用工作流的示例,请参见使用 BPT 封装应用程序工具包 (第 28 [页\)](#page-27-1)。

#### **自上而下方法**

自上而下方法基于对整个系统有高层次理解的主题内容专家的角度。

自上而下方法提倡按以下层次结构创建 Business Process Testing 实体:

- <sup>l</sup> 业务流程测试,包含流和/或业务组件
- <sup>l</sup> 流,包含业务组件
- 业务组件,包含手动和/或自动步骤

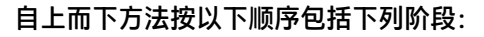

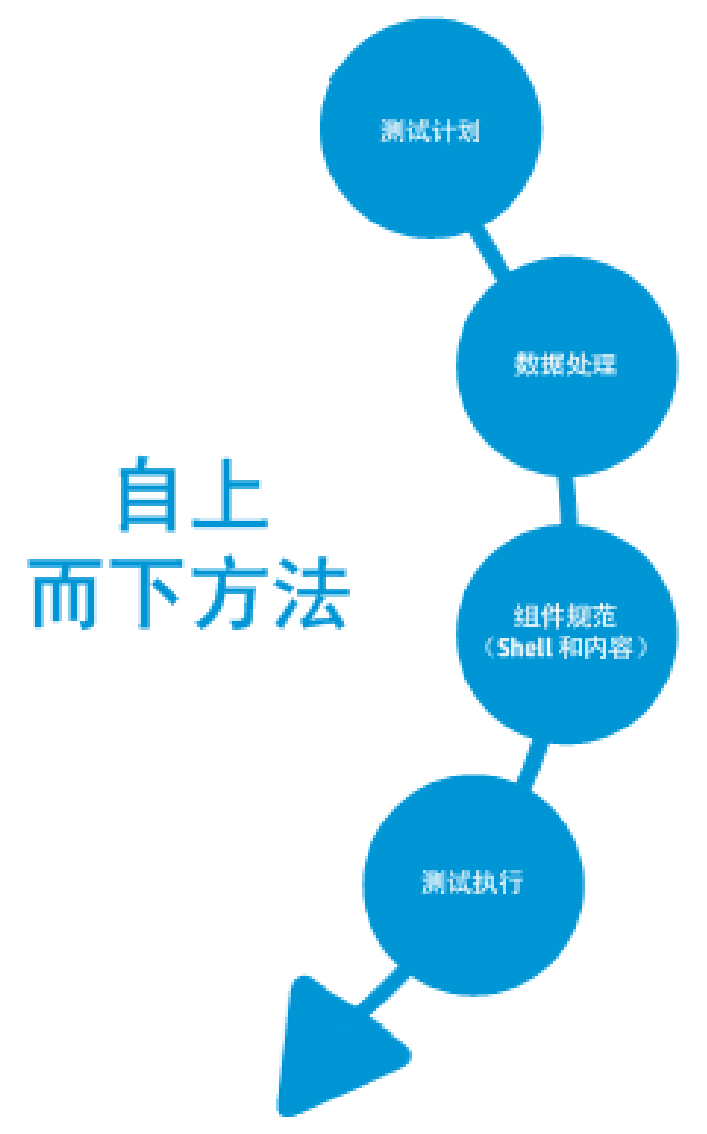

自上而下方法基于以下设计阶段:

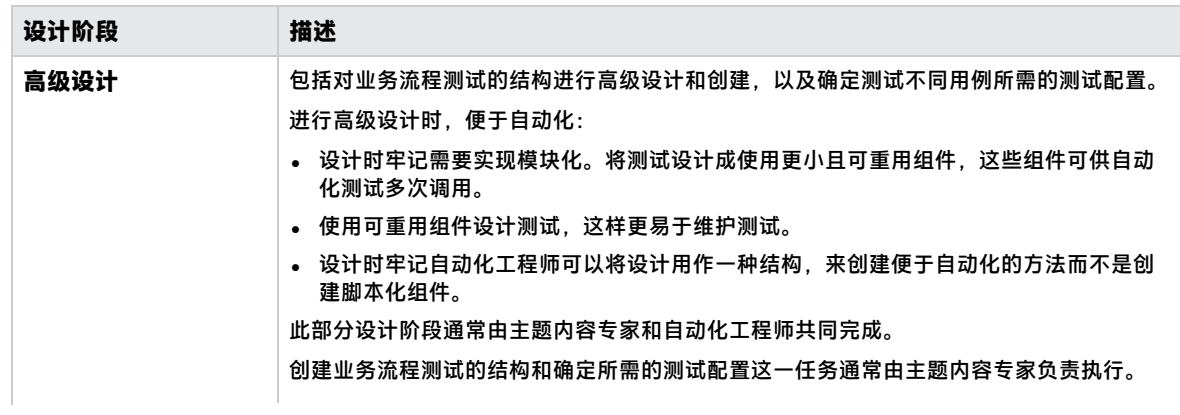

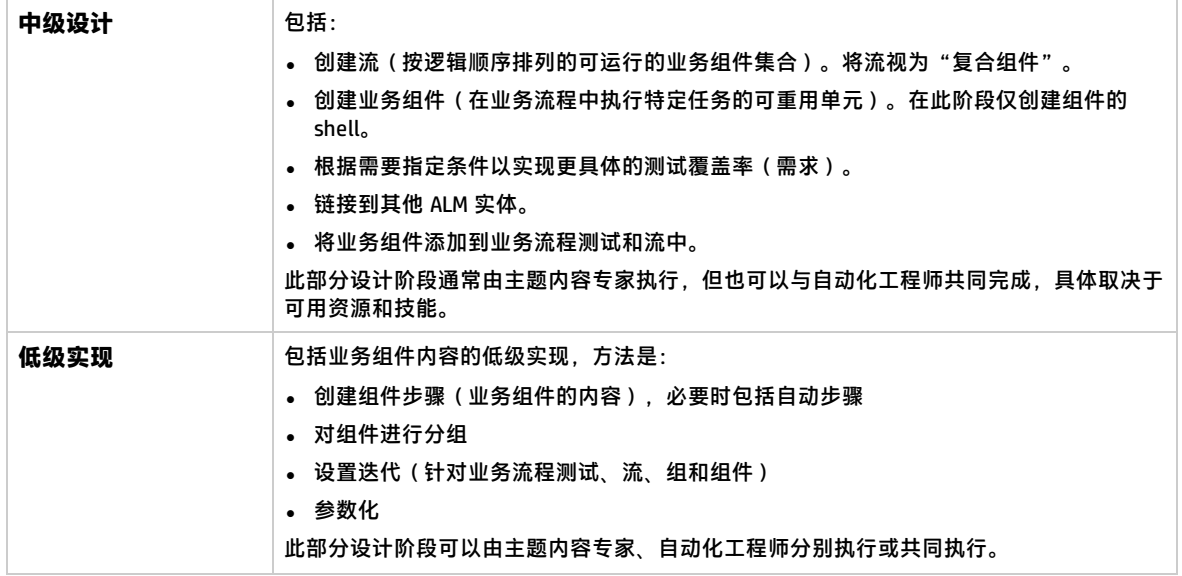

#### **敏捷方法**

敏捷方法使用 Business Process Testing 以冲刺方式进行测试,与此同时开发者对用于测试中应用程序 的功能编写代码。

自上而下方法提倡按以下条件创建 Business Process Testing 实体:

- 组件在创建时对应于冲刺期间开发的功能或 UI 元素。例如, 如果开发人员设计并创建一个包含菜 单、导航窗格和主数据区域的新窗口,则您可对应于这些 UI 元素创建三个组件。
- <sup>l</sup> 维护包含冲刺业务组件的测试和流,以便在任何冲刺结束时可以立即测试开发的功能。

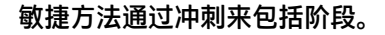

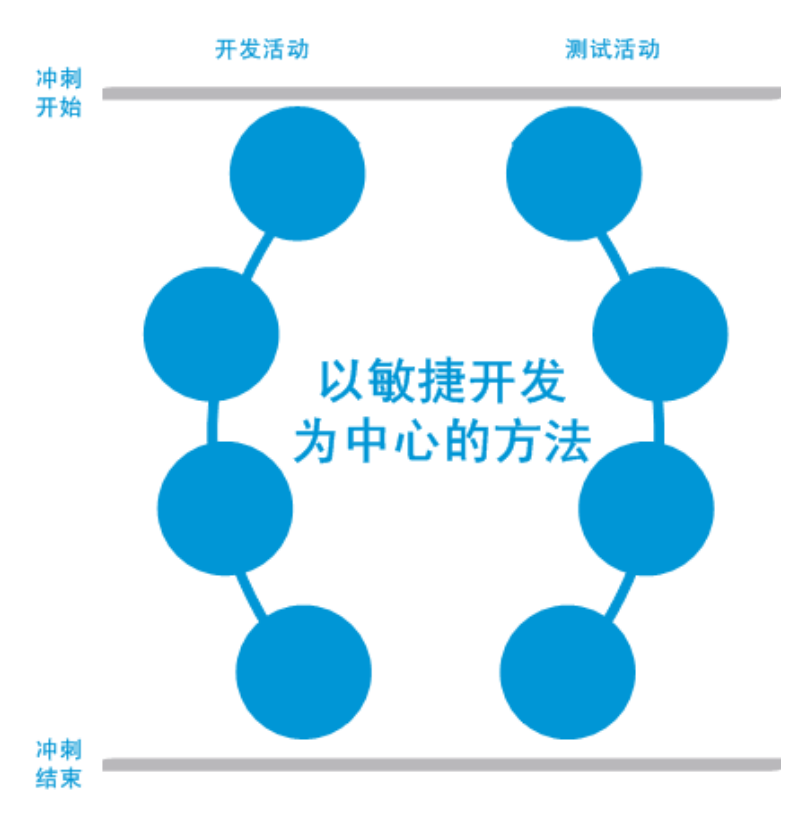

## <span id="page-22-0"></span>对组件分类

由于 Business Process Testing 是基于组件的测试框架,因此组件主要负责驱动要测试的系统。此框架 支持组件设计和重用,因此,用于分类组件的方法对框架功能是否能够成功管理测试功能的影响重大。

考虑以下用于对组件分类的方法。

- <sup>l</sup> [逻辑组件](#page-22-1) (第 23 页)
- <sup>l</sup> [应用程序对象组件](#page-23-1) (第 24 页)
- <span id="page-22-1"></span><sup>l</sup> [常规组件](#page-23-2) (第 24 页)

#### **逻辑组件**

逻辑组件表示将屏幕的一部分与一个或多个控件或一组 API 调用合并使用以执行某些应用程序逻辑。此 类别基于文本下应用程序中的特定上下文。

**示例**

- <sup>l</sup> **登录**组件表示基于登录窗口的登录过程,此窗口允许您输入用户名和密码,然后单击**登录**按 钮。
- <sup>l</sup> **搜索**组件表示在测试下应用程序中搜索实体。可输入要搜索的字符串,指明首字母和/或全字选 项以及单击**搜索**按钮。

#### <span id="page-23-1"></span>**应用程序对象组件**

应用程序对象组件可以表示屏幕上的对象或对单个 API 的调用。

此类别通常独立于测试下应用程序中的上下文,可在多种情况下使用。您可决定最支持重用的粒度级 别。

**示例**

- <sup>l</sup> **按钮**组件表示按钮对象。
- <sup>l</sup> **网格**组件表示窗格或窗口中的网格对象。
- <sup>l</sup> **窗格**组件表示窗口或屏幕中的窗格。
- **询问**组件表示对测试下应用程序的后端数据库的询问。

#### <span id="page-23-2"></span>**常规组件**

常规组件在测试下应用程序的上下文外执行操作。它可在不同应用程序的测试中重用。

**示例**

<sup>l</sup> **启动**组件表示启动浏览器。

**备注:** 可将流视为复杂组件或小型业务组件测试。流由执行特定任务的一组组件按固定顺序组成。 流可以是测试的一部分(类似任何其他组件),但当流运行时,Business Process Testing 执行此 流中包含的组件。

## <span id="page-23-0"></span>使用 Business Process Testing

用于设计和实现 Business Process Testing 的此路线图表示自下而上的方法且包括以下阶段:

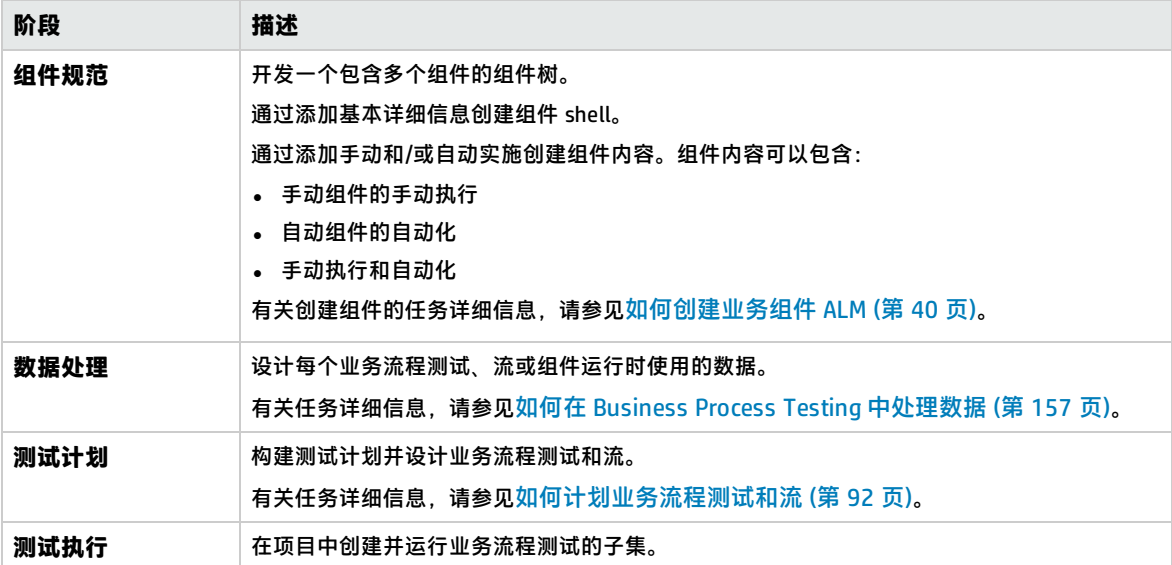

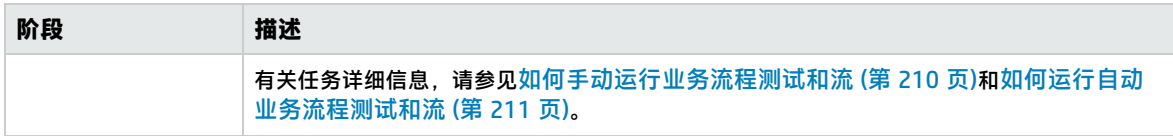

<span id="page-24-0"></span>有关使用 BPT 封装应用程序工具包 的常用工作流的示例,请参见使用 BPT [封装应用程序工具包](#page-27-1) (第 28 [页\)](#page-27-1)。

## 与其他 HP 产品集成

Business Process Testing 与其他 HP 产品集成:

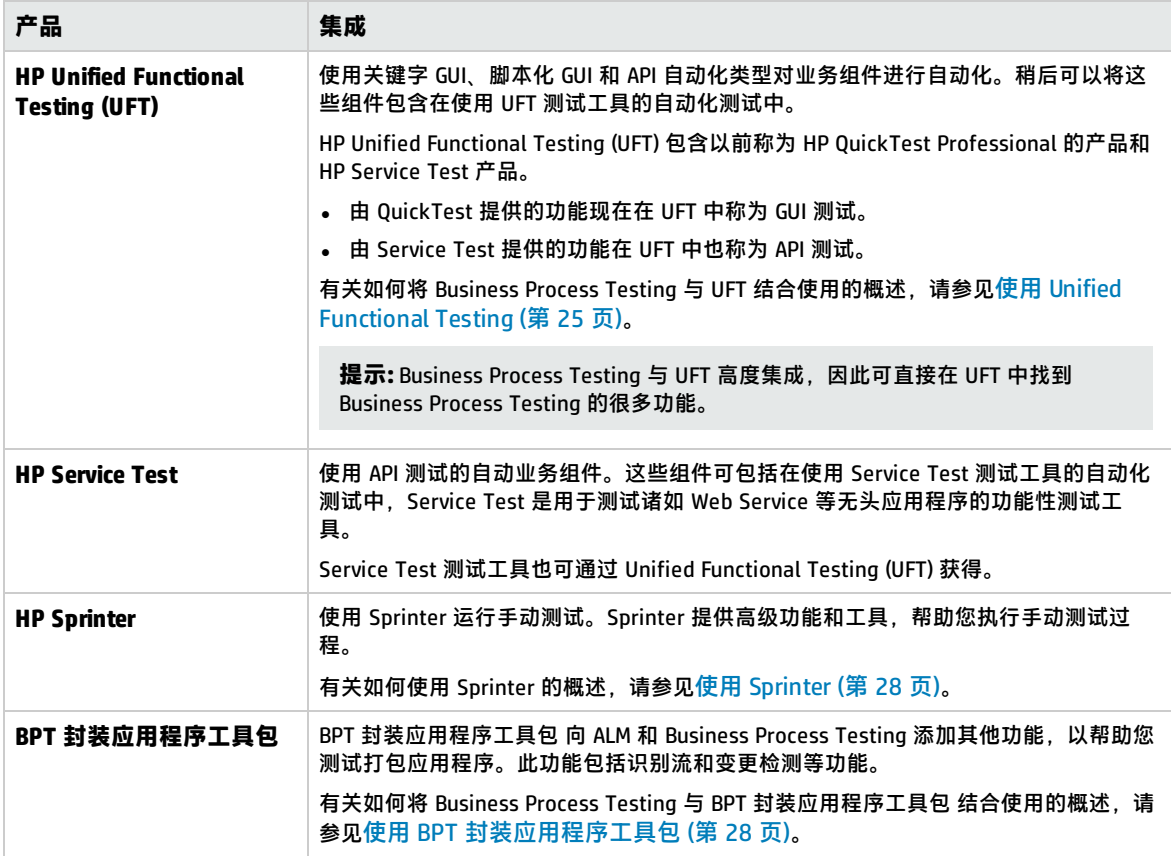

### <span id="page-24-1"></span>使用 Unified Functional Testing

UFT 测试工具和 Business Process Testing 有多种使用方法。 此部分包括:

- [主要工作的自动化工程师](#page-24-2) UFT (第 25 页)
- <span id="page-24-2"></span>**• 在各自工具 UFT 和 ALM [中工作的用户](#page-25-0) (第 26 页)**

#### **主要工作的自动化工程师 UFT**

此示例演示自动化工程师如何轻松地从他们最熟悉的工具 UFT 中直接访问 Business Process Testing 功

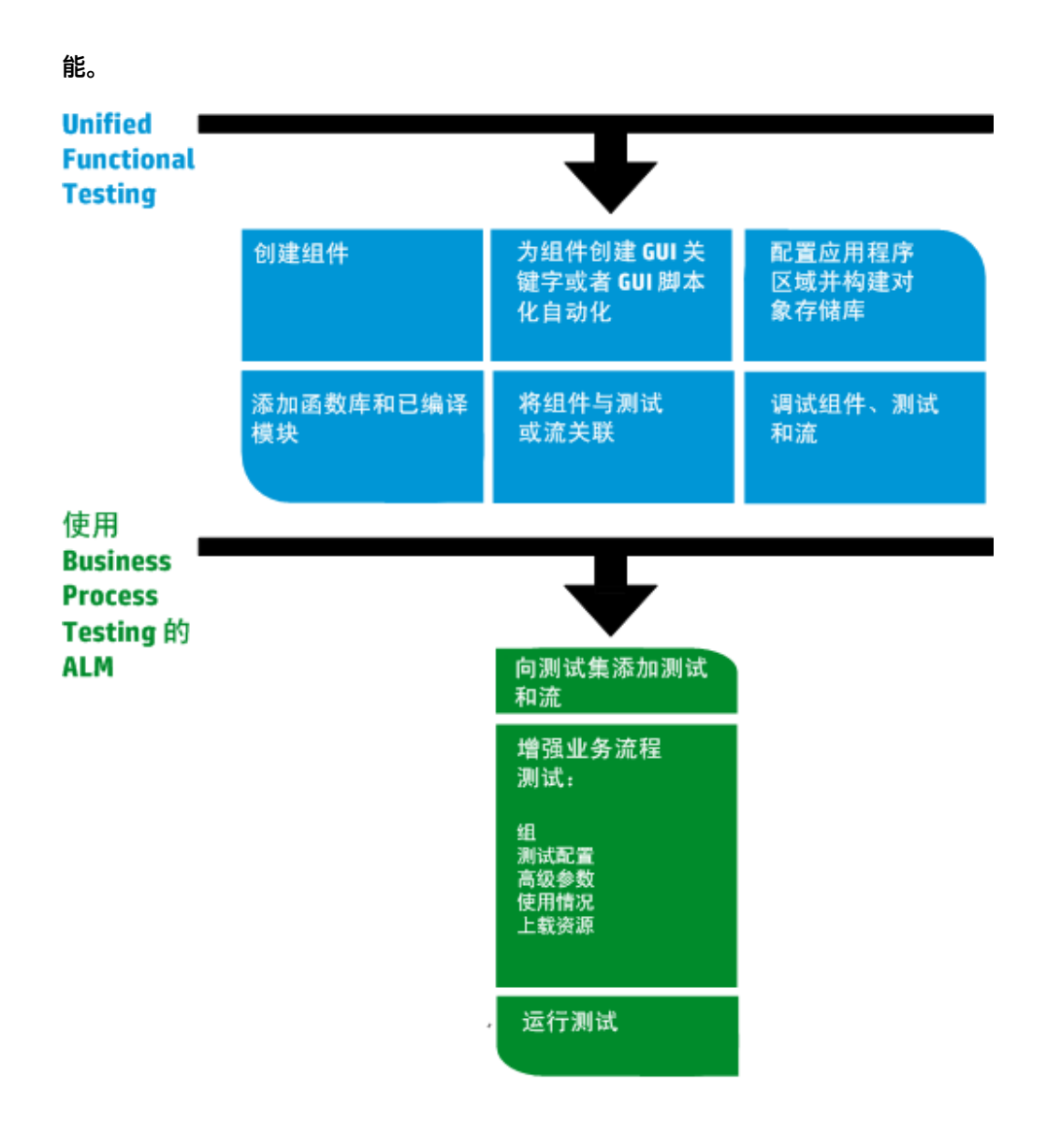

#### <span id="page-25-0"></span>**在各自工具 UFT 和 ALM 中工作的用户**

此示例演示主要在 UFT 中工作的自动化工程师与在 Business Process Testing 中工作的主题内容专家之 间的协作。

以下是使用 Unified Functional Testing (UFT) 的常用 Business Process Testing 工作流的示例。此示例演 示了使用组件和关键字 GUI 步骤的一种可能的方法。

**备注:** 组织中的实际工作流可能因项目不同而有所不同,或者在产品开发生命周期的不同阶段也有 所不同。

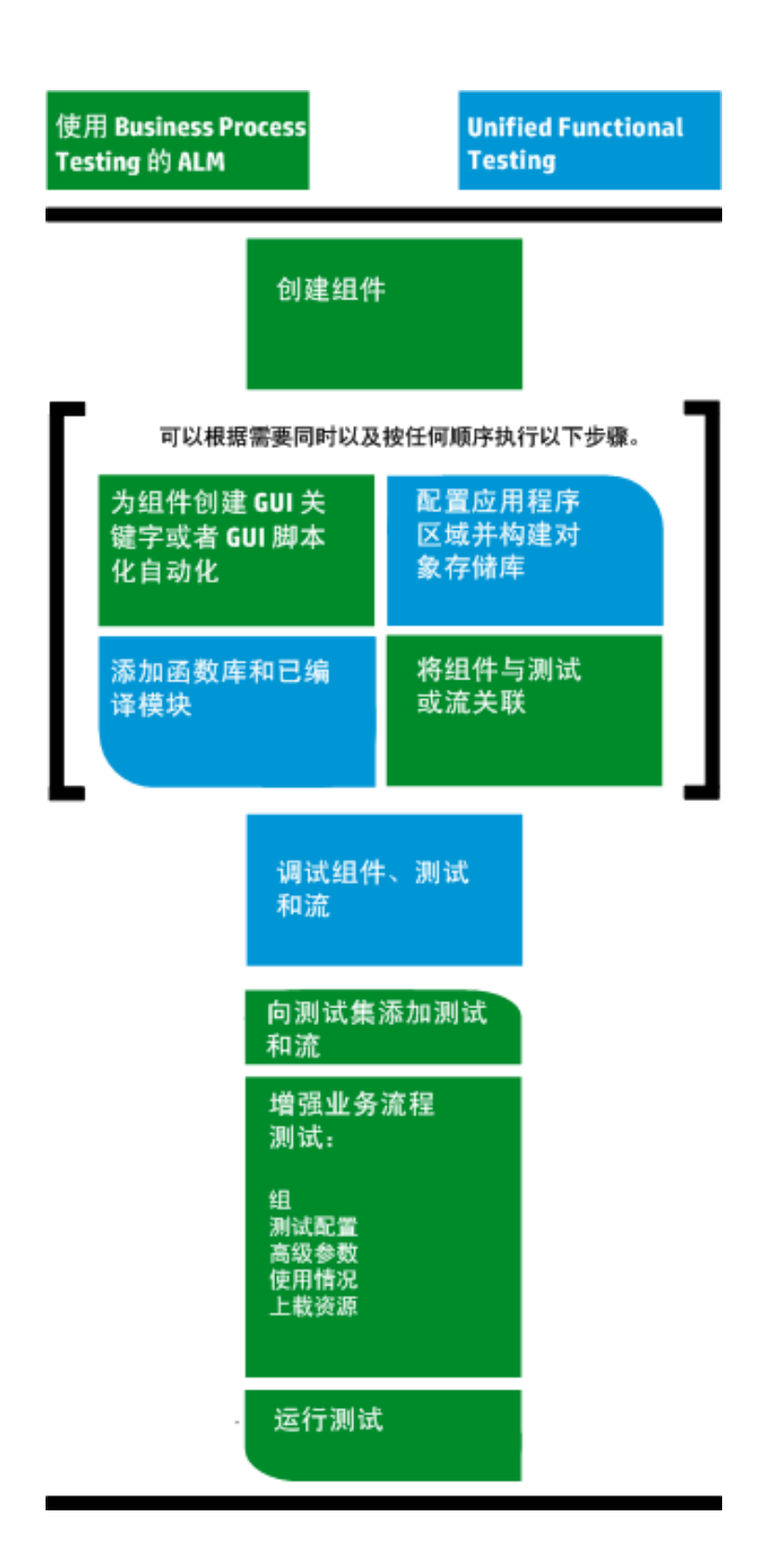

## <span id="page-27-0"></span>使用 Sprinter

您可以使用 HP Sprinter 从 Business Process Testing 手动运行测试。

有关安装和使用 Sprinter 的完整详细信息,请参考《HP Sprinter 自述文件》和《HP Sprinter 用户指 南》(位于 HP Application Lifecycle Management 插件页)。

此部分描述以下主题:

- **Sprinter [一般优势](#page-27-2) (第 28 页)**
- <sup>l</sup> Sprinter [配合使用时的优势](#page-27-3) Business Process Testing (第 28 页)
- <span id="page-27-2"></span>• Sprinter [配合使用时的限制](#page-27-4) Business Process Testing (第 28 页)

#### **Sprinter 一般优势**

由于 Sprinter 和 Business Process Testing 与 ALM 完全集成,因此您可以从所有 Sprinter 功能获益,包 括:

- <sup>l</sup> 创建和批注屏幕捕获
- <sup>l</sup> 捕获运行的视频
- <sup>l</sup> 在测试应用程序上录制和运行宏
- 自动将数据输入应用程序的字段中
- 自动将步骤或用户操作的列表包括在提交的任何缺陷中
- 使用不同配置在多台计算机上复制用户操作

<span id="page-27-3"></span>无需中断手动业务流程测试流,即可使用所有这些功能。

#### **Sprinter 配合使用时的优势 Business Process Testing**

使用 Sprinter 运行 Business Process Testing 手动测试可提供以下额外益处:

- 您可以查看步骤信息,导航步骤和修改步骤信息。
- 显示测试层次结构(包括组件和迭代)。
- 您可以在步骤中查看和编辑参数。
- 您可以在业务流程测试中移动到上一个/下一个组件。
- 您可以在 Sprinter 中直接创建(创作)手动组件。

**备注:** 有关支持从 Sprinter 创建手动组件的 ALM 和 Sprinter 版本的列表,请参见《ALM 新增功 能》文档。

#### <span id="page-27-4"></span>**Sprinter 配合使用时的限制 Business Process Testing**

<span id="page-27-1"></span>• 与其他 ALM 测试不同,不能在业务流程测试中导出步骤、打印步骤或通过电子邮件发送步骤。

### 使用 BPT 封装应用程序工具包

**可用于 BPT 封装应用程序工具包 用户**

BPT 封装应用程序工具包 向 ALM 和 Business Process Testing 添加其他功能,以帮助您测试打包应用程 序。此功能包括识别流和业务流程测试,以及变更检测等功能。

此部分描述以下主题:

- <sup>l</sup> [先决条件](#page-28-0) (第 29 页)
- <sup>l</sup> [优势](#page-28-1) (第 29 页)
- <span id="page-28-0"></span><sup>l</sup> [路线图](#page-29-0) (第 30 页)

#### **先决条件**

要使用 BPT 封装应用程序工具包:

- <sup>l</sup> 确保将 Unified Functional Testing 与其 SAP 插件和 ALM 插件一起安装在客户端计算机上。
- 在 ALM"自定义"中启用 BPT 封装应用程序工具包。

有关启用 BPT 封装应用程序工具包 的详细信息,请参见《HP Application Lifecycle Management 管 理员指南》。

**备注:** 使用 BPT 封装应用程序工具包 时,最好仅在打开一个 ALM 实例时使用。不要在多个浏览器 或选项卡中打开多个 ALM 实例。

#### <span id="page-28-1"></span>**优势**

BPT 封装应用程序工具包 具有以下优势:

- BPT 封装应用程序工具包 可以自动识别对应用程序执行的操作,然后生成流或业务流程测试,其中 包含基于应用程序中的屏幕和事务的组件。您可以重用识别的组件,而不是新建组件。
- <sup>l</sup> BPT 封装应用程序工具包 允许您在变更检测模式下于应用程序上运行测试和流。这使您能够确定自 构建测试或流以来应用程序所发生的变更。

有关支持的 BPT 封装应用程序工具包 应用程序的详细信息,请参见BPT [封装应用程序工具包](#page-231-0) 特定于应 [用程序的信息概述](#page-231-0) (第 232 页)。

有关启用 BPT 封装应用程序工具包 的详细信息,请参见《HP Application Lifecycle Management 管理 员指南》。

#### <span id="page-29-0"></span>**路线图**

BPT 封装应用程序工具包 的路线图包括以下附加阶段:

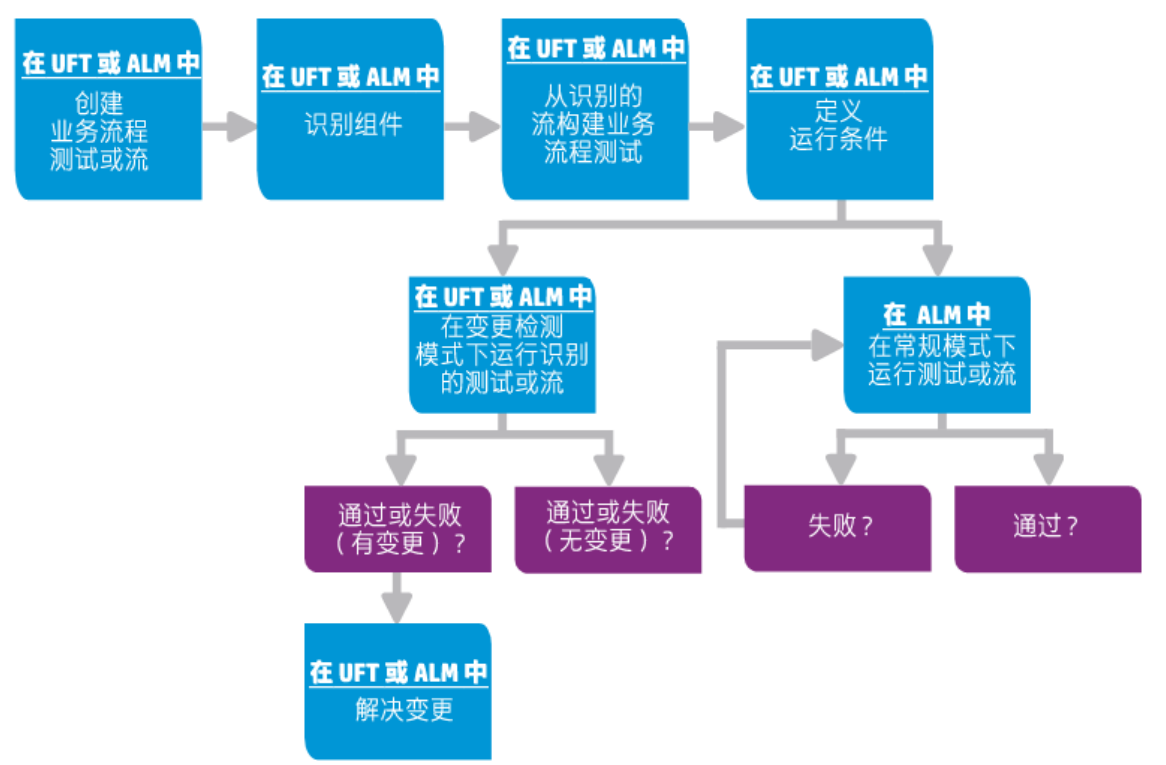

**备注:** 组织中的实际工作流可能因项目不同而有所不同,或者在应用程序开发生命周期的不同阶段 也有所不同。此工作流中的所有阶段均可由主题内容专家执行,无需自动化专家参与。

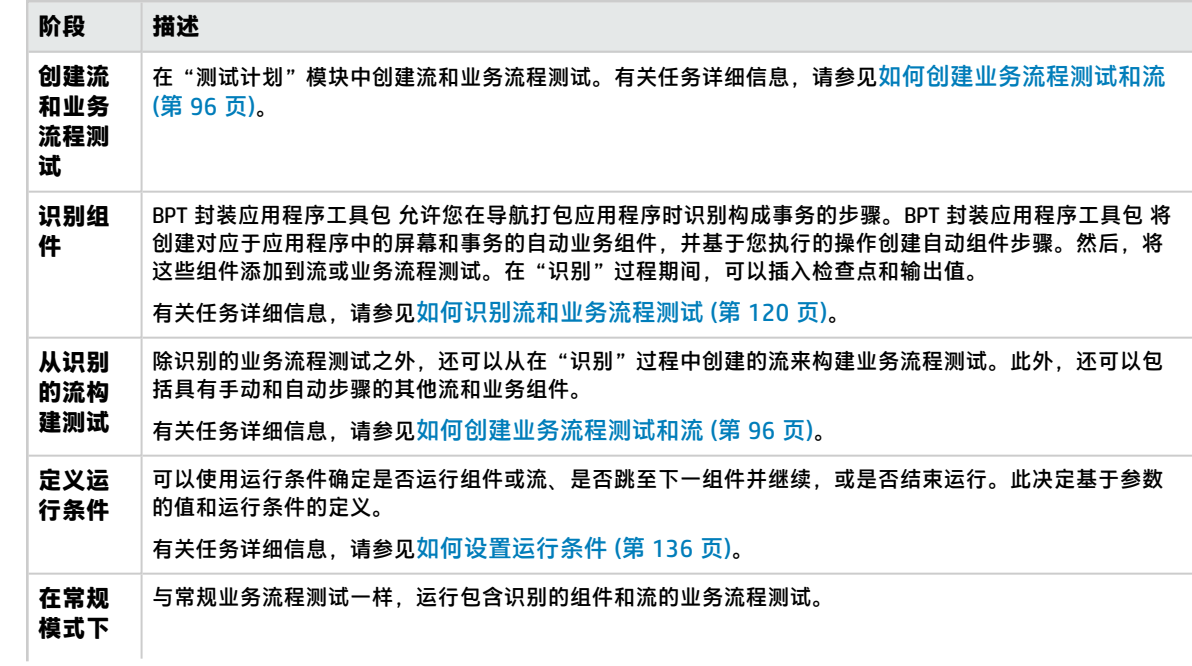

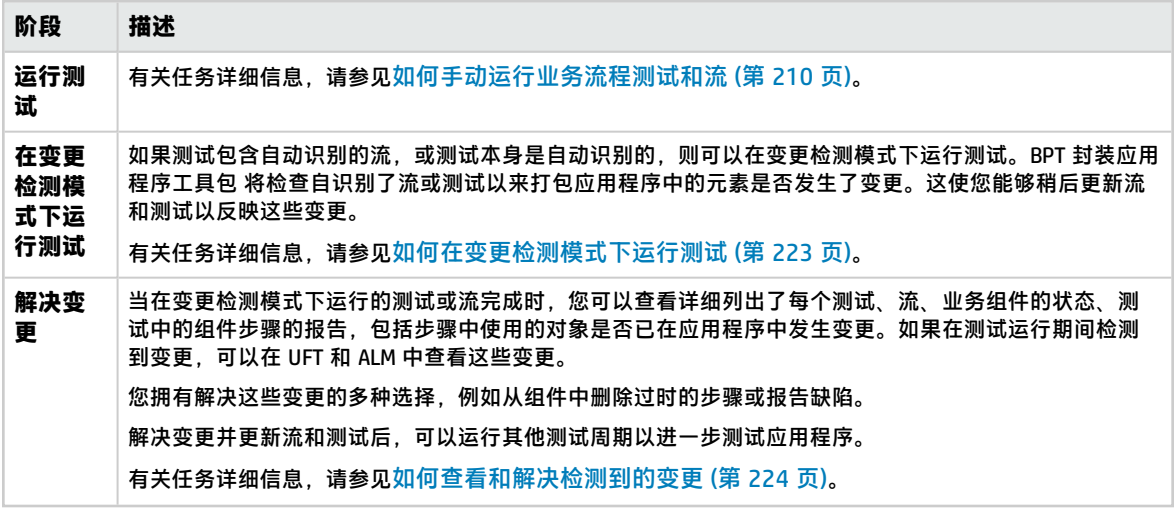

用户指南 第 1 章: Business Process Testing 简介

# <span id="page-32-0"></span>第 2 部分: 业务组件

用户指南 第 2 部分: 业务组件

# <span id="page-34-0"></span>第 2 章: 业务组件简介

此章节包括:

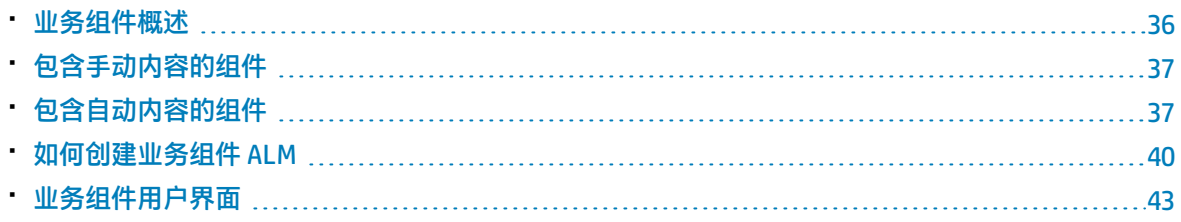

### <span id="page-35-0"></span>业务组件概述

"业务组件"模块可用于创建、定义、修改和管理 HP Application Lifecycle Management (ALM) 中的业 务组件。这些组件提供 Business Process Testing 的基础,并可合并到业务流程测试和流中。

业务组件是可重用单元,用于:

- <sup>l</sup> 在业务流程中执行特定任务
- 描述应用程序在该任务之前和之后的状况或状态

#### **业务组件示例**

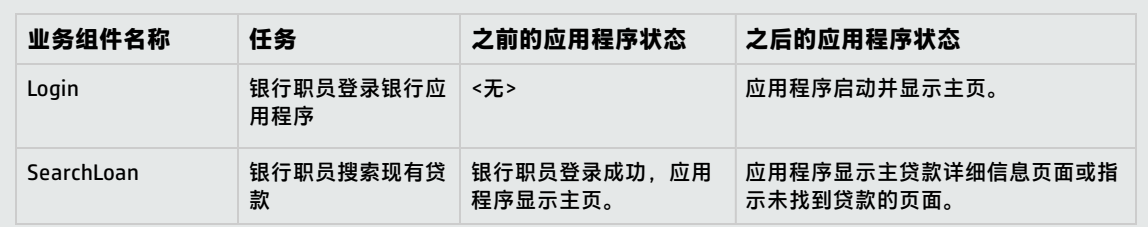

业务组件由以下部分组成:

- <sup>l</sup> **shell**(组件名称、状态等常规信息)。有关创建组件和提供 shell 的任务详细信息,请参[见如何创建](#page-39-0) [业务组件](#page-39-0) ALM (第 40 页)。
- <sup>l</sup> **内容**(步骤或脚本)。低级别详细信息,比如组件的手动步骤和/或自动化。这些内容提供在应用程 序中执行业务流程任务的详细说明。组件内容可以是手动的,也可以是自动的,具体取决于是否为 组件创建手动执行和/或自动化。
	- 有关创建手动组件的任务详细信息,请参[见如何使用手动执行](#page-57-1) (第 58 页)。
	- 有关创建自动组件的任务详细信息,请参[见如何使用关键字](#page-67-0) GUI 自动化 (第 68 页)和[如何使用脚本](#page-85-1) 化 GUI 和 [API 自动化](#page-85-1) (第 86 页)。

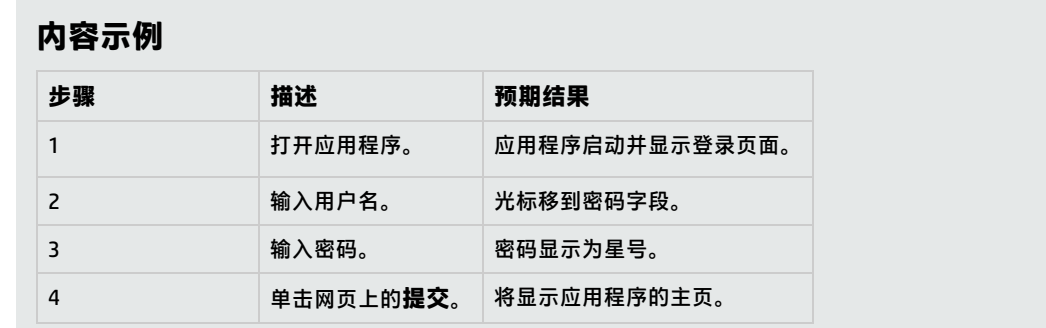

可以在多个业务流程测试和流中使用组件。修改组件或其内容时,包含该组件的所有业务流程测试或流 都将反映该修改。

可以基于测试或流中的早期阶段使用运行条件有选择地运行组件。有关任务详细信息,请参[见如何设置](#page-135-1) [运行条件](#page-135-1) (第 136 页)。
BPT 封装应用程序工具包 在识别流或测试时会为每个屏幕或选项卡新建一个业务组件,您可以通过该 组件在应用程序中进行导航。BPT 封装应用程序工具包 还允许您标识并重用识别的组件,而不是在流/ 测试中新建组件。有关识别的任务详细信息,请参[见如何识别流和业务流程测试](#page-119-0) (第 120 页)。

# <span id="page-36-1"></span>包含手动内容的组件

使用"业务组件"模块中的"手动执行"选项卡创建或修改以手动步骤和预期结果形式存在的手动业务 组件内容。

手动步骤表示在业务流程测试或流中运行组件时应对应用程序执行的操作。每个步骤都包括步骤名、要 对应用程序执行的过程的文本描述以及执行该步骤的预期结果(如果有)。在 ALM 中运行包含手动组 件的业务流程测试或流时,测试者会执行在手动组件中定义的步骤。

有关任务详细信息,请参[见如何使用手动执行](#page-57-0) (第 58 页)。

<span id="page-36-2"></span>有关用户界面的详细信息,请参[见手动执行用户界面](#page-59-0) (第 60 页)。

# 包含自动内容的组件

使用"业务组件"模块中的"自动化"选项卡创建或修改自动业务组件内容:

- 作为在测试工具中实现的脚本,如 UFT ( 脚本化 GUI 或 API 自动化 )
- 关键字驱动步骤和预期结果形式(关键字 GUI 自动化 )

步骤表示在业务流程测试或流中运行组件时应对应用程序执行的操作。每个步骤都由项(应用程序 中的对象或操作)和操作组成。可用项和操作由自动化工程师在对象存储库和函数库中定义。这些 对象和操作可保存在 ALM 中,便于主题内容专家将其插入到步骤中。

**备注:** 此指南中的大多数信息、示例和图像都是针对使用关键字 GUI 自动组件的情况。但是,多数 信息也适用于脚本化组件(脚本化 GUI 或 API)。

使用自动运行器在 ALM 中运行业务流程测试或流时,将执行在自动组件中定义的步骤或脚本。

此部分包含以下主题:

- <sup>l</sup> [自动化阶段](#page-36-0) (第 37 页)
- <span id="page-36-0"></span><sup>l</sup> [自动化类型](#page-37-0) (第 38 页)

### **自动化阶段**

创建自动组件的过程由以下几个阶段组成:

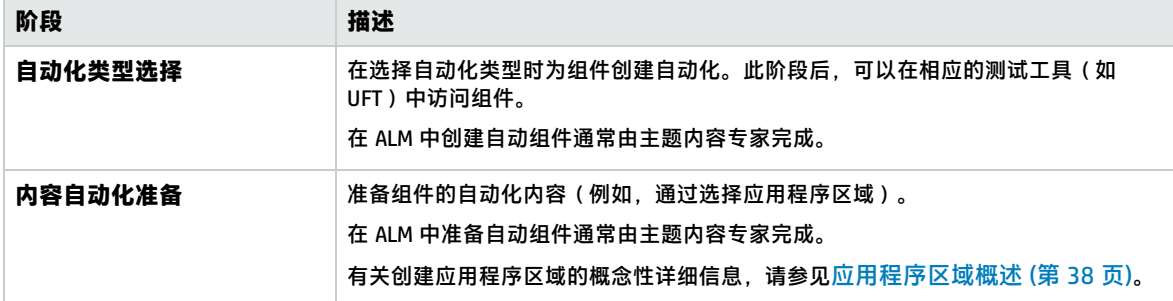

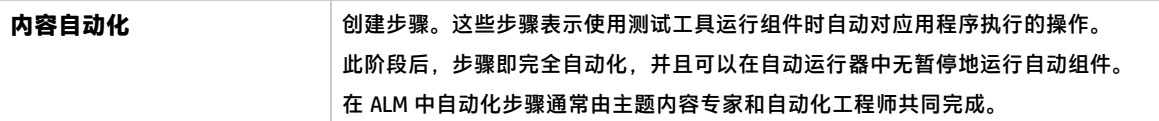

### <span id="page-37-0"></span>**自动化类型**

Business Process Testing 提供以下自动化类型。

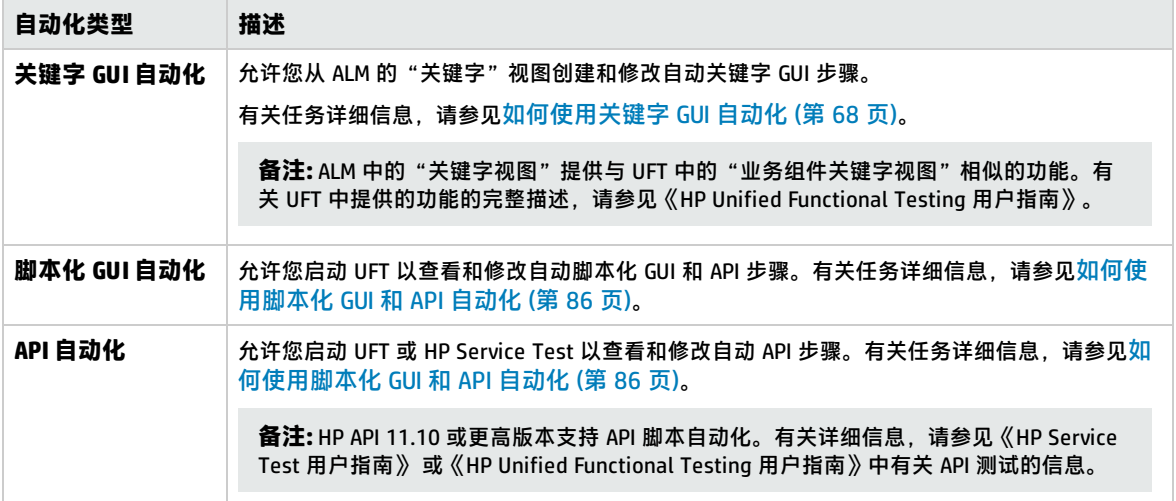

### 此部分还包括:

<span id="page-37-1"></span><sup>l</sup> [应用程序区域概述](#page-37-1) (第 38 页)

### 应用程序区域概述

应用程序区域提供自动化内容所需的所有设置和资源。其中包括:

- <sup>l</sup> 包含在共享对象存储库中的来自应用程序的对象的表示。 自动化工程师可使用 UFT 中的 RegisterUserFunc 实用工具语句,更改应用程序中这些对象的行为。 有关详细信息,请参见《Unified Functional Testing Object Model Reference》。
- <sup>l</sup> 包含在函数库中的用户定义的操作(关键字 GUI)。
- 要从错误和意外事件恢复的特殊操作(包含在恢复场景中)。

可以创建多个应用程序区域,每个区域表示应用程序中的一个不同区域或方面。选择作为业务组件基础 的正确应用程序区域很重要。每个应用程序区域都应有详细描述,以帮助您进行正确选择。

可以根据 ALM"测试资源"模块中的默认模板创建基本应用程序区域。(有关详细信息,请参见《HP Application Lifecycle Management 用户指南》。)但是,大多数应用程序区域功能都由主题内容专家 在 UFT 中提供。

创建业务组件并选择关联的应用程序区域时,在当前应用程序区域中定义的设置和资源将嵌入到组件 中。因此,稍后对 UFT 中的应用程序区域所做的任何变更将直接应用于组件。

组成应用程序区域的共享对象存储库、函数库和场景文件是指向存储在 ALM 中的实际存储库和文件的 链接。对存储库和文件的变更会影响引用它们的所有组件,并且对于此类变更不需要更新应用程序区 域。

无法删除与业务组件关联的应用程序区域。

此部分包含以下主题:

- <sup>l</sup> [创建应用程序区域的用户](#page-38-0) (第 39 页)
- <sup>l</sup> BPT [Resources](#page-38-1) 文件夹 (第 39 页)
- <span id="page-38-0"></span><sup>l</sup> [其他资源](#page-39-0) (第 40 页)

### **创建应用程序区域的用户**

以下用户可以创建应用程序区域:

- UFT 中的自动化工程师。有关在 UFT 中使用和创建应用程序区域的详细信息,请参见《HP Unified Functional Testing 用户指南》。有关在 API 中使用和创建应用程序区域的详细信息,请参见《HP Service Test 用户指南》 或《HP Unified Functional Testing 用户指南》中有关 API 测试的信息。
- ALM 的"测试资源"模块中的主题内容专家或自动化工程师。在 ALM 中创建的应用程序区域实体使 用默认资源提供自动化的结构。

可以开始创建自动组件,即使其应用程序区域尚未创建或尚未完全定义。当应用程序区域可用时,通过 添加描述需要创建的步骤的注释来创建自动组件。但是,如果尚未创建应用程序区域,则无法将关键字 GUI 步骤添加到组件。

### <span id="page-38-1"></span>**BPT Resources 文件夹**

项目的业务组件资源通过 Unified Functional Testing Add-in for Business Process Testing(可通过**帮助** > 插件, 在 "HP Application Lifecycle Management 插件"页面获得)在 "测试资源"模块中自动创 建。

这些资源存储在 **BPT Resources** 文件夹中。以下情况下将自动进行创建:

- <sup>l</sup> 在新项目中首次单击**业务组件**模块 **> 自动化**选项卡时
- 首次创建 UFT 自动组件时
- 当 UFT 首次连接到 ALM 时

为使业务流程测试或流正确执行,请勿重命名或删除 **BPT Resources** 文件夹及其子文件夹。

**备注:** 在 Quality Center 的以前版本中,**BPT Resources** 文件夹已在"测试计划"模块中创建。从 Quality Center 版本 9.2 升级时,必须使用 QuickTest Asset Upgrade Tool for Quality Center 将已 存在于"测试计划"模块中的 **BPT Resources** 文件夹移至"测试资源"模块。

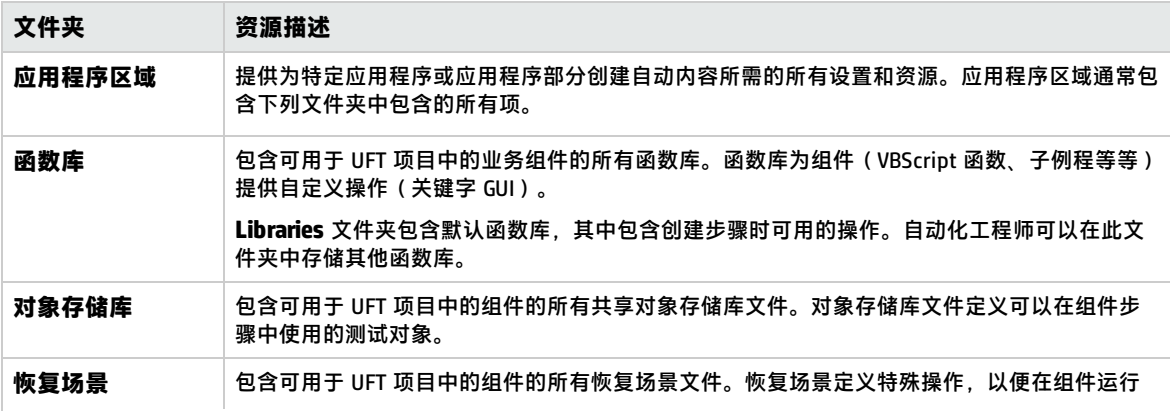

**BPT Resources** 文件夹包含可用于项目中的业务组件的所有 UFT 资源,并包括以下子文件夹。

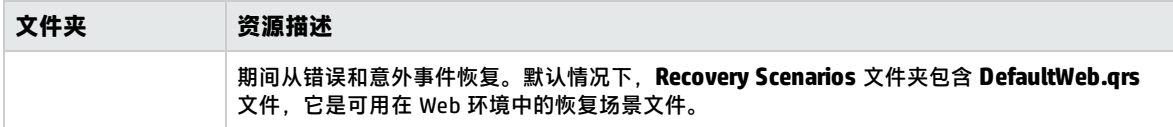

### <span id="page-39-0"></span>**其他资源**

此部分列出将对使用 UFT 关键字 GUI 方法进行自动化时的可用对象产生影响的其他资源:

#### **关联的插件**

与业务组件关联的 Unified Functional Testing 插件的指定集合将确定 UFT 能够识别并可使用该业务组件 测试的对象的类型。每个插件都与开发环境相关联。例如,UFT 包含用于在 Web、ActiveX 和 Visual Basic 环境中测试的内置插件。其他 Unified Functional Testing 插件可用于 SAP Solution、Java、 Oracle、Siebel、终端仿真器等其他测试环境。

#### **应用程序列表**

<span id="page-39-2"></span>UFT 仅在为组件指定的基于 Windows 的应用程序集上运行组件。它还可以在任何加载了相应 Unified Functional Testing 插件的其他环境中的应用程序上运行。

# 如何创建业务组件 ALM

此任务描述如何在 ALM 中创建业务组件及其 shell 和内容(手动执行或自动化)。

**备注:**

- 此任务是较高级别任务的一部分。有关详细信息,请参见使用 [Business](#page-23-0) Process Testing (第 24 [页\)](#page-23-0)。
- <sup>l</sup> **产品功能视频:**要观看有关 Business Process Testing 的基本信息的视频演示,请在 ALM 主窗口 中选择**帮助 > 视频**。

此任务包括以下步骤:

- <sup>l</sup> [先决条件](#page-39-1) (第 40 页)
- <sup>l</sup> [创建组件树](#page-40-0) (第 41 页)
- <sup>l</sup> [创建组件](#page-40-1) shell (第 41 页)
- [更新组件](#page-40-2) shell (第 41 页)
- <sup>l</sup> [创建组件内容](#page-41-0) (第 42 页)
- <sup>l</sup> [同步组件内容](#page-41-1) —— 可选 (第 42 页)
- <sup>l</sup> [处理组件请求](#page-41-2) —— 可选 (第 42 页)
- <sup>l</sup> [转换手动测试](#page-41-3) —— 可选 (第 42 页)
- <sup>l</sup> [通过录制创建组件](#page-41-4) —— 可选 (第 42 页)
- [通过识别打包应用程序\(例如](#page-41-5) SAP )创建组件 —— 可选 (第 42 页)
- <sup>l</sup> 使用 [HP Sprinter](#page-42-0) 创建组件 —— 可选 (第 43 页)
- <sup>l</sup> [分析组件](#page-42-1) (第 43 页)

<span id="page-39-1"></span>1. **先决条件**

<sup>l</sup> 通过收集业务流程规范、市场和业务需求文档以及干系人目标等信息,确定组件的范围。

#### **示例**

您可能会提出一些问题:

- <sup>o</sup> 从业务角度来看应用程序的主要目的和方向是什么?
- <sup>o</sup> 业务或测试优先级是什么?如何用业务组件表示这些优先级?
- <sup>o</sup> 需要重用的比例高吗?这可帮助确定是将应用程序测试划分到测试、流、组中还是划分 到组件中。
- <sup>o</sup> 测试是自动的还是手动的,或者一部分是手动的,一部分是自动的?
- <span id="page-40-0"></span>• 确定 Business Process Testing 在您创建组件时默认情况下是否应准备用于自动创建手动步骤的 组件。有关详细信息,请参见《HP Application Lifecycle Management 管理员指南》。

#### 2. **创建组件树**

通过创建组件树(如在 ALM 中创建任何其他树一样),定义业务组件的层次结构框架。有关用户 界面的详细信息,请参[见业务组件模块窗口](#page-43-0) (第 44 页)。

#### <span id="page-40-1"></span>3. **创建组件 shell**

定义业务组件的 shell。有关用户界面的详细信息,请参见[新建组件/组件详细信息对话框](#page-52-0) (第 53 [页\)](#page-52-0)。

**提示:** 您还可以通过以下方式创建组件:

- <sup>l</sup> 使用其他测试工具,例如 UFT。请参见《HP Unified Functional Testing 用户指南》或测试 工具的相关指南。
- <sup>l</sup> 通过将现有的手动 ALM 测试(不是业务流程测试)转换为组件。有关任务详细信息,请参 见 [转换手动测试](#page-41-3) —— 可选 (第 42 页)。
- <sup>l</sup> 使用 BPT 封装应用程序工具包 识别流时。有关用户界面的详细信息,请参[见识别流过程用](#page-124-0) [户界面](#page-124-0) (第 125 页)。
- <sup>l</sup> 从其他项目复制组件。有关用户界面的详细信息,请参[见将组件/组件文件夹粘贴到目标项](#page-54-0) [目对话框](#page-54-0) (第 55 页)
- [处理组件请求](#page-41-2)。有关任务详细信息,请参见 处理组件请求 —— 可选 (第 42 页)。

组件将添加到组件树中,并带有手动组件 图标。为组件分配**开发中**状态。

**提示:** 默认情况下,假设添加手动步骤需要手动执行,才创建组件。如果您首选创建组件而不 为手动执行做准备,可以更改此默认设置。在这种情况下,将创建"空"组件。有关详细信 息,请参见《HP Application Lifecycle Management 管理员指南》。

#### <span id="page-40-2"></span>4. **更新组件 shell**

对于每个组件,可以更新其内容和实现需求(详细信息、手动步骤、自动化、附件、参数、依赖 关系和历史记录)。

右键单击组件并选择**组件详细信息**。将打开"组件详细信息"对话框。有关用户界面的详细信 息,请参[见新建组件/组件详细信息对话框](#page-52-0) (第 53 页)。

### <span id="page-41-0"></span>5. **创建组件内容**

确定内容应是手动的、自动的还是同时为二者。 对于自动组件,确定自动测试工具(如 UFT)和方法(脚本化 GUI、关键字 GUI、API)。

**提示:** 请回顾[选择方法](#page-17-0) (第 18 页)下的准则。

有关将手动步骤添加到组件内容的任务详细信息,请参[见如何使用手动执行](#page-57-0) (第 58 页)。

有关将关键字 GUI 自动化添加到组件内容的任务详细信息,请参[见如何使用关键字](#page-67-0) GUI 自动化 (第 68 [页\)。](#page-67-0)

有关将脚本化自动化(脚本化 GUI 或 API)添加到组件内容的任务详细信息,请参[见如何使用脚本](#page-85-0) 化 GUI 和 [API 自动化](#page-85-0) (第 86 页)。

### <span id="page-41-1"></span>6. **同步组件内容 —— 可选**

如果业务组件既包含手动执行又包含自动化,您可以同步业务组件的手动执行步骤及其自动化步 骤。这将确保两个实施保持一致。同步时,您不能编辑手动执行步骤。

<span id="page-41-2"></span>有关用户界面的详细信息,请参见[手动执行选项卡](#page-60-0) (第 61 页)中的**同步到自动化**按钮。

7. **处理组件请求 —— 可选**

创建组件的另一种方法是处理在"测试计划"模块中提交的组件请求。

在确认 Business Process Testing 需要请求的组件及其参数之后,在组件树中将请求的组件从**组件 请求**文件夹拖动到相应文件夹。组件请求变为组件时,**未执行**状态将更改为**开发中**。

**备注:**

- 可重命名和编辑请求的组件,如对任何其他 ALM 实体执行操作一样。
- 只能删除"业务组件"模块中的组件请求。
- <sup>l</sup> 不能使组件请求自动化。请求成为组件后,可以添加自动化。
- 如果将组件请求(默认情况下只有手动执行)添加到自动业务流程测试中,则业务流程测 试仍能自动运行。自动运行期间将忽略组件请求。

<span id="page-41-3"></span>有关请求组件的任务详细信息,请参[见如何创建业务流程测试和流](#page-95-0) (第 96 页)。

8. **转换手动测试 —— 可选**

可以使用现有的 ALM 手动测试作为定义手动业务组件的基础。

使用"测试计划"模块中的"选择目标文件夹"对话框转换现有的 ALM 手动测试。有关用户界面 的详细信息,请参[见选择目标文件夹对话框](#page-54-1) (第 55 页)。

### <span id="page-41-4"></span>9. **通过录制创建组件 —— 可选**

<span id="page-41-5"></span>可以在任何应用程序中录制操作。这些操作稍后将用作新创建的业务组件中的步骤。有关详细信 息,请参[见如何将组件录制到流和流业务流程测试](#page-99-0) (第 100 页)。

### 10. **通过识别打包应用程序(例如 SAP)创建组件 —— 可选**

可以识别打包应用程序(例如 SAP)中的操作。创建的这些操作稍后将作为新创建的业务流程测 试或流中的组件。有关详细信息,请参见[识别过程概述](#page-119-1) (第 120 页)。

### <span id="page-42-0"></span>11. **使用 HP Sprinter 创建组件 —— 可选**

<span id="page-42-1"></span>可以使用 Sprinter 定义手动业务组件。有关详细信息,请参见 Sprinter 文档。

### 12. **分析组件**

- <sup>l</sup> 审核业务组件以确保其满足定义的范围。在批准组件后,将组件的状态从**开发中**更改为**就绪**。
- 为帮助审核组件,可以生成报告和图。例如,要查看组件的开发状态,您可以查看"组件进 度"图。

有关任务详细信息,请参见《HP Application Lifecycle Management 用户指南》中有关分析数 据的信息。

# 业务组件用户界面

此部分包括:

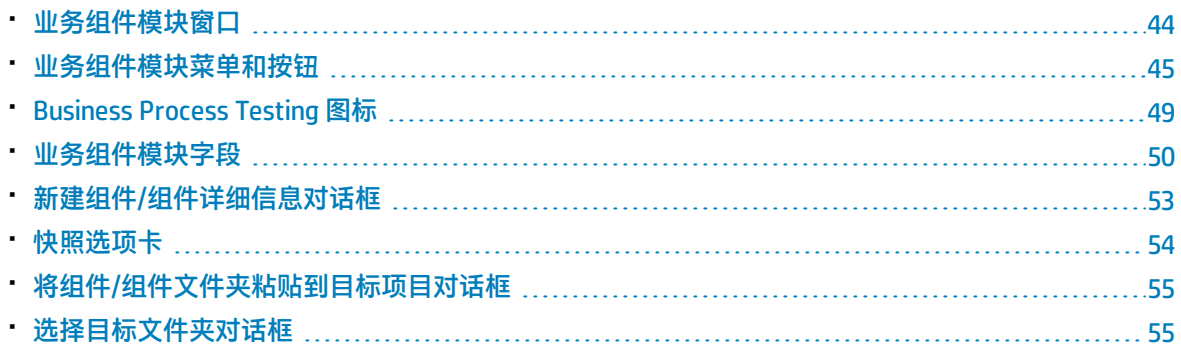

## <span id="page-43-0"></span>业务组件模块窗口

### 此窗口允许您定义和维护业务组件。

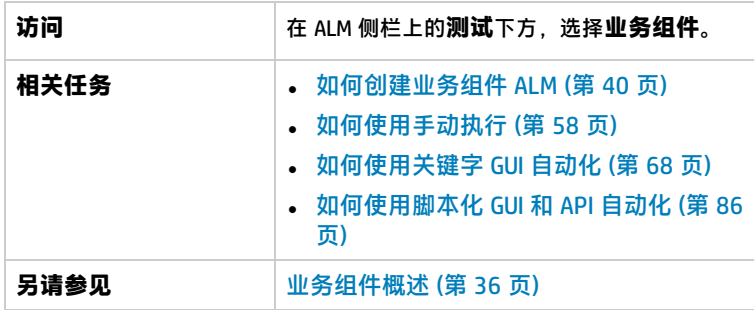

用户界面元素如下所述(无标签元素显示在尖括号中):

<span id="page-43-3"></span><span id="page-43-2"></span><span id="page-43-1"></span>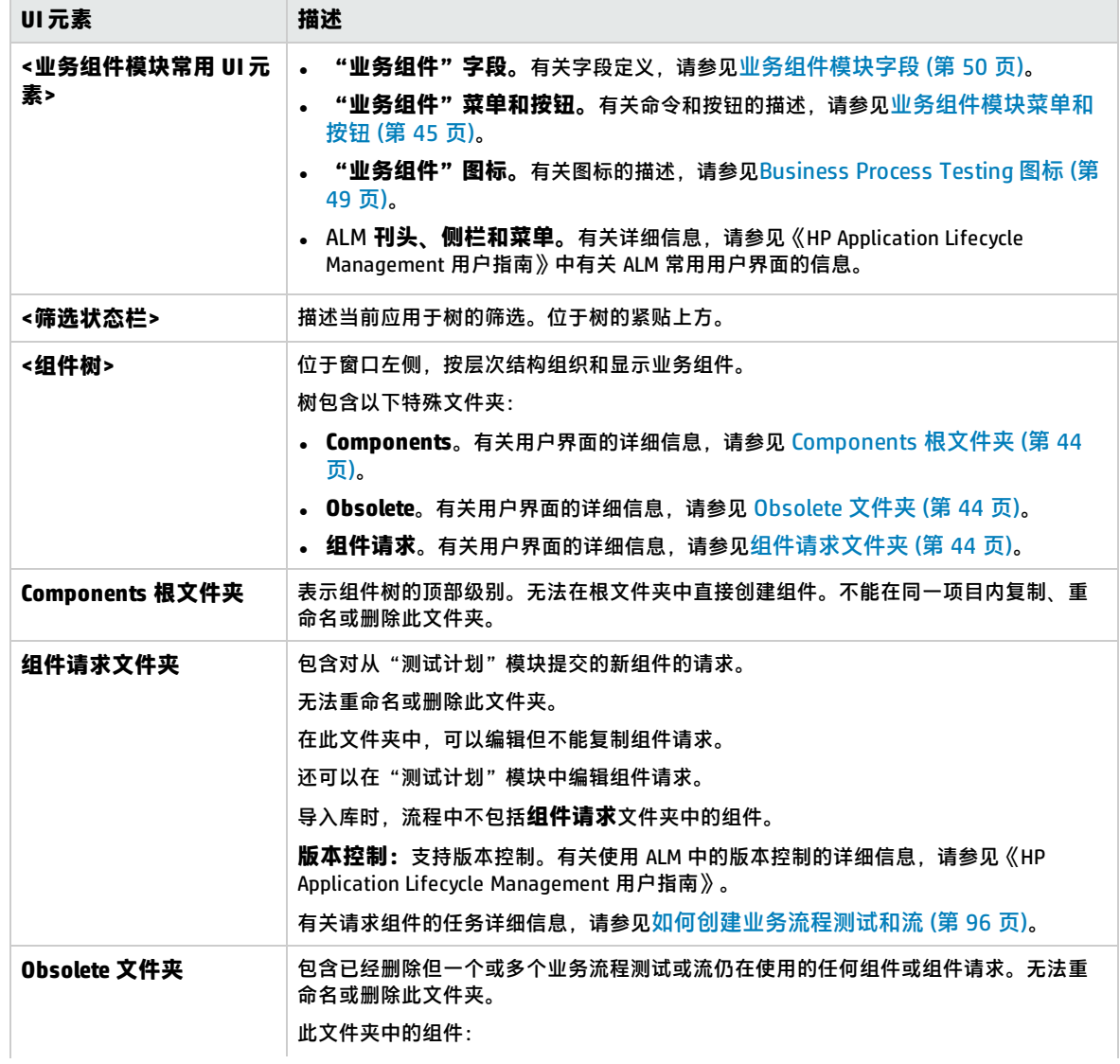

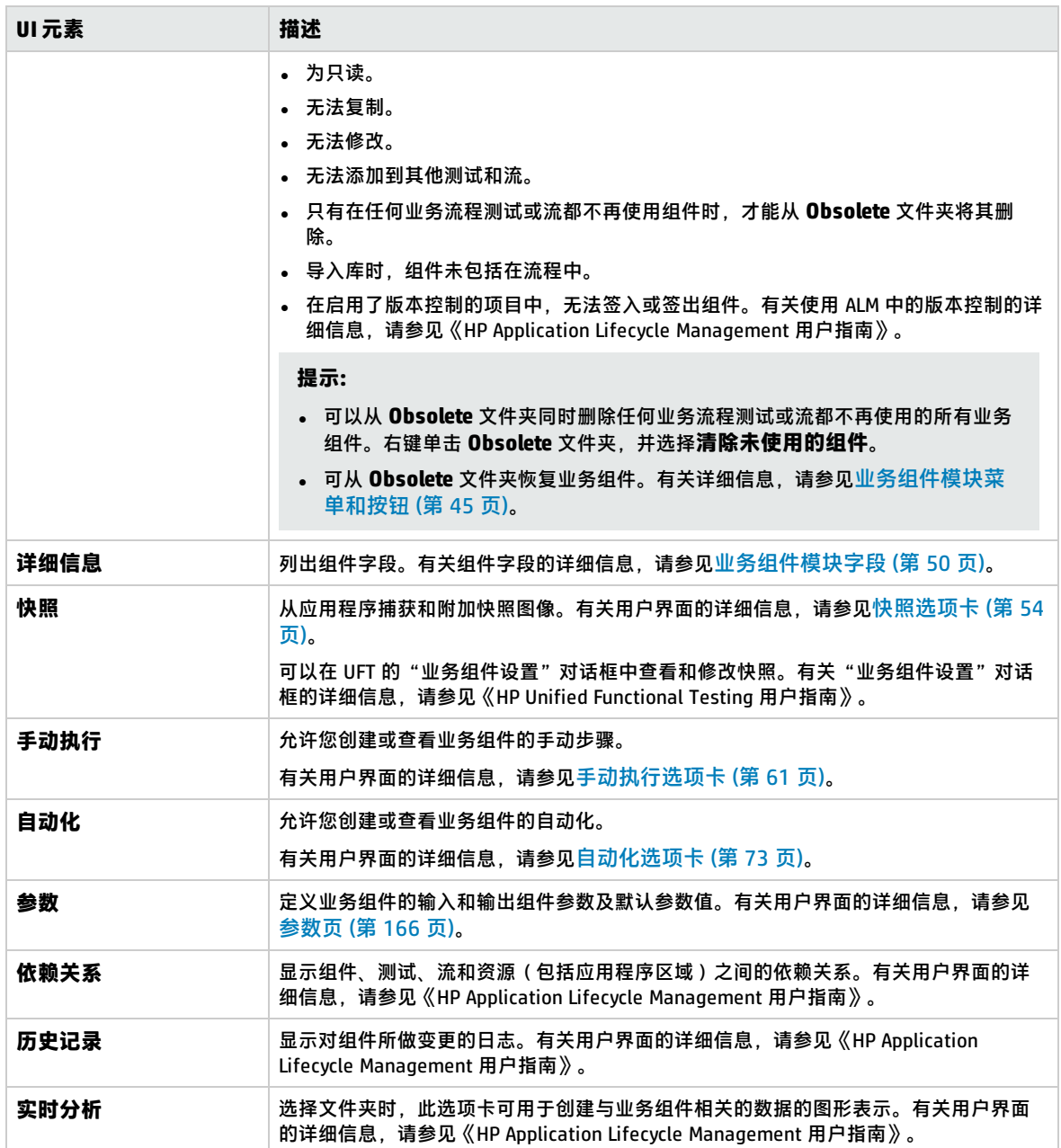

# <span id="page-44-0"></span>业务组件模块菜单和按钮

此部分描述在"业务组件"模块中可用的菜单和按钮。

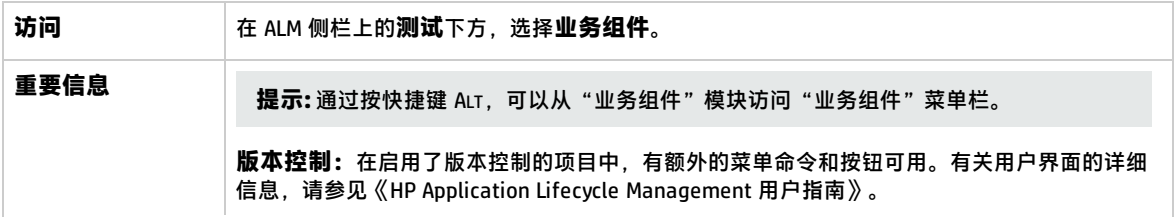

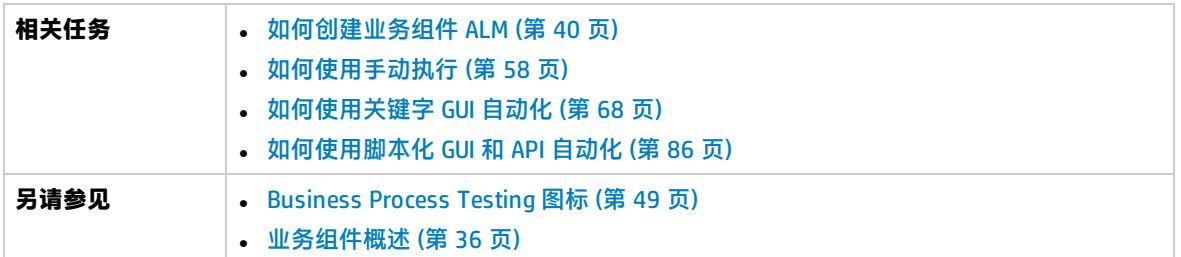

用户界面元素如下所述(无标签元素显示在尖括号中):

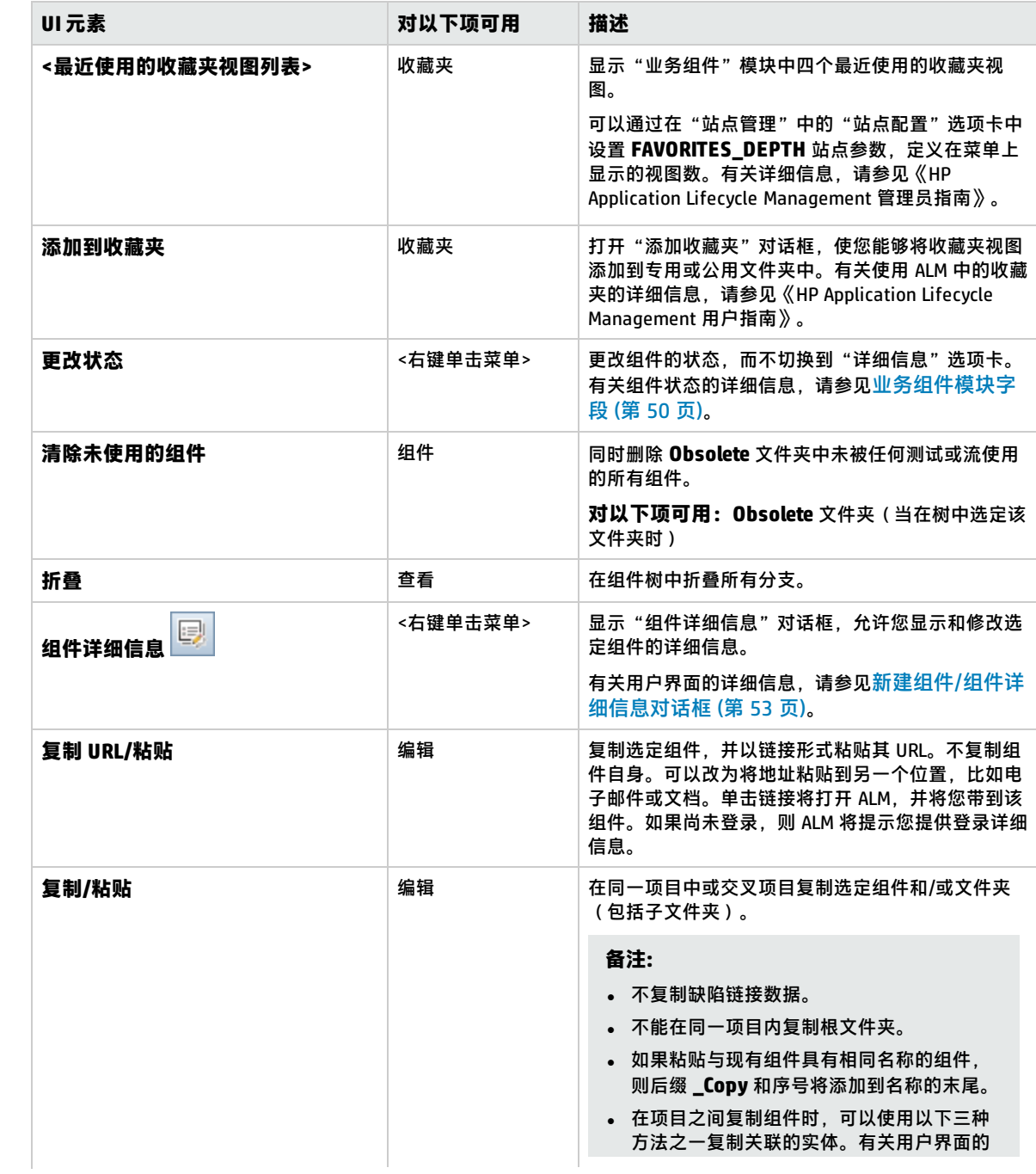

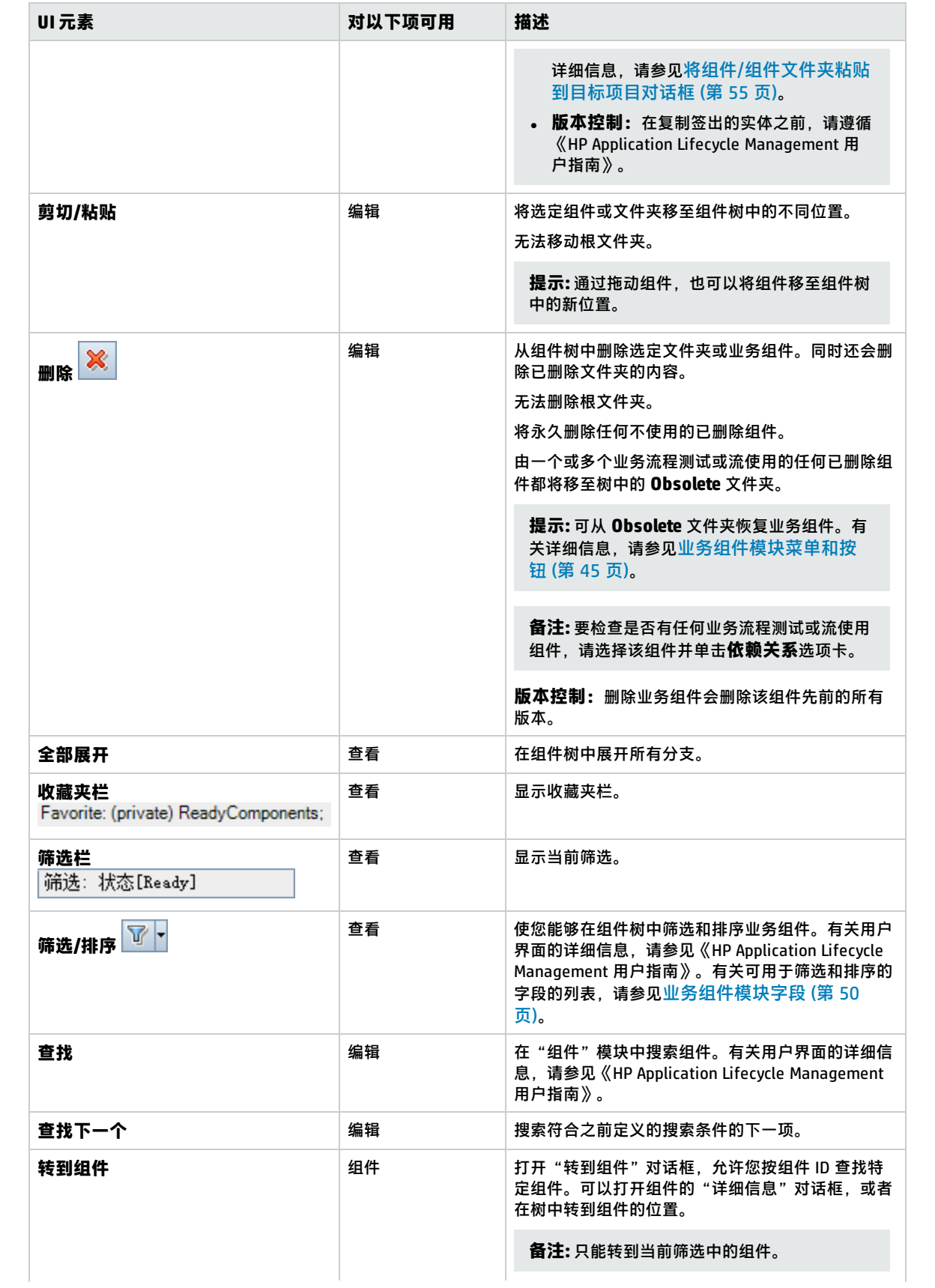

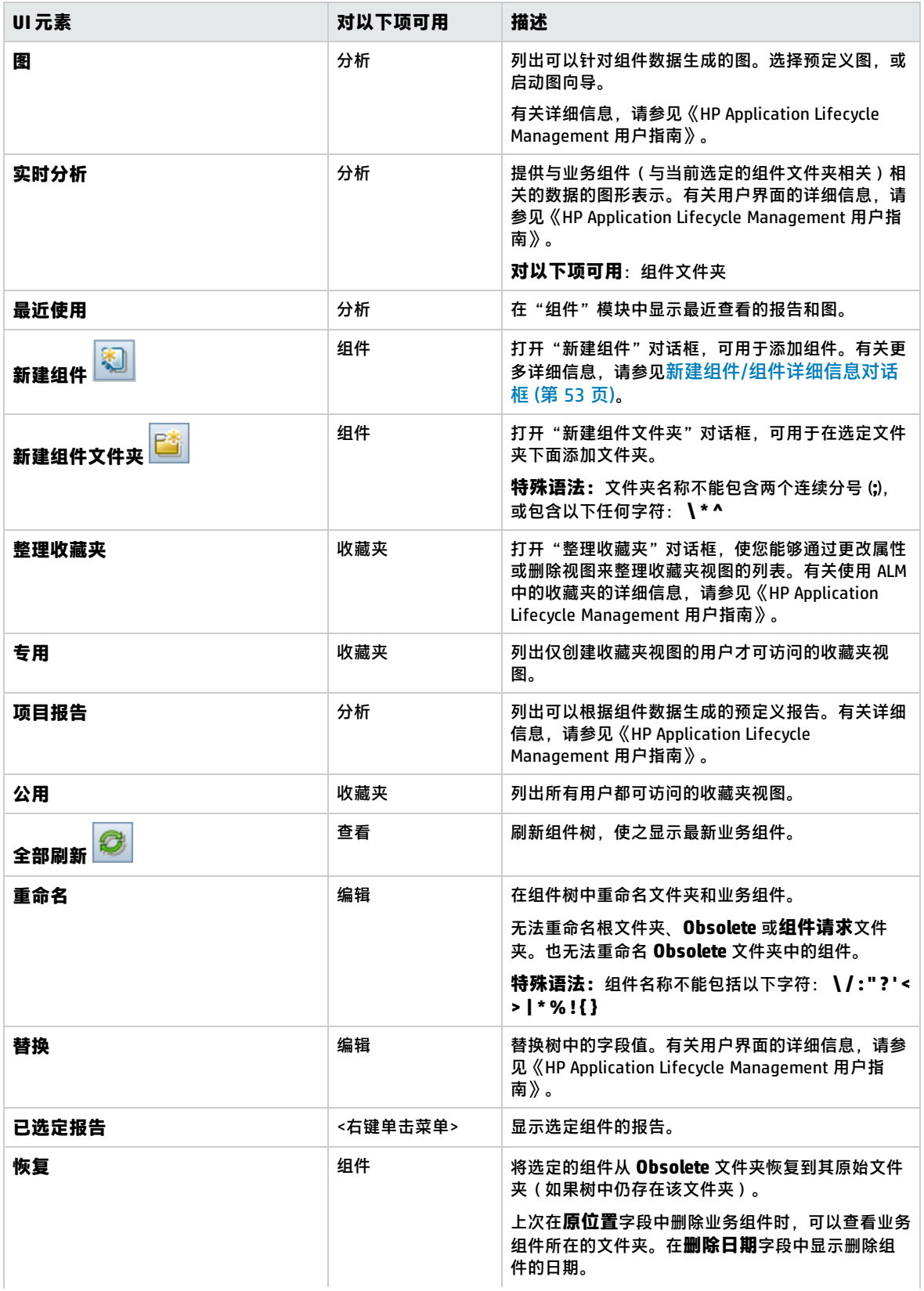

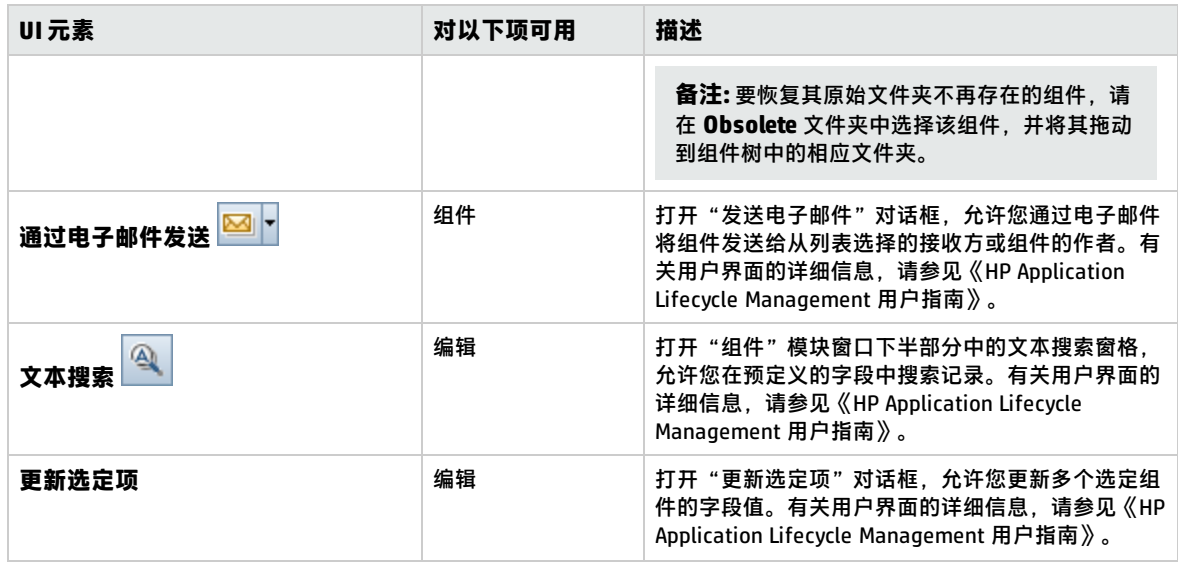

# <span id="page-48-0"></span>Business Process Testing 图标

此部分描述"业务组件"模块、"测试计划"模块和"测试实验室"模块中可用于 Business Process Testing 的图标。

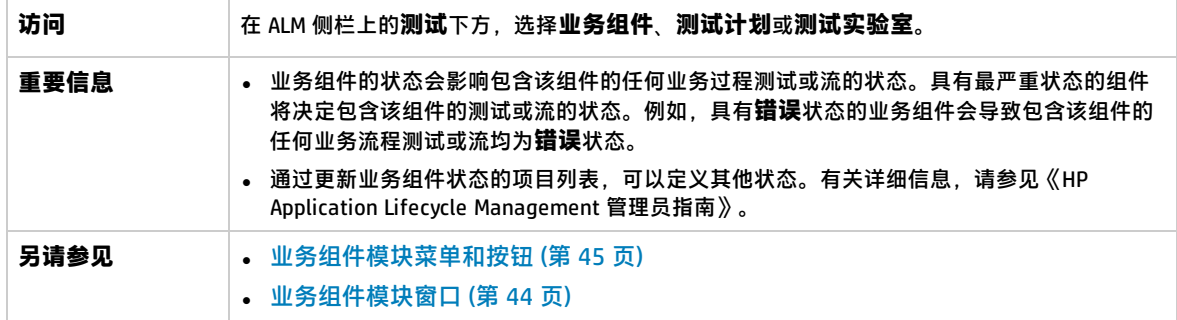

图标描述如下:

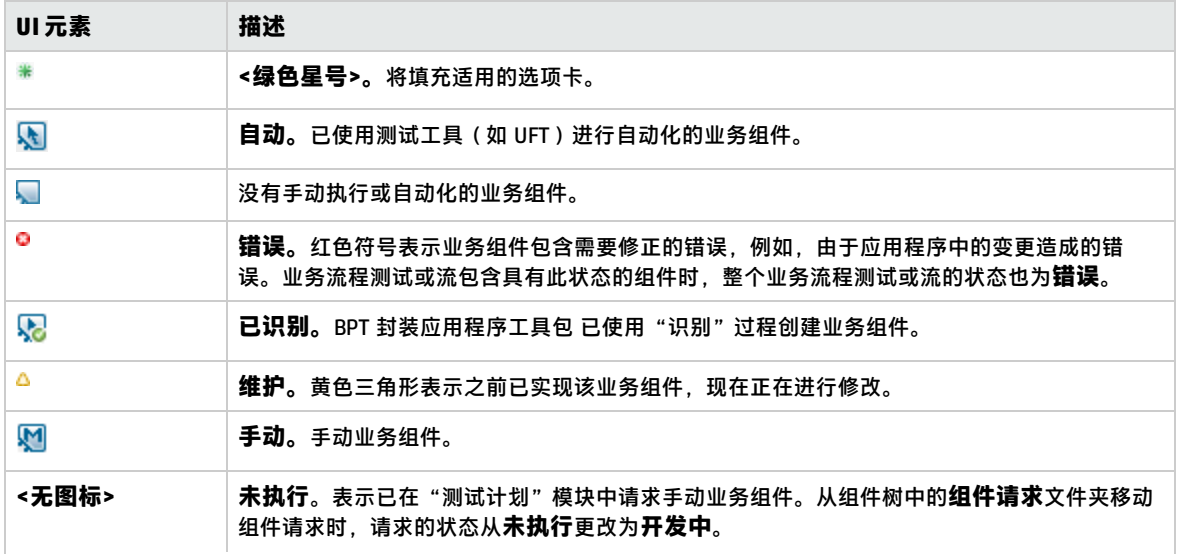

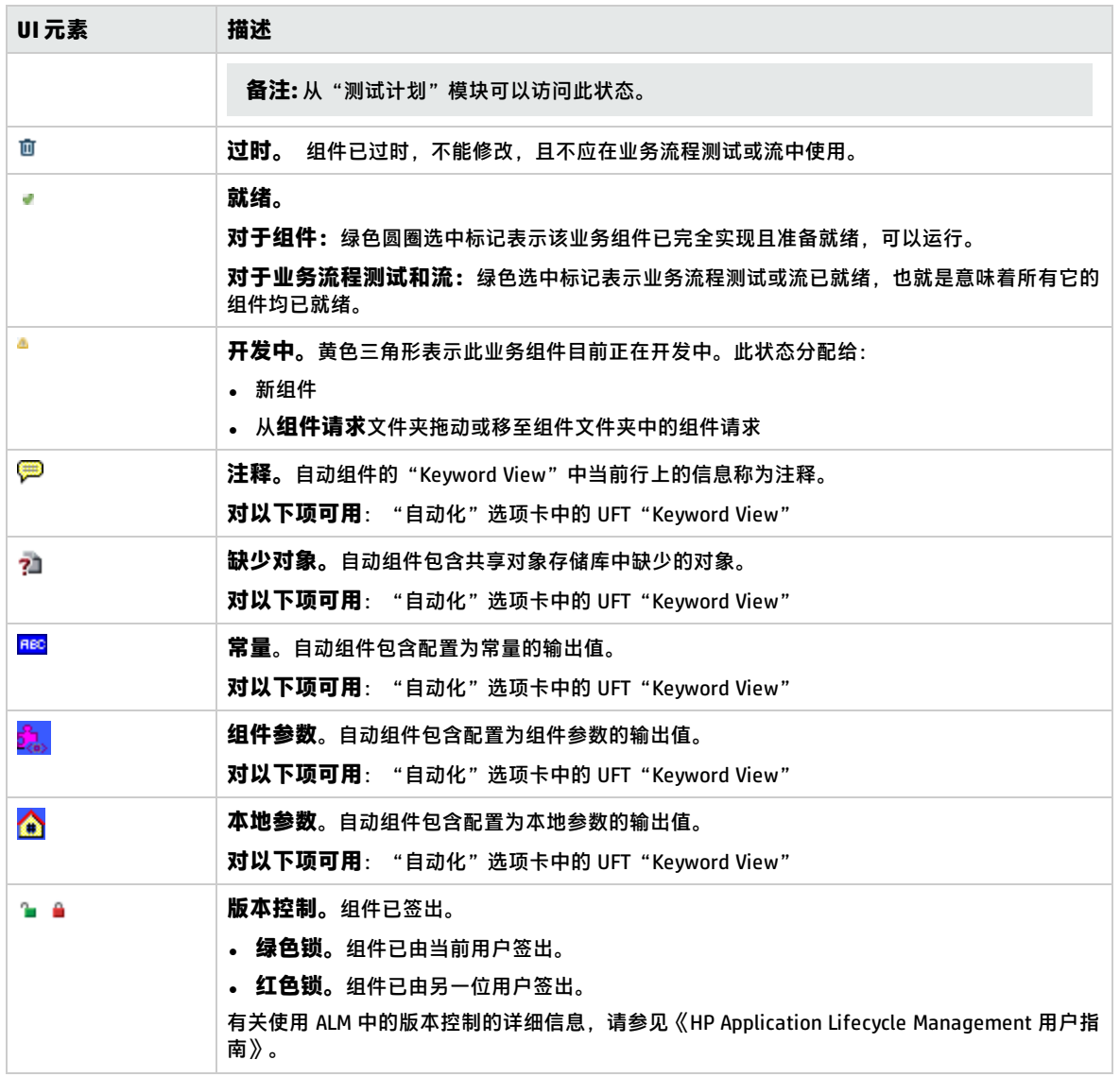

### <span id="page-49-0"></span>业务组件模块字段

此部分描述"业务组件"模块字段。

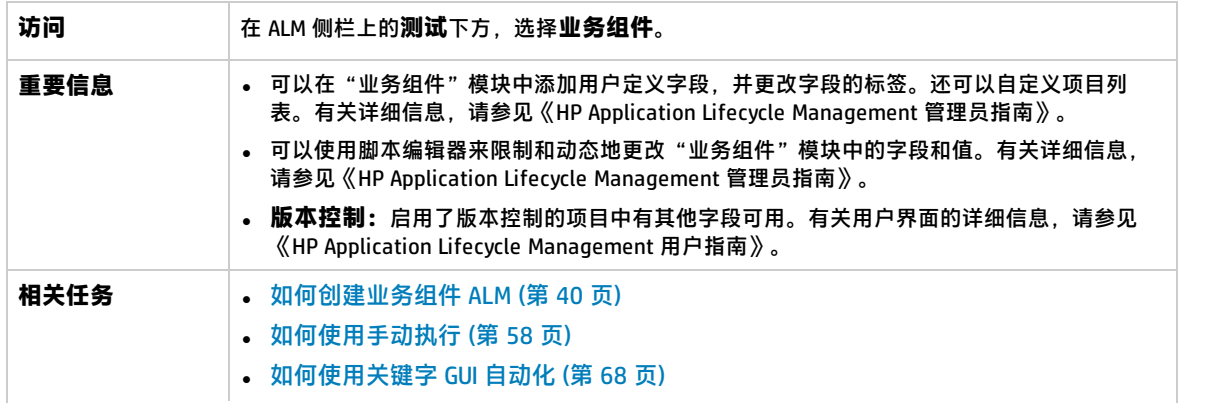

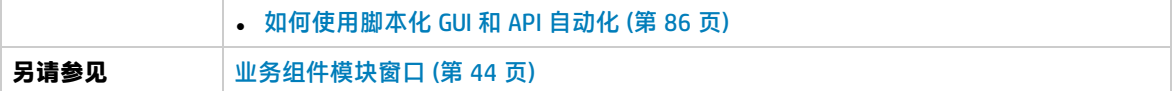

### 用户界面元素如下所述:

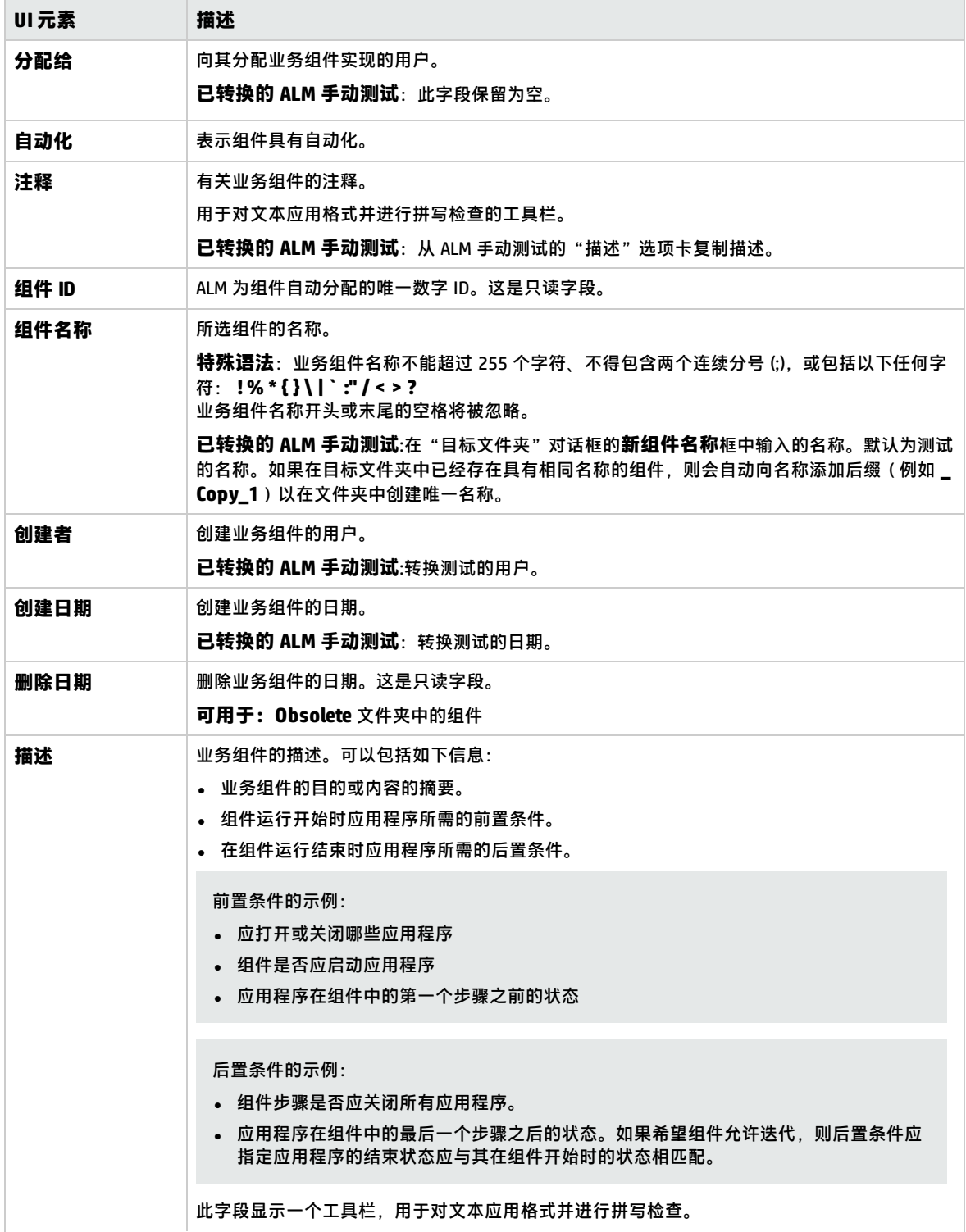

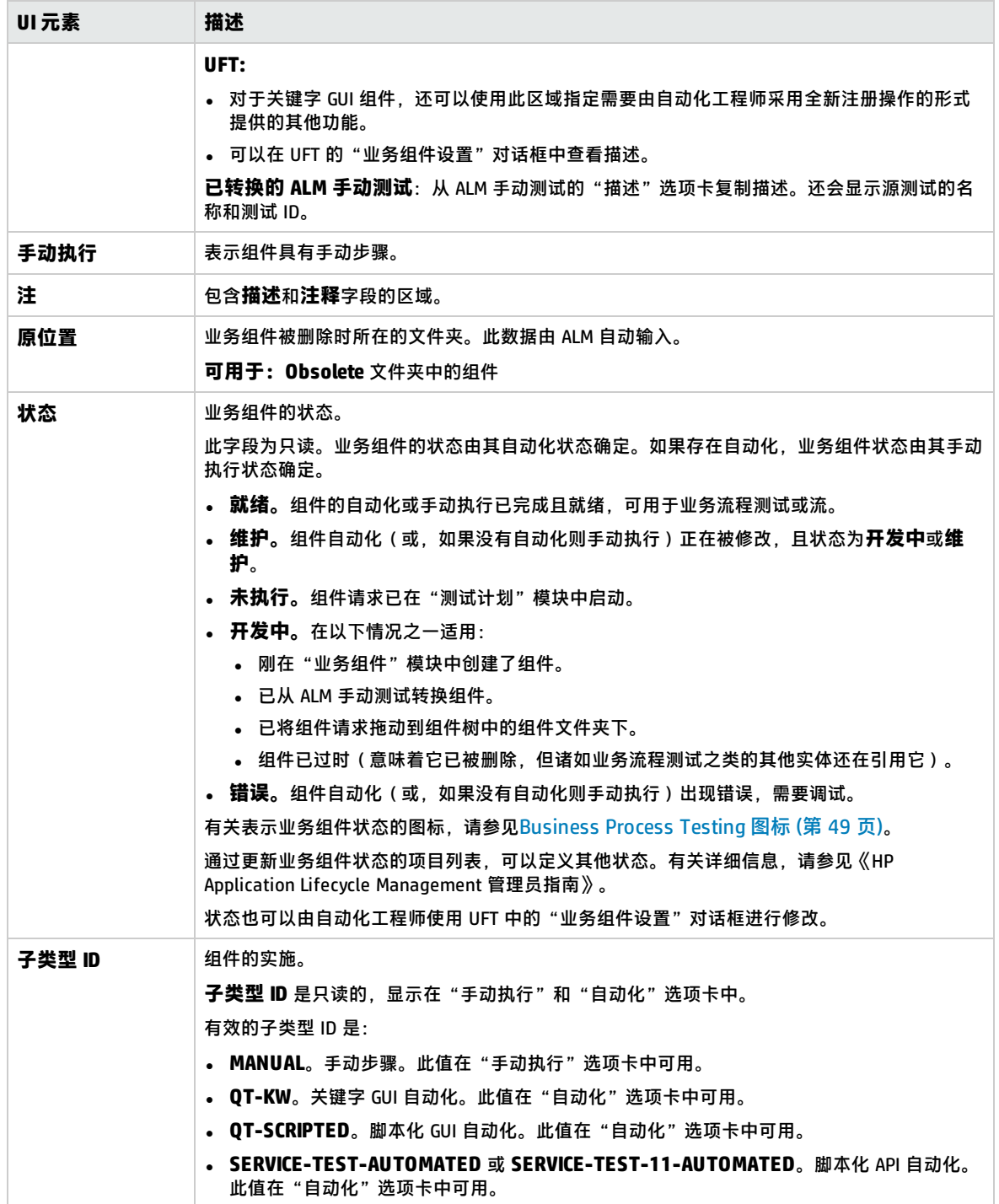

### <span id="page-52-0"></span>新建组件/组件详细信息对话框

"新建组件"对话框允许您定义新组件。

"组件详细信息"对话框允许您查看和更新所选组件的详细信息。

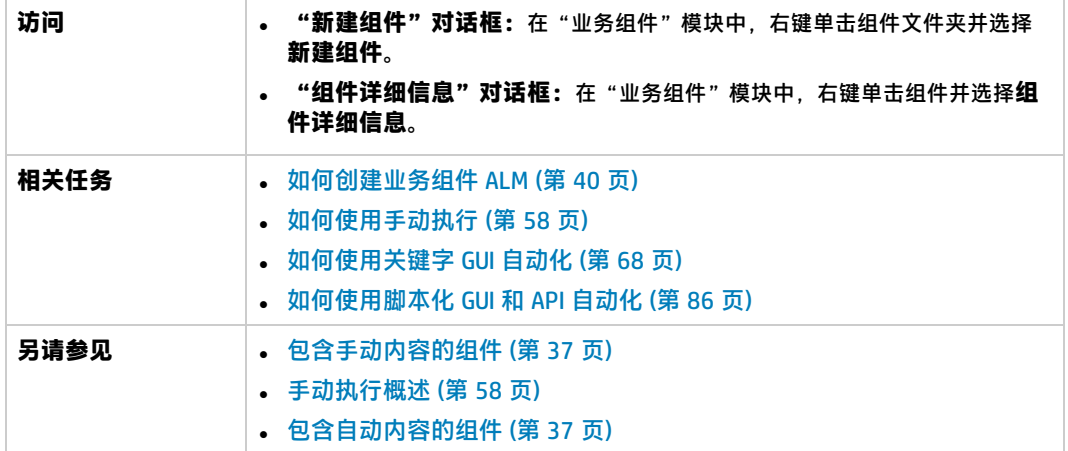

用户界面元素如下所述:

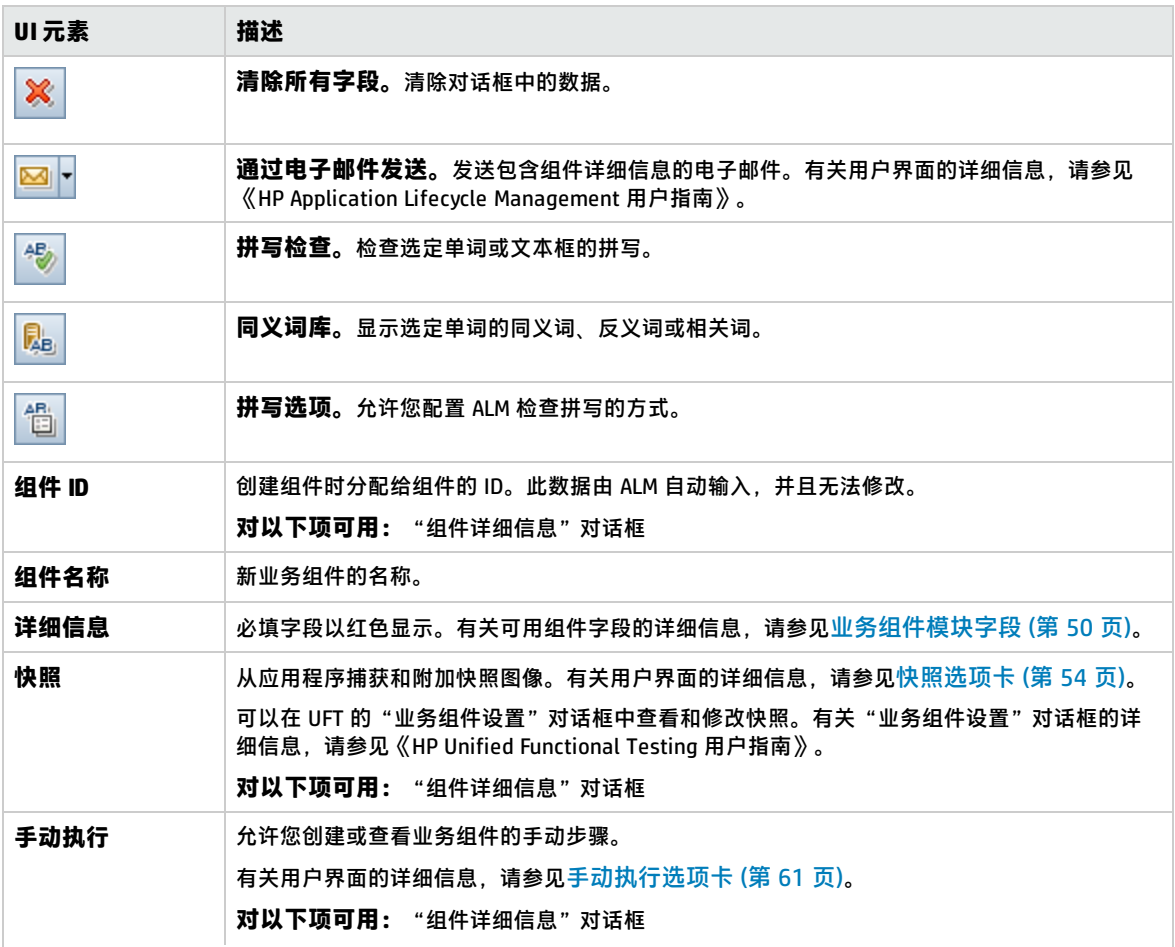

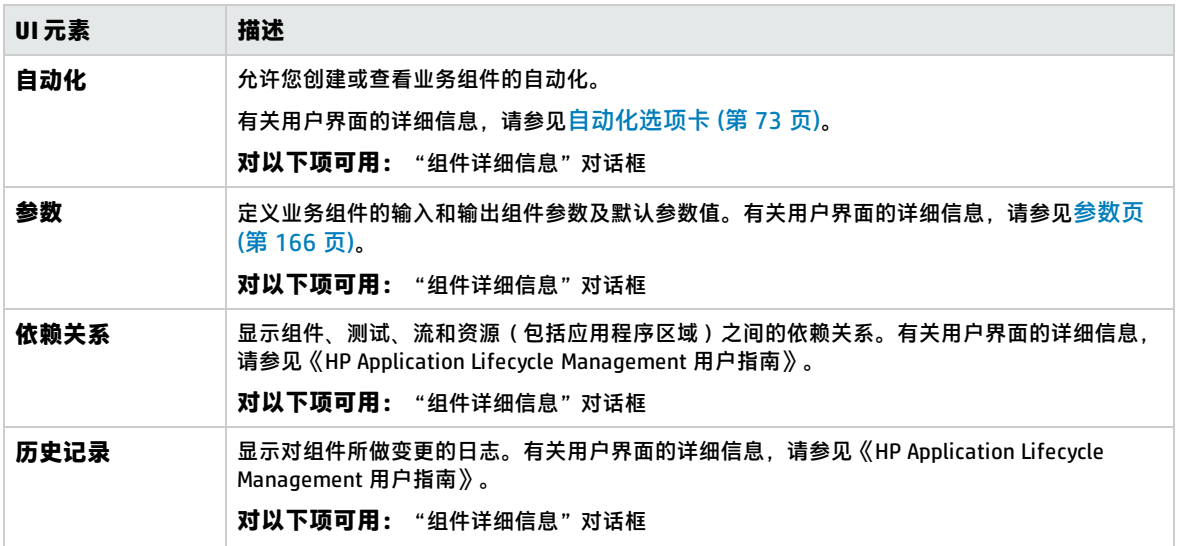

### <span id="page-53-0"></span>快照选项卡

此选项卡允许您附加与业务组件关联的图像。

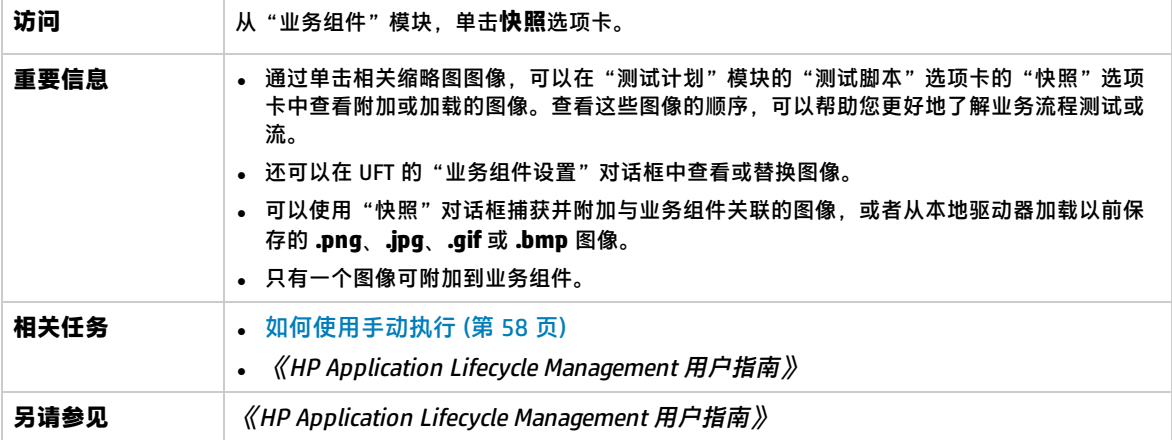

### 用户界面元素如下所述(无标签元素显示在尖括号中):

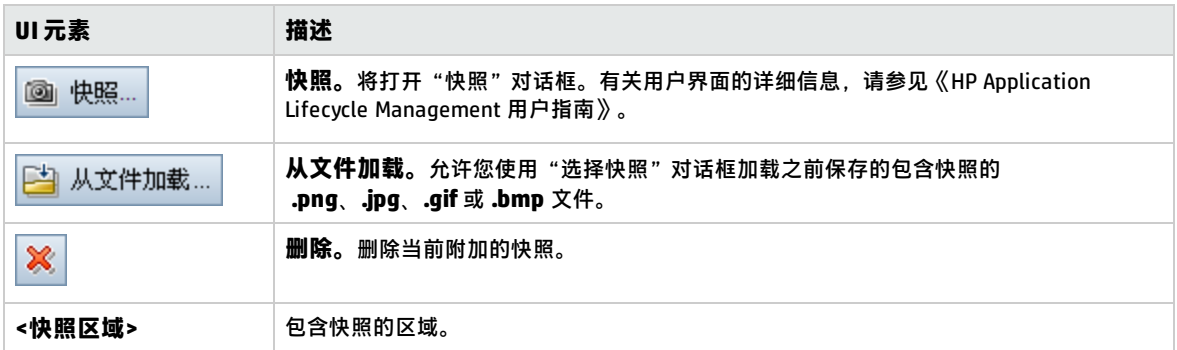

# <span id="page-54-0"></span>将组件/组件文件夹粘贴到目标项目对话框

此对话框允许您选择组件和组件文件夹从一个项目复制到另一个项目的方式。

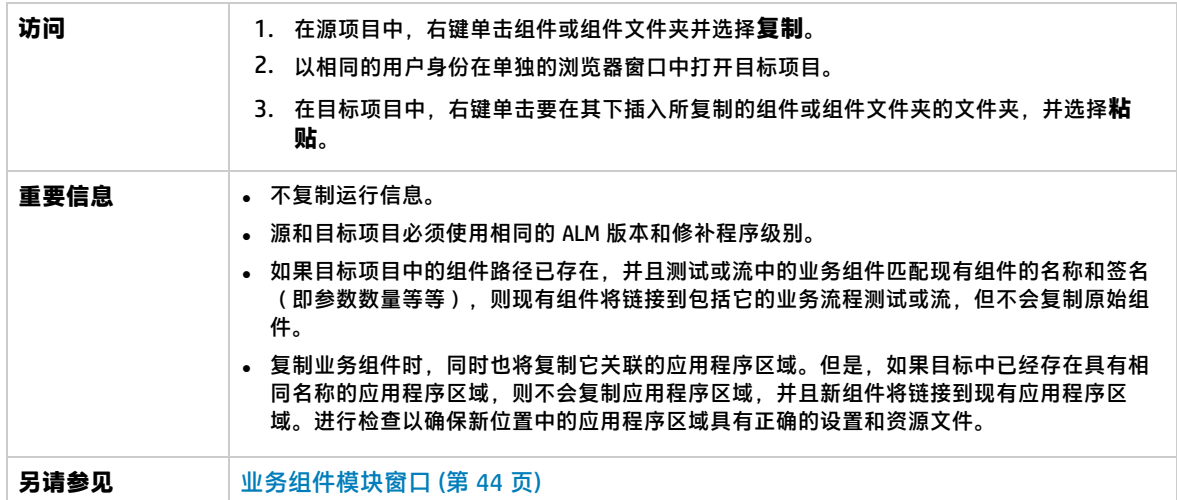

用户界面元素如下所述:

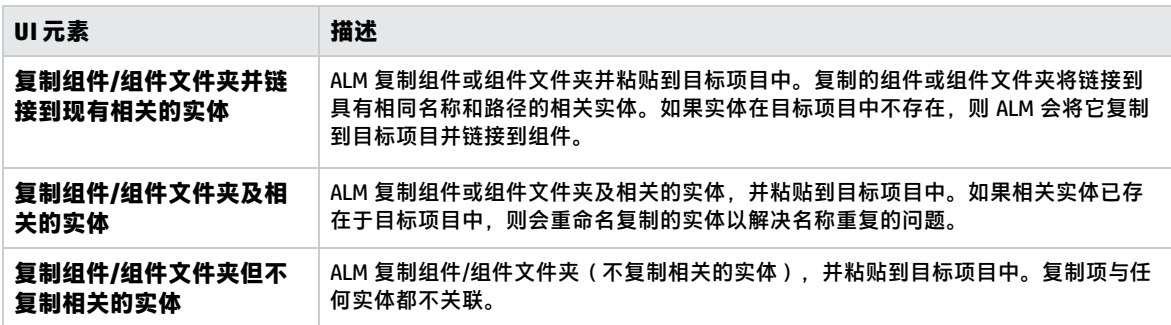

# <span id="page-54-1"></span>选择目标文件夹对话框

此对话框允许您将现有手动 ALM 测试(非业务流程测试)转换成所选目标文件夹中的手动组件。 当选择目标文件夹时,您可以选择文件夹、单个测试或多个测试。

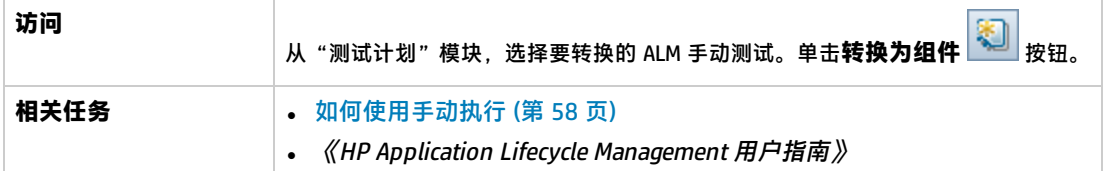

### **将 ALM 手动测试转换成组件时的注意事项**

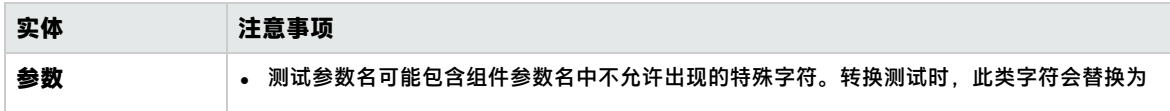

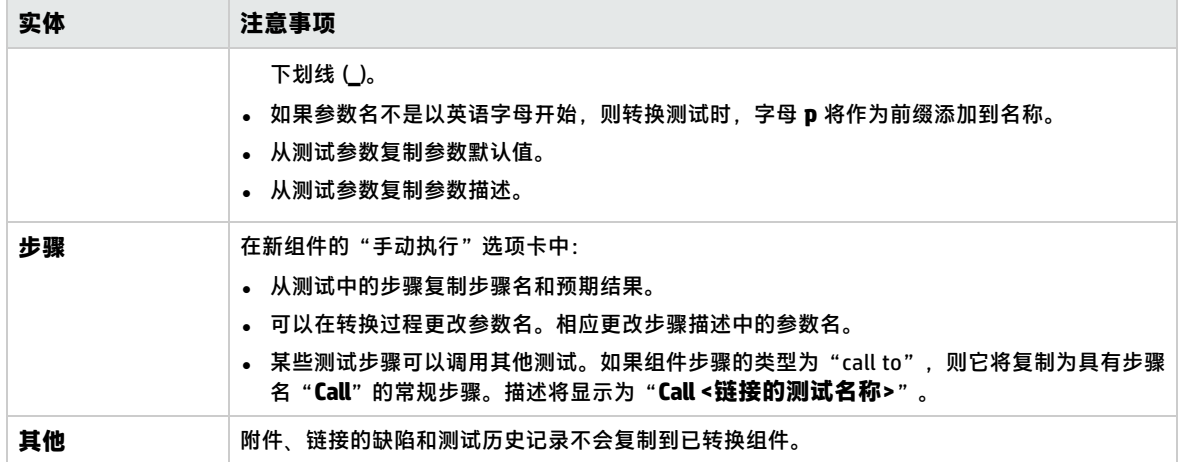

用户界面元素如下所述(无标签元素显示在尖括号中):

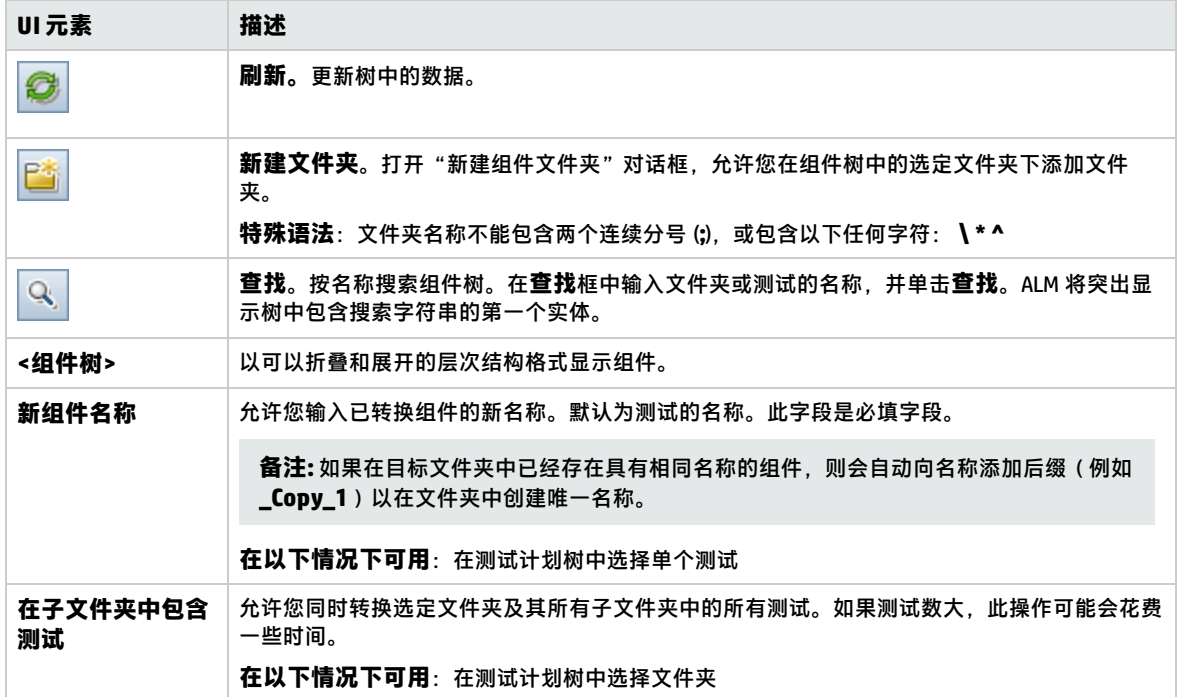

# 第 3 章: 包含手动执行的组件

此章节包括:

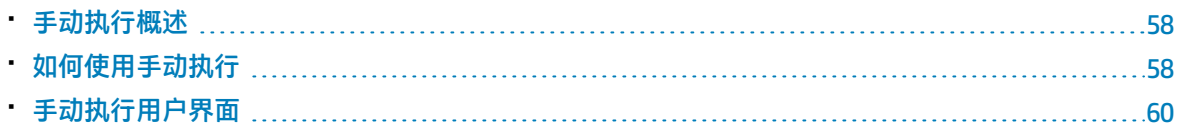

# <span id="page-57-1"></span>手动执行概述

在"业务组件"模块中,可以通过添加手动步骤来创建或修改手动业务组件内容。

步骤表示在业务流程测试或流中运行组件时应对应用程序执行的操作。每个步骤都包括步骤名、要对应 用程序执行的过程的文本描述以及执行该步骤的预期结果(如果有)。业务流程测试或流在 ALM 中运 行时,将执行在组件中定义的手动步骤。

#### **提示:**

- 可以将手动步骤用作准则,使用应用程序测试工具在稍后创建自动步骤。
- <sup>l</sup> 甚至在应用程序准备好进行自动测试之前或完成自动组件之前,就可以使用手动步骤。

下面的示例演示 Web 应用程序的 **Login** 组件的应用程序步骤:

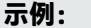

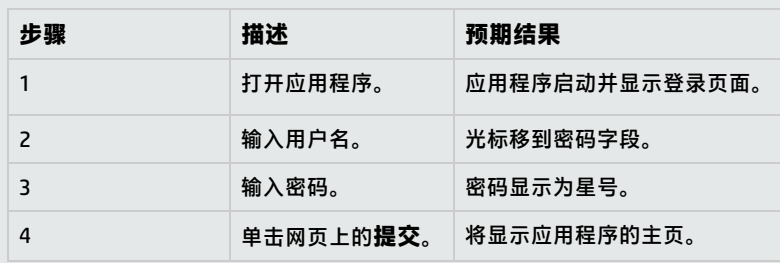

设计手动测试时(或在自动化测试可使用自动测试资源之前),可以在每个手动组件的"手动执行"选 项卡中添加手动步骤。使用手动运行器或 Sprinter 运行手动测试。

<span id="page-57-0"></span>有关任务详细信息,请参[见如何使用手动执行](#page-57-0) (第 58 页)。

# 如何使用手动执行

此任务描述如何在"业务组件"模块中创建和更新组件的手动步骤。

要了解有关创建手动组件的详细信息,请参[见手动执行概述](#page-57-1) (第 58 页)。

**备注:**

<sup>l</sup> **较高级别的任务:**此任务是较高级别任务的一部分。有关任务详细信息,请参[见如何创建业务](#page-39-2) [组件](#page-39-2) ALM (第 40 页)。

此任务包括以下步骤:

- <sup>l</sup> [选择组件](#page-58-0) (第 59 页)
- <sup>l</sup> [添加步骤](#page-58-1) (第 59 页)
- <sup>l</sup> [参数化步骤](#page-58-2) —— 可选 (第 59 页)
- <sup>l</sup> [导出步骤](#page-58-3) —— 可选 (第 59 页)
- <sup>l</sup> [结果](#page-58-4) (第 59 页)

#### <span id="page-58-0"></span>1. **选择组件**

<span id="page-58-1"></span>在"业务组件"模块窗口中,在组件树中选择组件。

#### 2. **添加步骤**

步骤是要作为测试业务流程的一部分对应用程序执行的详细操作。每个步骤都包括操作的描述和 预期结果。

在"手动执行"选项卡中添加步骤。如果存在现有步骤,请选择要在其下添加新步骤的步骤。有 关用户界面的详细信息,请参见[手动执行选项卡](#page-60-0) (第 61 页)。

单击**新建步骤<sup>之》</sup>。将显示"组件步骤详细信息"对话框。有关用户界面的详细信息,请参[见手](#page-60-1)** [动执行窗格/组件步骤详细信息对话框](#page-60-1) (第 61 页)。

### <span id="page-58-2"></span>3. **参数化步骤 —— 可选**

可将参数插入到步骤的描述和预期结果中。

要向步骤添加参数,请在"组件步骤详细信息"对话框中,单击**插入参数** <mark>。</mark>。有关使用参数的 任务详细信息,请参见[如何创建参数](#page-161-0) (第 162 页)。

**示例:**

要测试银行应用程序中的贷款请求页,您可能需要创建如下所示的步骤:

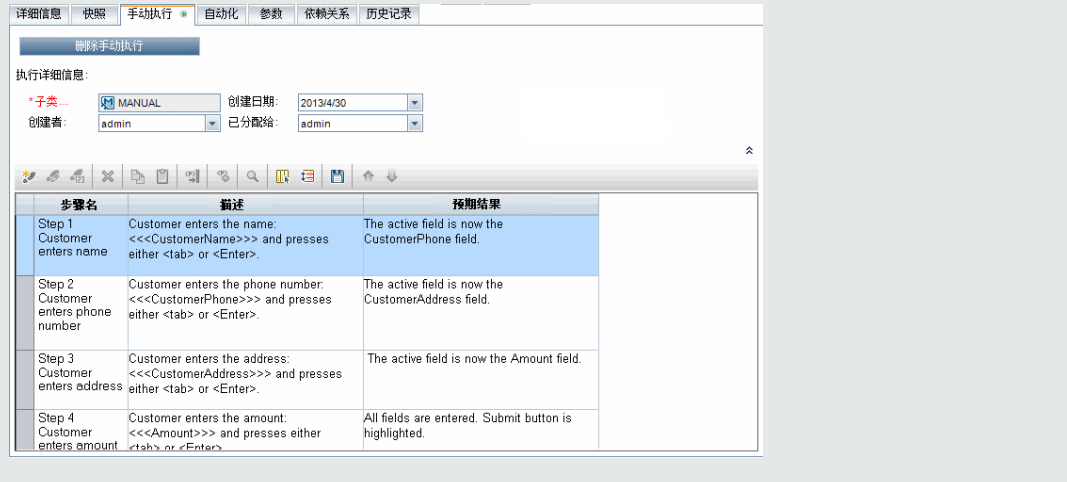

<span id="page-58-3"></span>4. **导出步骤 —— 可选**

从"手动执行"选项卡,可以将步骤信息导出为多种格式,包括文本文件、Microsoft Word 文档、 Microsoft Excel 电子表格或 HTML 文档。

<span id="page-58-4"></span>有关在"手动执行"选项卡/"组件步骤详细信息"对话框中使用**导出**命令导出步骤的用户界面详 细信息,请参见[手动执行窗格/组件步骤详细信息对话框](#page-60-1) (第 61 页)中的**导出** UI 元素。

#### 5. **结果**

将在"手动执行"选项卡中列出步骤。

# <span id="page-59-0"></span>手动执行用户界面

此部分包括:

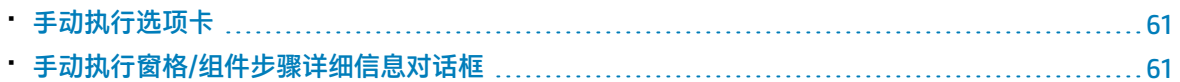

## <span id="page-60-0"></span>手动执行选项卡

此选项卡允许您创建和编辑组件的手动执行。

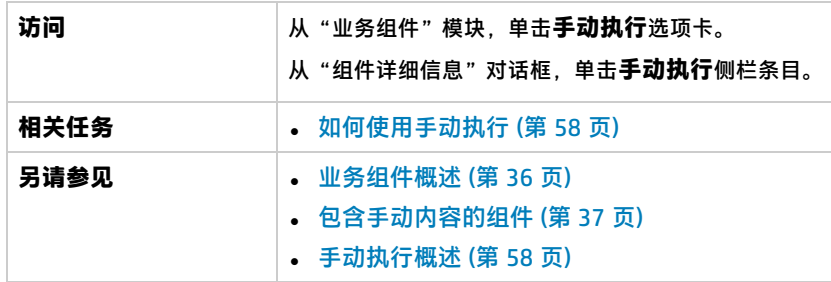

用户界面元素如下所述(无标签元素显示在尖括号中):

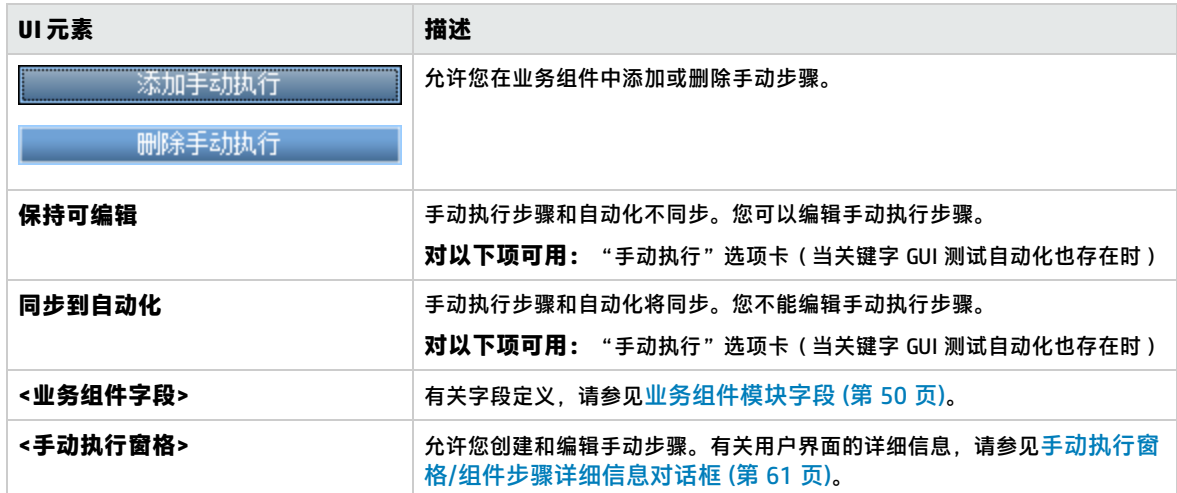

# <span id="page-60-1"></span>手动执行窗格/组件步骤详细信息对话框

"手动执行"窗格和"组件步骤详细信息"对话框允许您创建和编辑各个步骤。

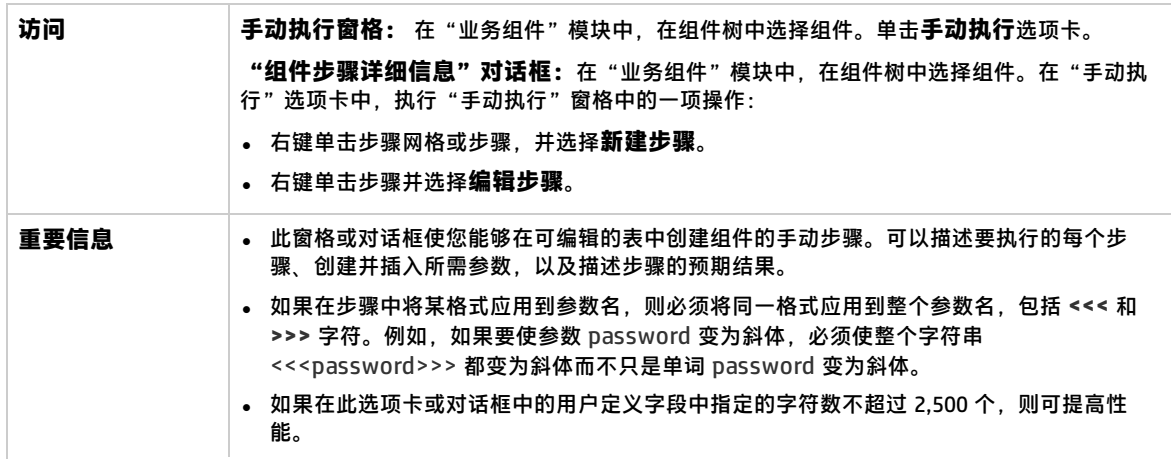

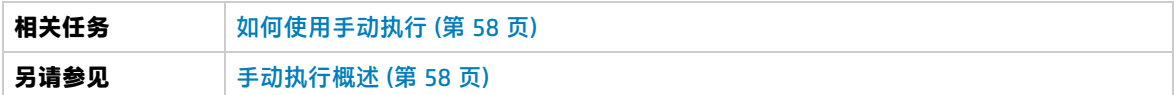

用户界面元素如下所述(无标签元素显示在尖括号中):

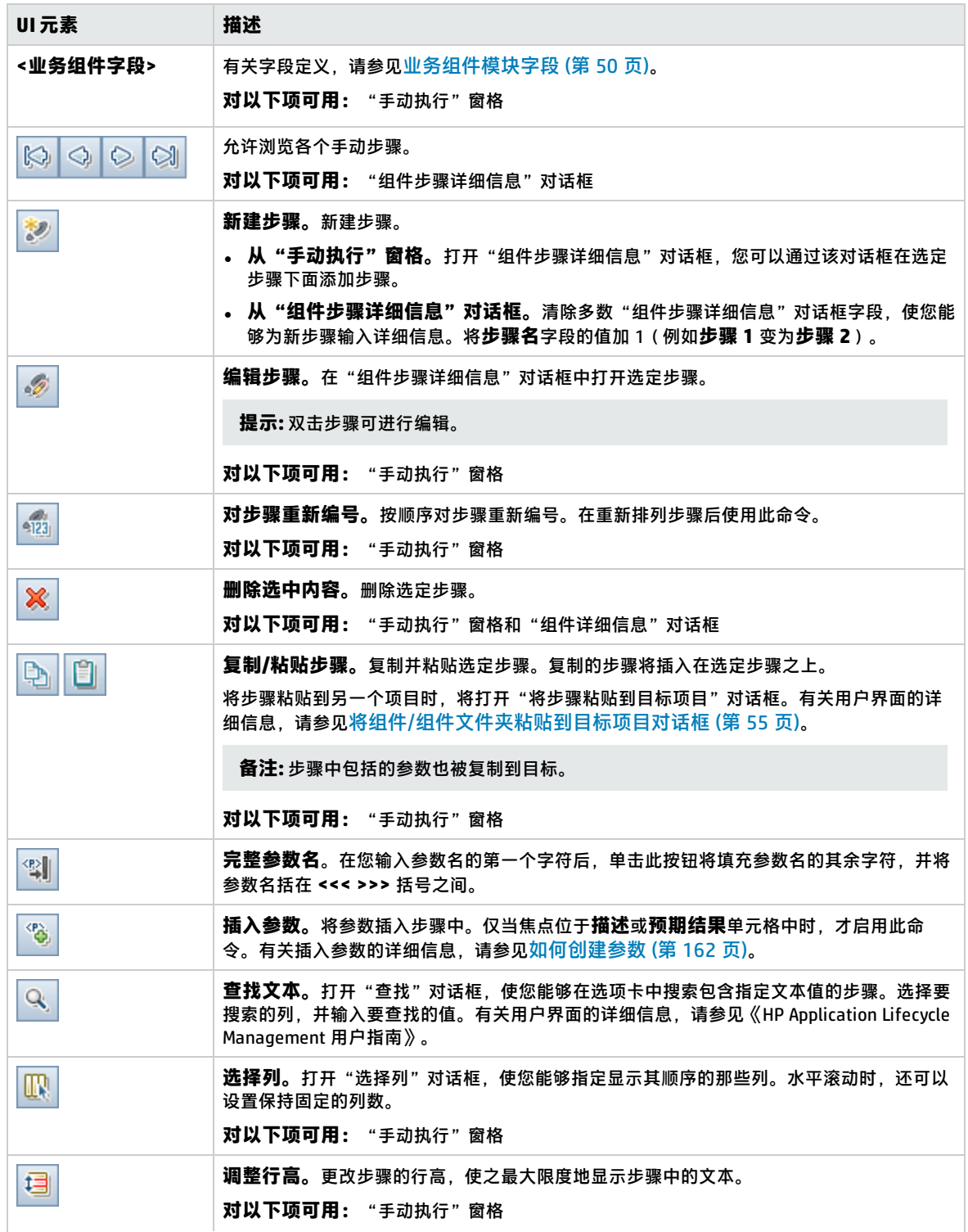

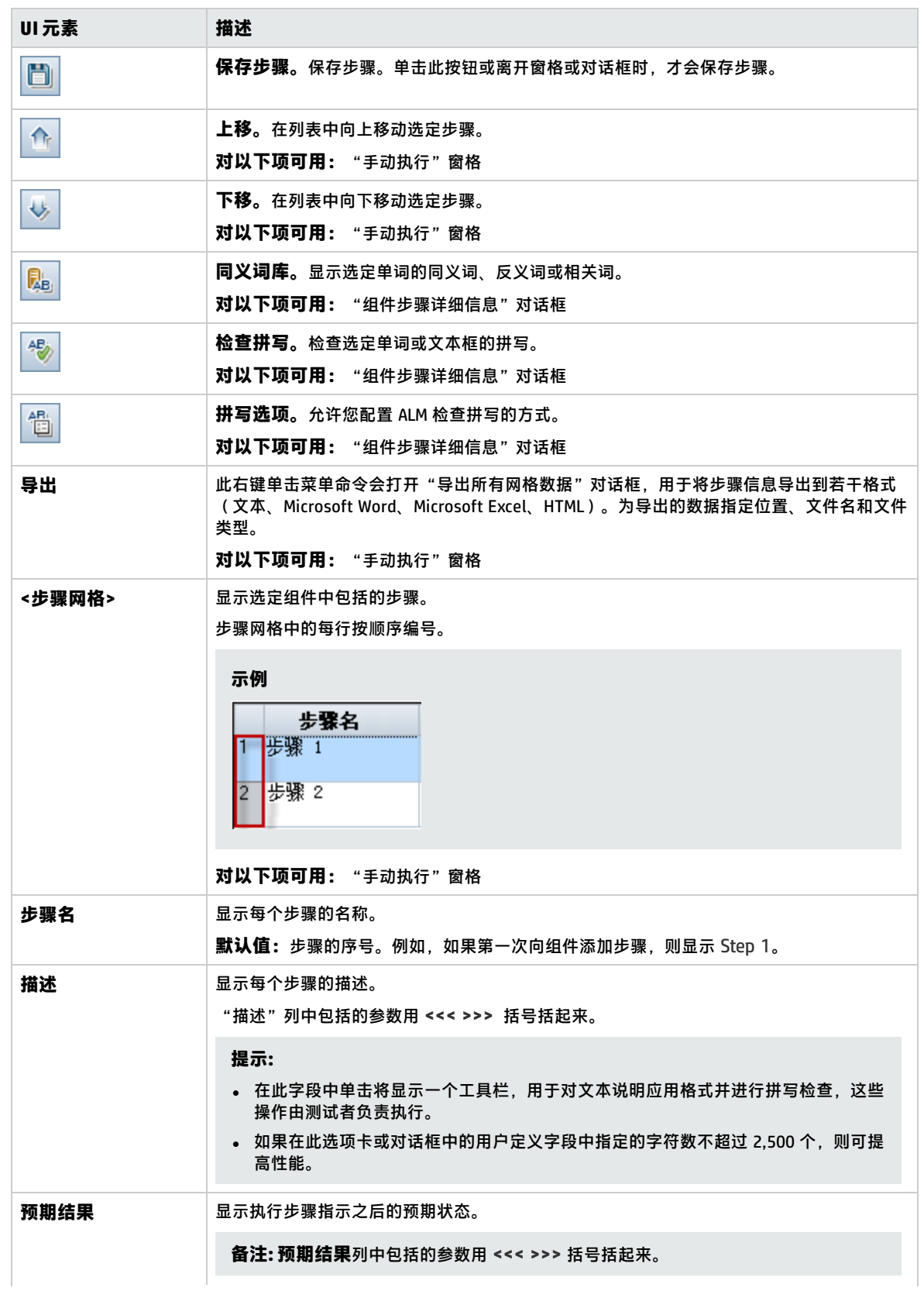

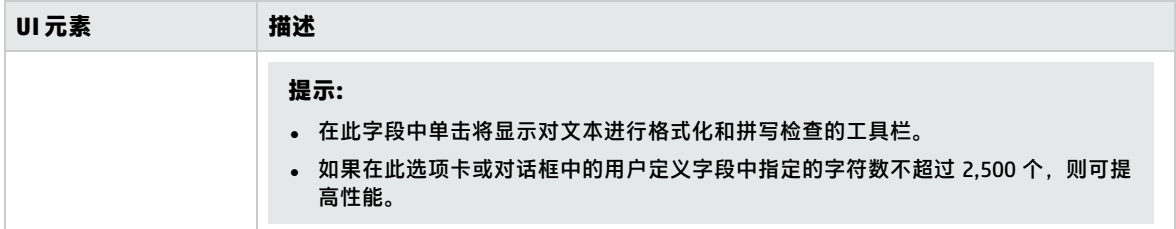

# 第 4 章: 含关键字 GUI 自动化的组件

此章节包括:

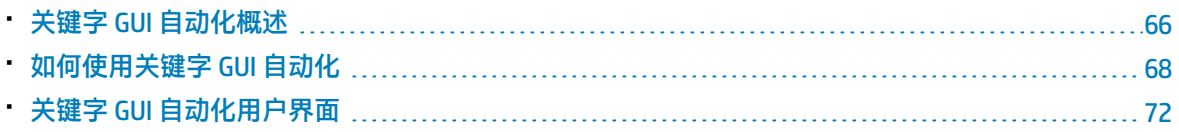

# <span id="page-65-0"></span>关键字 GUI 自动化概述

关键字 GUI 自动组件是在测试应用程序时执行特定任务的可重用模块。将任务定义为关键字步骤。可以 在 ALM 和 UFT 中查看和编辑这些步骤。

ALM 提供"自动化"选项卡 > "Keyword View"窗格,主题内容专家利用此窗格可创建和修改自动关 键字步骤。有关"[Keyword](#page-72-1) View"的用户界面详细信息,请参见 Keyword View 窗格 (第 73 页)。

每个步骤都由项(应用程序中的对象或操作)和操作组成。可用项和操作由自动化工程师在对象存储库 和函数库中定义。这些对象和操作可保存在 ALM 中,便于主题内容专家将其插入到步骤中。

### **示例**

"登录"窗口中的对象可以在 Unified Functional Testing 的对象存储库中捕获,如下所示:

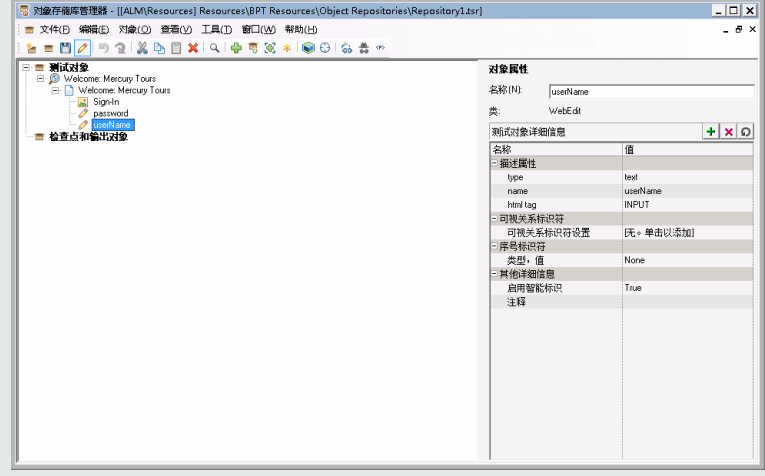

有关一起使用 Business Process Testing 和 Unified Functional Testing 关键字 GUI 自动化的工作流示 例,请参见使用 Unified [Functional](#page-24-0) Testing (第 25 页)。

此章节描述如何使用各种 Business Process Testing 功能。HP BPT 封装应用程序工具包 提供可用于测 试打包应用程序的其他自动功能。因此,此章节所述的某些过程可能不是使用 BPT 封装应用程序工具 包 测试打包应用程序时所建议最佳实践的一部分。

此部分包含以下主题:

- <sup>l</sup> [对象概述](#page-66-0) (第 67 页)
- <sup>l</sup> [操作概述](#page-66-1) (第 67 页)
- <sup>l</sup> [操作值及其参数](#page-66-2) (第 67 页)
- <sup>l</sup> [关键字视图参数化](#page-66-3) (第 67 页)
- <sup>l</sup> [输出值概述](#page-67-1) (第 68 页)
- <sup>l</sup> [注释概述](#page-67-2) (第 68 页)
- <sup>l</sup> [检查点概述](#page-67-3) (第 68 页)

### <span id="page-66-0"></span>**对象概述**

测试对对象执行操作。对象包含在与作为业务组件基础的应用程序区域关联的共享对象存储库中。 对象可以是上一步的对象的同级和子对象。

**备注:** 如果包括在步骤中的对象稍后由自动化工程师从共享对象存储库删除,则自动组件的运行将 失败。

### <span id="page-66-1"></span>**操作概述**

操作或**关键字**是可以组合多个步骤的自定义功能,以及可在应用程序中执行特定任务的编程逻辑。例 如,可以使用操作在业务组件开头打开应用程序,或在应用程序中检查对象的特定属性的值。

Business Process Testing 提供一组基本关键字供您使用。自动化工程师可以添加或增强 UFT 中的关键 字。这些关键字源于内置方法和属性,以及与应用程序区域关联的用户定义的功能。创建自动组件时, 自动化工程师可以管理关键字,并选择应当在**选择项**列表中可用的关键字。

**备注:** 如果包括在步骤中的操作稍后由自动化工程师从库中删除,则自动组件的运行将失败。

有关管理关键字的详细信息,请参见《HP Unified Functional Testing 用户指南》中有关 GUI 测试和"关 键字视图"的信息。

### <span id="page-66-2"></span>**操作值及其参数**

操作**参数**提供操作用于完成特定目的的特定信息。

特定操作可以具有需要的参数、可选参数或者根本没有参数。

#### **示例:**

- 编辑框设置操作的参数表示要输入编辑框的特定值。
- <sup>l</sup> 单击操作的参数数字可以选择性地表示单击的特定坐标。

在"Keyword View"中,根据所选操作的可能参数的数字对**值**单元格分区。根据可以在分区中输入的 参数的类型,每个分区包含不同选项。

### <span id="page-66-3"></span>**关键字视图参数化**

可定义将值传递到业务组件的输入参数,以及将值从组件传递到外部源或从一个步骤传递到另一个步骤 的输出参数。还可以定义仅在组件中使用的本地参数。然后可以使用这些参数在自动步骤中对输入值和 输出值进行参数化。可以从关键字步骤定义以下参数:

- <sup>l</sup> **本地参数。**为特定业务组件定义的本地参数。其他业务组件不能访问此类参数。使[用值配置选项对](#page-79-0) [话框](#page-79-0) (第 80 页)为输入参数和使用Output [Options](#page-78-0) 对话框 (第 79 页)为输出参数[在Keyword](#page-72-1) View 窗格 (第 73 [页\)中](#page-72-1)定义本地参数。无法删除本地参数,但可以取消它们的输入或输出。
- <sup>l</sup> **组件参数。**可以从组件以外的位置返回或检索已设置值的组件参数。在测试运行期间,这些参数的 值可以在业务流程测试或流中从一个组件传递到之后的另一个组件。在"业务组件"模块[的参数页](#page-165-0) (第 [166](#page-165-0) 页)中定义组件参数。有关使用组件参数的任务详细信息,请参见如何在 [Business](#page-156-0) Process Testing [中处理数据](#page-156-0) (第 157 页)。

定义参数后可以使用它对值进行参数化。通过直接在**值**单元格中进行输入,还可以将参数化的值更改回 常量值。

#### <span id="page-67-1"></span>**输出值概述**

对于返回输出值的步骤,可以定义设置,以确定存储输出值的位置以及在组件运行会话期间如何使用 它。达到输出值步骤时,会检索为输出设置的每个值并存储在指定位置,以便稍后在运行会话中使用。

输出值仅在运行会话持续期间才进行存储。重复运行会话时,将重新捕获输出值。

在运行会话之后,可以查看在会话期间作为会话结果的一部分检索的值。有关详细信息,请参见 [查看](#page-212-0) [运行结果](#page-212-0) (第 213 页)。

可以选择一系列属性为相同对象输出,并且对每个属性值定义输出设置。在运行会话期间达到输出值步 骤时,UFT 会检索指定的所有属性值。

如果在指定输出值之后选择不保存输出值,可以取消它。

<span id="page-67-2"></span>BPT 封装应用程序工具包 用户还可以在"识别"过程期间向组件添加输出值。

### **注释概述**

注释是自由文本条目,可以在当前所选步骤下方的新行中输入。

业务组件运行时,不会处理注释。

可以将注释用于若干目的。

- 可能希望向业务组件添加注释以提高可读性, 并使之更易于更新。例如, 可能需要在组件自动步骤 的每个部分之前添加注释,以指定该部分包括的内容。
- <sup>l</sup> 在应用程序准备好进行测试前,可能希望使用注释来计划将要包括在业务组件中的步骤。然后,当 应用程序就绪后,就可以使用计划(注释)来验证需要测试的每个项是否都包括在步骤中。

备注:插入注释后,无法更改步骤的注释。

#### <span id="page-67-3"></span>**检查点概述**

使用 UFT 的自动化工程师在创建组件时可以添加标准检查点。检查点可比较指定属性的当前值与该属 性的预期值,并可帮助确定应用程序是否正常运行。

包含一个或多个检查点的组件在运行时,UFT 会将检查点的预期值与实际值进行比较。如果值不匹配, 检查点将失败。可以在 Run Results Viewer 中查看检查点的结果。有关详细信息,请参见 [查看运行结](#page-212-0) 果 (第 [213](#page-212-0) 页)。

<span id="page-67-0"></span>BPT 封装应用程序工具包 用户还可以在"识别"过程期间向组件添加对象属性检查点。

# 如何使用关键字 GUI 自动化

此任务描述如何通过将关键字 GUI 步骤添加到组件来自动化组件。

**备注:**

• 此任务是较高级别任务的一部分。有关详细信息,请参见使用 [Business](#page-23-0) Process Testing (第 24 [页\)](#page-23-0)。

• 有关一起使用 Business Process Testing 和关键字 GUI 自动化的工作流示例, 请参见使用 [Unified](#page-24-0) [Functional](#page-24-0) Testing (第 25 页)。

#### 此任务包括以下步骤:

- <sup>l</sup> [先决条件](#page-68-0) (第 69 页)
- <sup>l</sup> [创建应用程序区域](#page-68-1) (第 69 页)
- <sup>l</sup> [选择组件](#page-69-0) (第 70 页)
- **. [添加关键字](#page-69-1) GUI 自动化 (第 70 页)**
- <sup>l</sup> [选择应用程序区域](#page-69-2) (第 70 页)
- <sup>l</sup> [添加内容\(步骤\)](#page-69-3) (第 70 页)
- <sup>l</sup> [参数化步骤](#page-70-0) (第 71 页)
- <sup>l</sup> [增强步骤](#page-70-1) —— 可选 (第 71 页)
- <span id="page-68-0"></span><sup>l</sup> [结果](#page-71-1) (第 72 页)

### 1. **先决条件**

• 确保安装诸如 UFT 这样的测试工具。

添加自动化 **提示:** 如果未安装测试工具,则禁用"自动化"选项卡中的 按钮。

- <sup>l</sup> 在客户端计算机上安装 Business Process Testing 的 Unified Functional Testing 插件。Unified Functional Testing Add-in for Business Process Testing 可从"HP Application Lifecycle Management 插件"页面(**帮助 > 插件**)获得。
- <span id="page-68-1"></span>• 要能够调试或运行自动关键字 GUI 组件或查看测试结果,需确保已安装 UFT 12.00 或更高版 本。

### 2. **创建应用程序区域**

自动化组件涉及应用程序区域的创建,应用程序区域可提供对特定应用程序所必需的设置和资源 的访问。

- a. 确保应用程序已可供测试,并且所有必需的自动化资源也都已准备好。
- b. 在 UFT 中,如果尚未连接,请连接到 ALM 项目(要为其创建应用程序区域)。 有关详细信息,请参见《HP Unified Functional Testing 用户指南》 中有关连接到 ALM 项目的 信息。
- c. 执行以下某项操作:
	- ◎ 根据 ALM"测试资源"模块中的默认模板创建基本应用程序区域。默认应用程序区域模板 存储在 **System Application Areas** 子文件夹中,且无法移动或修改。然后,自动化工程师 可以在 UFT 中增强应用程序区域。

默认应用程序区域包含的供创建自动步骤时选择的操作选项非常有限。

- <sup>o</sup> 在自动化工程师的帮助下在 UFT 中创建应用程序区域。
- d. 在 ALM 的"测试资源"模块中,创建并上载应用程序区域资源。还可以创建与应用程序区域 相关联的其他资源,比如 ALM 中的库、对象存储库和恢复场景(并将它们与 UFT 中的应用程 序区域相关联)。有关详细信息,请参见《HP Application Lifecycle Management 用户指 南》。
- e. 在 UFT 中,定义希望与应用程序区域关联的业务组件要使用的设置和资源文件。通过将组件 与应用程序区域相关联,组件会自动链接到这些设置和资源文件。
- f. 在 UFT 中定义实体之间的依赖关系。有关详细信息,请参考《HP Unified Functional Testing 用户指南》。

**提示:** 可以查看应用程序区域和 ALM 的"测试资源"模块"依赖关系"选项卡中的其他资源之 间的关联。

### <span id="page-69-0"></span>3. **选择组件**

<span id="page-69-1"></span>在"业务组件"模块窗口中,在组件树中选择组件。

#### 4. **添加关键字 GUI 自动化**

在"自动化"选项卡中,单击 并选择**关键字 GUI**。

将显示"[Keyword](#page-72-1) View"窗格。有关用户界面的详细信息,请参见 Keyword View 窗格 (第 73 [页\)](#page-72-1)。

### <span id="page-69-2"></span>5. **选择应用程序区域**

#### **备注:**

关键字 GUI 组件必须与应用程序区域相关联以便为它创建步骤,但需要时也可以更改该应用程 序区域。

更改应用程序区域可能影响自动组件并导致其无法正确运行。例如,如果步骤使用未包含在 新应用程序区域的对象存储库中的对象,则步骤将失败。

如果工具栏按钮旁显示以下消息,请在"Keyword View"窗格中选择应用程序区域:

通过单击"选择应用程序区域"按钮选择应用程序区域

通过单击 第 选择应用程序区域。有关"选择应用程序区域"对话框的用户界面详细信息,请参 [见选择应用程序区域对话框](#page-76-0) (第 77 页)。

关联对象存储库中的所有应用程序对象以及在关联的函数库中定义的任何操作,现在都可供在自 动化步骤时使用。

### <span id="page-69-3"></span>6. **添加内容(步骤)**

创建测试应用程序所需的步骤。

每个步骤即一个要执行的操作,并且在"Keyword View"窗格中定义为一行。 对于添加或修改的每个步骤, 您可以指定:

- <sup>l</sup> 对其执行步骤的项(例如应用程序区域的共享对象存储库中的对象)。
- 要对项执行的操作(在应用程序区域中指定的关键字)。
- 任何需要的值。
- <sup>l</sup> 输出值。
- <sup>l</sup> 文档,比如注释。

保存步骤。

#### **提示:**

- 由于不会自动保存在"Keyword View"窗格中所做的变更,建议您定期进行保存。
- <sup>l</sup> 只有自动化组件的所有步骤之后,组件才能完全自动化。例如,如果指定**操作**值为 ManualStep 的操作项, 则自动化尚未完成。运行组件时, 将会暂停, 等待用户输入。
- 可以在其他应用程序中录制步骤, 从而同时创建组件。有关详细信息, 请参见[如何将组件](#page-99-0) [录制到流和流业务流程测试](#page-99-0) (第 100 页)。
- 可以直接从 ALM 而非仅从 UFT 中将对象扫描到本地对象存储库。有关详细信息,请参见 [Keyword](#page-72-1) View 窗格 (第 73 页)中的**扫描 KWD**。

有关用于创建步骤的实体的概念性详细信息(例如项和操作),请参见关键字 [GUI 自动化概述](#page-65-0) (第 66 [页\)。](#page-65-0)

<span id="page-70-0"></span>有关 "[Keyword](#page-72-1) View"窗格的用户界面详细信息,请参见 Keyword View 窗格 (第 73 页)。

### 7. **参数化步骤**

要扩展测试、流和业务组件的范围,请使用自动组件中的可变输入和输出参数值。

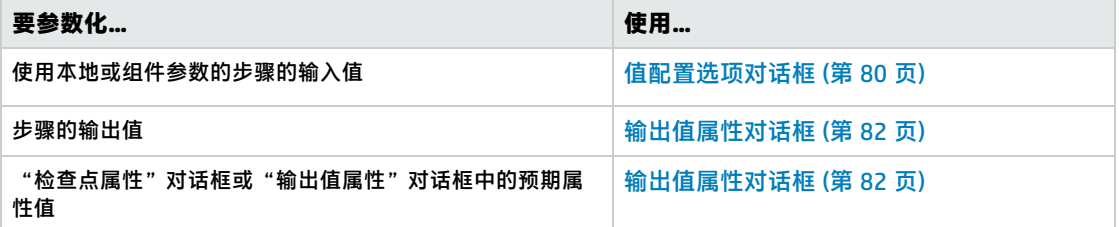

<span id="page-70-1"></span>保存步骤。

### 8. **增强步骤 —— 可选**

可以通过向步骤添加以下增强来增强自动组件。

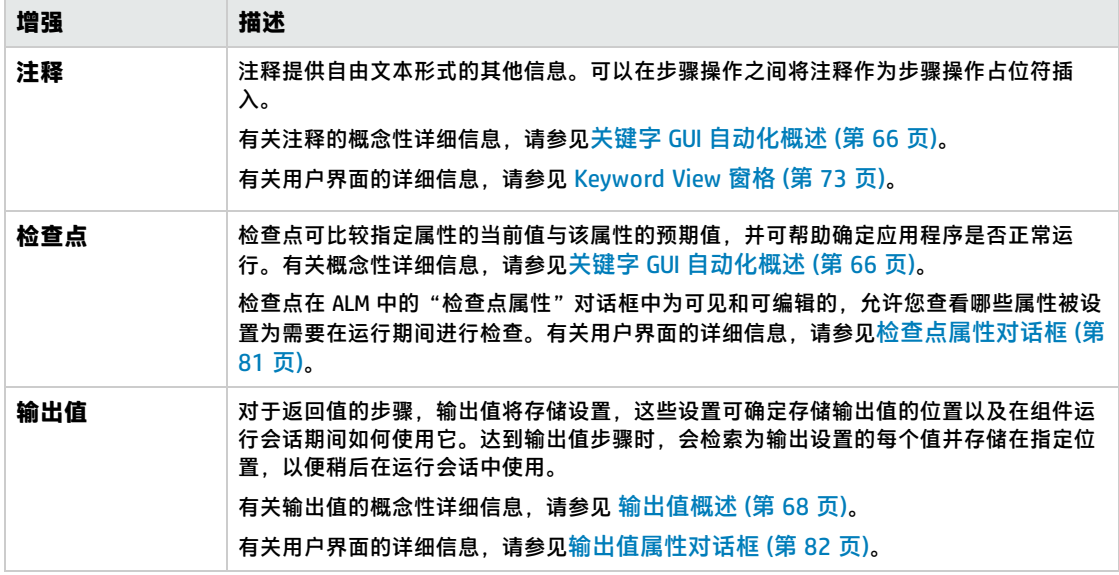

保存步骤。

### <span id="page-71-1"></span>9. **结果**

- <sup>l</sup> 组件自动化完成。
- 组件图标从手动图标更改为自动图标。有关图标的详细信息,请参[见Business](#page-48-0) Process Testing [图标](#page-48-0) (第 49 页)。
- <sup>l</sup> 可从 UFT 访问自动组件。
- <sup>l</sup> 包含完全自动组件的测试和流可在自动运行器中一直运行,而不会由于用户输入而暂停。

# <span id="page-71-0"></span>关键字 GUI 自动化用户界面

此部分包括:

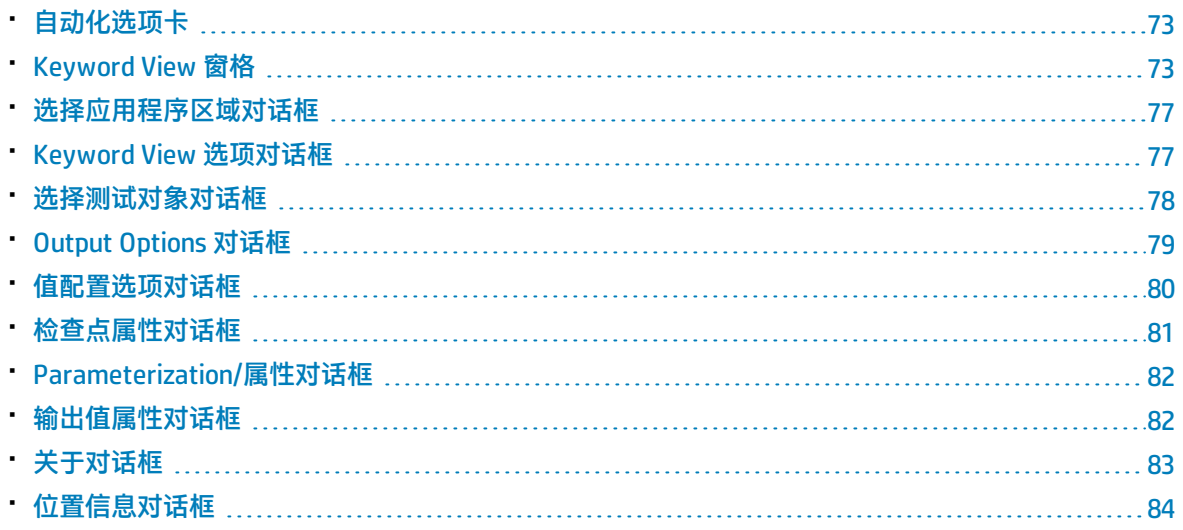
### 自动化选项卡

### 通过此选项卡可以实现组件的自动化。

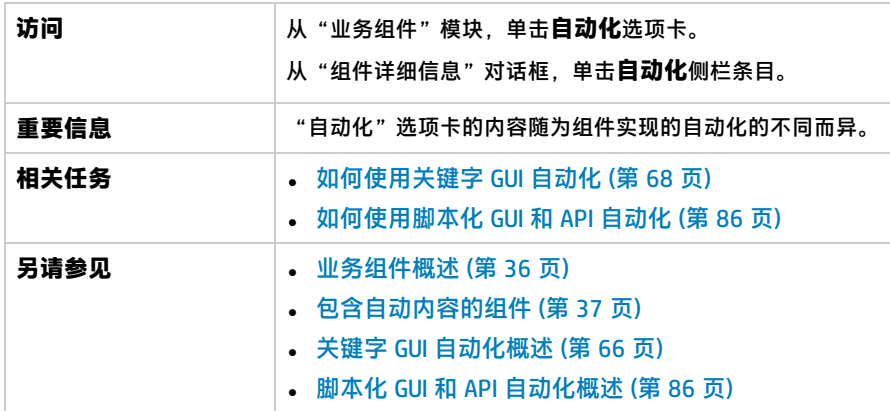

用户界面元素如下所述(无标签元素显示在尖括号中):

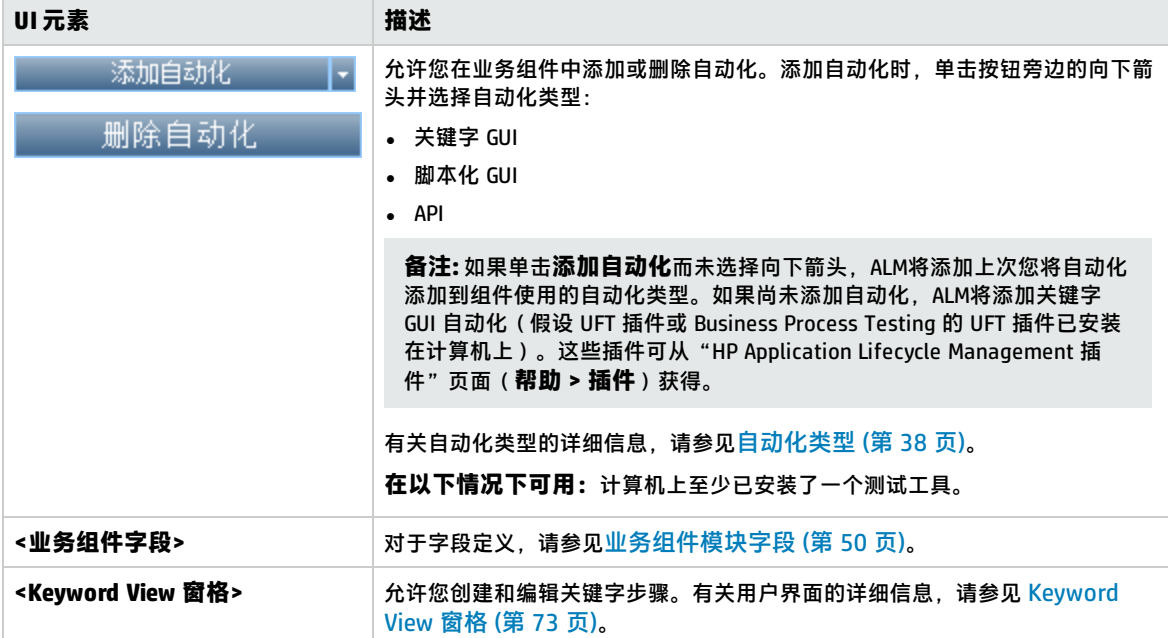

### <span id="page-72-0"></span>Keyword View 窗格

通过此窗格,可以在"Keyword View"中创建和修改关键字 GUI 步骤。

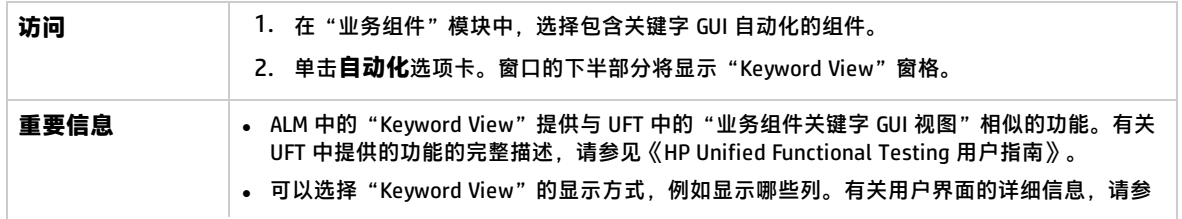

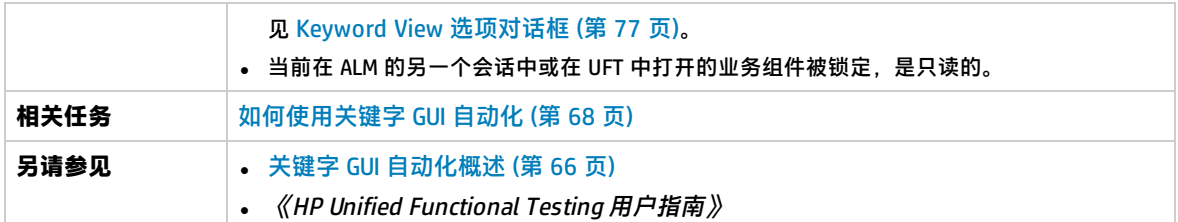

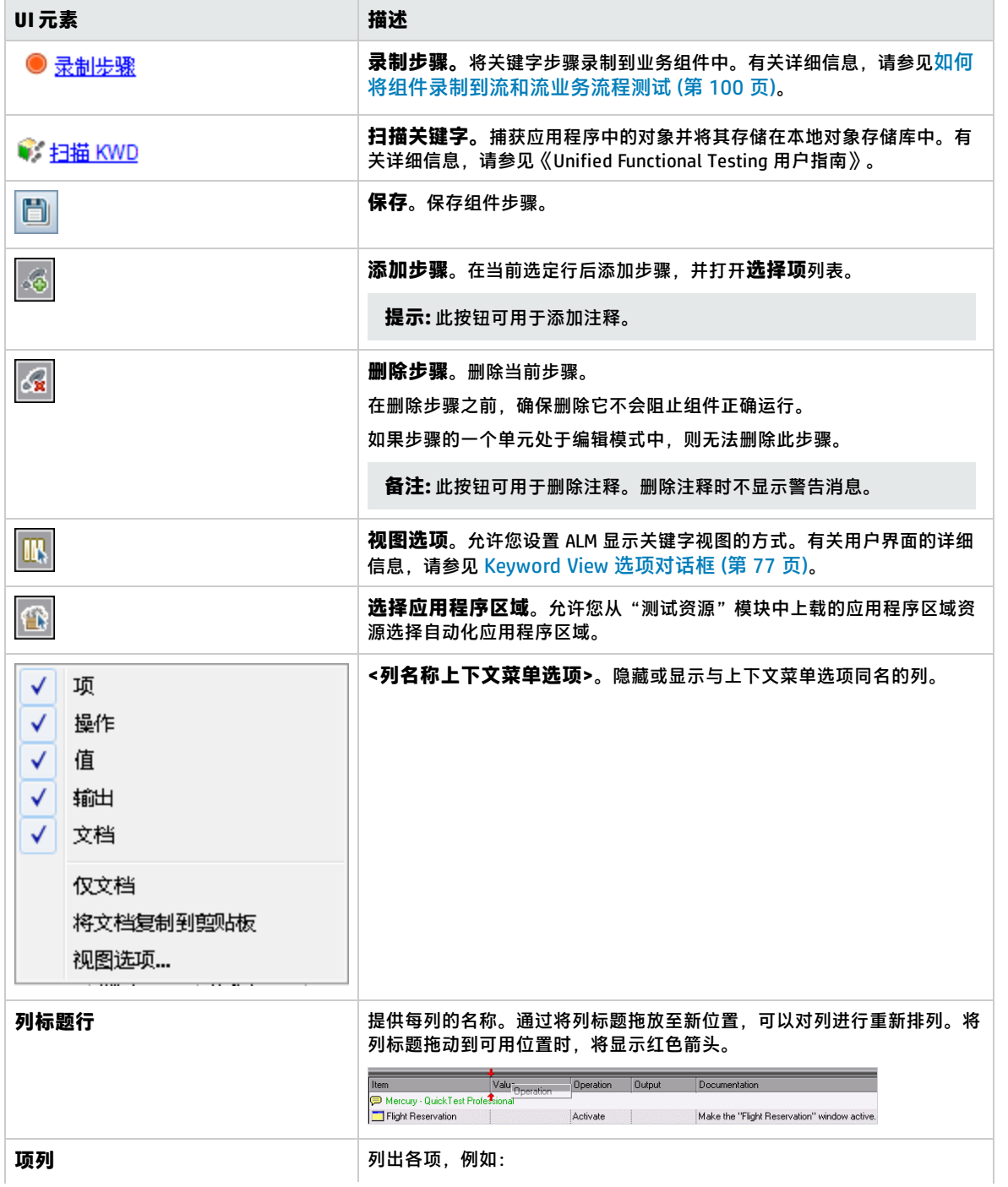

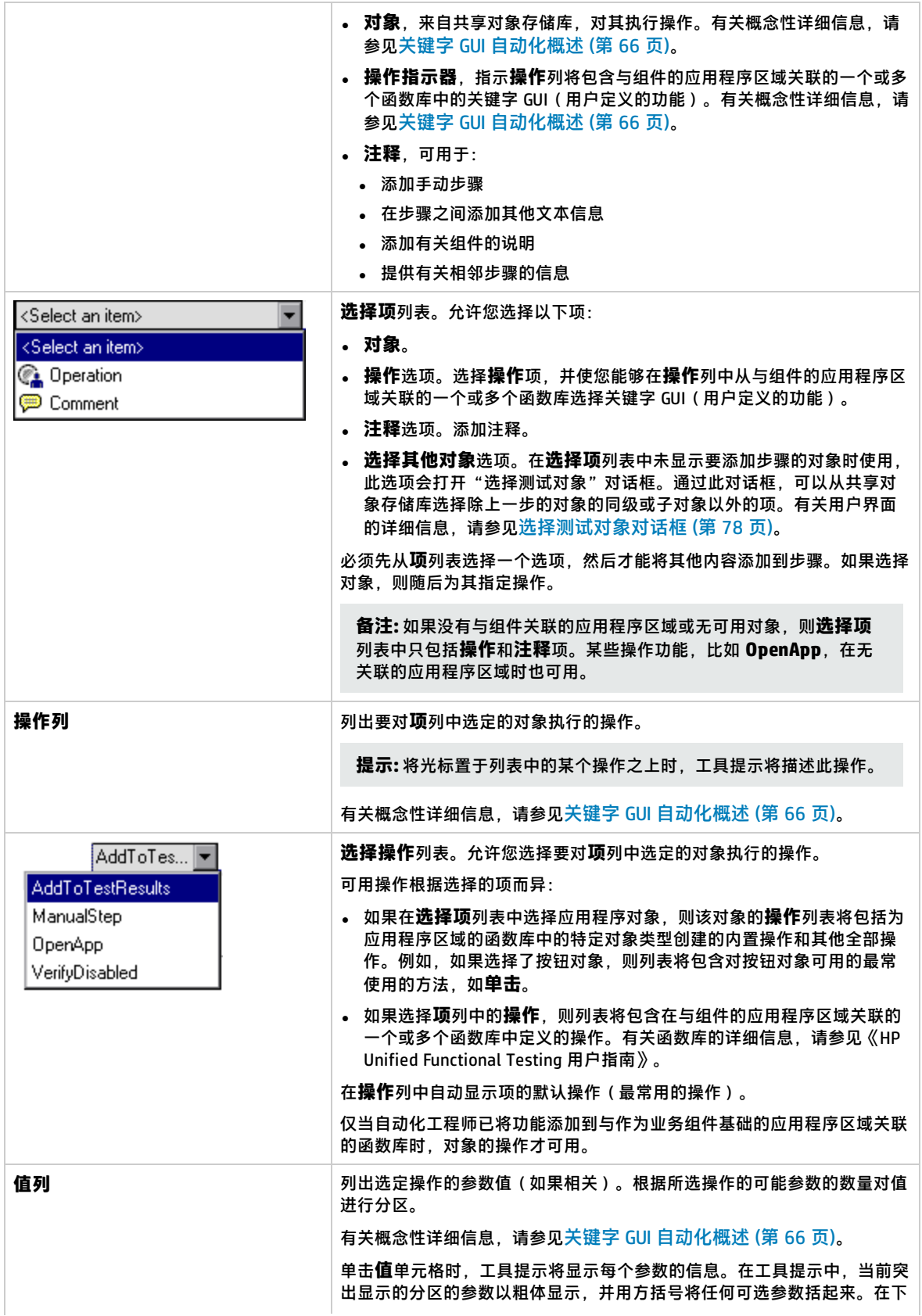

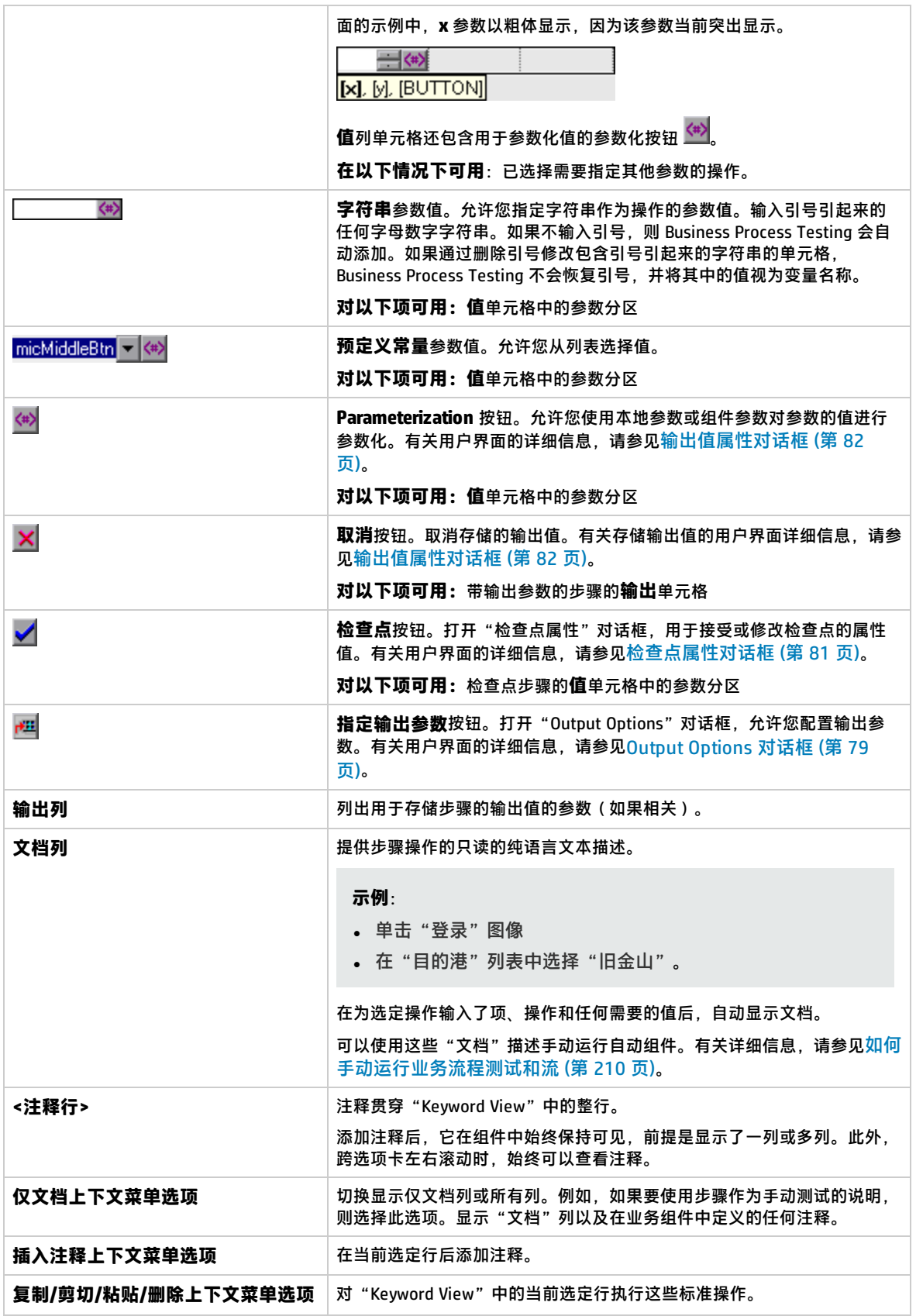

### <span id="page-76-1"></span>选择应用程序区域对话框

此对话框允许您选择应用程序区域,以便自动化 UFT 关键字 GUI 组件。

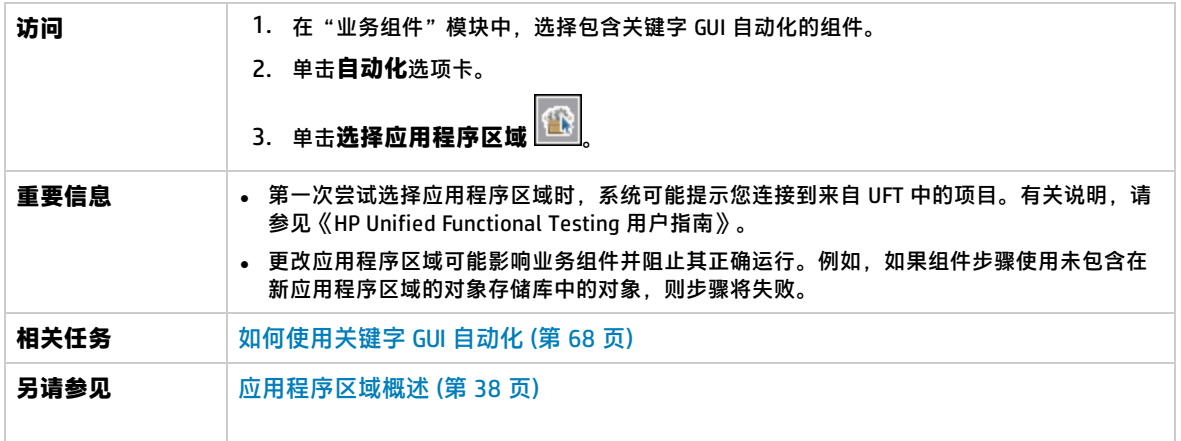

用户界面元素如下所述:

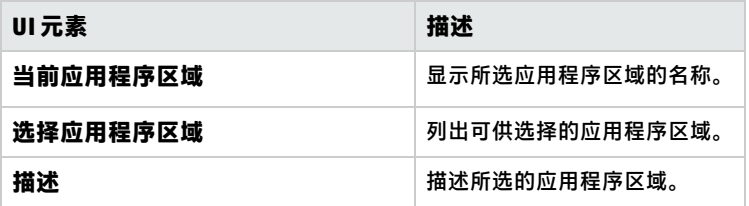

### <span id="page-76-0"></span>Keyword View 选项对话框

此对话框允许您设置 ALM 显示关键字视图的方式。

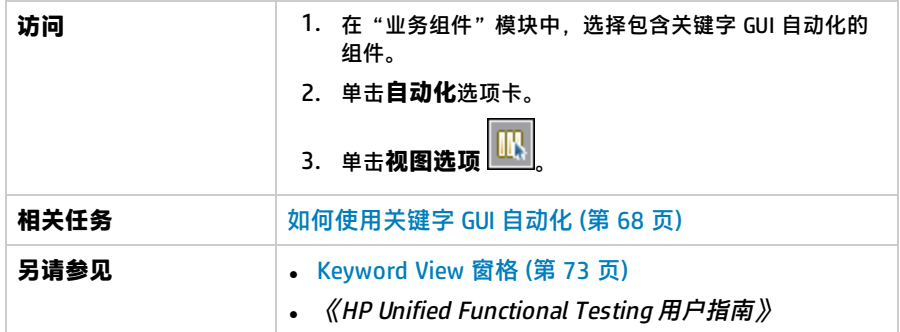

### 用户界面元素如下所述:

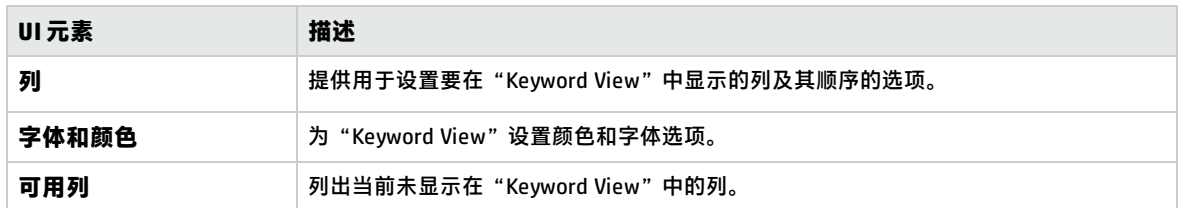

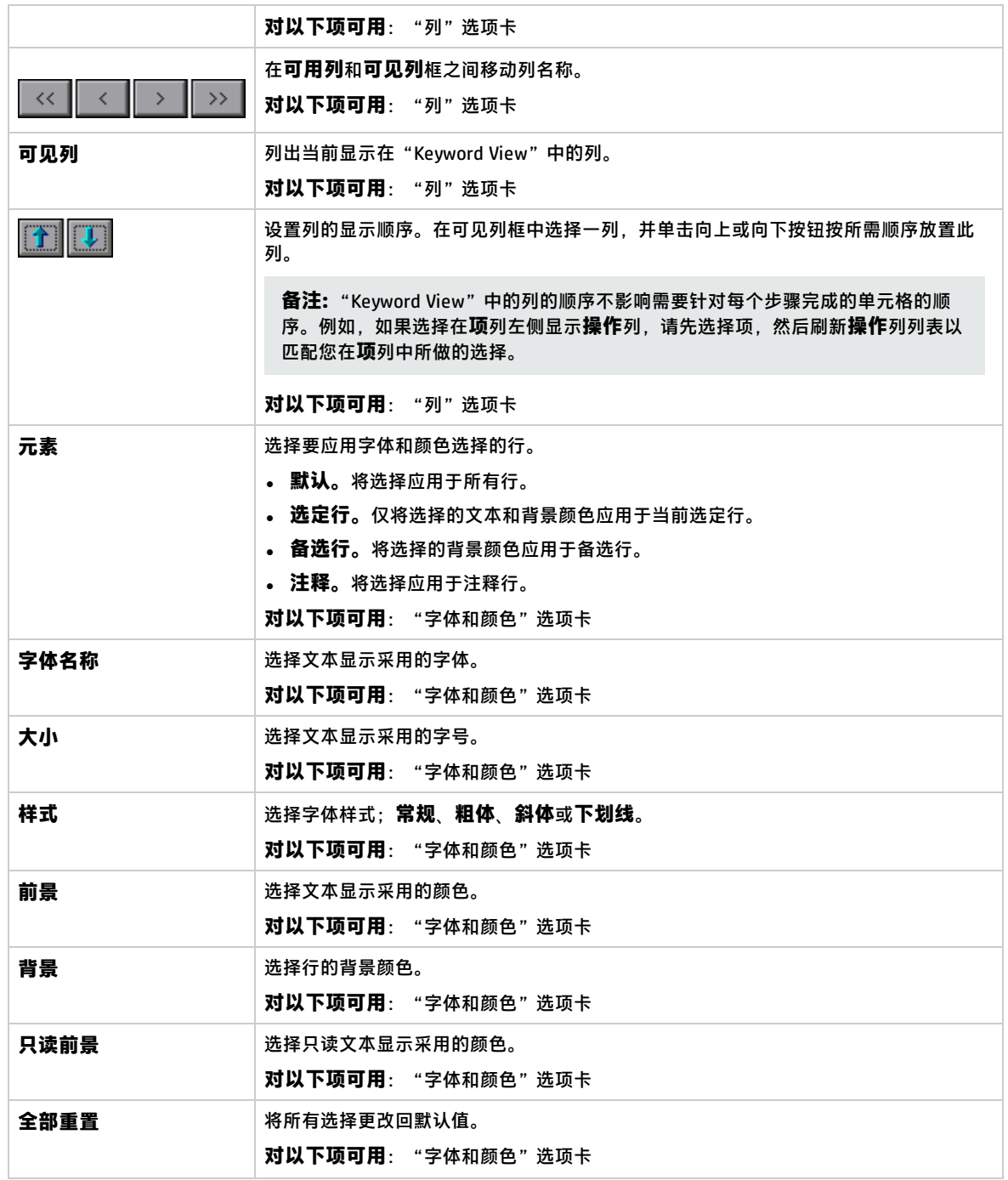

### <span id="page-77-0"></span>选择测试对象对话框

此对话框允许您在创建自动组件步骤时从共享对象存储库选择未显示在**选择项**列表中的对象。例如,可 以选择除上一步对象的同级或子对象以外的项。

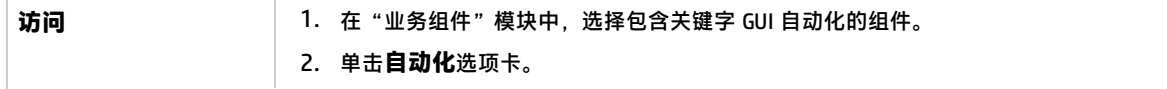

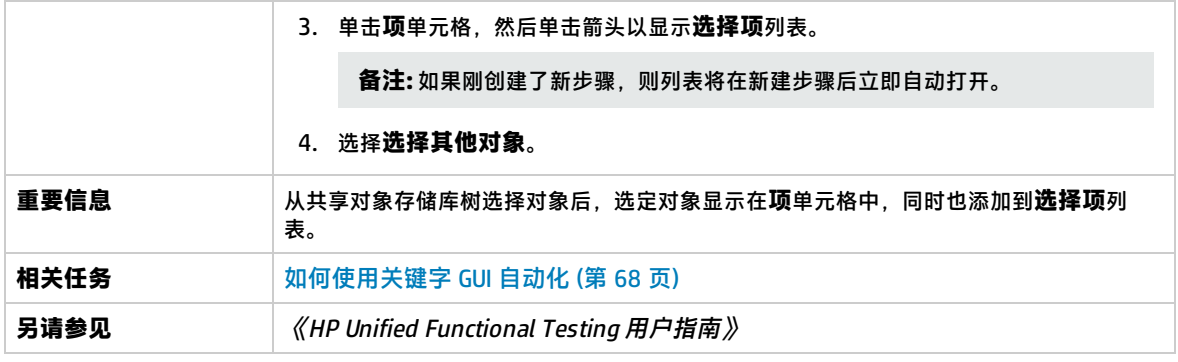

用户界面元素如下所述(无标签元素显示在尖括号中):

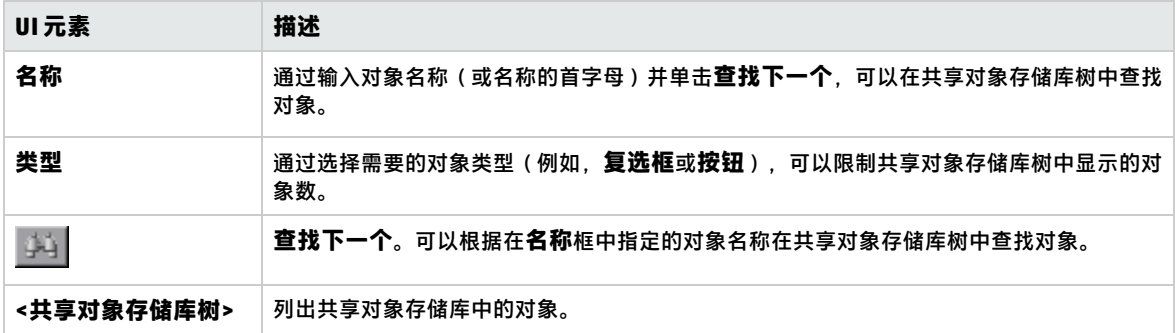

### <span id="page-78-0"></span>Output Options 对话框

此对话框允许您使用步骤的输出单元格中的本地或组件参数对步骤的输出值进行参数化。然后可以使用 输出参数值作为组件中之后步骤的输入值,或作为测试中之后组件或流的输入值。

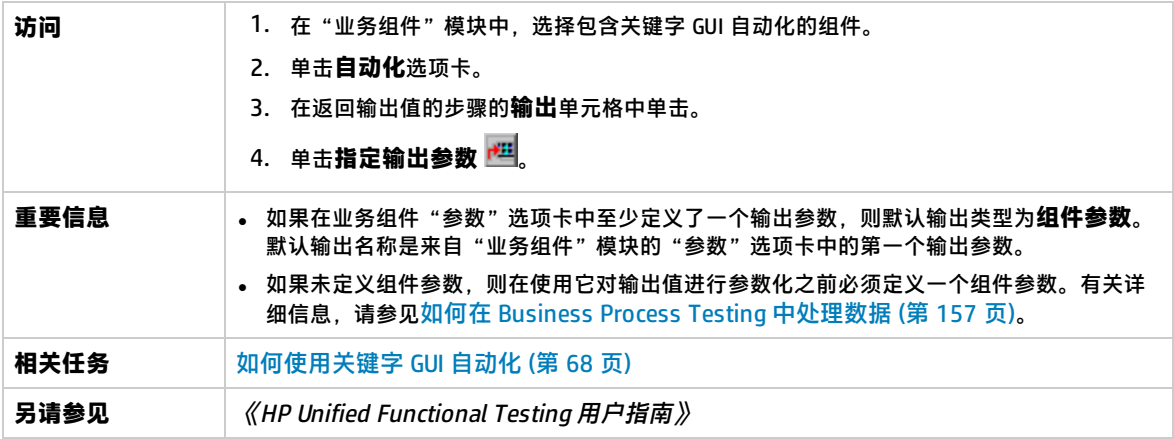

用户界面元素如下所述:

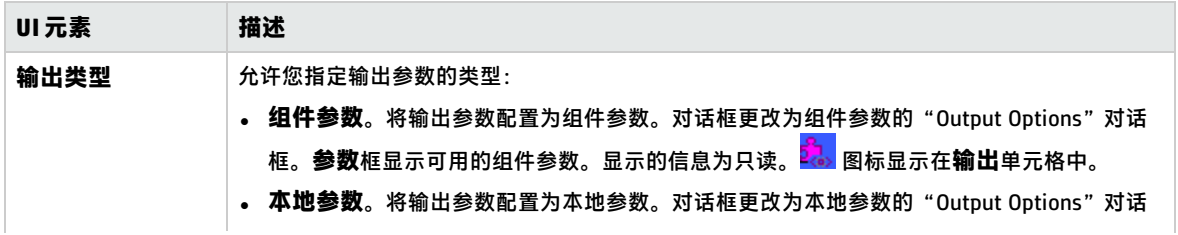

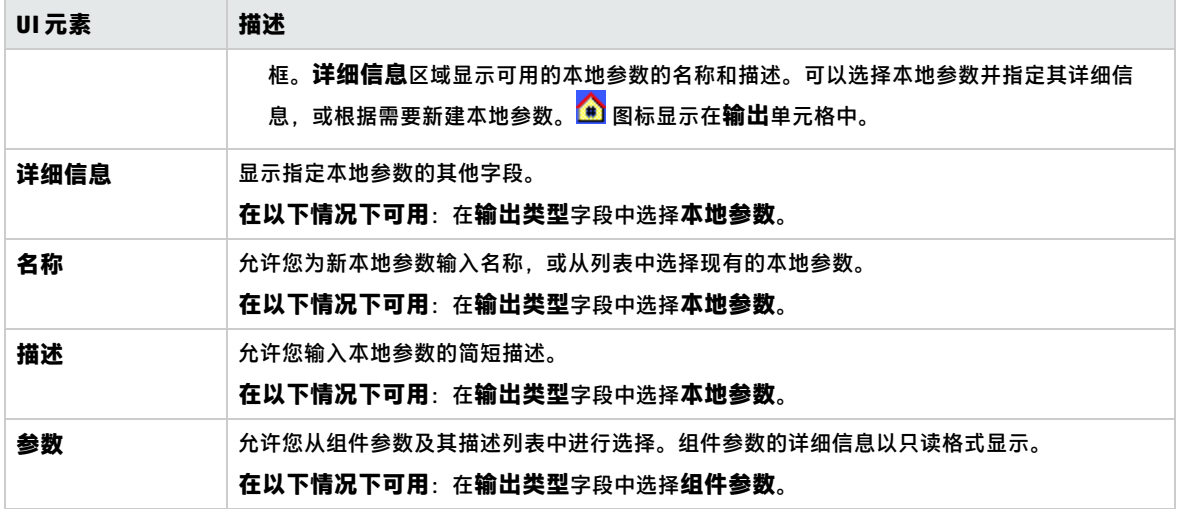

### 值配置选项对话框

此对话框允许您使用常量、本地参数或组件参数输入步骤的输入值。业务组件运行时,它将对步骤使用 此值。

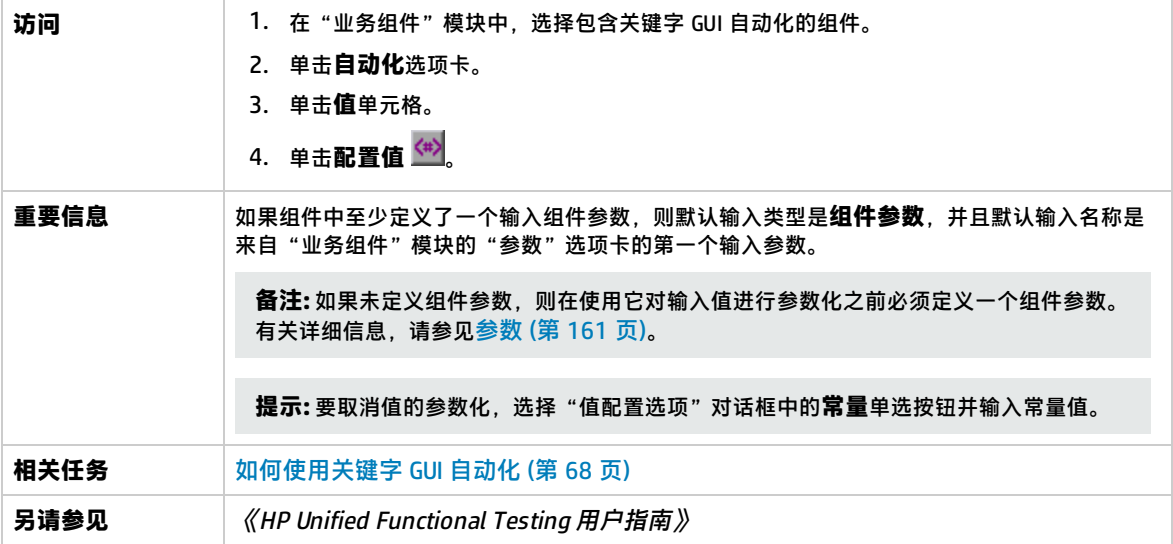

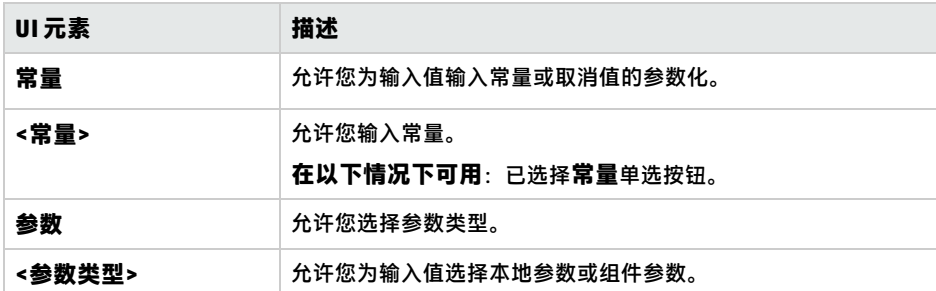

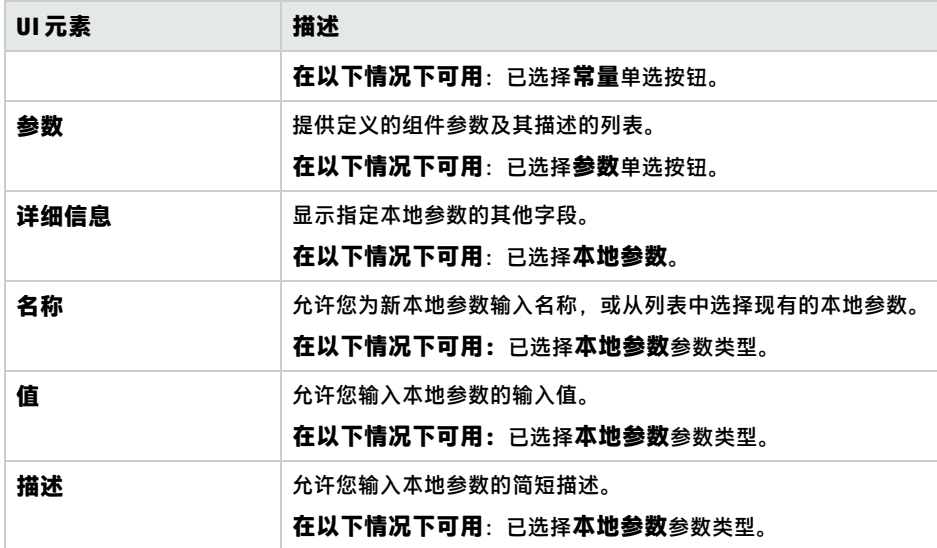

### <span id="page-80-0"></span>检查点属性对话框

此对话框允许您查看和编辑添加到关键字 GUI 自动组件的检查点,以及接受或修改检查点的属性值。

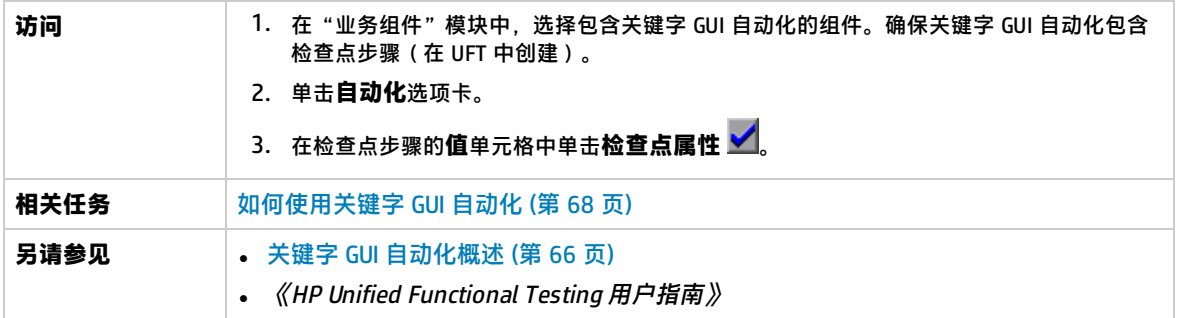

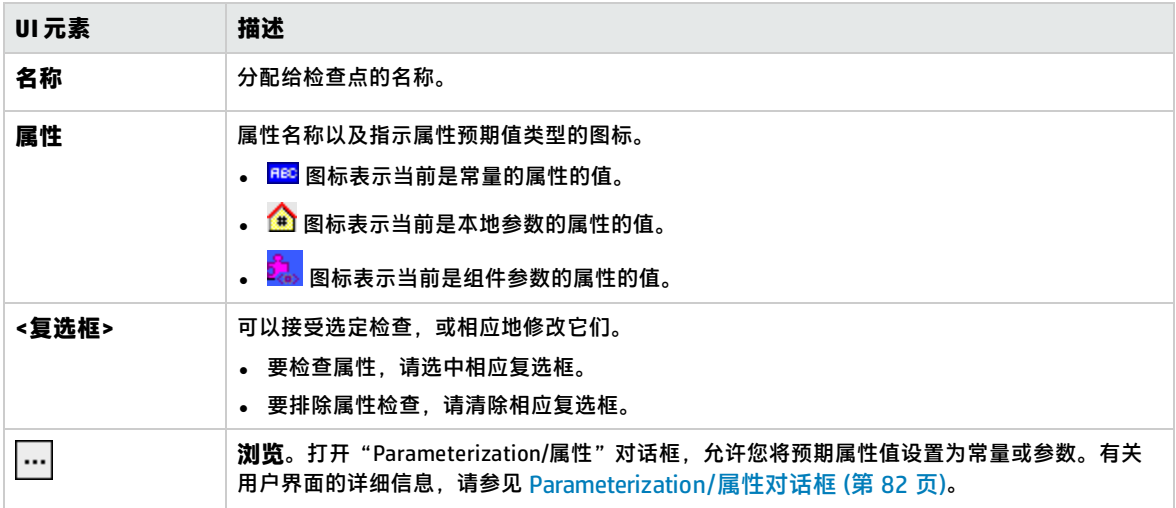

### <span id="page-81-1"></span>Parameterization/属性对话框

此对话框允许您将预期属性值设置为常量或参数。

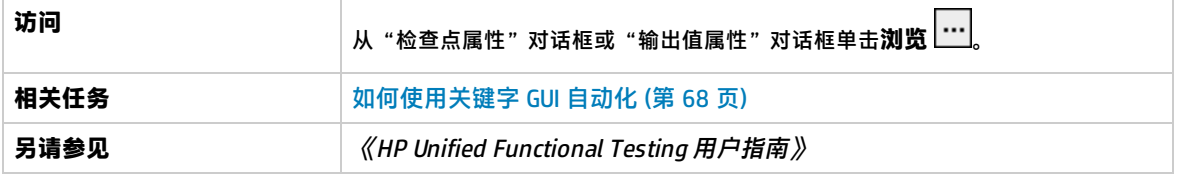

用户界面元素如下所述(无标签元素显示在尖括号中):

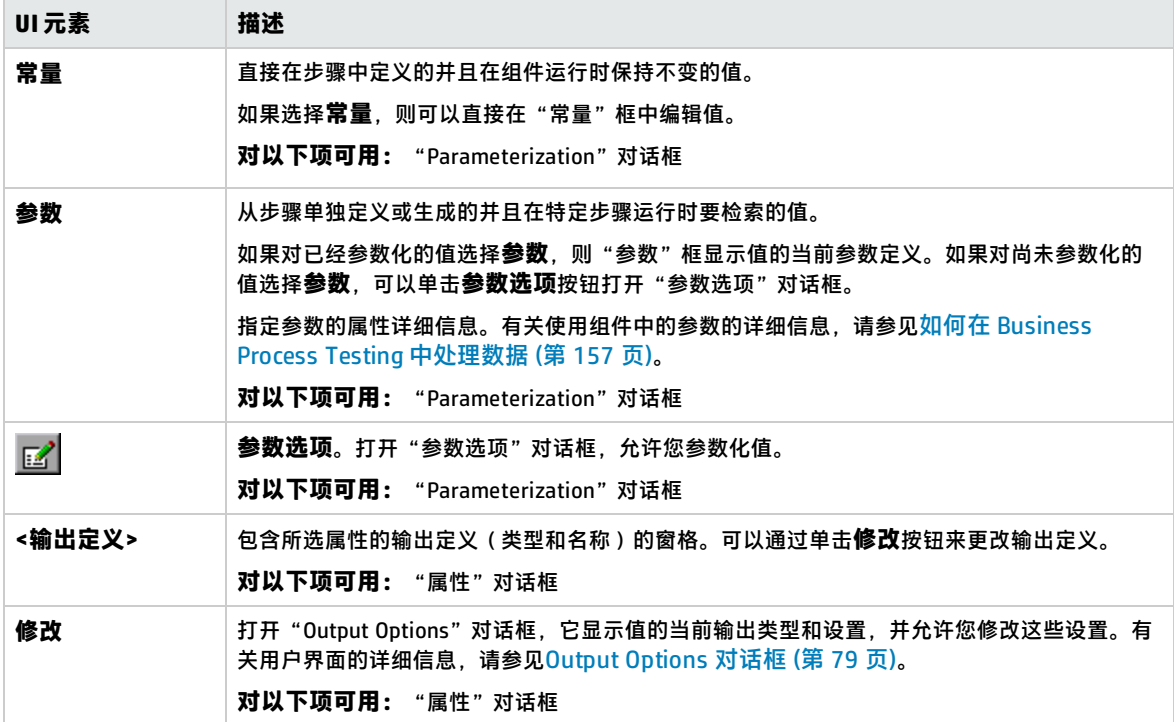

### <span id="page-81-0"></span>输出值属性对话框

此对话框允许您选择要为输出值步骤输出哪些属性值,并为所选的每个值定义设置。

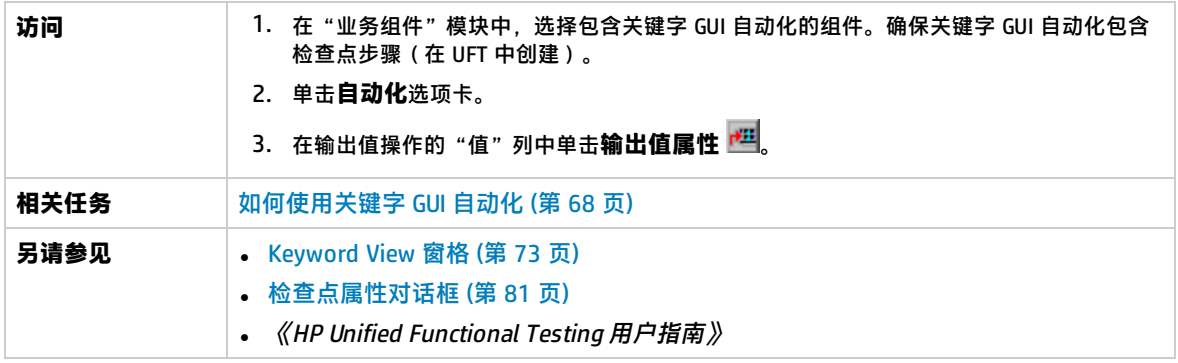

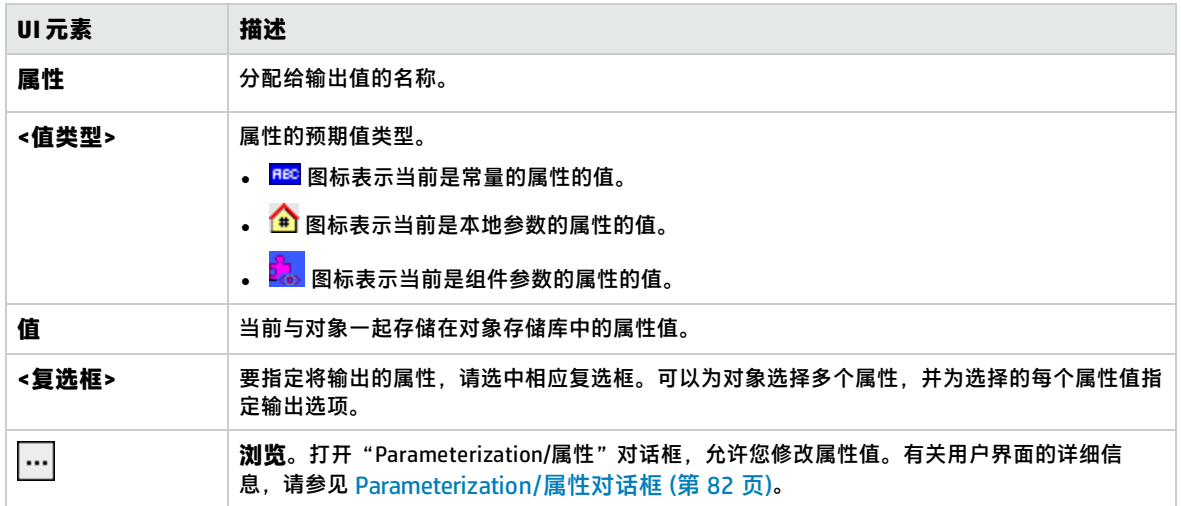

### 关于对话框

此对话框显示客户端计算机上安装的 ALM UFT Professional 插件的版本和内部版本信息。

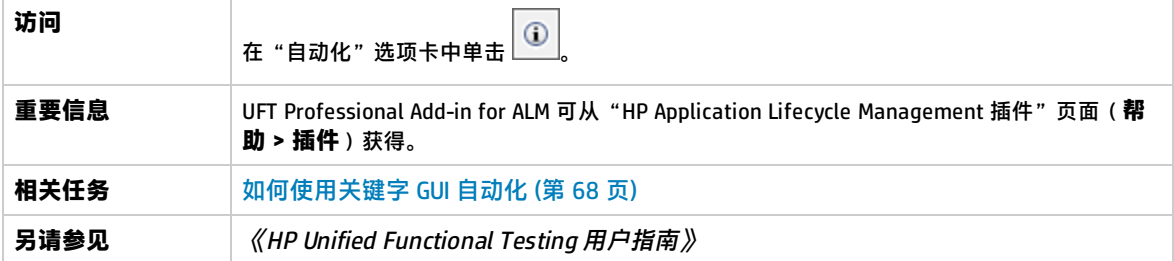

用户界面元素如下所述:

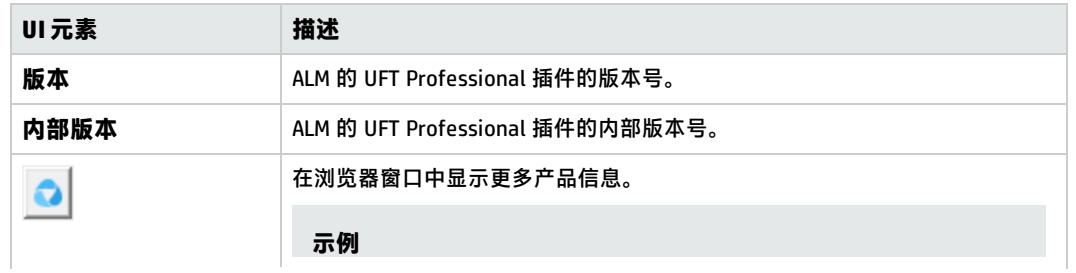

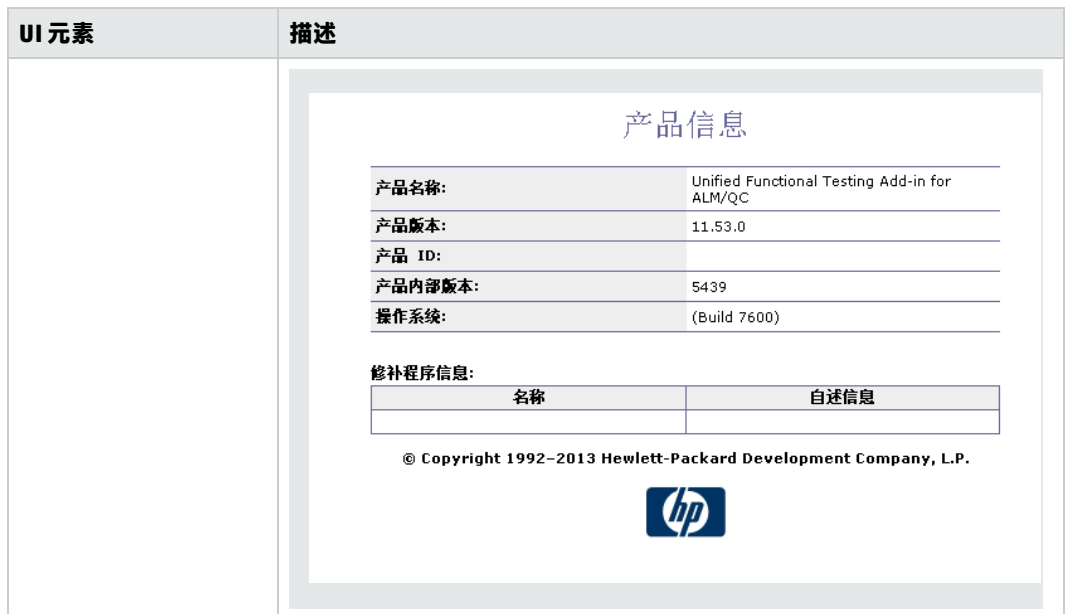

### 位置信息对话框

此对话框显示业务组件的位置。

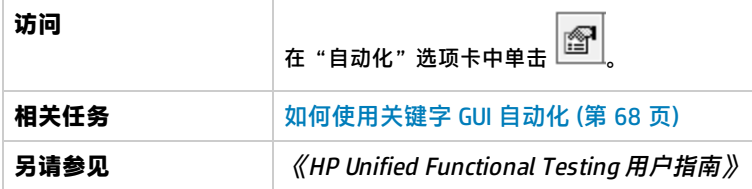

用户界面元素如下所述:

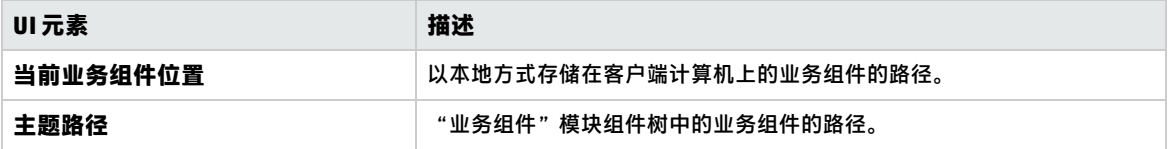

# 第 5 章: 带脚本化 GUI 或 API 自动化的组件

此章节包括:

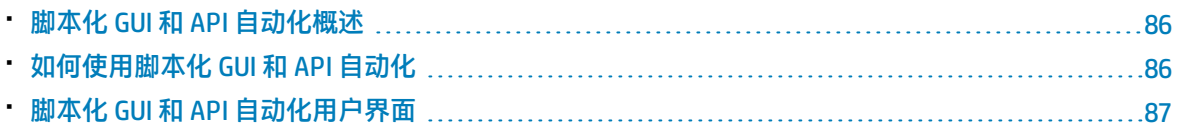

### <span id="page-85-1"></span>脚本化 GUI 和 API 自动化概述

使用脚本化 GUI 或 API 自动化类型进行自动化的组件是在测试应用程序时执行特定任务的可重用自动模 块。这些任务使用脚本化编程逻辑进行定义。

只能在已创建自动化的应用程序中编辑脚本化自动化编程逻辑,例如 Unified Functional Testing (UFT) 或 HP Service Test。不能在 ALM 中修改脚本化自动化,但可以在任何业务流程测试或流中包括脚本化 组件。

从 ALM 中,可以在组件已自动化的测试工具中启动脚本化组件。

#### **备注:**

- 有关 UFT 中的脚本化 GUI 自动化的详细信息,请参见《HP Unified Functional Testing 用户指 南》。
- 有关 UFT 中的 API 自动化的详细信息,请参见《HP Service Test 用户指南》或《HP Unified Functional Testing 用户指南》中有关 API 测试的信息。
- <sup>l</sup> 此指南中的大多数信息、示例和图像都是针对使用关键字 GUI 自动化的情况。但是,多数信息 也适用于 API 自动化或脚本化 GUI 自动化。

### <span id="page-85-0"></span>如何使用脚本化 GUI 和 API 自动化

此任务描述如何通过将组件与脚本化 GUI 和 API 自动化相关联来自动化组件。

**备注:** 此任务是较高级别任务的一部分。有关详细信息,请参见使用 [Business](#page-23-0) Process Testing (第 24 [页\)](#page-23-0)。

### 此任务包括以下步骤:

- <sup>l</sup> [先决条件](#page-85-2) (第 86 页)
- <sup>l</sup> [创建应用程序区域](#page-85-3) (第 86 页)
- <sup>l</sup> [选择组件](#page-86-1) (第 87 页)
- <sup>l</sup> [实现脚本化自动化](#page-86-2) (第 87 页)
- <sup>l</sup> [结果](#page-86-3) (第 87 页)
- <span id="page-85-2"></span>1. **先决条件**
	- <sup>l</sup> 确保安装诸如 UFT 这样的测试工具。

⊪ 提示: 如果未安装测试工具, 则禁用"自动化"选项卡中的 按钮。

#### <span id="page-85-3"></span>2. **创建应用程序区域**

自动化涉及应用程序区域的创建,应用程序区域可提供对特定应用程序所必需的设置和资源的访 问。在自动化工程师的帮助下在 UFT 中创建应用程序区域。有关详细信息,请参见[如何使用关键](#page-67-0) 字 [GUI 自动化](#page-67-0) (第 68 页)任务下的"创建应用程序区域"步骤。

### <span id="page-86-1"></span>3. **选择组件**

<span id="page-86-2"></span>在"业务组件"模块窗口中,在组件树中选择组件。

### 4. **实现脚本化自动化**

- a. 在"自动化"选项卡中, 单击 <sup>添加自动化</sup> <mark>「并选择脚本化 GUI 或 API。</mark>有关 用户界面的详细信息,请参[见脚本启动窗格](#page-87-0) (第 88 页)。
- b. 单击**启动**以启动 UFT 或 HP Service Test。在自动化工程师的帮助下在测试工具中创建脚本 (内容)。

有关脚本化 GUI 自动化的详细信息,请参见《HP Unified Functional Testing 用户指南》中有关 GUI 测试的信息。

有关 API 自动化的详细信息,请参见《HP Service Test 用户指南》或《HP Unified Functional Testing 用户指南》中有关 API 测试的信息。

### <span id="page-86-3"></span>5. **结果**

- <sup>l</sup> 组件已完全自动化。
- <sup>l</sup> 组件图标从手动图标更改为自动图标。有关图标的详细信息,请参[见Business](#page-48-0) Process Testing [图标](#page-48-0) (第 49 页)。
- <sup>l</sup> 可从测试工具访问自动组件。
- <sup>l</sup> 包含完全自动组件的测试和流可在自动运行器中一直运行,而不会由于用户输入而暂停。

### <span id="page-86-0"></span>脚本化 GUI 和 API 自动化用户界面

此部分包括:

• [脚本启动窗格](#page-87-0) ……………………………………………………………………………………………[88](#page-87-0)

### <span id="page-87-0"></span>**脚本启动窗格**

此窗格允许您从 ALM 中启动 UFT 测试工具。您可以在该测试工具中添加或修改自动脚本形式的组件内 容。

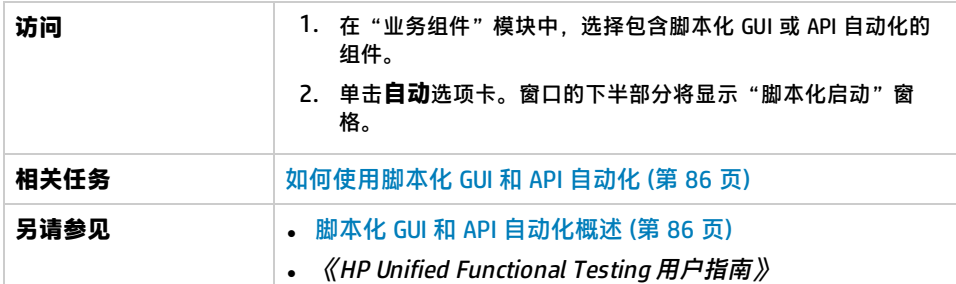

#### 用户界面元素如下所述:

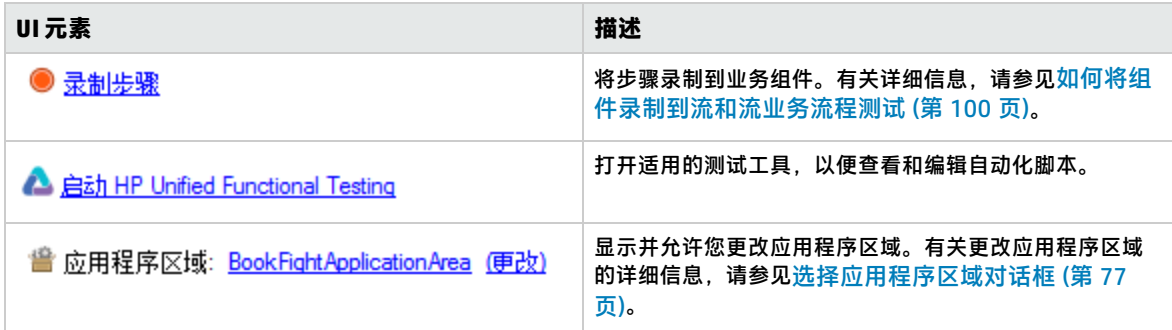

# 第 3 部分: 业务流程测试和流

用户指南 第 3 部分: 业务流程测试和流

# 第 6 章: 业务流程测试和流简介

此章节包括:

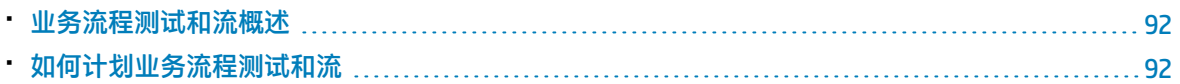

### <span id="page-91-0"></span>业务流程测试和流概述

此主题概述如何在 ALM 的"测试计划"模块中使用业务流程测试和流。

- <sup>l</sup> 业务流程测试是由一系列业务组件或流组成的场景,设计用于测试应用程序中的特定场景。
- <sup>l</sup> 流是一种测试类型,由执行特定任务的一组逻辑业务组件按固定顺序组成。流具有与业务流程测试 相同的功能(例如,迭代、参数和结果)。设计流时,我们建议您将其作为"复合组件"考虑。 流不能包含其他流。

可以在多个业务流程测试中使用流。修改流或其任何组件时,包含该流的所有业务流程测试都将反 映该修改。

使用 BPT 封装应用程序工具包,可以通过导航打包应用程序创建流或测试。此过程称为"识别"。 如果已识别了流,则在流就绪后,可将其与其他流和业务组件一起添加到业务流程测试中。有关详 细信息,请参[见识别过程](#page-118-0) (第 119 页)。

使用业务流程测试和流与使用其他 ALM 测试类型非常类似。此概述重点介绍二者的区别。有关其他 ALM 测试类型的"测试计划"模块的概念性详细信息,请参见《HP Application Lifecycle Management 用户指南》。

### <span id="page-91-1"></span>如何计划业务流程测试和流

此任务描述如何使用 Business Process Testing 处理业务流程测试和流。

**备注:**

- 此任务类似于其他 ALM 测试类型的同一任务,但包括与 Business Process Testing 相关的已修改 步骤。有关在其他 ALM 测试类型的"测试计划"模块中工作的任务详细信息,请参见《HP Application Lifecycle Management 用户指南》。
- 此任务是较高级别任务的一部分。有关详细信息,请参见使用 [Business](#page-23-0) Process Testing (第 24 [页\)](#page-23-0)。

此任务包括以下步骤:

- <sup>l</sup> [创建测试计划树](#page-91-2) (第 92 页)
- [定义参数](#page-92-0) (第 93 页)
- <sup>l</sup> [定义迭代](#page-92-1) (第 93 页)
- <sup>l</sup> [定义测试配置](#page-92-2) (第 93 页)
- <sup>l</sup> [创建需求覆盖率](#page-92-3) (第 93 页)
- <sup>l</sup> [将测试链接到缺陷](#page-92-4) (第 93 页)
- <sup>l</sup> [分析测试计划数据](#page-92-5) (第 93 页)
- <sup>l</sup> [调试测试或流](#page-92-6) (第 93 页)
- [建立基线](#page-92-7) (第 93 页)

#### <span id="page-91-2"></span>1. **创建测试计划树**

创建测试主题文件夹、测试和流的测试计划树。

定义测试的详细信息和描述,然后通过为特定业务流程添加一系列业务组件和/或流,向测试结构 添加内容。同样,可以定义流的详细信息和描述,然后通过添加一系列业务组件,向流结构添加 内容。

<span id="page-92-0"></span>有关任务详细信息,请参[见如何创建业务流程测试和流](#page-95-0) (第 96 页)。

#### 2. **定义参数**

为使测试和流更灵活,可以在业务组件步骤中包括参数,并使参数可供测试和流使用。可以在业 务组件与流之间相互传递变量值。

可以为流定义输入和输出参数。

只能为业务流程测试定义输入参数。

<span id="page-92-1"></span>有关任务详细信息,请参[见如何创建参数](#page-161-0) (第 162 页)。

#### 3. **定义迭代**

可以采用迭代方式(重复)运行相同的测试或流。每个运行称为一次迭代,并且每次迭代可以使 用不同的参数值。

<span id="page-92-2"></span>有关任务详细信息,请参[见如何设置迭代数据](#page-196-0) (第 197 页)。

### 4. **定义测试配置**

要为不同用例运行测试,可以定义测试配置。这使您能够使用不同的数据集在不同场景下运行相 同测试。

除了访问静态数据(直接在 ALM 中提供的数据)外,Business Process Testing 的测试配置还可访 问动态数据(从外部数据表提供的数据)。

<span id="page-92-3"></span>有关任务详细信息,请参见《HP Application Lifecycle Management 用户指南》。

#### 5. **创建需求覆盖率**

将 Business Process Testing 条件(测试、流和组件)与需求树中的需求相链接。通过为 Business Process Testing 条件定义需求覆盖率,可以跟踪测试计划中的测试和流与原始需求之间的关系。 有关任务详细信息,请参[见如何通过条件创建覆盖率](#page-132-0) (第 133 页)。

#### <span id="page-92-4"></span>6. **将测试链接到缺陷**

将业务流程测试或流链接到特定缺陷。这很有用,例如,专门为已知缺陷新建测试时。通过创建 链接,可以确定是否应当根据缺陷的状态运行测试。有关用户界面的详细信息,请参见《HP Application Lifecycle Management 用户指南》。

#### <span id="page-92-5"></span>7. **分析测试计划数据**

通过生成报告和图来分析测试计划。 有关 ALM 中的分析工具的详细信息,请参见《HP Application Lifecycle Management 用户指 南》。

#### <span id="page-92-6"></span>8. **调试测试或流**

通过在调试模式下运行对测试或流进行调试。 有关用户界面的详细信息,请参见[测试和流调试用户界面](#page-146-0) (第 147 页)。

#### <span id="page-92-7"></span>9. **建立基线**

审核并批准测试计划之后,可以创建基线。基线提供测试计划在特定时点的快照。使用基线可以 标记应用程序生命周期中的任何重要里程碑。基线可以作为比较变更的参考点。有关任务详细信 息,请参见《HP Application Lifecycle Management 用户指南》。

# 第 7 章: 业务流程测试和流规范

此章节包括:

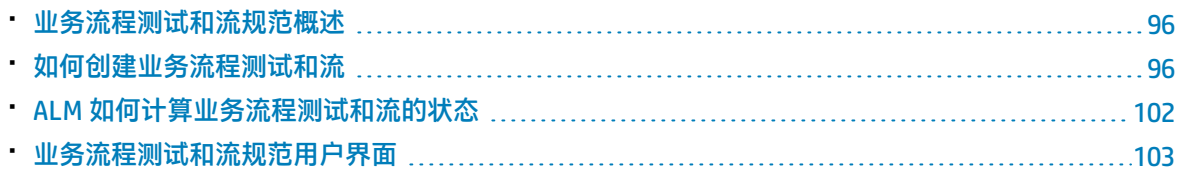

### <span id="page-95-1"></span>业务流程测试和流规范概述

此章节描述选择了业务流程测试或流时"测试计划"模块界面中的唯一元素。

使用"测试计划"模块,通过将业务组件合并为测试结构来构建业务流程测试和流。

<sup>l</sup> 业务流程测试将测试由业务组件和流组成的场景。

• 流程是一种测试类型,由一系列业务组件构成。

在"测试计划"模块测试树中创建业务流程测试和流。在此阶段,定义有关业务流程测试或流的基本信 息。然后,选择要添加到业务流程测试的组件和流(同样地,选择要添加到流程的组件)。

**备注:**

- "测试计划"模块可用于设计多种类型的测试。此章节提供的信息仅与 Business Process Testing 相关。有关将"测试计划"模块用于其他测试类型的详细信息,请参见《HP Application Lifecycle Management 用户指南》。
- HP BPT 封装应用程序工具包 提供可用于测试打包应用程序的其他自动功能。因此,此章节所述 的某些过程可能不是使用 Business Process Testing 测试打包应用程序时所建议最佳实践的一部 分。
- <sup>l</sup> "测试计划"模块中的所有标准功能也适用于 Business Process Testing。有关使用"测试计 划"模块的详细信息,请参见《HP Application Lifecycle Management 用户指南》。

<span id="page-95-0"></span>有关创建业务流程测试和流的任务详细信息,请参[见如何创建业务流程测试和流](#page-95-0) (第 96 页)。

### 如何创建业务流程测试和流

此任务描述如何创建、修改及使用业务流程测试和流。

#### **备注:**

**较高级别的任务:**此任务是较高级别任务的一部分。有关详细信息,请参见[如何计划业务流程测试](#page-91-1) [和流](#page-91-1) (第 92 页)。

此任务包括以下步骤:

- <sup>l</sup> [创建测试主题](#page-96-0) (第 97 页)
- [在测试计划树中创建业务流程测试和流](#page-96-1) (第 97 页)
- <sup>l</sup> [更新业务流程测试和流](#page-96-2) (第 97 页)
- [向业务流程测试和流添加内容](#page-96-3) (第 97 页)
- <sup>l</sup> [录制业务流程测试和流的组件](#page-97-0) —— 可选 (第 98 页)
- <sup>l</sup> [识别业务流程测试和流](#page-97-1) —— 可选 (第 98 页)
- <sup>l</sup> [请求组件](#page-97-2) —— 可选 (第 98 页)
- <sup>l</sup> [设置运行条件](#page-97-3) (第 98 页)
- <sup>l</sup> [设置组件和流的失败条件](#page-98-0) (第 99 页)
- <sup>l</sup> [对组件和流分组](#page-98-1) (第 99 页)
- <sup>l</sup> [验证测试](#page-98-2) (第 99 页)
- <sup>l</sup> [从"测试计划"模块运行手动测试](#page-98-3) —— 可选 (第 99 页)
- <sup>l</sup> [从"测试计划"模块调试自动化测试和流](#page-98-4) (第 99 页)

#### <span id="page-96-0"></span>1. **创建测试主题**

<span id="page-96-1"></span>如同对任何 ALM 测试类型所执行的操作一样,在测试计划树中创建文件夹。

#### 2. **在测试计划树中创建业务流程测试和流**

在测试主题文件夹下创建业务流程测试和流。

- a. 在"测试计划"树中, 右键单击文件夹并选择**新建测试**。
- b. 填写"新建测试"对话框的**类型**字段,并确保选择以下测试类型之一:
	- ◎ BUSINESS-PROCESS, 可创建业务流程测试
	- ◎ FLOW, 可创建流
- c. 填写"新建测试"对话框中的剩余字段。
- <span id="page-96-2"></span>d. 保存测试或流。有关用户界面的详细信息,请参见《HP Application Lifecycle Management 用 户指南》中有关"新建测试"对话框的信息。

#### 3. **更新业务流程测试和流**

对于每个业务流程测试或流,可以更新其详细信息、附件、参数等内容。右键单击业务流程测试 或流,并选择**测试详细信息**。将打开"测试详细信息"对话框。有关用户界面的详细信息,请参 见 Business Process Testing [的测试详细信息对话框](#page-115-0) (第 116 页)。

#### <span id="page-96-3"></span>4. **向业务流程测试和流添加内容**

通过以下方式构建业务流程测试的内容:

- 将业务组件和/或流从"Select Components and Flows"窗格拖放到"测试脚本"选项卡的测试 中。
- 将业务组件和/或流从"Select Components and Flows"窗格拖放到"测试脚本"选项卡的流 中。

构建内容可从"测试脚本选项卡网格"和"测试脚本选项卡画布"完成。

**提示:** 在"测试脚本选项卡网格"中,可在扩展视图中查看信息。这使您可以在较高级别上更 全面地查看测试,而无需单击各个链接向下搜索。

有关用户界面的详细信息,请参见 Business Process Testing [测试脚本选项卡](#page-106-0) (第 107 页)。

**提示:** 从"测试脚本选项卡网格"和"测试脚本选项卡画布",可以按照逻辑测试顺序排列业 务组件和流,方法是:

- <sup>l</sup> 使用工具栏中的向上和向下箭头按钮选择业务组件和流。
- <sup>l</sup> 拖放业务组件和流。

#### **示例:**

对贷款请求业务流程的测试 **RequestAndProcessLoans** 可以包含用于登录和注销的组件,以及 包含用于处理贷款请求的组件(**CreateLoan**、**SearchLoan** 和 **ApproveLoan**)的流

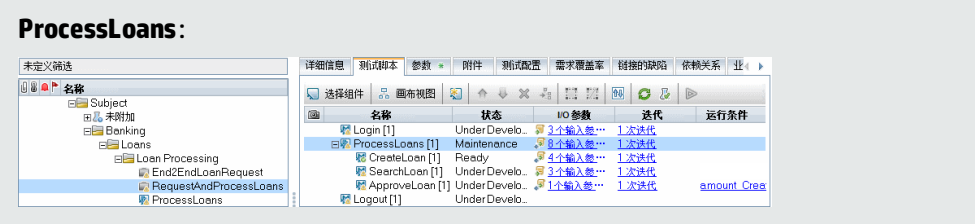

### <span id="page-97-0"></span>5. **录制业务流程测试和流的组件 —— 可选**

用户可以通过在应用程序之间导航来自动创建业务流程测试和流。导航时执行的操作将被录制为 业务组件。

<span id="page-97-1"></span>有关任务详细信息,请参[见如何将组件录制到流和流业务流程测试](#page-99-0) (第 100 页)。

6. **识别业务流程测试和流 —— 可选**

BPT 封装应用程序工具包 用户可以通过在打包应用程序之间导航来自动创建业务流程测试和流。 有关任务详细信息,请参[见如何识别流和业务流程测试](#page-119-0) (第 120 页)。

<span id="page-97-2"></span>7. **请求组件 —— 可选**

设计测试或流时,可以请求创建组件,并且可以指定创建组件的详细信息。组件请求可以包括在 测试或流中,方法与常规组件相同。

- a. 在测试计划树中,选择要创建组件请求的业务流程测试或流,并单击**测试脚本**选项卡。
- b. 单击 3 可打开 "组件详细信息"对话框。
- c. 重命名组件请求(从**新建组件请求**),并填写相关字段,如**分配给**。
- d. 单击**确定**。新组件请求显示在选定业务流程测试或流的"测试脚本"选项卡中,以及**组件请求** 文件夹下的组件树窗格中(状态为**未执行**)。有关从组件请求创建组件的任务详细信息,请参 见步[骤如何创建业务组件](#page-39-0) ALM (第 40 页)

**提示:** 与其他组件不同,除非组件请求已包含在业务流程测试的流中,否则可直接从"测试计 划"模块修改请求的组件。(在这种情况下,只能从业务流程测试查看组件请求。)

<span id="page-97-3"></span>**备注:** 不能使组件请求自动化。只能在创建相应组件后添加自动化。

#### 8. **设置运行条件**

可以定义:

- 不符合条件的业务组件是否移到流中的下一组件。
- 不符合条件的业务组件是否移到测试中的下一组件。
- <sup>l</sup> 不符合条件的流是否移到测试中的下一个流。

可将组件或流的状态设置为:

- <sup>l</sup> **已忽略**(对于手动测试)或 **Not Run**(对于自动化测试)
- <sup>l</sup> **失败**。如果将状态设置为**失败**,则根据定义的失败条件,可能停止执行测试或流。有关详细信 息,请参见下一步骤。

在"测试脚本"选项卡中,对于流中的业务组件、测试中的业务组件或测试中的流单击 <mark>《》</mark>,将 打开"运行条件"对话框。有关用户界面的详细信息,请参[见运行条件对话框](#page-137-0) (第 138 页)。

### <span id="page-98-0"></span>9. **设置组件和流的失败条件**

如果测试中的特定业务组件或流失败,则可以定义是继续还是结束业务流程测试运行。 在"测试脚本"选项卡中,单击业务组件的**失败时**列。选择**退出**或**继续**。 有关用户界面的详细信息,请参见 Business Process Testing [测试脚本选项卡](#page-106-0) (第 107 页)。 要设置默认**失败时**值,请参见《HP Application Lifecycle Management 管理员指南》。

#### <span id="page-98-1"></span>10. **对组件和流分组**

在某些情况下,将几个业务组件或流作为组进行迭代可能很有用。 在测试计划树中,单击**测试脚本**选项卡。选择要分组的组件或流,然后右键单击并选择**分组 > 组**。

迭代组时:

- 要包括在组中的所有项必须具有相同的迭代数和相同的迭代范围, 否则将显示警告消息。
- 迭代数表示为组定义的值集的总数。

• 迭代范围表示当前设置的运行测试时要使用的迭代子集。 有关创建组的用户界面详细信息,请参见 Business Process Testing [测试脚本选项卡](#page-106-0) (第 107 页)。 有关组迭代的概念性详细信息,请参[见迭代概述](#page-193-0) (第 194 页)。 有关组迭代的用户界面详细信息,请参见[迭代页](#page-200-0) (第 201 页)。 有关迭代组的任务详细信息,请参[见如何设置迭代数据](#page-196-0) (第 197 页)。

#### <span id="page-98-2"></span>11. **验证测试**

可以检查业务流程测试和流以定位可能中止测试或流的成功运行的任何组件错误。对"测试计 划"模块中的业务流程测试或流的验证会检查所有测试集中测试或流的所有实例。

在测试计划树中,单击**测试脚本**选项卡。选择要验证的业务流程测试或流。单击 。 如果发现错误,请根据需要修改测试。重复验证检查。如果错误已解决,将显示一条消息,表示 成功完成验证。

<span id="page-98-3"></span>有关用户界面的详细信息,请参见[测试验证结果对话框](#page-115-1) (第 116 页)。

### 12. **从"测试计划"模块运行手动测试 —— 可选**

可以从打印输出手动运行业务流程测试。打印输出详述了业务流程测试中每个流、组、迭代、组 件和步骤的相关参数值。要生成打印输出,请选择业务流程测试,并从"测试计划"模块中的 "分析"菜单运行下列项目报告之一:

- 包含组件步骤的业务流程测试
- 包含组件步骤和组件详细信息的业务流程测试

<span id="page-98-4"></span>**提示:** 您还可以出于审核目的运行这些报告。

### 13. **从"测试计划"模块调试自动化测试和流**

可以通过在"测试计划"模块中调试测试或流,检查自动组件在测试或流中是否能够一起成功运

行。例如,可以检查测试中的组件和流顺序是否符合逻辑,或者组件是否在测试中的前一个组件 结束的位置启动。

有关任务详细信息,请参[见如何调试包含自动组件的测试和流](#page-145-0) (第 146 页)。

### <span id="page-99-0"></span>如何将组件录制到流和流业务流程测试

本任务描述如何在导航任何应用程序时自动将组件录制到流或业务流程测试。

录制允许您在应用程序中创建组件步骤,甚或完整的业务流程测试或流,而无需在开始创建步骤之前手 动创建单独的组件及其关联的应用程序区域。录制时,可以执行用户操作并根据需要创建其他组件。

#### **备注:**

<sup>l</sup> 此任务是较高级别任务的一部分。有关详细信息,请参见[如何创建业务流程测试和流](#page-95-0) (第 96 [页\)](#page-95-0)。

此任务包括以下步骤:

- 1. [先决条件](#page-99-1) (第 100 页)
- 2. [打开并登录到要录制的应用程序](#page-99-2) (第 100 页)
- 3. 在 ALM [中创建或选择流或业务流程测试](#page-99-3) (第 100 页)
- 4. [开始在](#page-100-0) ALM 中录制 (第 101 页)
- 5. [使用正在录制工具栏](#page-100-1) (第 101 页)
- 6. [录制应用程序](#page-100-2) (第 101 页)
- 7. [录制时添加检查点](#page-100-3) (第 101 页)
- 8. [停止录制](#page-101-1) (第 102 页)
- <span id="page-99-1"></span>9. [结果](#page-101-2) (第 102 页)
- 1. **先决条件**

考虑以下因素:

- <sup>l</sup> 确保将 Unified Functional Testing 与其 ALM 插件一起安装在客户端计算机上。
- 建议您关闭 UFT 后再录制。
- <sup>l</sup> 确保您属于具有以下任务权限的用户组:**修改文件夹(测试计划)、修改测试、添加组件文件 夹、添加组件、添加步骤、添加参数、修改组件、修改步骤、修改参数**。
- <sup>l</sup> 在 UFT 中,选择**工具 > 选项**并单击**运行**节点。确保选中"运行"窗格中的**允许其他 HP 产品运 行测试和组件**复选框。

### <span id="page-99-2"></span>2. **打开并登录到要录制的应用程序**

<span id="page-99-3"></span>登录到要录制的应用程序,然后导航到要开始录制的点。

#### 3. **在 ALM 中创建或选择流或业务流程测试**

- a. 在"测试计划"模块中,请在录制之前执行以下操作之一:
	- <sup>o</sup> 新建一个要将录制的组件插入到的流或业务流程测试。有关创建流的任务详细信息,请参 [见如何创建业务流程测试和流](#page-95-0) (第 96 页)。
	- <sup>o</sup> 选择一个要将录制的组件插入到的现有流或测试。
- <span id="page-100-0"></span>4. **开始在 ALM 中录制**
	- a. 在"测试脚本"选项卡工具栏中,单击 <u>● 录制步骤</u> 以开始录制。

将打开"录制"对话框。

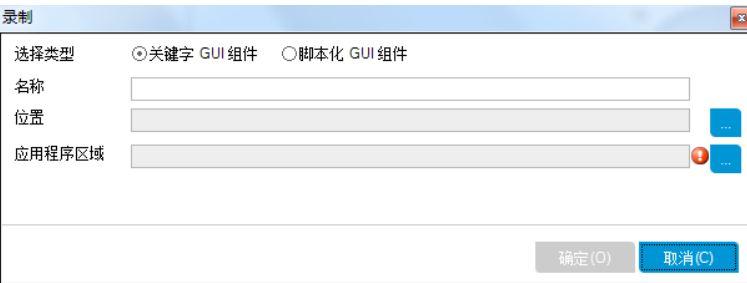

输入要录制的自动组件类型(关键字 GUI 或脚本化组件)、要录制的组件的名称、位置以及应 用程序区域。单击**确定**。将打开"正在录制"工具栏。

### <span id="page-100-1"></span>5. **使用正在录制工具栏**

a. 录制时, 标题栏将闪烁。

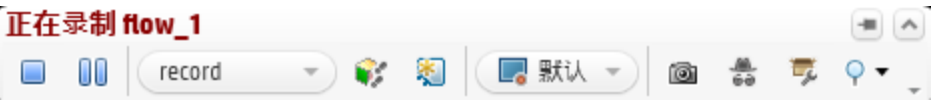

可以从工具栏执行的活动包括:

- <sup>o</sup> 停止/暂停录制
- <sup>o</sup> 将录制的步骤分配给不同的操作(仅限 GUI 测试)
- <sup>o</sup> 将步骤分配给当前测试实验室小应用程序中的不同组件
- <sup>o</sup> 添加新业务组件
- <sup>o</sup> 捕获应用程序中的对象
- <sup>o</sup> 更改录制模式
- <sup>o</sup> 插入检查点或对象值

有关所有"正在录制"工具栏按钮和活动的详细信息,请参见《Unified Functional Testing 用 户指南》。

#### <span id="page-100-2"></span>6. **录制应用程序**

执行要录制的操作。通常,为单个流或测试执行的操作表示应用程序中单个屏幕或事务的操作。 这些操作 (operation) 将保存为操作 (action),并且您会看到这些操作在"录制"工具栏中列出。 执行这些操作时,该工具栏会提供在应用程序中执行的步骤数。

#### <span id="page-100-3"></span>7. **录制时添加检查点**

可以在录制时向组件添加对象属性检查点和对象属性输出值步骤。 对象属性检查点允许您在测试运行期间检查对象属性值,以确定它们是否匹配预期值。测试结果 提供有关在测试运行期间失败的对象属性检查点以及失败原因的信息。 如果添加检查点和输出值,则无需在录制组件后添加以下步骤。

- a. 在应用程序中执行用户操作时,请在工具栏中单击**插入**并选择要插入的检查点或输出值的类 型。
- b. 如有必要,选择要插入检查点或输出值的对象。 有关"输出值属性"对话框的用户界面详细信息,请参[见输出值属性对话框](#page-81-0) (第 82 页)。
- c. 选择要检查的测试对象属性并单击**确定**。
- <span id="page-101-1"></span>d. 继续在应用程序中执行操作以继续录制。

#### 8. **停止录制**

<span id="page-101-2"></span>完成执行要录制的操作后,单击工具栏中的**停止**。

#### 9. **结果**

Business Process Testing 将执行以下操作:

- 在"业务组件"模块中创建对应于应用程序中的屏幕、事务等的自动业务组件。
- <sup>l</sup> 基于您执行的操作创建组件步骤。
- <sup>l</sup> 将创建的组件添加到流或测试中。
- <span id="page-101-0"></span><sup>l</sup> 插入定义的检查点和输出值。

### ALM 如何计算业务流程测试和流的状态

此部分提供一些示例,来帮助您了解 ALM 如何计算业务流程测试和流的状态。

测试或流的状态取决于其业务组件的状态。具有最严重状态的组件将决定测试或流的状态。

### **出错状态**

假设您有包含以下状态的组件的业务流程测试:

- <sup>l</sup> 2 **就绪**组件
- <sup>l</sup> 1 **维护**组件
- <sup>l</sup> 1 **开发中**组件
- **.** 1 错误组件
- <sup>l</sup> 1 **未执行**(已请求)组件

测试状态为**错误**,因为**错误**是测试中业务组件的最严重状态。

### **已过时状态**

假设您有包含以下状态的组件的业务流程测试:

- <sup>l</sup> 2 **就绪**组件,其中一个组件已过时,并已移到组件树中的 **Obsolete** 文件夹。
- <sup>l</sup> 1 **维护**组件
- <sup>l</sup> 1 **开发中**组件
- <sup>l</sup> 1 **错误**组件
- <sup>l</sup> 1 **未执行**(已请求)组件

测试状态为**已过时**,因为过时组件比**错误**状态更严重。

### <span id="page-102-0"></span>业务流程测试和流规范用户界面

此部分包括:

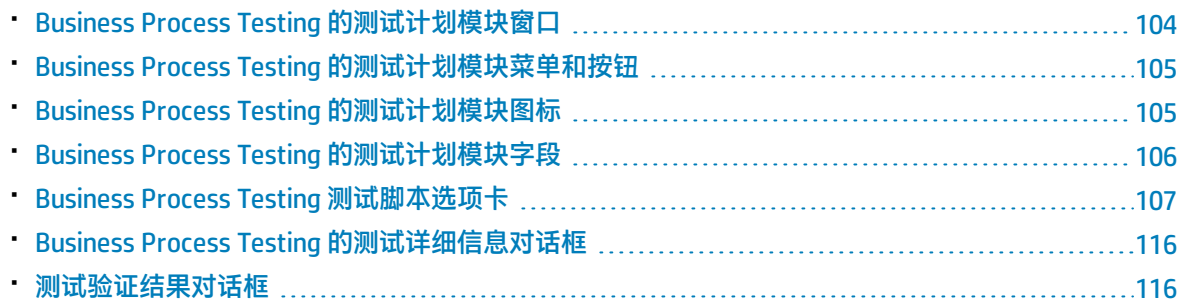

### <span id="page-103-0"></span>Business Process Testing 的测试计划模块窗口

此版本的"测试计划"模块窗口允许您定义和维护业务流程测试和流。

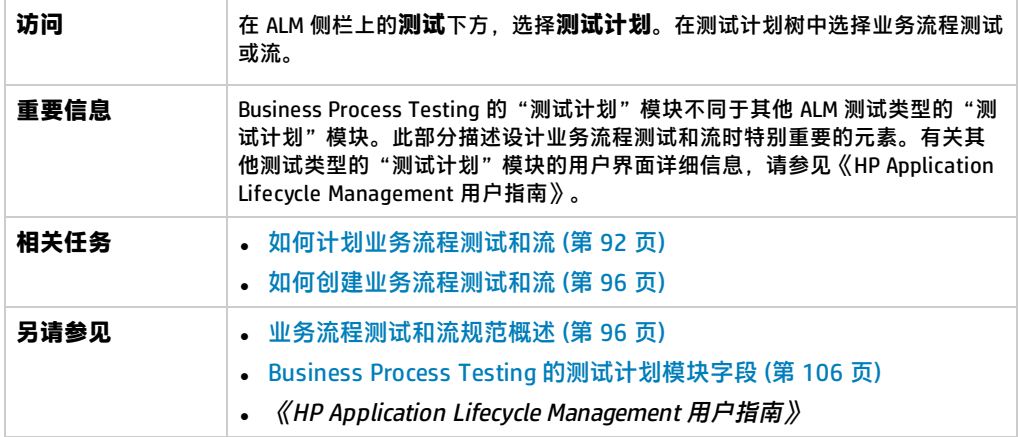

Business Process Testing 特有的用户界面元素如下所述(无标签元素显示在尖括号中):

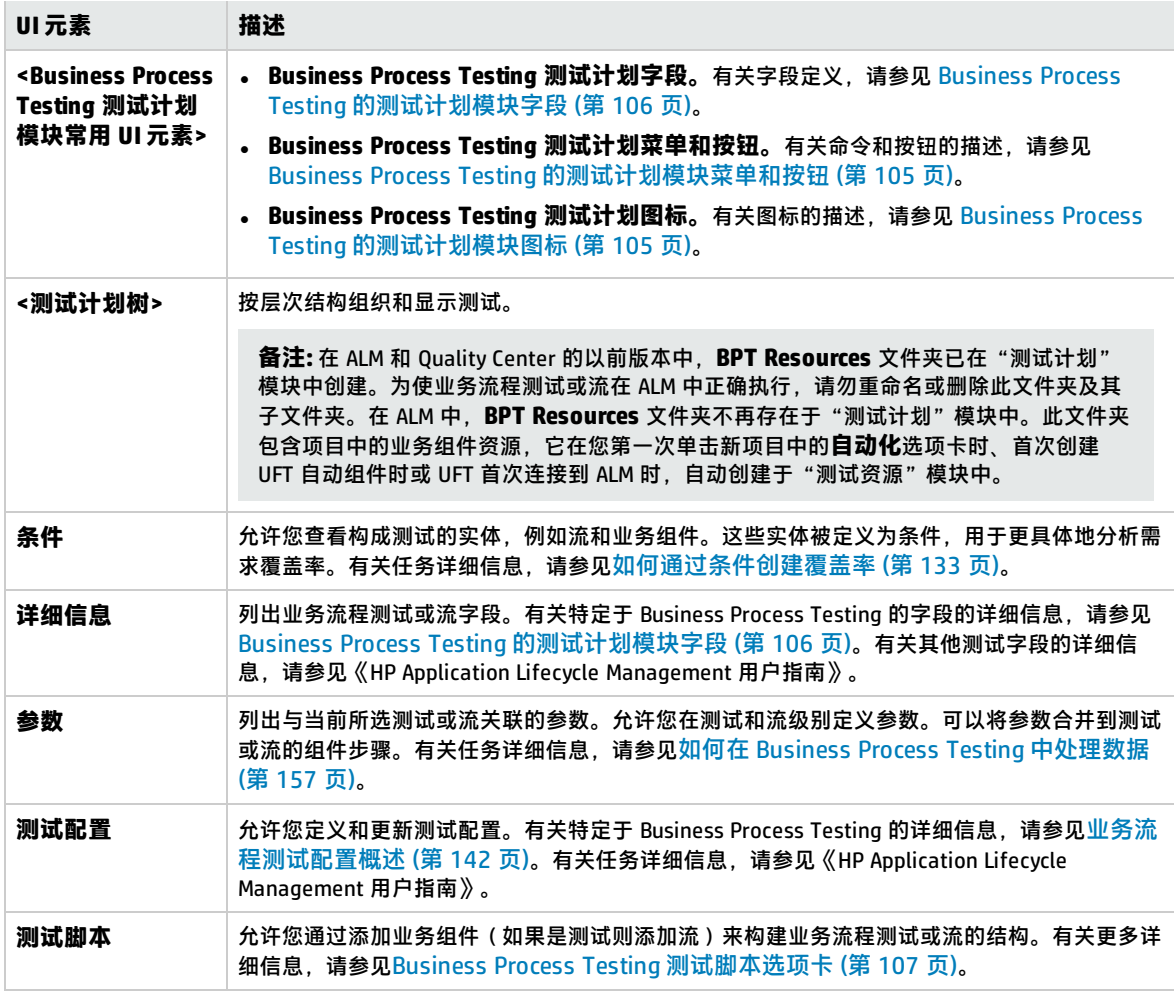

### <span id="page-104-0"></span>Business Process Testing 的测试计划模块菜单和按钮

此部分描述 Business Process Testing 的"测试计划"模块中可用的其他菜单和按钮。

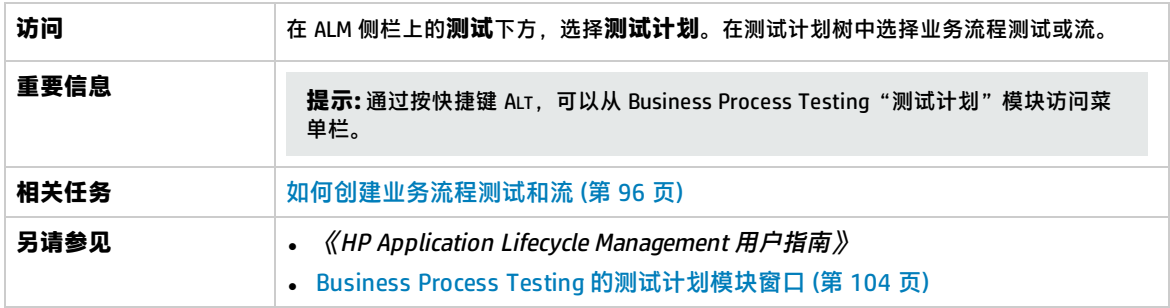

Business Process Testing 特有的用户界面元素如下所述:

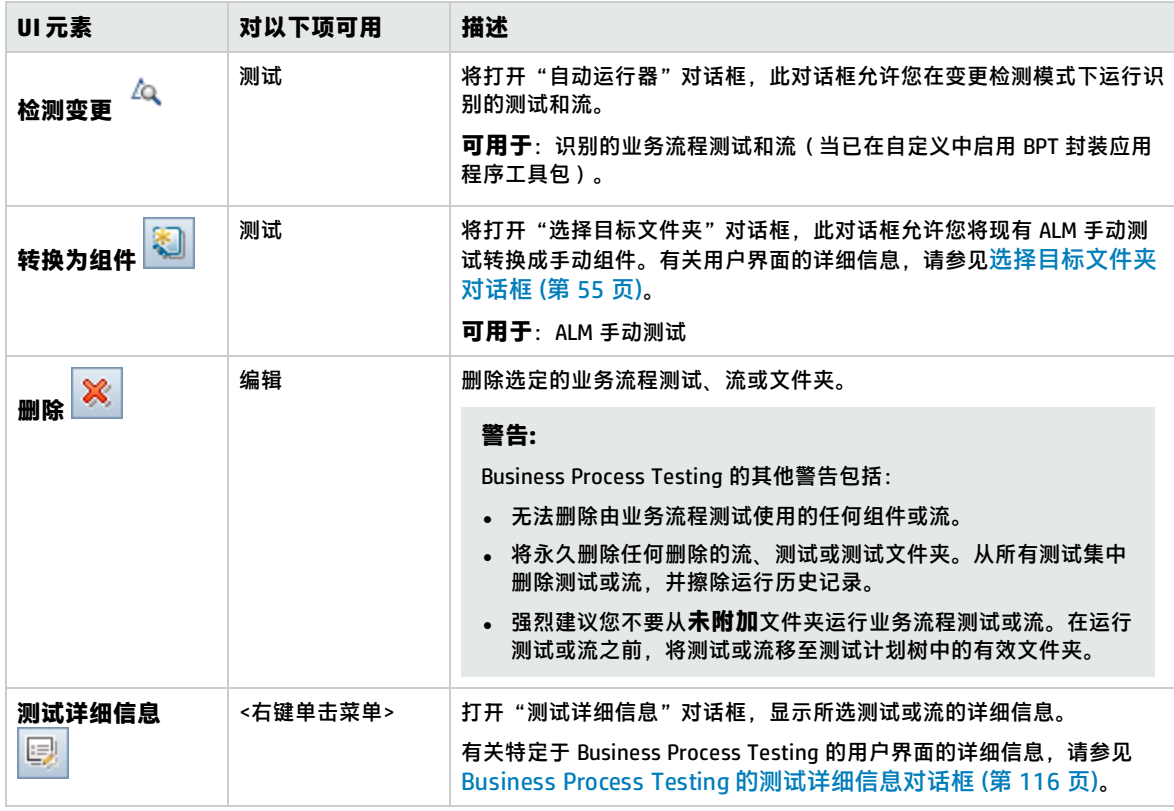

### <span id="page-104-1"></span>Business Process Testing 的测试计划模块图标

此部分描述 Business Process Testing "测试计划"模块中可用的图标。

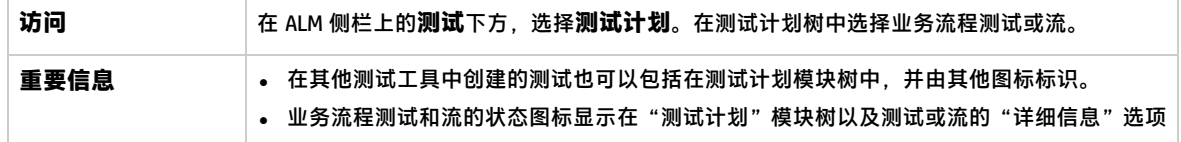

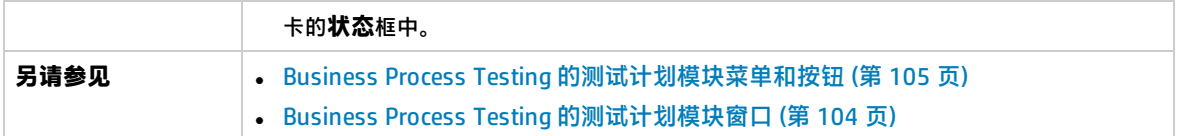

"测试计划"模块中 Business Process Testing 特有的图标如下所述:

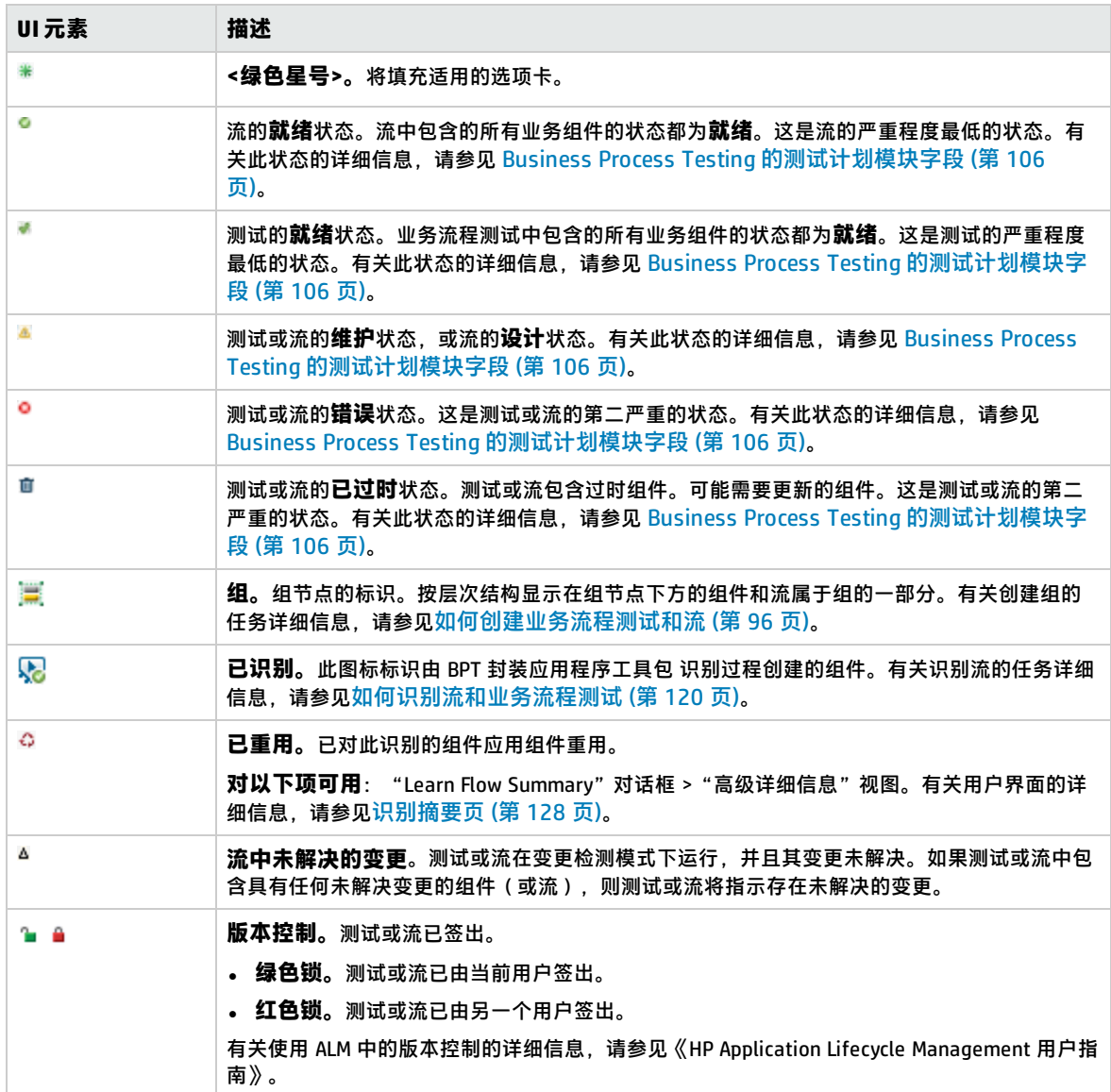

### <span id="page-105-0"></span>Business Process Testing 的测试计划模块字段

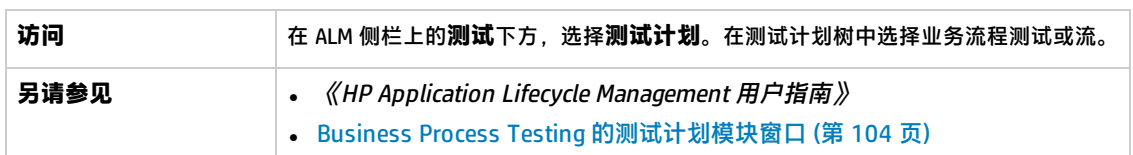

此部分描述 Business Process Testing的"测试计划"模块字段。

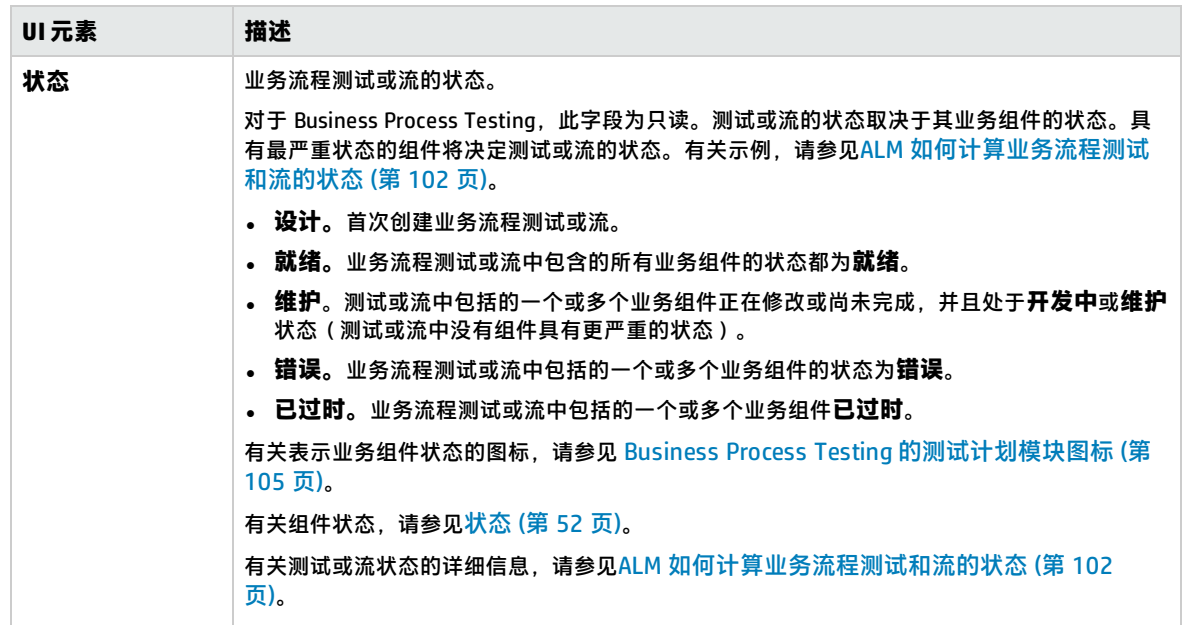

#### 相对其他测试类型, Business Process Testing 特有或操作方式不同的字段如下所述:

### <span id="page-106-0"></span>Business Process Testing 测试脚本选项卡

此选项卡允许您创建业务组件并将其组织到业务流程测试和流中,以及创建流并将其组织到业务流程测 试中。"测试脚本"选项卡包含网格视图和画布视图。

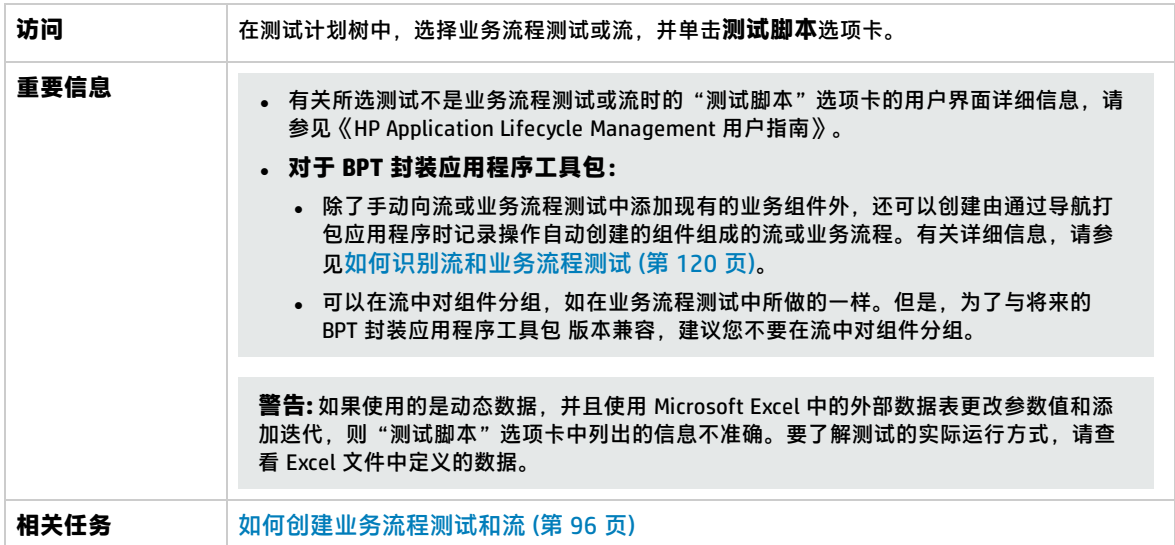

### 用户界面元素如下所述:

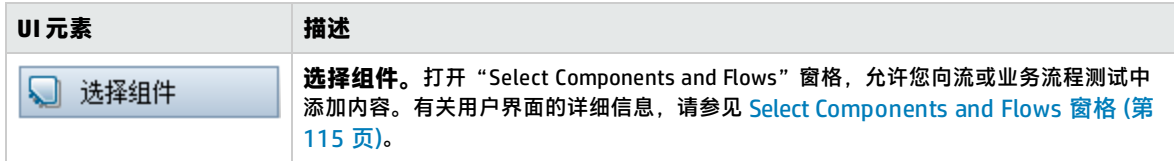

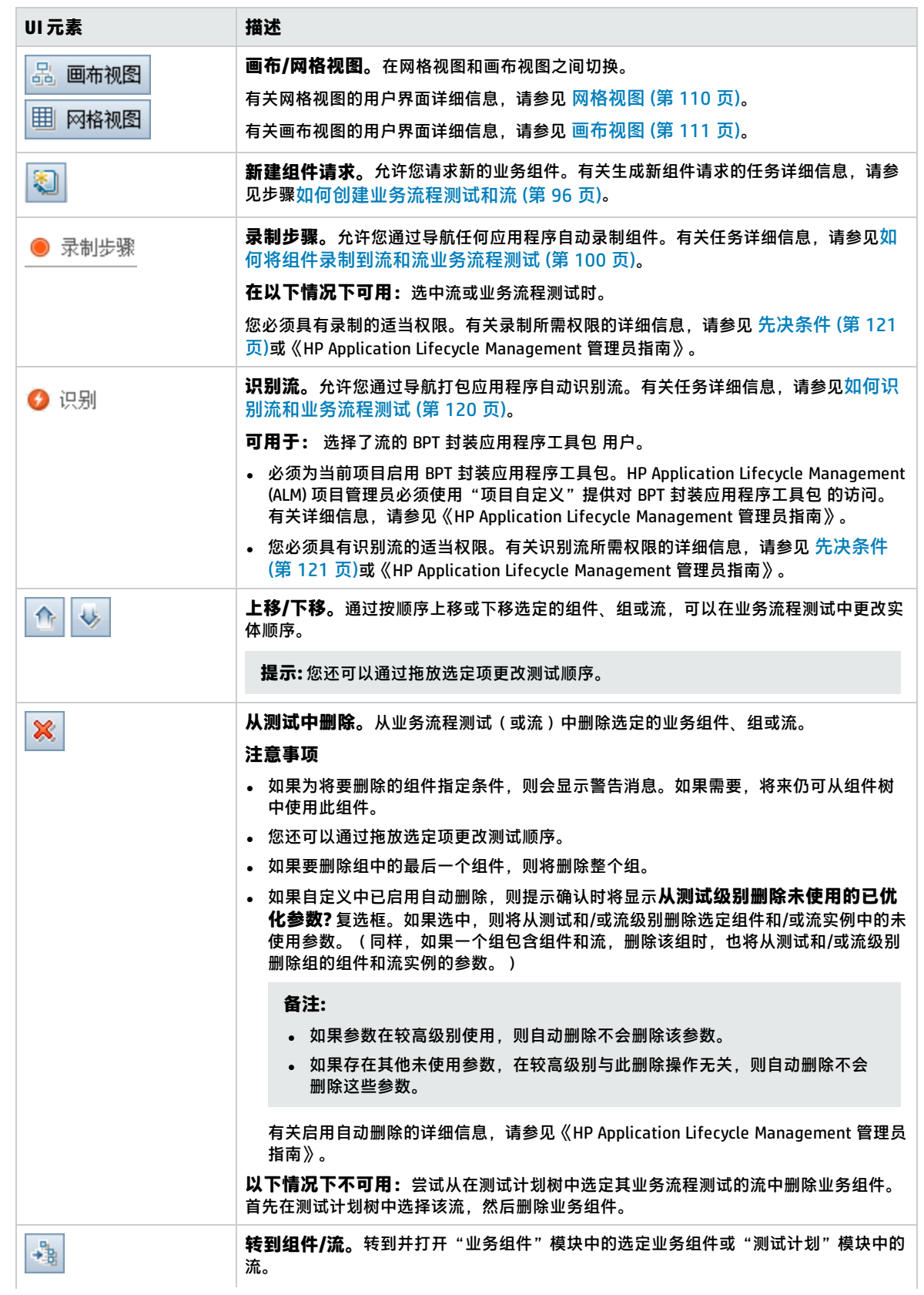
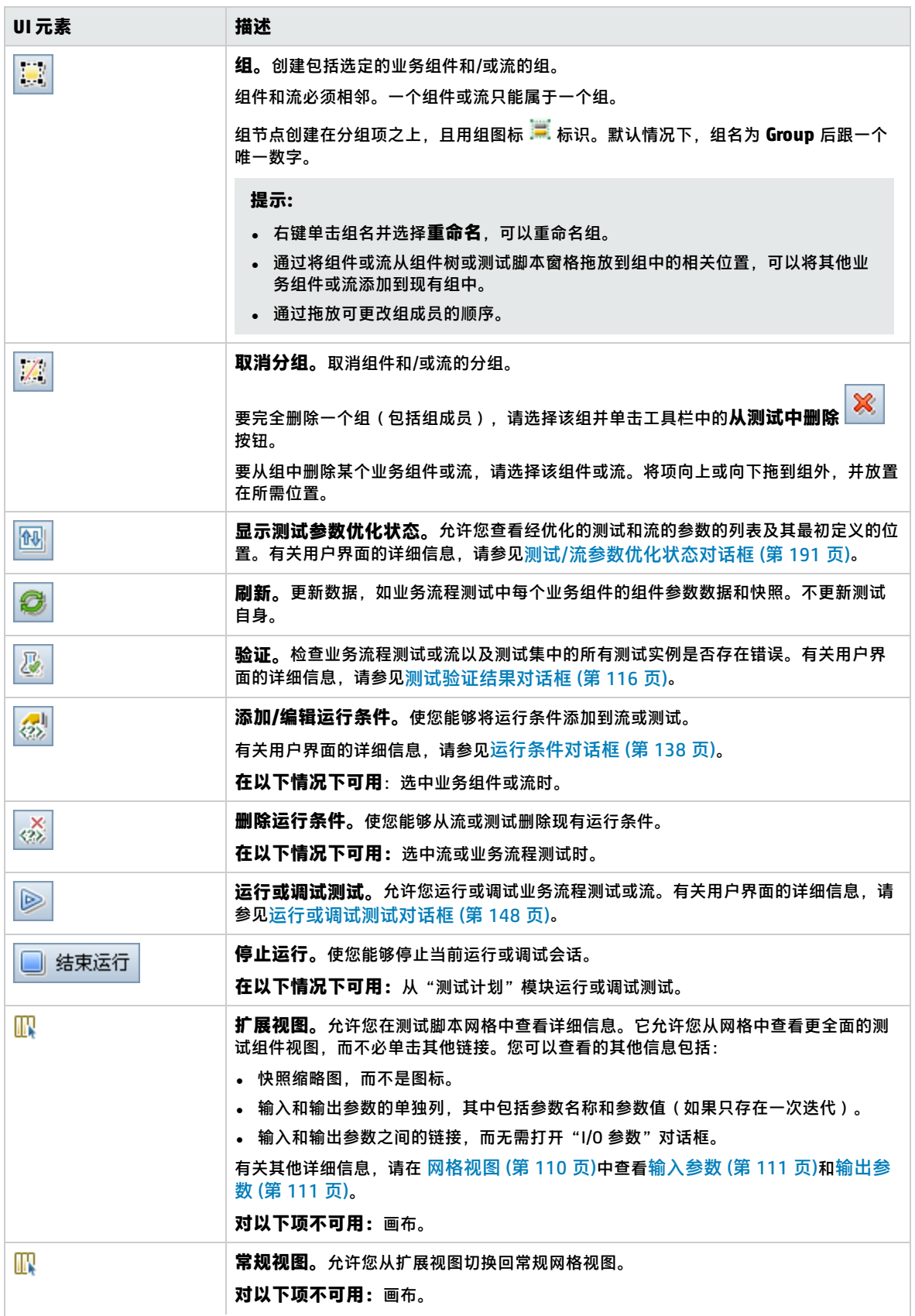

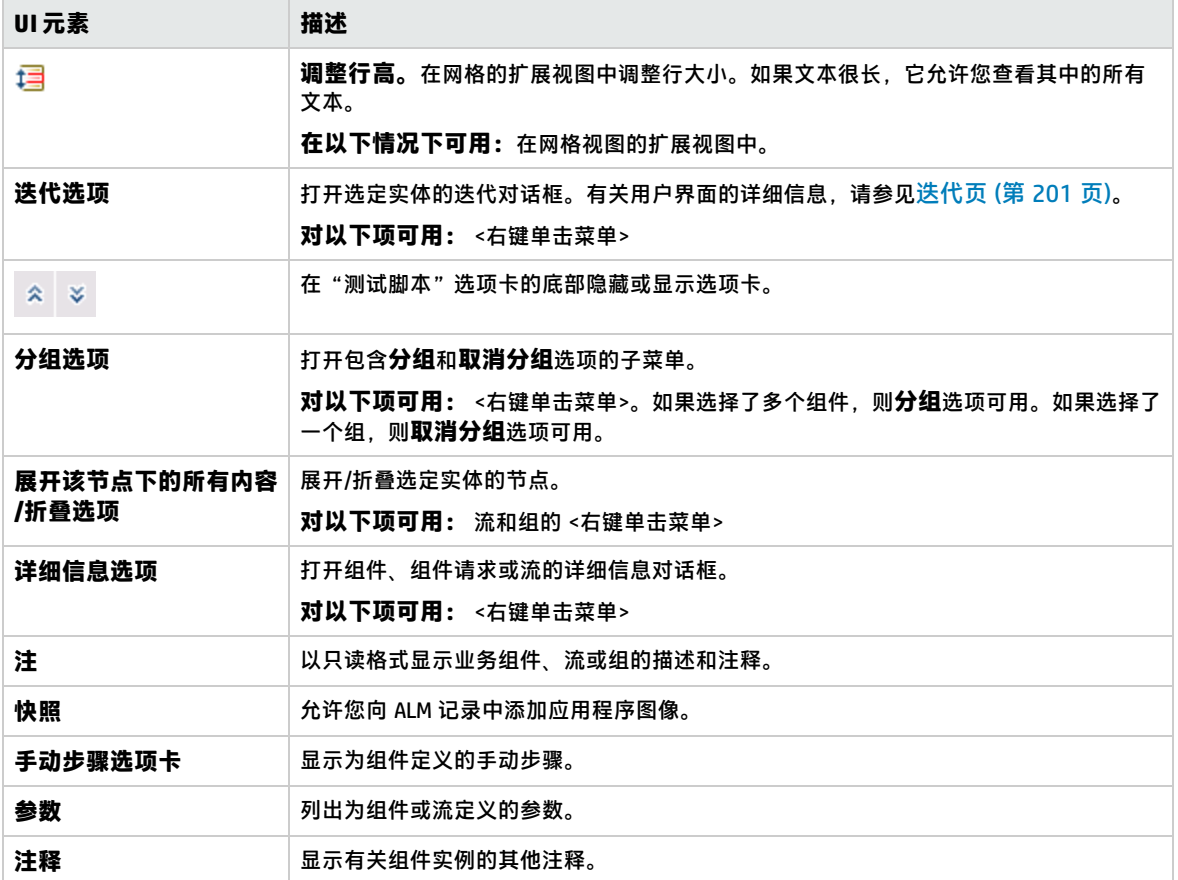

### <span id="page-109-0"></span>**网格视图**

网格视图允许您以类似表的格式修改测试脚本。

用户界面元素如下所述:

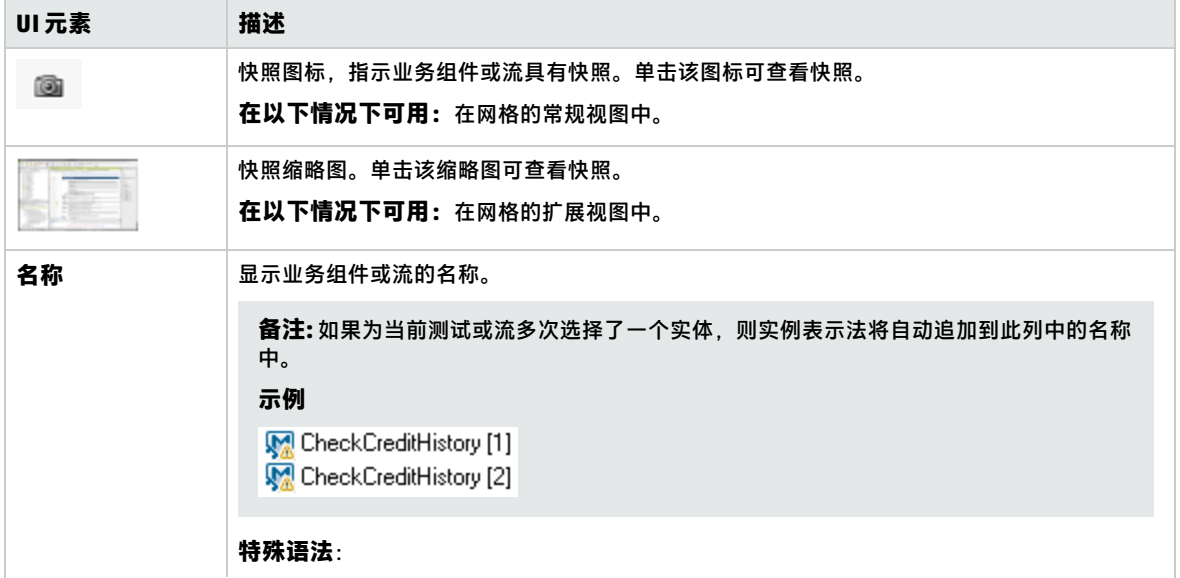

<span id="page-110-1"></span><span id="page-110-0"></span>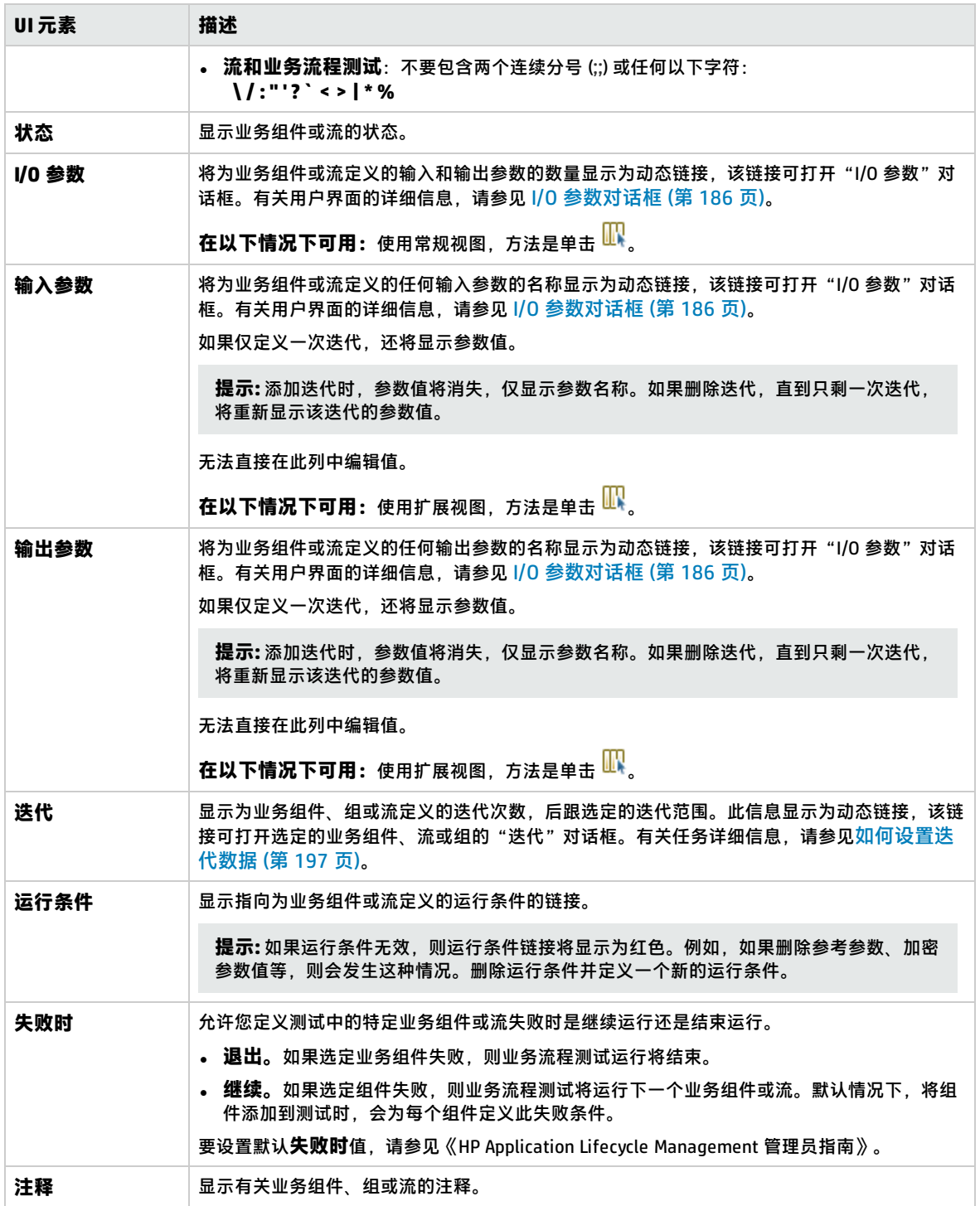

### **画布视图**

画布视图允许您使用图形显示修改测试脚本。

**重要信息** 画布视图包含网格视图的所有功能。画布使您能够可视化测试或流中的数据流(包括参数和链

接)。 下面描述如何在画布视图中操作。 • 从"Select Components and Flows"窗格中将实体拖到画布上。有关"Select Components and Flows"窗格的详细信息,请参见 Select [Components](#page-114-0) and Flows 窗格 (第 115 页)。 <sup>l</sup> 拖动画布中的实体进行重新排序。 <sup>l</sup> 将组件拖入或拖出组。 <sup>l</sup> 双击组件、组件请求或流节点可在单独的窗口中查看详细信息。 **备注:** 不能通过从业务流程测试内的流双击其节点来编辑组件请求详细信息。组件请求 将以只读模式打开。 <sup>l</sup> 双击组展开或折叠它。 • 按住 Ctrl 键, 用鼠标滚轮放大和缩小。

用户界面元素如下所述:

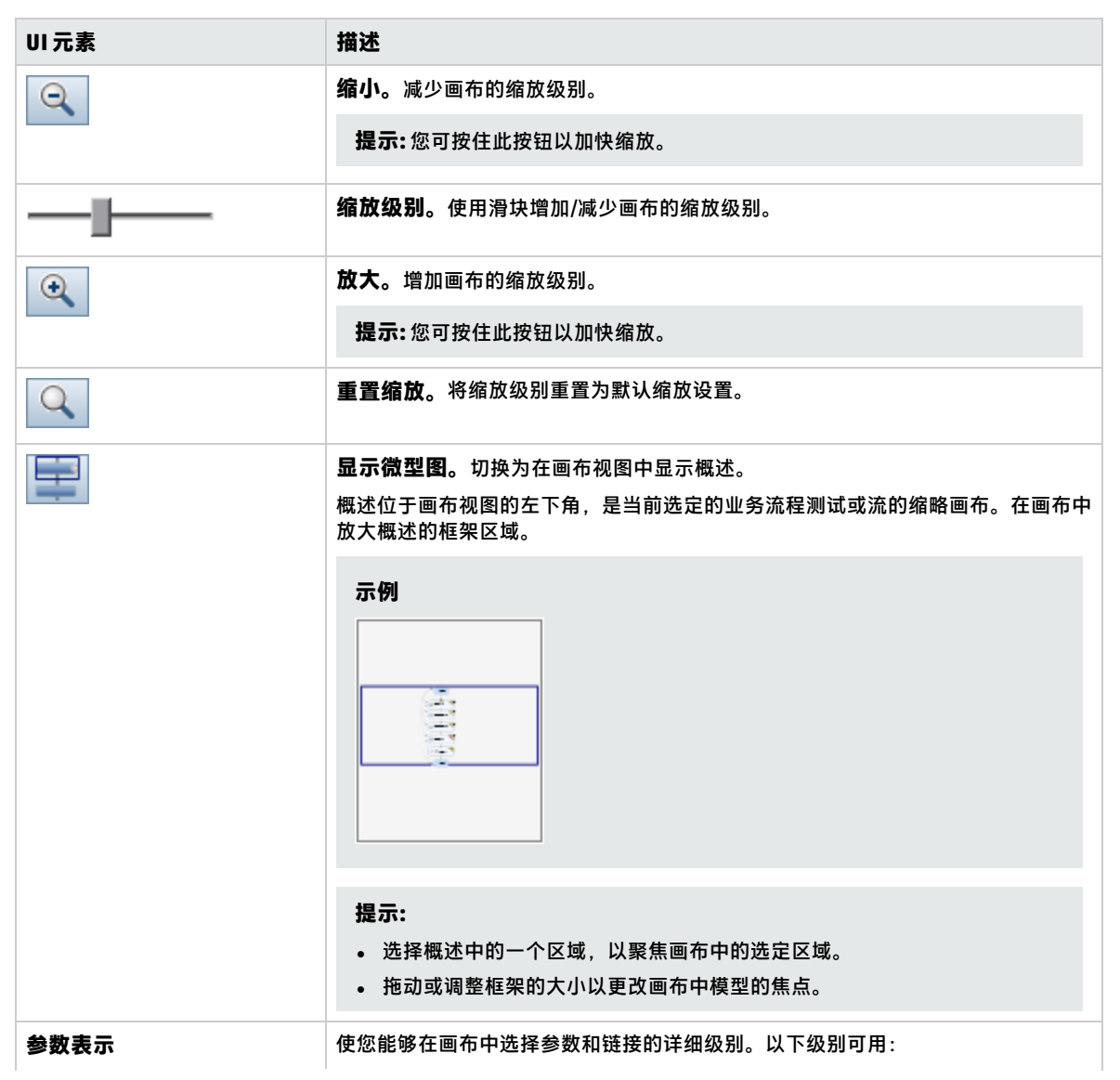

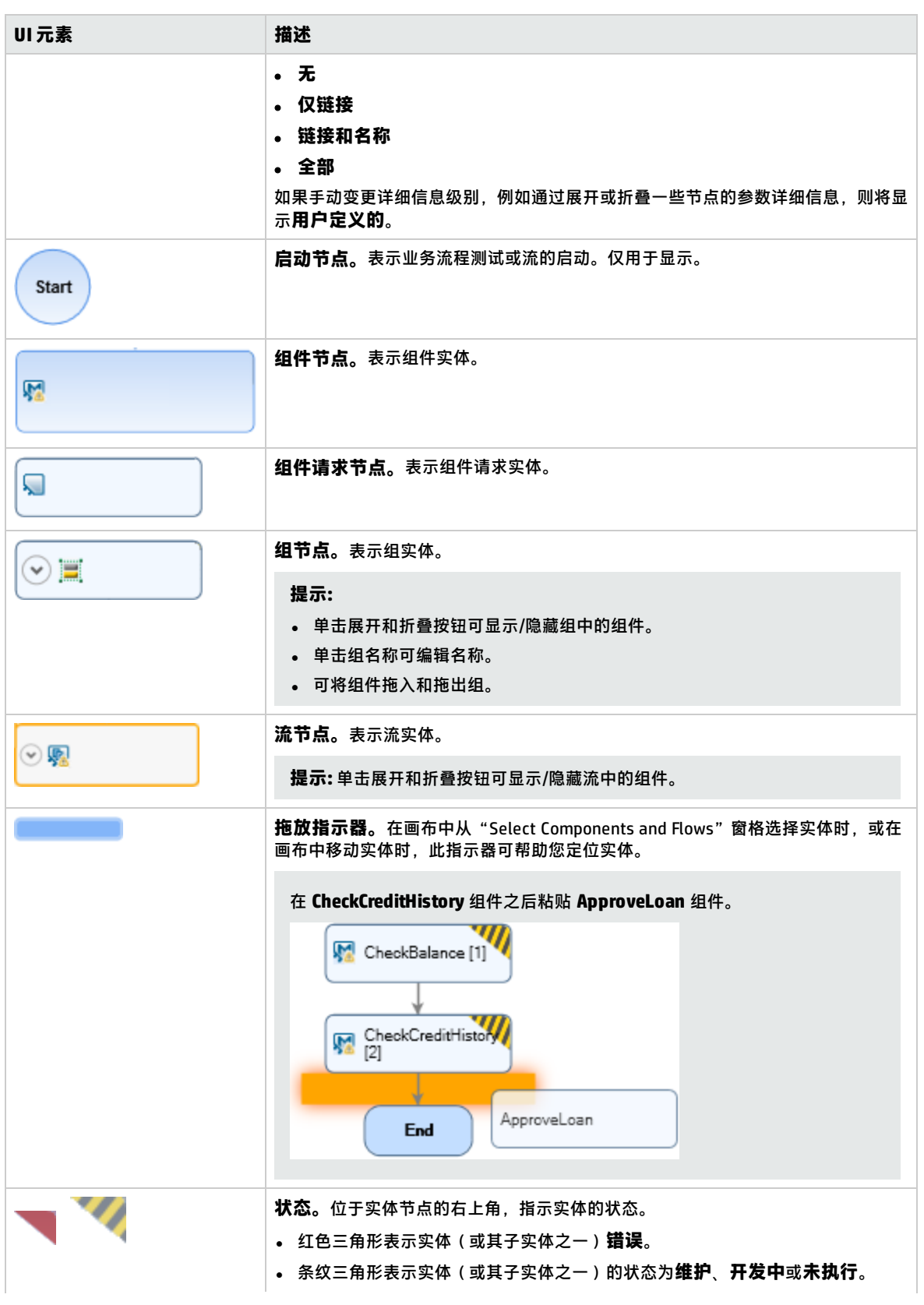

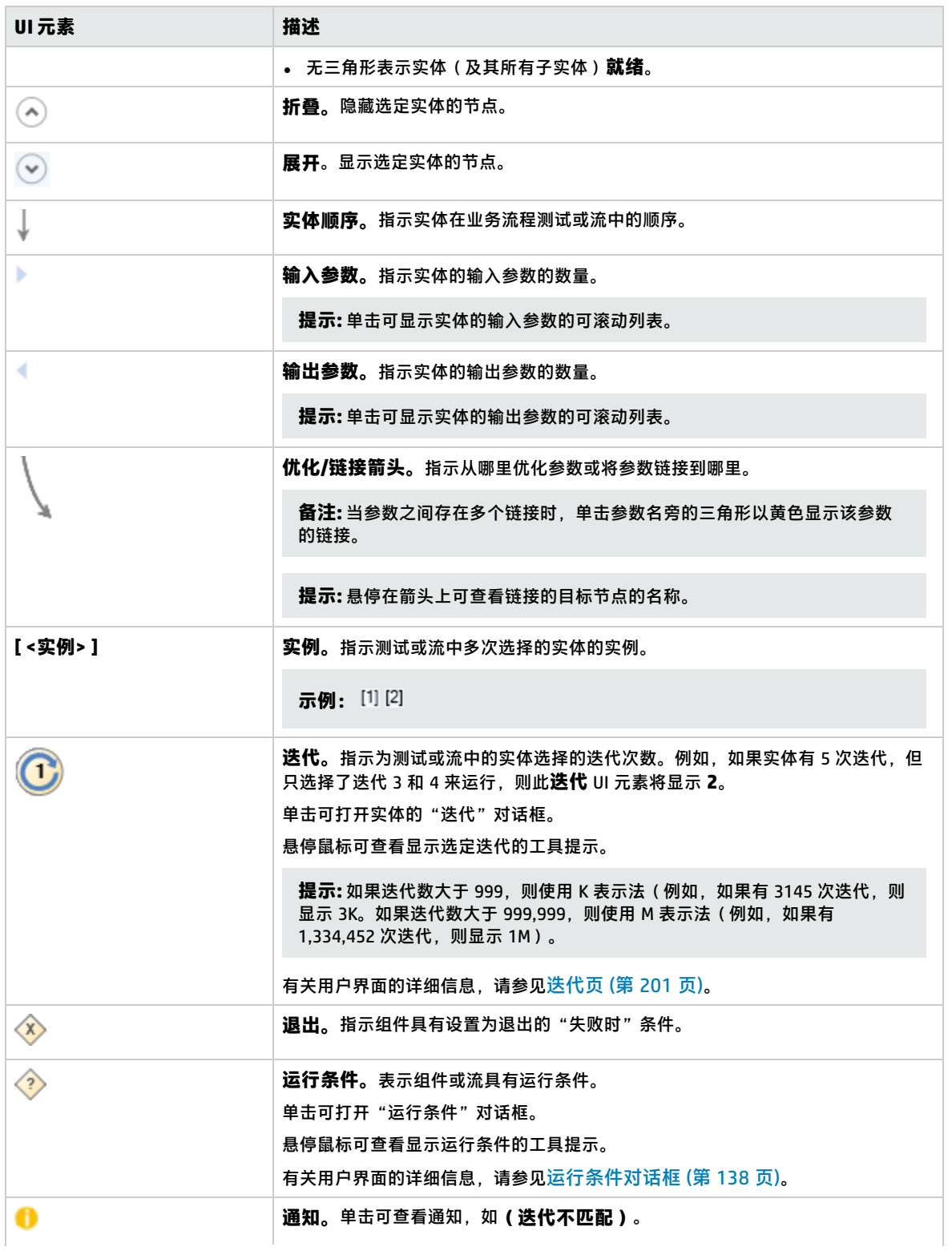

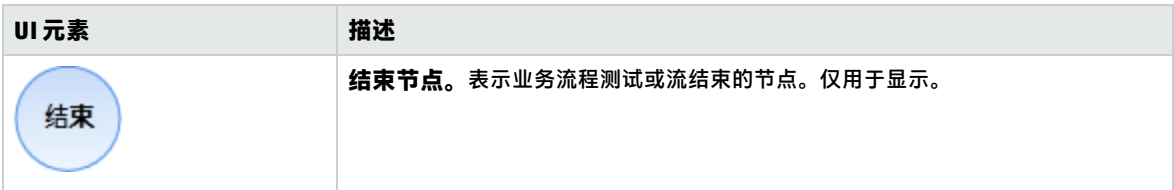

### <span id="page-114-0"></span>**Select Components and Flows 窗格**

此窗格允许您选择要包括在业务流程测试(或流)中的业务组件和流。ALM 将选定的组件或流的实例 添加到测试(或流)中。

用户界面元素如下所述:

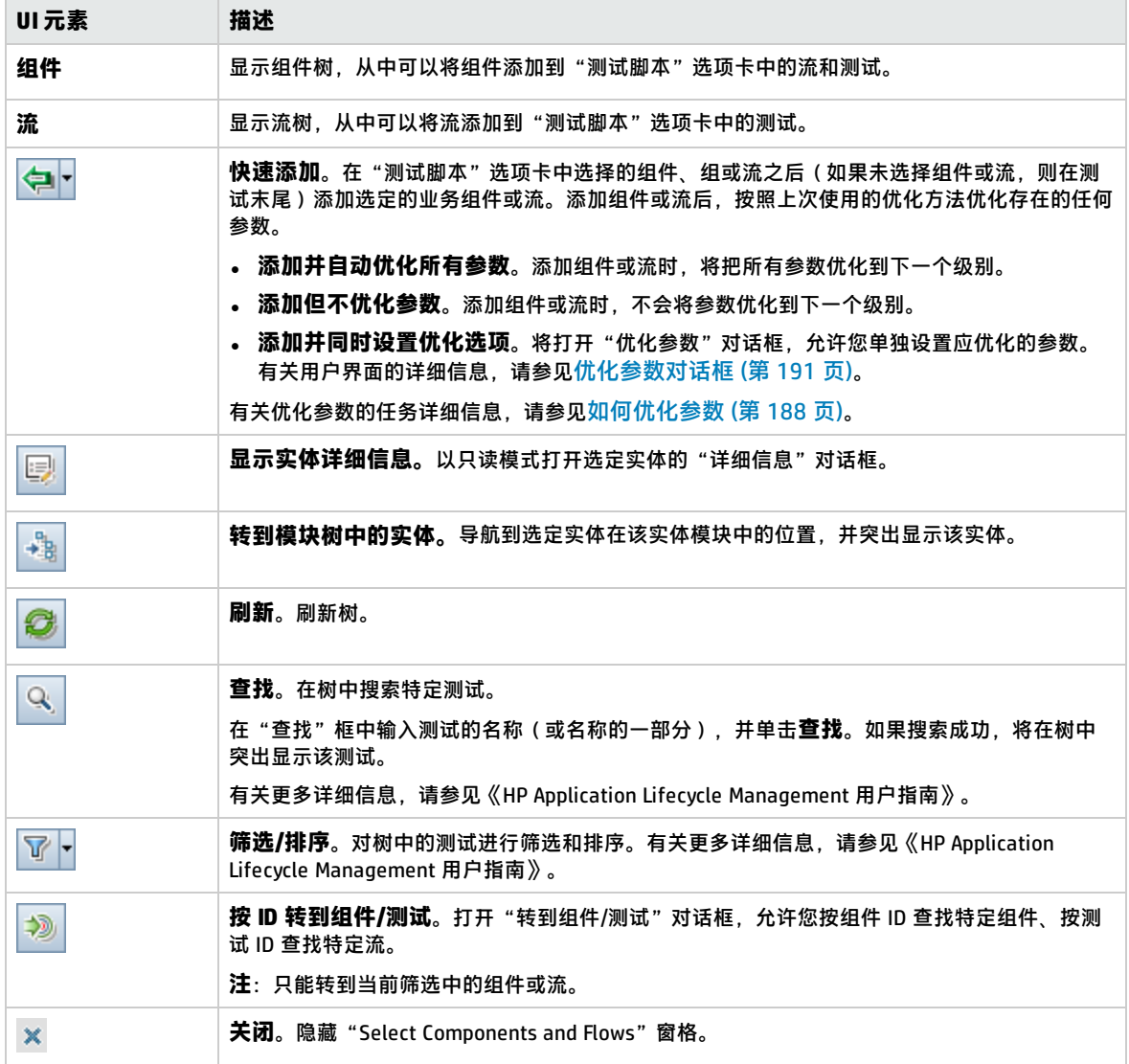

# Business Process Testing 的测试详细信息对话框

Business Process Testing的"测试详细信息"对话框允许您查看和更新单个业务流程测试或流。

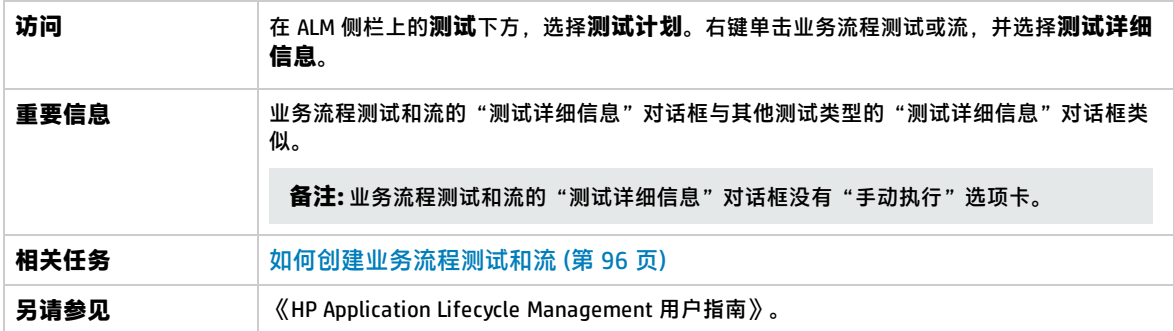

相对其他测试类型, Business Process Testing 特有或操作方式不同的 UI 元素如下所述 (无标签元素显 示在尖括号中):

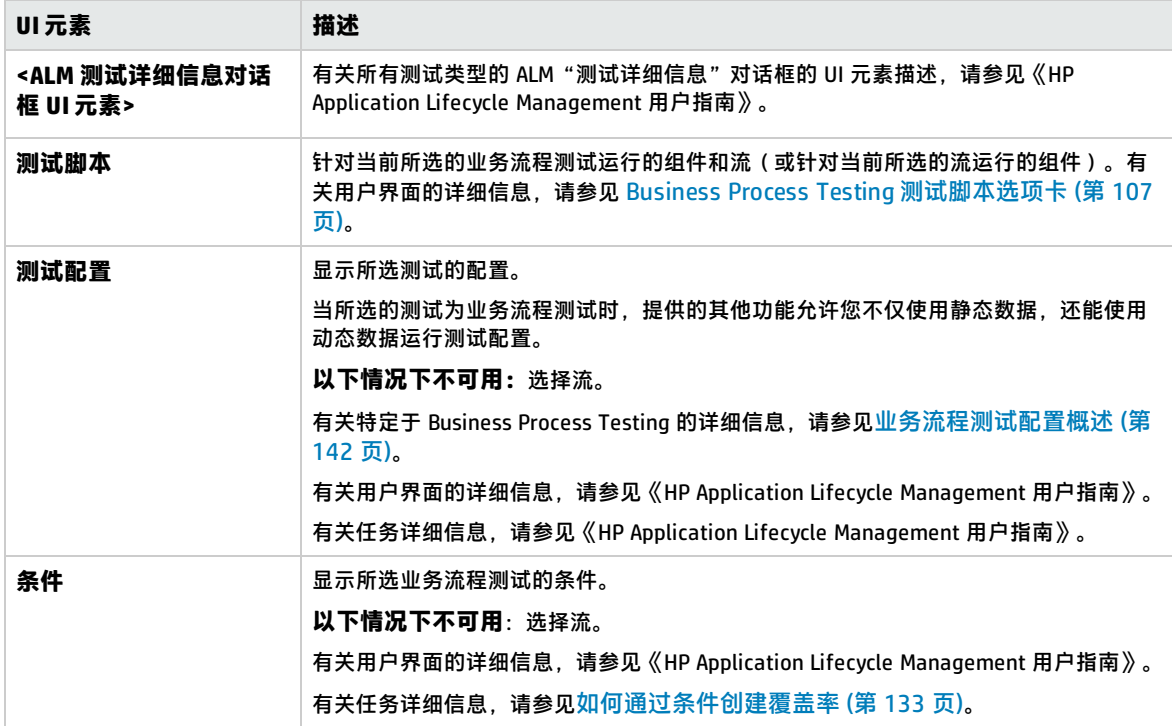

### <span id="page-115-0"></span>测试验证结果对话框

此对话框允许您验证业务流程测试或流的所有实例。

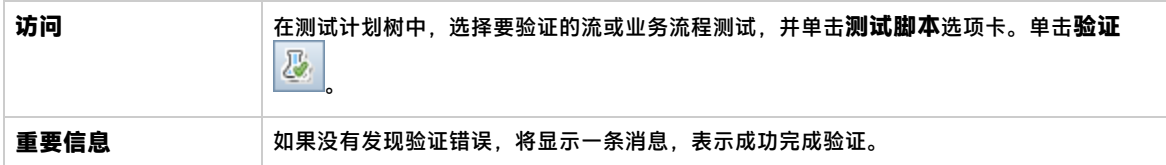

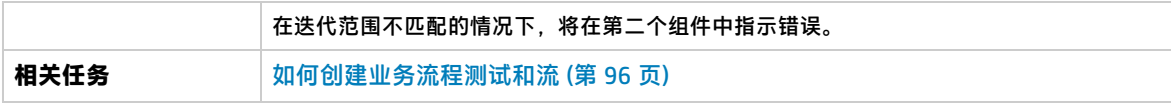

用户界面元素如下所述(无标签元素显示在尖括号中):

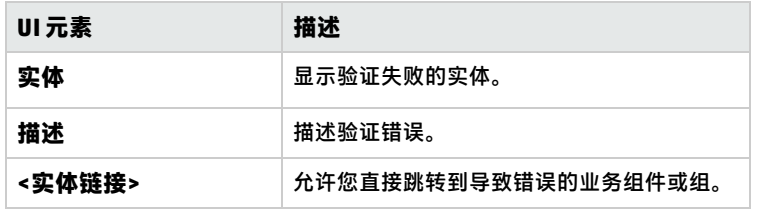

用户指南 第 7 章: 业务流程测试和流规范

# 第 8 章: 识别过程

### **可用于 BPT 封装应用程序工具包 用户**

### 此章节包括:

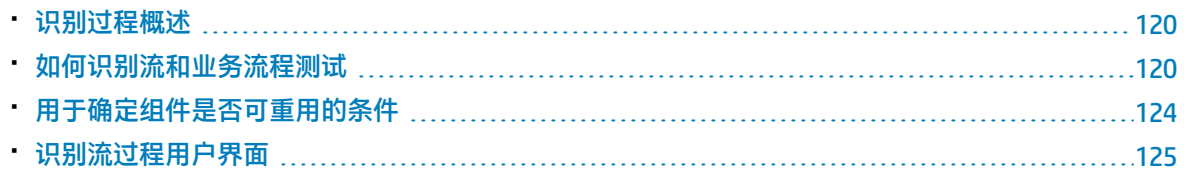

# <span id="page-119-0"></span>识别过程概述

#### **可用于 BPT 封装应用程序工具包 用户**

此章节描述 BPT 封装应用程序工具包 用户如何通过在打包应用程序之间导航来自动识别流和业务流程 测试。

在"识别"过程期间,BPT 封装应用程序工具包 将执行以下操作:

- <sup>l</sup> 识别在导航打包应用程序时执行的操作。
- 将识别的操作细分为一系列自动 UFT 关键字和/或脚本化 GUI 业务组件,每个组件代表应用程序中的 一个屏幕、选项卡或事务。
- <sup>l</sup> 基于您执行的操作在每个组件中创建步骤。
- <sup>l</sup> 使用识别的自动组件填充现有流或测试。
- <sup>l</sup> 为需要用户输入的用户界面中的控件(例如文本字段)自动创建输入组件参数。这些参数的默认值 是在"识别"过程期间在这些字段中插入的值。
- <sup>l</sup> 自动创建输出参数。

**提示:** 默认情况下,在"识别"过程期间添加的输出参数将优化到流或测试参数。您可能要从其 级别中删除输出参数,并当它仅在其流或测试中使用时将其定义为输出组件参数。

- 自动创建屏幕截图。
- <sup>l</sup> 允许您在识别时拍摄快照。
- <sup>l</sup> 允许您将检查点和输出值插入流或测试。
- <sup>l</sup> 分析流或测试中的每个组件,以查看是否存在一个或多个组件与识别的组件类似或相同。如果存在 这样的组件,则可以重用现有组件,而不是新建组件。

**备注:** 在"识别"过程期间,资源在"测试资源"模块的 **BPT 资源**文件夹中创建。为使业务流程测 试或流正确执行,请勿重命名、移动或删除此文件夹及其子文件夹。

有关 BPT 封装应用程序工具包 如何将识别的流或测试分解为多个组件以及如何创建参数的特定于应用 程序的详细信息,请参见BPT 封装应用程序工具包 [特定于应用程序的信息](#page-230-0) (第 231 页)。

<span id="page-119-1"></span>有关任务详细信息,请参[见如何识别流和业务流程测试](#page-119-1) (第 120 页)。

# 如何识别流和业务流程测试

### **可用于 BPT 封装应用程序工具包 用户**

本任务描述如何在导航应用程序时自动识别流或业务流程测试。

**备注:** 此任务是较高级别任务的一部分。有关详细信息,请参[见如何创建业务流程测试和流](#page-95-0) (第 96

#### [页\)](#page-95-0)。

此任务包括以下步骤:

- 1. [先决条件](#page-120-0) (第 121 页)
- 2. [打开并登录到要识别的打包应用程序](#page-120-1) (第 121 页)
- 3. 在 ALM [中创建或选择流或业务流程测试](#page-121-0) (第 122 页)
- 4. 在 ALM [中启动识别向导](#page-121-1) (第 122 页)
- 5. [识别打包应用程序](#page-121-2) (第 122 页)
- 6. [识别打包应用程序时添加检查点](#page-121-3) (第 122 页)
- 7. [如何识别流和业务流程测试](#page-119-1) (第 120 页)
- 8. [停止识别向导](#page-122-0) (第 123 页)
- 9. [查看识别摘要](#page-122-1) (第 123 页)
- 10. [重用组件](#page-122-2) —— 可选 (第 123 页)
- 11. [将识别的组件保存到流或测试中](#page-122-3) (第 123 页)
- 12. [结果](#page-122-4) (第 123 页)

#### <span id="page-120-0"></span>1. **先决条件**

考虑以下因素:

<sup>l</sup> 确保启用 BPT 封装应用程序工具包。HP Application Lifecycle Management (ALM) 项目管理员 必须使用"项目自定义"提供对 BPT 封装应用程序工具包 的访问。管理员可以在 ALM 中启用

BPT 封装应用程序工具包,方法是单击 ,然后选择**自定义 > Business Process Testing**并选 中**启用 BPT 封装应用程序工具包** 复选框。有关详细信息,请参见《HP Application Lifecycle Management 管理员指南》。

- <sup>l</sup> 确保将 Unified Functional Testing 与其 SAP 插件和 ALM 插件一起安装在客户端计算机上。
- 建议关闭 UFT 后再识别流或业务流程测试。
- <sup>l</sup> 确保您属于具有以下任务权限的用户组:**修改文件夹(测试计划)、修改测试、添加组件文件 夹、添加组件、添加步骤、添加参数、修改组件、修改步骤、修改参数**。
- <sup>l</sup> 在 UFT 中,选择**工具 > 选项**并单击**运行**节点。确保选中"运行"窗格中的**允许其他 HP 产品运 行测试和组件**复选框。
- <sup>l</sup> 设置 BPT 封装应用程序工具包 重用选项。有关详细信息,请参见《HP Application Lifecycle Management 管理员指南》。

**备注:** 使用 BPT 封装应用程序工具包 时,最好仅在打开一个 ALM 实例时使用。不要在多个浏 览器或选项卡中打开多个 ALM 实例。

<span id="page-120-1"></span>有关将 UFT 配置为使用应用程序、设置 BPT 封装应用程序工具包,以及配置用户权限的其他详细 信息, 请参见 《HP Application Lifecycle Management 管理员指南》。

### 2. **打开并登录到要识别的打包应用程序**

登录到要为其识别流或业务流程测试的应用程序,然后导航到要开始识别的点。

**备注:** BPT 封装应用程序工具包 无法识别登录过程。

### <span id="page-121-0"></span>3. **在 ALM 中创建或选择流或业务流程测试**

- a. 在"测试计划"模块中,请在识别之前执行以下操作之一:
	- <sup>o</sup> 新建一个要将识别的组件插入到的流或业务流程测试。有关创建流的任务详细信息,请参 [见如何创建业务流程测试和流](#page-95-0) (第 96 页)。
	- <sup>o</sup> 选择一个要将识别的组件插入到的现有流或测试。
- b. 如果流或测试中已存在组件, 并且您要在现有组件之间插入新组件, 请在"测试脚本"选项卡 中选择要在其后插入新组件的组件。

**备注:** 要在开头插入新组件(在现有组件之前),必须先将新组件插入到其他位置,然后 在"识别"过程完成后手动更改组件的顺序。

#### **示例:**

假设流包含组件 Comp\_1、Comp\_2 和 Comp\_3。如果要在 Comp\_2 和 Comp\_3 之间插入新组 件,请选择 Comp\_2。

### <span id="page-121-1"></span>4. **在 ALM 中启动识别向导**

- a. 在"测试脚本"选项卡工具栏中,单击**识别**按钮以启动"识别"向导。
- b. 如果流或测试中已存在业务组件,则系统会询问您是否要删除现有组件。如果选择**否**,识别的 组件将插入到选定组件后面。
- c. 如果出现与授予其他资产、脚本或应用程序访问权限有关的其他消息,请解决相关问题并单击 **重试**。
- d. 将打开"识别"工具栏。识别时,标题栏将闪烁。有关"识别"工具栏的用户界面详细信息, 请参[见识别工具栏页](#page-126-0) (第 127 页)。

### <span id="page-121-2"></span>5. **识别打包应用程序**

执行要识别的操作。通常,为单个流或测试执行的操作表示应用程序中单个屏幕或事务的操作。 这些操作 (operation) 将保存为操作 (action),并且您会看到这些操作在"识别"工具栏中列出。

**提示:** 可以在使用该工具栏识别时设置要使用的录制模式。

执行这些操作时, "识别"工具栏会提供在应用程序中执行的步骤数。

**提示:**

- <sup>l</sup> 要更高效地重用组件,建议在每次识别流或测试时以相同的方式执行相同的操作。例如, 单击 Enter 按钮或按键盘上的 Enter 键会导致识别不同的步骤。因此,如果执行这些操作 时不一致,则两个相同的组件可能仅被视为类似,而非相同。有关如何选择组件以供重用 的参考详细信息,请参见[用于确定组件是否可重用的条件](#page-123-0) (第 124 页)。
- <sup>l</sup> 使用键盘输入而非单击屏幕或选项卡外的按钮来导航应用程序,会导致流或测试中存在的 识别组件更少。例如,在"识别"过程期间单击 **Enter** 按钮会导致为 **Enter** 按钮新建组 件,而按 ENTER 会导致在现有组件中新增一个步骤。有关特定于应用程序的详细信息,请 参见BPT 封装应用程序工具包 [特定于应用程序的信息](#page-230-0) (第 231 页)。

### <span id="page-121-3"></span>6. **识别打包应用程序时添加检查点**

可以在"识别"过程期间向组件添加对象属性检查点。对象属性检查点允许您在测试运行期间检

查对象属性值,以确定它们是否匹配预期值。测试结果提供有关在测试运行期间失败的对象属性 检查点以及失败原因的信息。

如果在识别时添加检查点和输出值,则无需在识别组件后添加以下步骤。

- a. 在应用程序中执行用户操作时,请在"识别"工具栏中单击**插入**并选择要插入的检查点的类 型。
- b. 如有必要,在"对象选择"对话框中选择要插入检查点或输出值的对象。
- c. 在打开的"检查点属性"对话框中,选择要检查的测试对象属性并单击"确定"。"识别"工 具栏计数器将更改,以指示您已添加检查点或输出值步骤。此外,此检查点步骤还将成为停止 识别应用程序后所创建的识别组件的一部分。
- <span id="page-122-0"></span>d. 继续在应用程序中执行操作以继续识别。

### 7. **停止识别向导**

<span id="page-122-1"></span>完成执行要识别的操作后,单击"识别"工具栏中的**停止**。

### 8. **查看识别摘要**

停止"识别"过程后, "识别摘要"对话框将打开。 单击任何识别的组件可查看其步骤。 有关"识别摘要"页的用户界面详细信息,请参见[识别摘要页](#page-127-0) (第 128 页)。

### 9. **更改识别的组件的默认位置 —— 可选**

<span id="page-122-2"></span>在"识别摘要"对话框中,单击**更改路径**以更改用于存储识别的业务组件的默认位置。

### 10. **重用组件 —— 可选**

如果 BPT 封装应用程序工具包 检测到识别的组件与现有组件类似或相同,则它会在组件树中的组 件名称旁边显示类似组件数。

在 Unified Functional Testing 中,可以在识别的流或测试中重用现有组件,而非新建组件。从"识 别摘要"的流/测试树中选择可以替换为重用组件的组件。有关用户界面的详细信息,请参见 《Unified Functional Testing 用户指南》。

#### <span id="page-122-3"></span>11. **将识别的组件保存到流或测试中**

单击**创建**可关闭"识别摘要"对话框,在"业务组件"模块中新建组件,以及将组件添加到流或 测试中。

您会在 Unified Functional Testing 中看到识别的组件。返回到 ALM 并单击 <mark>© </mark> 可查看 Business Process Testing 识别的组件。

<span id="page-122-4"></span>**备注:** 为识别的流或测试创建业务组件可能需要一些时间。

#### 12. **结果**

BPT 封装应用程序工具包 将执行以下操作:

- <sup>l</sup> 在"业务组件"模块中创建对应于应用程序中的屏幕、事务等的自动业务组件。
- <sup>l</sup> 基于您执行的操作创建组件步骤。
- <sup>l</sup> 将创建的组件添加到流或测试中。
- <sup>l</sup> 插入定义的检查点和输出值。
- <sup>l</sup> 为需要用户输入的应用程序用户界面中的控件(例如文本字段)自动创建输入组件参数。这些 参数的默认值是在"识别"过程期间在这些字段中插入的值。
- <sup>l</sup> 自动创建屏幕截图。

# <span id="page-123-0"></span>用于确定组件是否可重用的条件

#### **可用于 BPT 封装应用程序工具包 用户**

当 BPT 封装应用程序工具包 识别流时,它会分析识别的组件以查看项目中是否存在一个或多个组件与 识别的组件类似或相同。如果存在这样的组件,BPT 封装应用程序工具包 将允许您重用现有组件,而 不是在流中新建组件。

仅分析项目中通过"识别流"过程创建的组件是否与识别的组件类似。如果组件与识别的组件类似,则 可以重用,而不是新建一个识别的组件。

**备注:** 替换为重用组件的组件不会在"业务组件"模块的流文件夹中列出。流文件夹不是在仅使用 重用组件的流的"业务组件"模块中创建的。要找到重用组件的位置,请在**测试计划**模块的**测试脚 本**选项卡中右键单击该组件并选择**转到组件**。"业务组件"模块将打开并显示选定组件。

此部分包含以下主题:

- <sup>l</sup> [比较条件](#page-123-1) (第 124 页)
- <sup>l</sup> [相似度百分比](#page-123-2) (第 124 页)
- <span id="page-123-1"></span><sup>l</sup> [其他因素](#page-124-1) (第 125 页)

### **比较条件**

使用以下条件将项目中现有识别的组件与当前识别的组件进行比较:

- 1. **这两个组件都表示同一屏幕。**
- 2. **这两个组件都表示具有完全相同的对象的同一屏幕。**检查点和输出对象还必须与此条件相同才能 匹配。
- 3. **这两个组件都包含相同的步骤。**当步骤执行相同的操作且是指相同的对象时,它们将被视为相 同。
- <span id="page-123-2"></span>4. **这两个组件都以相同的顺序包含相同的步骤。**

### **相似度百分比**

根据[比较条件](#page-123-1) (第 124 页)中指定的条件, 相似度百分比的定义如下所示:

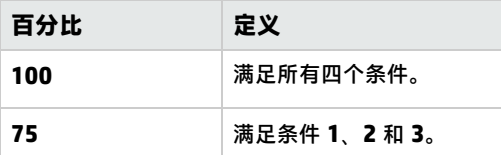

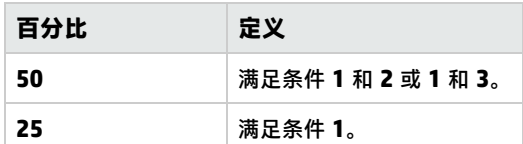

### <span id="page-124-1"></span>**其他因素**

以下实体还确定当前识别的组件是否可以替换为现有识别的组件:

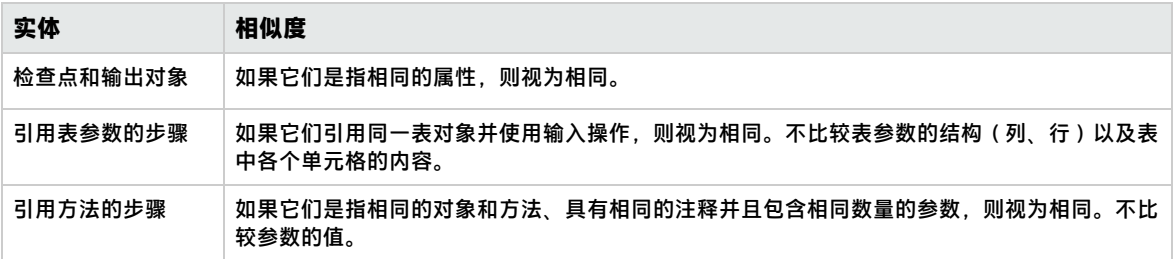

# <span id="page-124-0"></span>识别流过程用户界面

### **可用于 BPT 封装应用程序工具包 用户**

此部分包括:

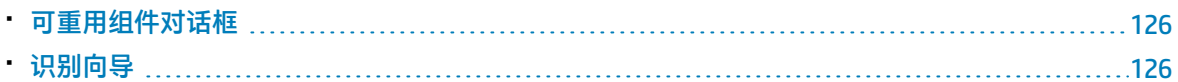

## <span id="page-125-0"></span>可重用组件对话框

### **可用于 BPT 封装应用程序工具包 用户**

此对话框允许您重用项目中的现有组件,而非使用新识别的组件。

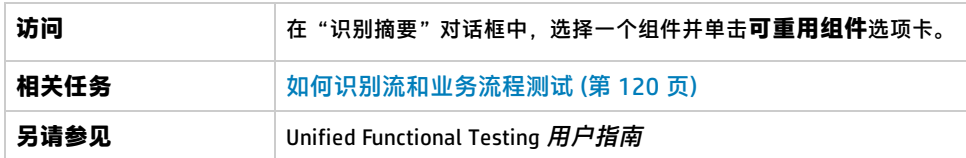

用户界面元素如下所述:

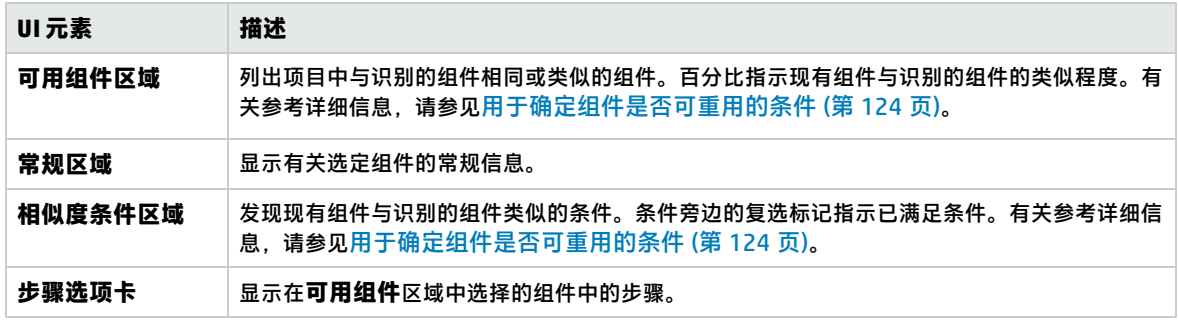

## <span id="page-125-1"></span>识别向导

### **可用于 BPT 封装应用程序工具包 用户**

此向导允许您识别企业应用程序中的流或测试。

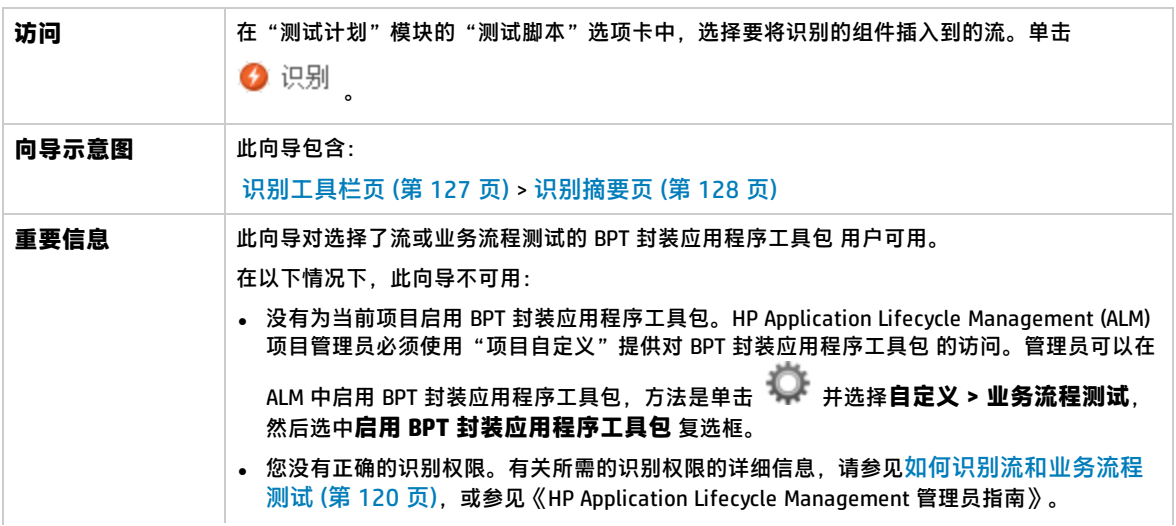

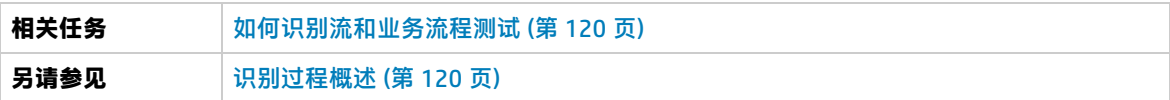

### <span id="page-126-0"></span>识别工具栏页

### **可用于 BPT 封装应用程序工具包 用户**

此向导页允许您启动和控制"识别"过程。

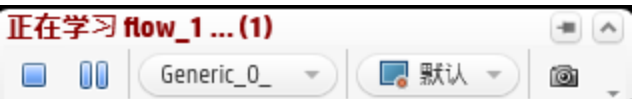

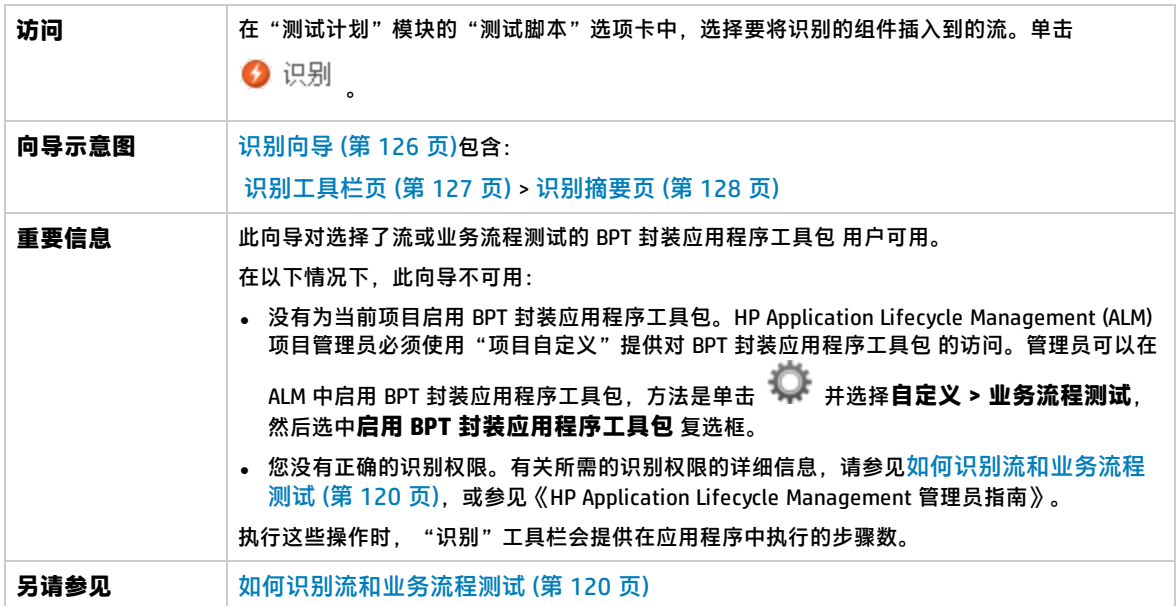

用户界面元素如下所述(无标签元素显示在尖括号中):

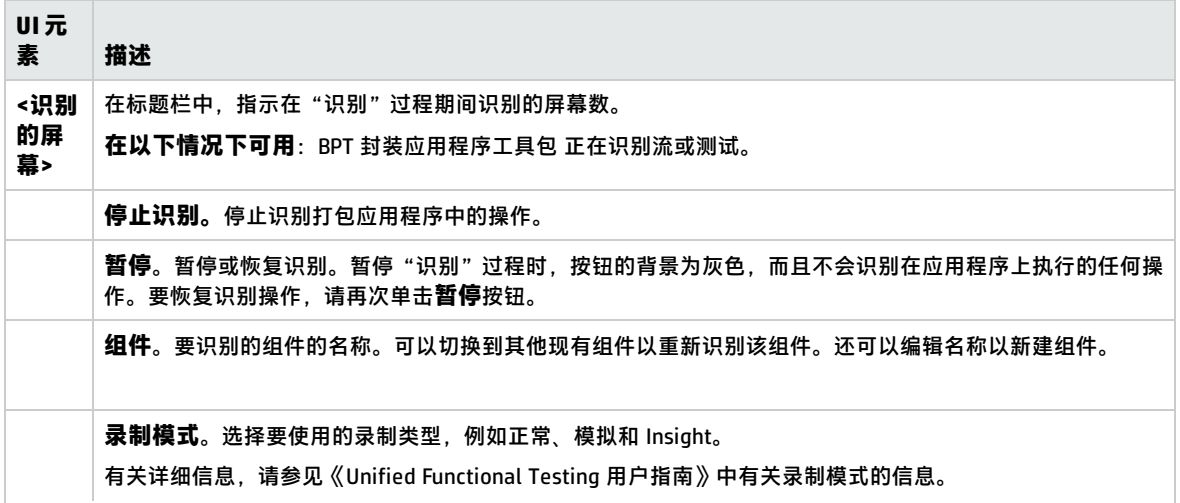

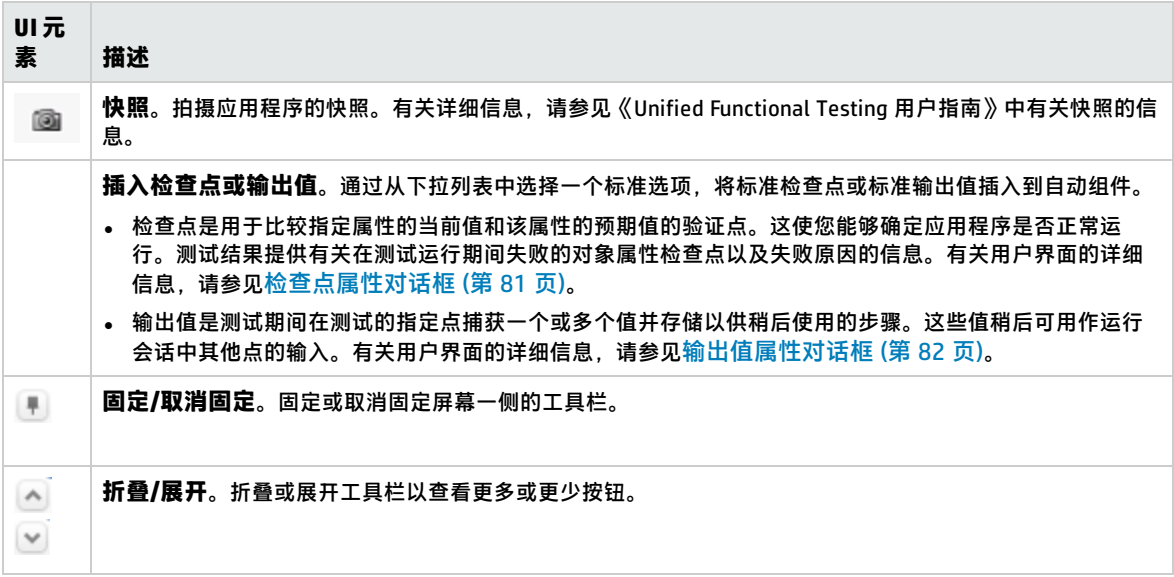

### <span id="page-127-0"></span>识别摘要页

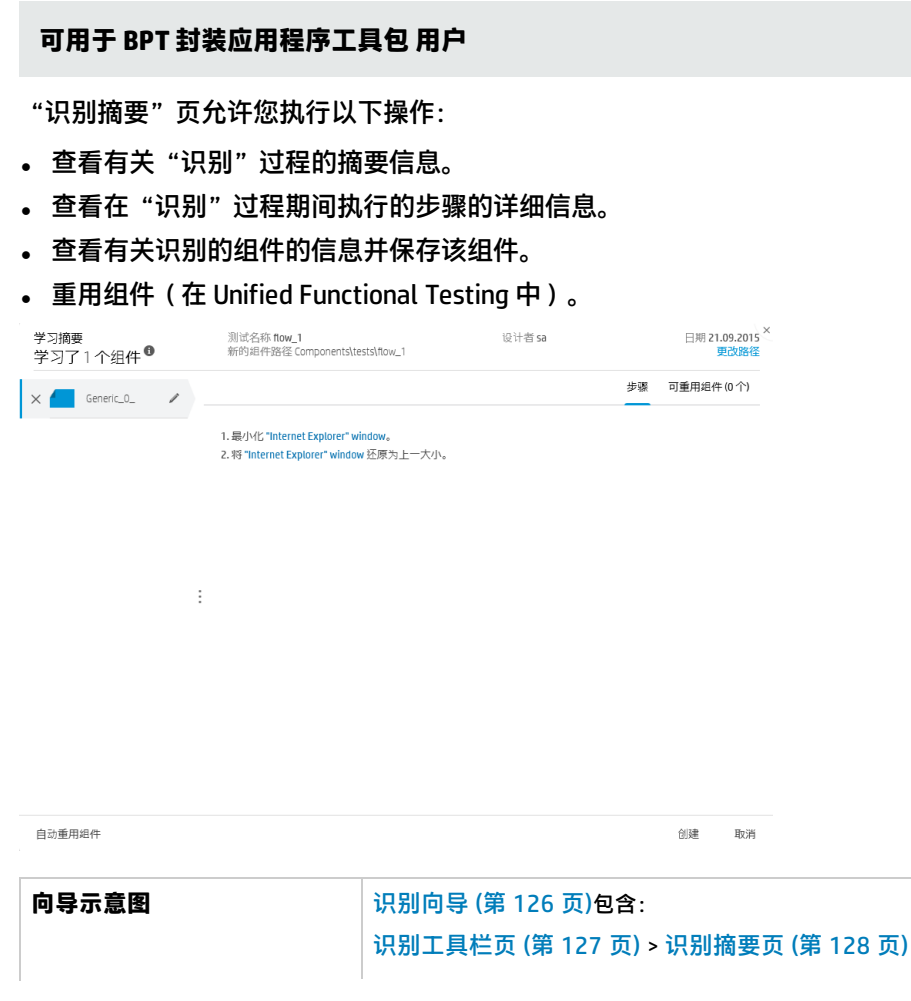

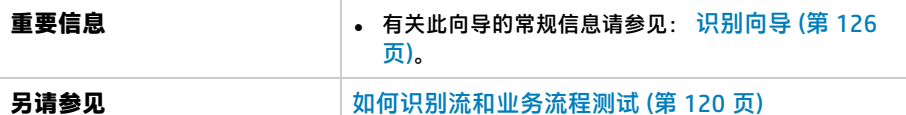

用户界面元素如下所述(无标签元素显示在尖括号中):

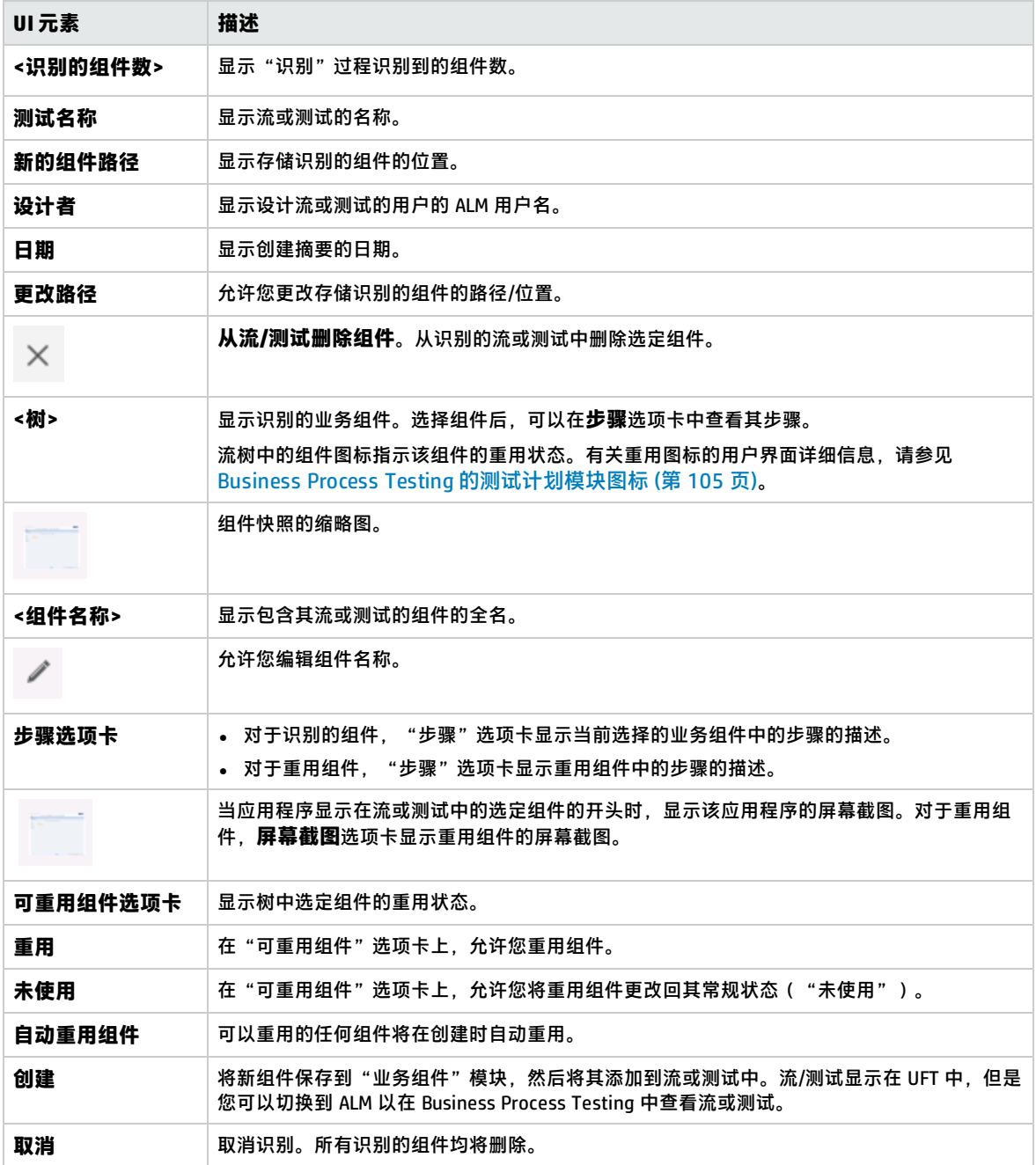

用户指南 第 8 章: 识别过程

# 第 9 章: 需求覆盖率

此章节包括:

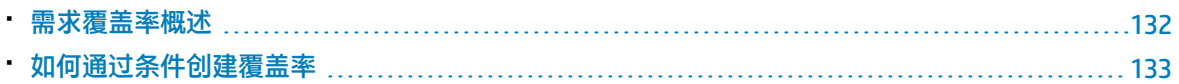

### <span id="page-131-0"></span>需求覆盖率概述

与 ALM 中类似,可以在需求和业务流程测试之间创建覆盖率。区别在于,使用 Business Process Testing 时可以通过条件定义覆盖率(例如流或业务组件),而不是仅在测试及其配置的级别覆盖每个 需求。这使您能够确定测试在更具体的级别上是已通过还是失败。例如,即使测试中只有一个业务组件 已通过(比如最重要的业务组件),即可以认为测试已通过。次要业务组件不会对测试的总体状态产生 影响。

用于通过条件计算覆盖率的逻辑与用于通过测试和测试配置计算覆盖率的逻辑类似。有关测试和测试配 置的覆盖率分析的概念性详细信息,请参见《HP Application Lifecycle Management 用户指南》。

有关任务详细信息,请参[见如何通过条件创建覆盖率](#page-132-0) (第 133 页)。

### **覆盖率计算**

定义条件的覆盖率时,请考虑以下方面:

<sup>l</sup> 仅针对选定条件的每个实例计算覆盖率。

#### **示例**

如果业务流程测试包含三个组件:**Component1**、**Component2** 和 **Component3**,并且 **Component2** 是针对覆盖率选择的唯一条件,那么无论实例是已通过还是失败,**Component1** 和 **Component3** 的每个实例都不会对覆盖率产生影响。**Component2** 的所有实例运行时,系统会认 为已覆盖整个配置的需求。

- <sup>l</sup> 流的覆盖率的计算方式如下:
	- <sup>l</sup> 针对整个流计算业务流程测试内部运行的流的覆盖率,而不是按照流中的单个条件来计算。
	- <sup>l</sup> 根据流中的单个条件计算独立于业务流程测试运行的流的覆盖率。
- <sup>l</sup> 使用多个配置和多次迭代时,将针对每个配置的每次迭代来计算条件的覆盖率。如果配置的迭代的 某个条件失败,则关联测试的需求覆盖率将失败。

### **示例**

业务流程测试 **OrderFlights** 有两个业务组件:**CheckFlights** 和 **ReserveFlights**。仅 **ReserveFlights** 被设 置为覆盖测试需求的条件,因为假定用户能够预订到航班,所以用户必须能够检查航班。测试有两个不 同配置:**国内**和**国际**,表示航班的不同类型。每个配置迭代三次,以测试三个国内航班和三个国际航班 的预订情况。

使用此示例,计算覆盖率时仅检查以下组件实例:

- <sup>l</sup> **国内配置, 迭代 1, ReserveFlights**
- <sup>l</sup> **国内配置, 迭代 2, ReserveFlights**
- <sup>l</sup> **国内配置, 迭代 3, ReserveFlights**
- <sup>l</sup> **国际配置, 迭代 1, ReserveFlights**
- <sup>l</sup> **国际配置, 迭代 2, ReserveFlights**
- <sup>l</sup> **国际配置, 迭代 3, ReserveFlights**

如果这六个组件实例中只有一个失败,则计算需求覆盖率时关联测试将失败。

# <span id="page-132-0"></span>如何通过条件创建覆盖率

此任务描述如何创建流和业务组件以及测试配置的需求覆盖率。

**备注:**

- <sup>l</sup> 此任务是较高级别任务的一部分。有关详细信息,请参见[如何计划业务流程测试和流](#page-91-0) (第 92 [页\)](#page-91-0)。
- <sup>l</sup> 要了解有关需求覆盖率的详细信息,请参[见需求覆盖率概述](#page-131-0) (第 132 页)。
- 定义 ALM 应该用来计算测试配置的覆盖率的条件时,记得应该对测试的所有配置使用相同的条 件。不可能为相同测试的不同配置定义不同的条件。

此任务包括以下步骤:

- <sup>l</sup> [先决条件](#page-132-1) (第 133 页)
- <sup>l</sup> [创建覆盖率](#page-132-2) (第 133 页)
- <sup>l</sup> [修改需求覆盖率的条件](#page-132-3) —— 可选 (第 133 页)
- <span id="page-132-1"></span><sup>l</sup> [分析覆盖率](#page-132-4) (第 133 页)

#### 1. **先决条件**

- <sup>l</sup> 确保在项目中已定义需求。
- <span id="page-132-2"></span><sup>l</sup> 确保测试具有定义的参数。

#### 2. **创建覆盖率**

您可从"测试计划"模块或"需求"模块创建覆盖率。

<sup>l</sup> **从"测试计划"模块。**在"测试计划"模块中,选择**测试计划树**视图。选择业务流程测试或 流,并单击**需求覆盖率**选项卡。单击**选择需求**按钮以在右窗格中显示需求树。选择要添加的需 求,并单击**添加到覆盖率**按钮。有关用户界面的详细信息,请参见《HP Application Lifecycle Management 用户指南》。

可以在"条件"选项卡中查看已定义的条件。有关用户界面的详细信息,请参见《HP Application Lifecycle Management 用户指南》。

<sup>l</sup> **从"需求"模块。**在"需求"模块中,选择**需求详细信息**视图。选择需求并单击**测试覆盖率**选 项卡。单击**选择**按钮以在右窗格中显示测试计划树。选择要添加的流或测试,并单击**添加到覆 盖率**按钮。

从测试计划树中选择流时,ALM 不会创建流的业务组件的条件。要将业务组件添加为条件,请 通过从测试计划树选择对应的业务流程测试来添加覆盖率。

<span id="page-132-3"></span>有关用户界面的详细信息,请参见《HP Application Lifecycle Management 用户指南》。

#### 3. **修改需求覆盖率的条件 —— 可选**

<span id="page-132-4"></span>可以在"需求覆盖率"选项卡的"条件设置"选项卡中通过条件修改需求覆盖率。有关用户界面 的详细信息,请参见《HP Application Lifecycle Management 用户指南》。

#### 4. **分析覆盖率**

设置覆盖率条件后,您将能够在详细级别上分析需求覆盖率,比如通过业务组件和流,而不仅是

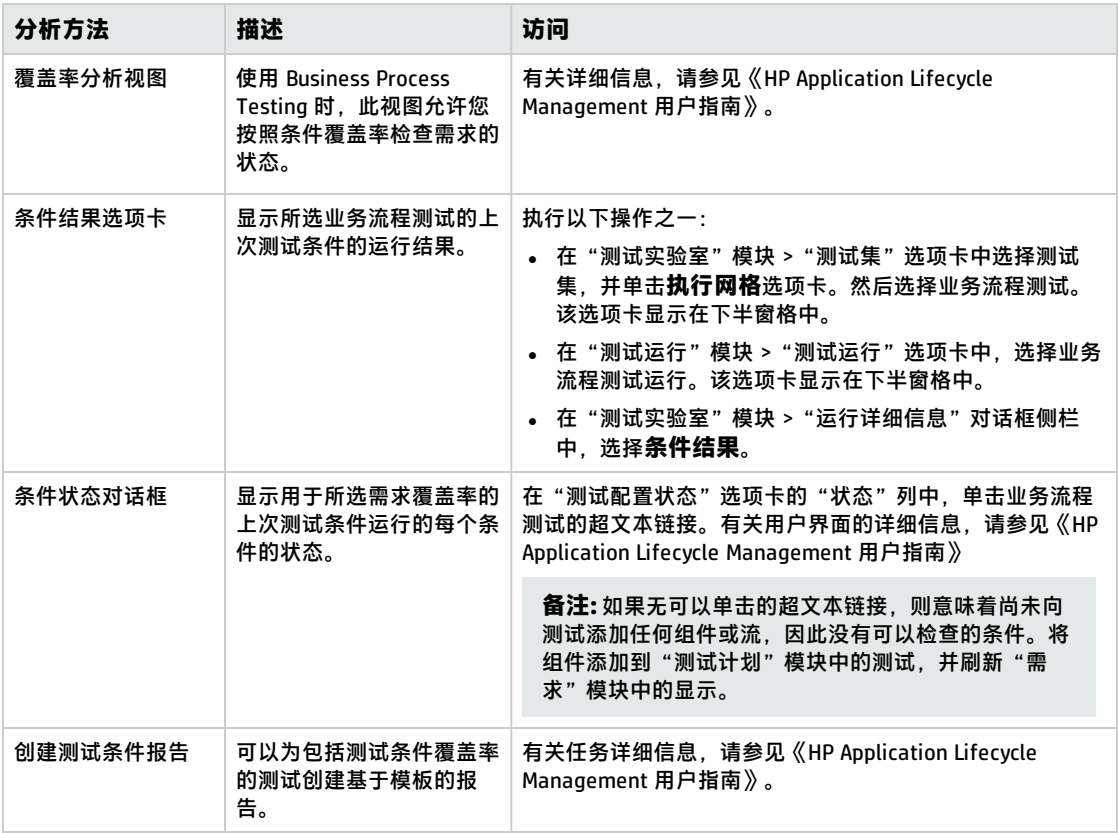

### 在常规级别上,比如通过测试。以下分析方法可用:

# 第 10 章: 运行条件

此章节包括:

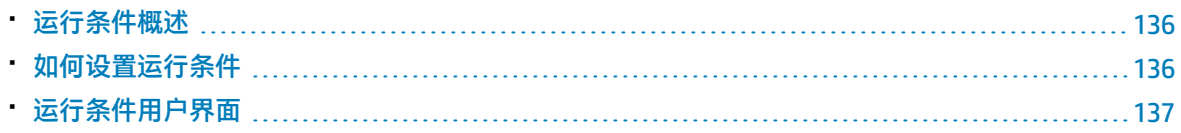

## <span id="page-135-0"></span>运行条件概述

可以使用运行条件将条件语句插入流和业务流程测试中。

**运行条件**将在运行以下各项前检查参数的当前值:

- <sup>l</sup> 流中的组件
- <sup>l</sup> 业务流程测试中的组件
- <sup>l</sup> 业务流程测试中的流

HP Application Lifecycle Management (ALM) 根据参数值和运行条件定义确定是否:

- <sup>l</sup> 运行组件或流
- <sup>l</sup> 跳至下一组件或流
- 将组件\流状态设置为**失败**并跳至下一组件

运行包含运行条件的业务流程测试(通过流直接或间接运行)时,测试运行结果将显示测试中运行条件 的结果,并列出因为不符合运行条件而未运行的实体。如果不符合运行条件,则测试结果还将提供实体 运行失败或未运行的详细原因。

**提示:** 与普通业务流程测试一样,可以在"测试实验室"模块的"上次运行报告"选项卡的"实 际"部分中查看测试结果。

**备注:** 如果设置运行条件,并且随后添加或者删除实体或在流或测试中更改顺序,则参数可能不再 相关,并且运行条件可能不工作。例如,如果组件 B 使用来自组件 A 的输出参数值,更改组件的 顺序使组件 B 位于组件 A 的前面,则组件 B 将无法从组件 A 接收输出参数值,并且忽略无效运行 条件。

# <span id="page-135-1"></span>如何设置运行条件

以下步骤描述如何设置运行条件。

#### **备注:**

此任务是较高级别任务的一部分。有关详细信息,请参见[如何创建业务流程测试和流](#page-95-0) (第 96 页)。

此任务包括以下步骤:

- <sup>l</sup> [先决条件](#page-135-2) (第 136 页)
- <sup>l</sup> [添加运行条件](#page-136-1) (第 137 页)
- <span id="page-135-2"></span><sup>l</sup> [测试运行条件](#page-136-2) (第 137 页)

### 1. **先决条件**

验证是否符合以下某个条件以使用运行条件:

- <sup>l</sup> 组件步骤是否至少使用了一个流参数或组件参数
- <sup>l</sup> 位于当前组件或流之前的组件中至少有一个输出参数
- <sup>l</sup> 已定义输入测试参数

### <span id="page-136-1"></span>2. **添加运行条件**

在"运行条件"对话框中,指定组件或流的运行条件并单击**确定**。

"运行条件"对话框关闭,并将运行条件添加到组件或流。条件将显示在"测试脚本"选项卡的 "脚本"窗格的**运行条件**列中(针对网格视图和画布视图)。

<span id="page-136-2"></span>有关用户界面的详细信息,请参见[运行条件对话框](#page-137-0) (第 138 页)。

### 3. **测试运行条件**

运行测试集/测试/流,并验证组件和流是否是根据定义的运行条件运行的。 有关手动和自动运行测试和流的任务详细信息,请分别参见[如何手动运行业务流程测试和流](#page-209-0) (第 [210](#page-209-0) 页)和[如何运行自动业务流程测试和流](#page-210-0) (第 211 页)。

**备注:** 如果运行条件无效,则运行条件链接将显示为红色。例如,如果删除参考参数、加密参 数值等,则会发生这种情况。删除运行条件并定义一个新的运行条件。

# <span id="page-136-0"></span>运行条件用户界面

此部分包括:

• [运行条件对话框](#page-137-0) ……………………………………………………………………………………[138](#page-137-0)

# <span id="page-137-0"></span>运行条件对话框

此对话框允许您定义必须匹配哪些属性才能运行组件或流。

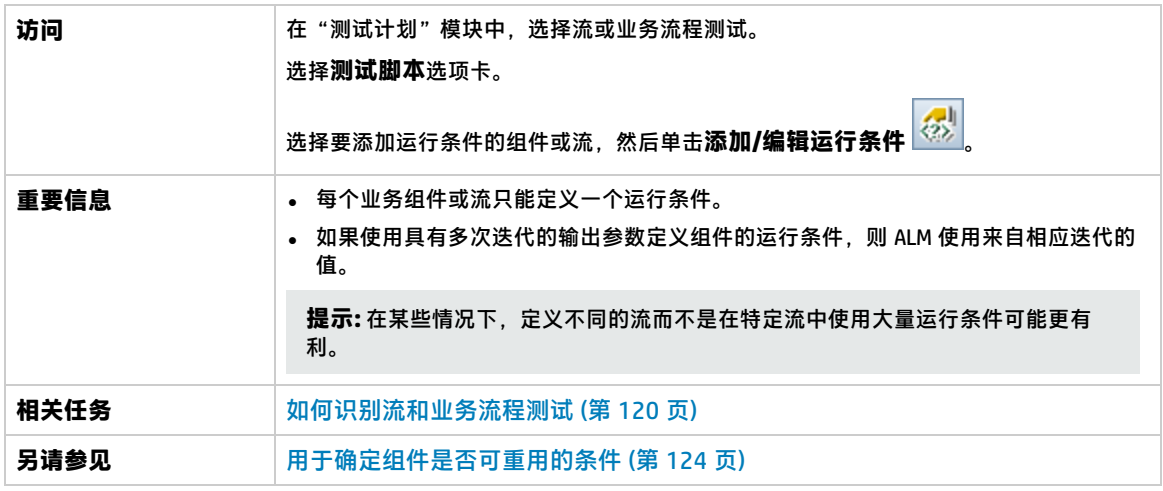

用户界面元素如下所述(无标签元素显示在尖括号中):

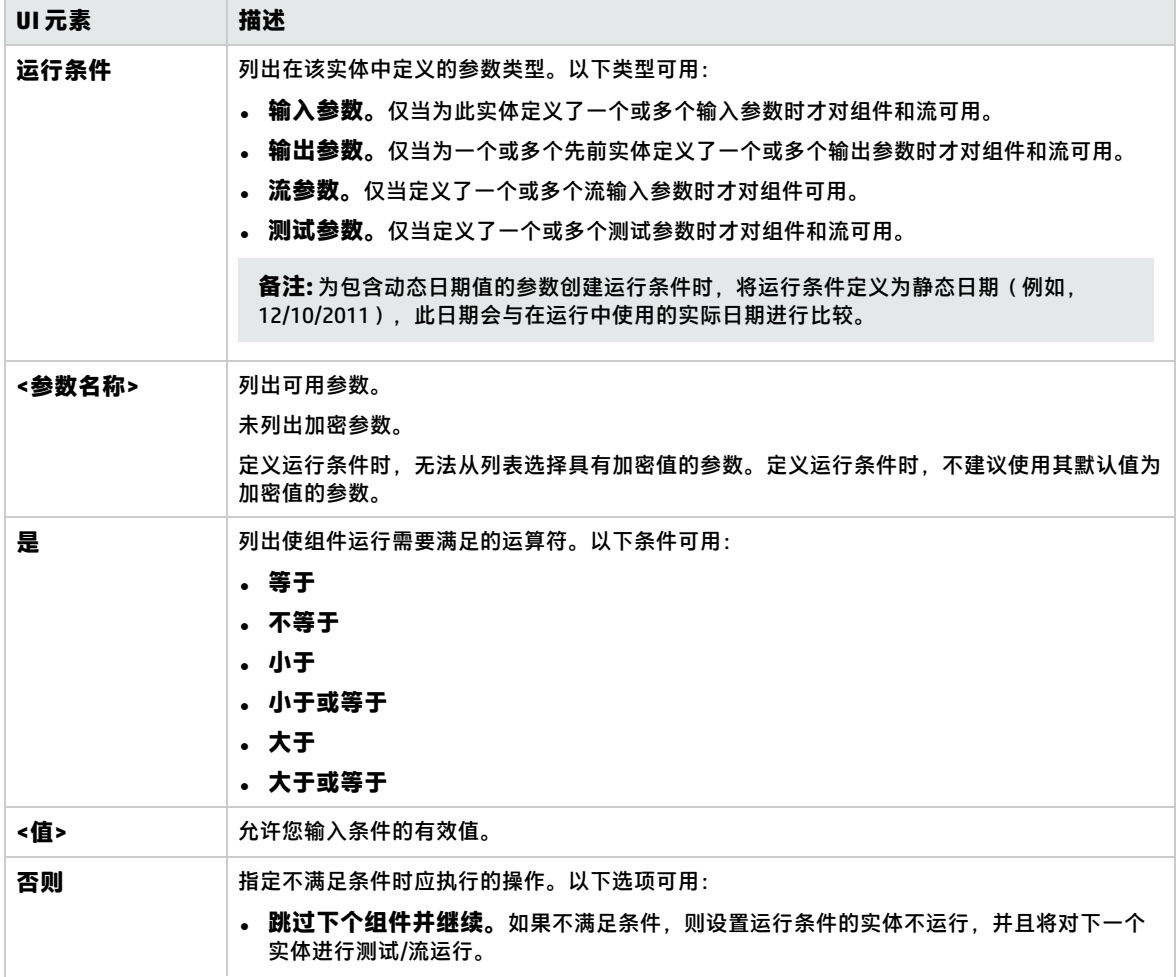

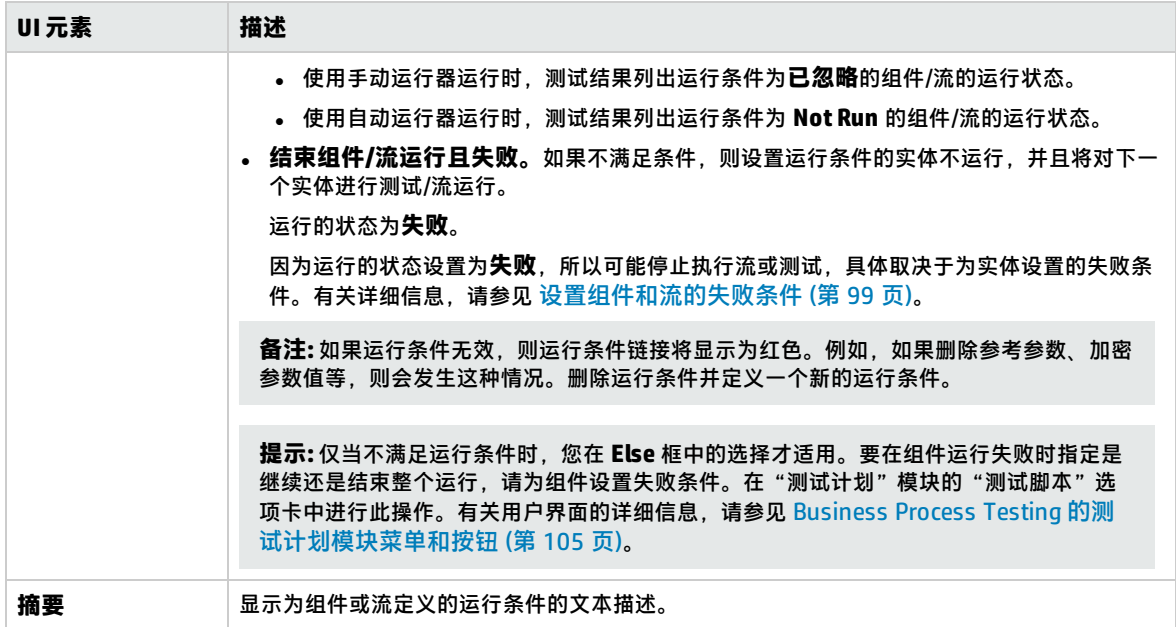

用户指南 第 10 章: 运行条件

# 第 11 章: 业务流程测试配置

此章节包括:

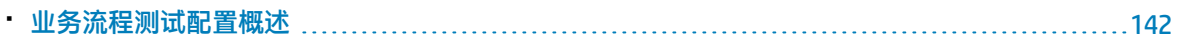

# <span id="page-141-0"></span>业务流程测试配置概述

此章节描述如何通过创建表示不同用例场景的测试配置并使每个配置访问不同数据集来提升业务组件、 流和业务流程测试的灵活性和可重用性。

除了 ALM 中可用的基本测试配置功能,业务流程测试配置还可以根据为该测试配置提供的数据集数 量,与多个迭代关联。

**备注:** 无法定义流的配置。

有关创建测试配置的任务详细信息,请参见《HP Application Lifecycle Management 用户指南》。 此章节包含以下主题:

- [与静态数据关联的测试配置](#page-141-1) (第 142 页)
- [与动态数据关联的测试配置](#page-141-2) (第 142 页)
- <span id="page-141-1"></span><sup>l</sup> [带迭代的配置示例](#page-142-0) (第 143 页)

### **与静态数据关联的测试配置**

静态数据是直接从 ALM 内部为每个参数提供的值集。

为手动和自动业务流程测试创建测试配置时,可以为每个用例创建一组静态数据。对于每个测试配置, 还可以添加迭代,并为每次迭代定义不同的参数值。有关创建访问静态数据的测试配置的任务详细信 息,请参见《HP Application Lifecycle Management 用户指南》。

### <span id="page-141-2"></span>**与动态数据关联的测试配置**

业务流程测试配置可以访问动态数据。动态数据是从 ALM 外部为每次迭代的参数提供的值集(位于上 载到"测试资源"模块的外部数据表中)。外部数据表是 Microsoft Excel 文件。

**备注:** 要使用测试配置的外部数据表,请在客户端计算机上安装 HP Unified Functional Testing Addin for Business Process Testing。HP Unified Functional Testing Add-in for Business Process Testing 可从"HP Application Lifecycle Management 插件"页面(**帮助 > 插件**)获得。

业务流程测试实例使用访问动态数据的配置运行时,测试实例会从 Microsoft Excel 文件格式的参数值 列表中提取配置的每次迭代的参数值。

可以为 ALM 提供动态数据资源:

- <sup>l</sup> **在测试级别。**可以提供一个 Microsoft Excel 文件,其中包含在测试级别所指定配置的每次迭代的所 有参数值。Microsoft Excel 文件上载为"测试资源"模块中的数据表,并与"测试计划"模块"参 数"选项卡中的业务流程测试配置相关联。
- <sup>l</sup> **在配置级别(覆盖任何测试级别数据资源)。**可以提供一个备选 Microsoft Excel 文件,将覆盖作为 整体与业务流程测试关联的测试级别数据资源文件。Microsoft Excel 文件上载为"测试资源"模块 中的数据表,并与"测试计划"模块"测试配置"选项卡中的业务流程测试的特定配置相关联。

有关任务详细信息,请参见《HP Application Lifecycle Management 用户指南》。

### <span id="page-142-0"></span>**带迭代的配置示例**

对于由三个业务组件组成的银行应用程序,假设有以下业务流程测试及其三个配置:Login、 ApproveLoan 和 Logout:

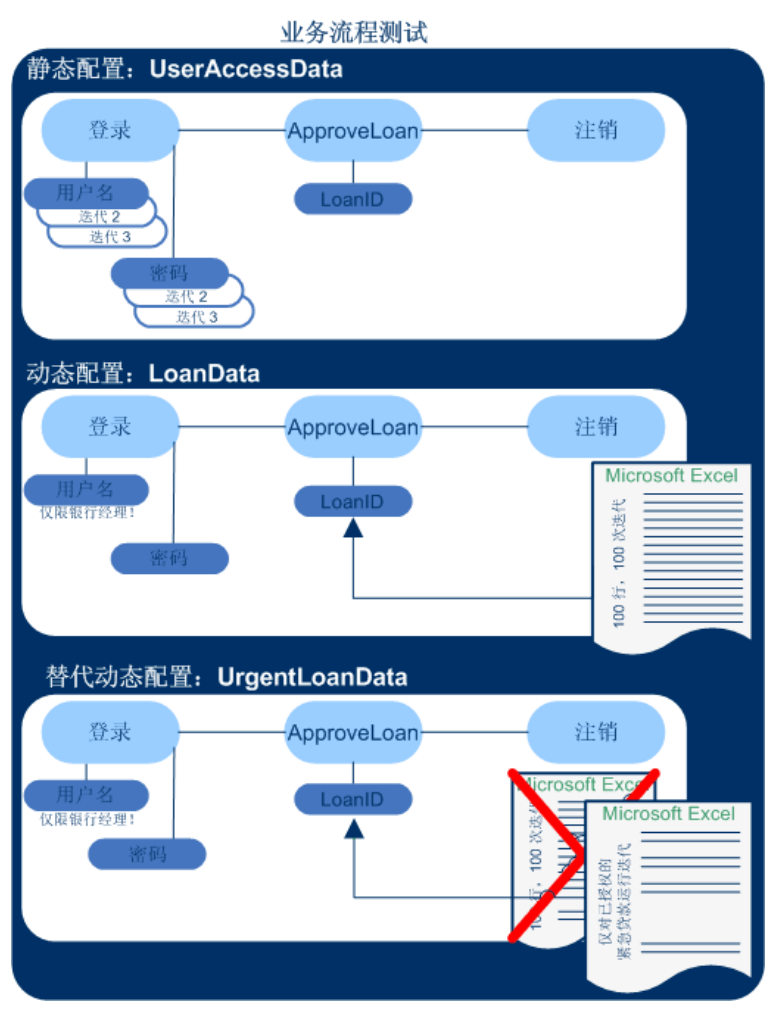

- 整个业务流程测试将测试应用程序的以下方面:
	- <sup>l</sup> 根据用户的标识测试访问权限是否正确。
	- 是否正确处理负载, 比如当银行经理使用在 Microsoft Excel 中创建的外部数据列表批准多项贷款 时。
	- 银行经理可以根据在 Microsoft Excel 中创建的不同外部列表批准紧急的高优先级贷款。将进一步 缩小此外部列表,以仅包括有经理授权的这些贷款。
- 要测试访问权限,名为 UserAccessData 的配置将访问静态数据,此数据为三次测试迭代的测试参数 UserName 和 Password 提供不同值:一次迭代为普通客户贷款处理者提供登录信息,另一次迭代为 银行经理提供登录信息,第三次迭代为应用程序系统管理员提供登录信息。上述每个用户都对应用 程序有不同的权限和访问权。在 ALM 中指定参数值。
- <sup>l</sup> 名为 LoanData 的配置将访问由 ApproveLoan 组件所使用的 LoanID 输入参数的 100 个不同值构成的 动态数据。在数据表类型的 Microsoft Excel 测试资源中提供这些值。将针对 Microsoft Excel 文件中 的每个值运行一次测试迭代,因此使用此配置的测试实例将运行一百次。

配置可以为测试迭代和组件迭代提供数据值。

<sup>l</sup> 要测试紧急贷款,可以将配置级别数据资源定义为替代业务流程测试的测试级别数据资源。此数据 资源 UrgentLoanData 仅包含将得到批准的高优先级贷款。为备选配置级别的 Microsoft Excel 文件 中与筛选条件匹配的每个值(在这种情况下,是已授权批准的紧急贷款)运行一个测试迭代。
# 第 12 章: 测试和流调试

此章节包括:

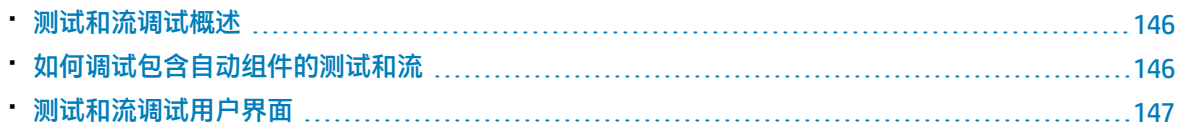

### <span id="page-145-0"></span>测试和流调试概述

通过在"测试计划"模块中以"调试"模式运行组件,可以调试由一个或多个自动业务组件组成的业务 流程测试或流。

**备注:** 不支持使用 API 自动化调试组件。您可以使用关键字 GUI 自动化和脚本化 GUI 自动化调试组 件。

调试通常在自动化工程师已确保单个组件可以在相关测试工具(例如 UFT)中成功运行且所有组件均为 **就绪**状态之后执行。

调试可确保测试正确运行,并能定位在测试的构建期间可能已经发生的错误。例如,可以检查测试中业 务组件的逻辑顺序,每个组件所需的前置条件和后置条件,以及组件参数值的适合性(特别是当输出值 用作其他组件中的输入值时)。

可以选择是以**调试**模式还是以**正常**模式运行测试或流中的每个业务组件。

- 以"调试"模式运行自动组件时,组件将打开并立即暂停,允许您(或自动化工程师)使用测试工 具中提供的调试工具调试组件。一个组件结束时,下一个组件将立即打开。
- 以"正常"模式运行时,测试工具将连续运行组件中的所有步骤,然后再打开下一个组件。当组件 以"正常"模式运行时,无法访问调试选项。

调试测试或流时,ALM 将打开测试工具。然后,将在本地计算机上运行测试。

备注: 使用测试中的第一个关键字 GUI 或脚本化组件, ALM 将打开测试工具, 并从与该组件关联的 应用程序区域加载相关插件。假定这些是测试中所有组件必需的插件。

调试运行完成时,ALM 将打开"调试运行信息"对话框,其中显示已通过或未通过测试的业务组件。 提供这些结果仅出于[调试](#page-147-0)目的,并且它们不会存储在 ALM 中。有关用户界面的详细信息,请参见调试 [运行信息对话框](#page-147-0) (第 148 页)。

有关任务详细信息,请参[见如何调试包含自动组件的测试和流](#page-145-1) (第 146 页)。

<span id="page-145-1"></span>**提示:** 也可以访问测试工具(例如 UFT)以运行和调试单个业务组件。有关在 UFT 中运行和调试组 件的详细信息,请参见《HP Unified Functional Testing 用户指南》。

### 如何调试包含自动组件的测试和流

此任务描述如何调试测试和流以确保其正常运行。

此任务是较高级别任务的一部分。有关详细信息,请参[见如何计划业务流程测试和流](#page-91-0) (第 92 页)。 此任务包括以下步骤:

- <sup>l</sup> [先决条件](#page-145-2) (第 146 页)
- <sup>l</sup> [调试自动化测试和流](#page-146-1) (第 147 页)
- <sup>l</sup> [监控调试运行](#page-146-2) (第 147 页)
- <span id="page-145-2"></span><sup>l</sup> [结果](#page-146-3) (第 147 页)

#### 1. **先决条件**

- <sup>l</sup> 确保要调试的流或业务流程测试仅包含自动组件。
- <sup>l</sup> 确保您要调试的组件具有脚本化 GUI 或关键字 GUI 自动化。
- 确保已为所有参数设置默认值。有关设置值的任务详细信息,请参[见如何设置参数值](#page-162-0) (第 163 [页\)。](#page-162-0)
- <sup>l</sup> **UFT:**要能调试或运行包含自动关键字 GUI 业务组件的流和业务流程测试,或查看测试结果, 请确保已安装以下产品之一:
	- QuickTest Professional 版本 10.00 或 11.00
	- <sup>o</sup> UFT 版本 11.50 或更高版本
- <sup>l</sup> **UFT:**在 Web 浏览器上运行测试之前,请关闭所有浏览器。在测试中的步骤打开浏览器之前, UFT 必须加载 Web 插件(如 UFT 的应用程序区域中所定义)。
- <span id="page-146-1"></span>**• UFT:** 如果测试包含 UFT 组件, 则在浏览器打开之前, 测试应在测试开头包括一个 UFT 组件。

#### 2. **调试自动化测试和流**

在"测试计划"模块中,在测试计划树中选择相关测试或流。通过单击**测试脚本**选项卡中的 启动调试。有关"运行或调试测试"对话框的用户界面详细信息,请参[见运行或调试测试对话框](#page-147-1) (第 [148](#page-147-1) 页)。

#### <span id="page-146-2"></span>3. **监控调试运行**

在调试模式下运行测试或流时,可以监控调试运行。

- 从任务栏,可以在"测试计划"模块、测试工具(如 UFT)以及正在测试的应用程序之间切 换。
- 在"测试计划"模块中,测试的状态和当前正在运行的组件的名称显示在"测试脚本"选项卡 中的工具栏下面,例如 Running(OrderStart)。可以随时单击**停止运行**按钮以停止运行。
- <sup>l</sup> 在相关测试工具中,正在运行的测试的状态(例如**正在运行**或**就绪**)显示在窗口底部的状态栏 中。
- <sup>l</sup> **UFT 关键字 GUI 或 GUI 脚本化**:**调试**菜单中的所有调试功能(例如**步过**或**步入**)均处于启用状 态,可供使用。有关适用的调试选项的详细信息,请参见《HP Unified Functional Testing 用户 指南》。
- <sup>l</sup> **UFT 关键字 GUI 或 GUI 脚本化:**如果已选择要以**调试**模式运行的业务组件,则测试将在打开 UFT 中的组件后暂停。使用 UFT 调试选项可通过显示的组件控制是否继续运行。准备好继续运 行时,请在 UFT 中继续运行。
- <span id="page-146-3"></span><sup>l</sup> 当一个组件完成运行后,它将关闭,并且测试中的下一个组件将在测试工具中打开。

#### 4. **结果**

调试运行完成时,ALM 会从测试工具导入结果,并在"调试运行信息"对话框中显示摘要信息。 有关用户界面的详细信息,请参见[调试运行信息对话框](#page-147-0) (第 148 页)。

### <span id="page-146-0"></span>测试和流调试用户界面

此部分包括:

• [运行或调试测试对话框](#page-147-1) ……………………………………………………………………………[148](#page-147-1)

<span id="page-147-1"></span>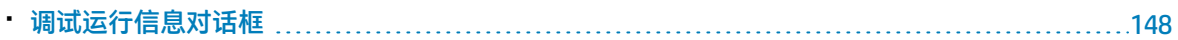

### 运行或调试测试对话框

此对话框显示组成所选业务流程测试或流的自动组件,并允许您选择是以调试模式还是以"正常"模式 运行每个组件。

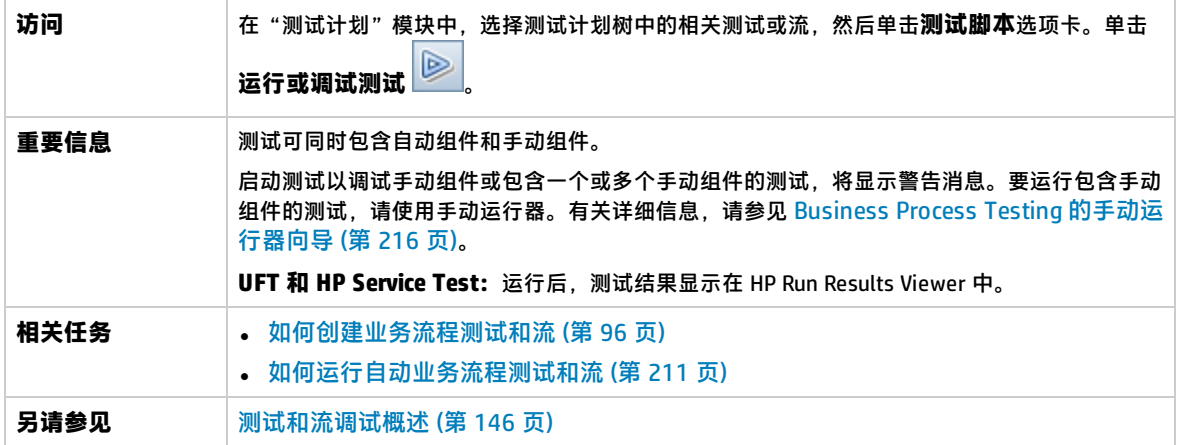

用户界面元素如下所述:

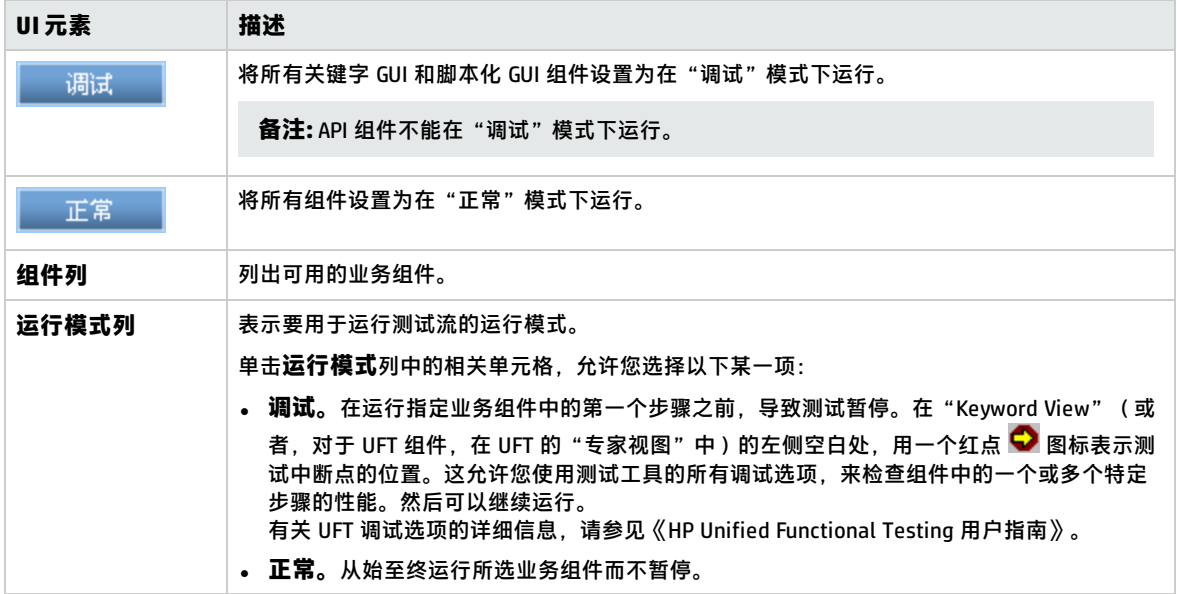

### <span id="page-147-0"></span>调试运行信息对话框

此对话框允许您查看测试或流总体以及每个自动组件的调试运行结果。

**访问** 在"测试计划"模块中,选择测试计划树中的相关测试或流,然后单击**测试脚本**选项卡。单击 运**行或调试测试** 2 。调试运行完成时,将打开此对话框。

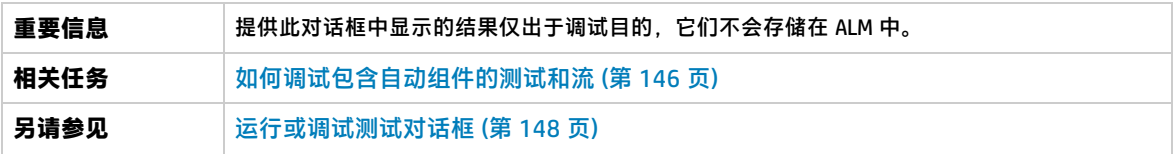

用户界面元素如下所述(无标签元素显示在尖括号中):

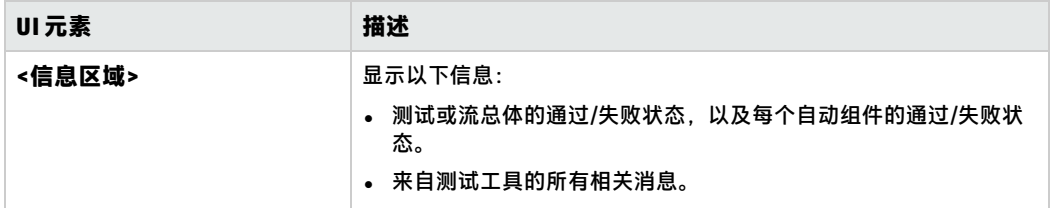

用户指南 第 12 章: 测试和流调试

# 第 4 部分: 数据处理

用户指南 第 4 部分: 数据处理

# 第 13 章: 数据处理(参数)简介

此章节包括:

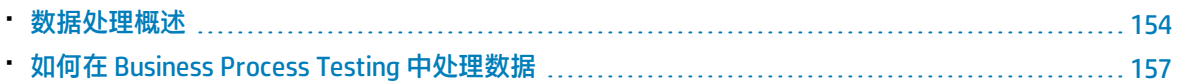

### <span id="page-153-0"></span>数据处理概述

通过使用参数定义组件和流接收以及返回的值,可影响业务流程测试的行为和结果。此过程称为**参数 化。**

参数化允许您对要使用多个数据集进行测试的应用程序执行操作。每次运行业务流程测试时,可以为测 试(或其组件和流)中的参数提供不同的值。

此章节介绍如何在 Business Process Testing 中使用数据和参数。

有关任务详细信息,请参见如何在 Business Process Testing [中处理数据](#page-156-0) (第 157 页)。

**产品功能视频:**要观看如何处理 Business Process Testing 参数的视频演示,请在 ALM 主窗口中选择**帮 助 > 视频**。

此部分包括:

- <sup>l</sup> [参数类别](#page-153-1) (第 154 页)
- <sup>l</sup> [参数链接](#page-154-0) (第 155 页)
- <sup>l</sup> [参数优化](#page-154-1) (第 155 页)
- <sup>l</sup> [迭代和测试配置](#page-155-0) (第 156 页)
- <span id="page-153-1"></span>• [与其他测试工具中的参数集成](#page-155-1) (第 156 页)

#### **参数类别**

Business Process Testing 提供若干参数类别, 例如:

- **组件/测试/流参数**。组件参数提供组件数据。同样,流参数提供流级别的数据,而测试参数提供测试 级别的数据。
- <sup>l</sup> **输入/输出参数。**输入参数是实体(组件、流或测试)为执行其功能而使用的数据。例如,为使某组 件能够模拟登录操作,它必须接收输入参数形式的登录名和密码。输出参数是由实体(组件或流) 输出或生成的数据,如发票号。

有关参考详细信息,请参[见参数类别](#page-156-1) (第 157 页)。

#### **参数类别示例**

要测试银行职员登录联机银行应用程序的业务流程,可以通过以下组件构造业务流程测试:

- 登录应用程序 (Login)
- <sup>l</sup> 选择客户贷款 (SelectLoan)
- <sup>l</sup> 查看贷款事务 (ViewLoan)
- 注销 (Logout)

以上每个业务组件中的步骤均可设置为从运行这些组件的业务流程测试接收数据(例如,客户的贷 款)。任何数据元素在每次运行业务组件时都可能会具有不同的值,可以实现其参数化。例如,银 行职员在每次登录时可能选择不同的客户和客户贷款进行查看。

下面是您可能为此场景创建的参数(按类别列出):

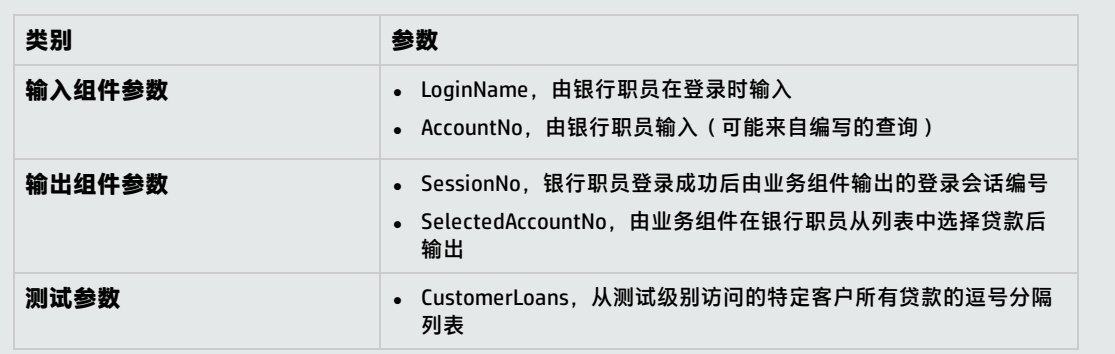

#### <span id="page-154-0"></span>**参数链接**

为使业务流程测试或流中的组件参数可供其他组件访问,可以链接这些参数。将一个组件中的输出参数 链接到另一个组件中的输入参数。

**提示:** 也可以链接流参数。

有关任务详细信息,请参[见如何链接数据](#page-183-0) (第 184 页)。

#### **参数链接示例**

假定银行应用程序包含以下业务流程:

- <sup>l</sup> 选择客户贷款 (SelectLoan)
- <sup>l</sup> 查看贷款事务 (ViewLoan)

可以构造业务流程测试,使其包含用于选择贷款的组件 SelectLoan 和用于查看贷款事务的组件 ViewLoan。ViewLoan 为识别要查看哪项贷款,它会从 SelectLoan 组件中的 SelectedLoanID 输出 参数接收输入参数(例如 ViewLoanID)。

#### <span id="page-154-1"></span>**参数优化**

优化参数允许其他流中的组件(以及其他测试中的组件和流)访问参数值。优化可拓宽参数的范围,以 便业务流程测试运行时更多实体可使用其值。

将组件添加到流或测试的同时,可将组件参数优化到流或测试级别。同样,将流添加到测试的同时,可 将流输入参数优化到测试级别。

有关任务详细信息,请参[见如何优化参数](#page-187-0) (第 188 页)。

#### **优化示例**

继续前一示例,您可能希望,一旦银行职员选择了某个贷款 ID,特定流或测试中的所有组件都应具 有对该贷款 ID 的访问权限。

为使 SelectedLoanID 输出参数可供流中的所有组件使用,应在流级别和/或测试级别对该参数进行 优化。优化后,以下示例业务组件即可使用 SelectedLoanID 作为输入参数。然后,流中的任何组

件无需链接输入和输出参数即可访问 SelectedLoanID:

- 搜索贷款 (SearchLoan)
- 批准贷款 (ApproveLoan)
- 打印贷款 (PrintLoan)
- 取消贷款 (CancelLoan)
- <sup>l</sup> 关闭已付清贷款 (CloseLoan)

#### <span id="page-155-0"></span>**迭代和测试配置**

参数化允许您在业务流程测试、流中的特定组件、整个业务流程测试或业务流程测试的测试配置中迭代 特定组件,从而创建数据驱动的测试。

- <sup>l</sup> 定义迭代允许您多次自动运行业务组件、流和测试,每次运行都使用不同的参数值。有关概念性详 细信息,请参[见迭代概述](#page-193-0) (第 194 页)。
- 可以针对正在测试的应用程序的不同用例运行多个业务流程测试。用例示例包括:在不同操作系统 上运行相同测试、对不同浏览器版本运行相同测试或使用不同语言的字符集运行相同测试。 每个测试用例由一个测试配置表示。可以将每个测试配置及其迭代的不同数据集关联起来。有关概 念性详细信息,请参见[业务流程测试配置概述](#page-141-0) (第 142 页)。

#### **迭代示例**

您(测试者)必须测试银行应用程序中用于批准贷款的业务流程对于不同场景是否按预期运行:

- 上次市场营销活动期间预批准的贷款将自动得到批准
- <sup>l</sup> 特定金额以下的贷款遵循标准的贷款批准业务流程
- <sup>l</sup> 特定金额以上的贷款必须作标记,以进行另外批准

要测试业务流程,可对 ApproveLoan 组件进行迭代,并在每次迭代时提供不同的 LoanAmount 和 PromotionCode 参数值组合。

#### **测试配置示例**

您(测试者)必须验证银行应用程序中的手动业务流程测试 CreateLoan 在不同的国家/地区是否按 预期运行,因为银行在世界各地设有分支机构。您需要确保可以用不同语言向测试提供数据。

为支持的每种语言创建不同的测试配置,并使用对相应语言唯一的字符为每个测试配置提供不同的 数据表。例如,可以为讲法语的国家/地区的分支机构创建名为 CreateLoanFrench 的测试配置。此 测试配置的数据可能会包含带沉音符 (à) 的客户名。此外,法郎 (₣) 货币符号也可能会出现在数据 中。

#### <span id="page-155-1"></span>**与其他测试工具中的参数集成**

还可以为 UFT 中的业务组件定义输入和输出参数。有关详细信息,请参见《HP Unified Functional Testing 用户指南》。

### <span id="page-156-1"></span>参数类别

下面是对 Business Process Testing 的参数类别的说明。

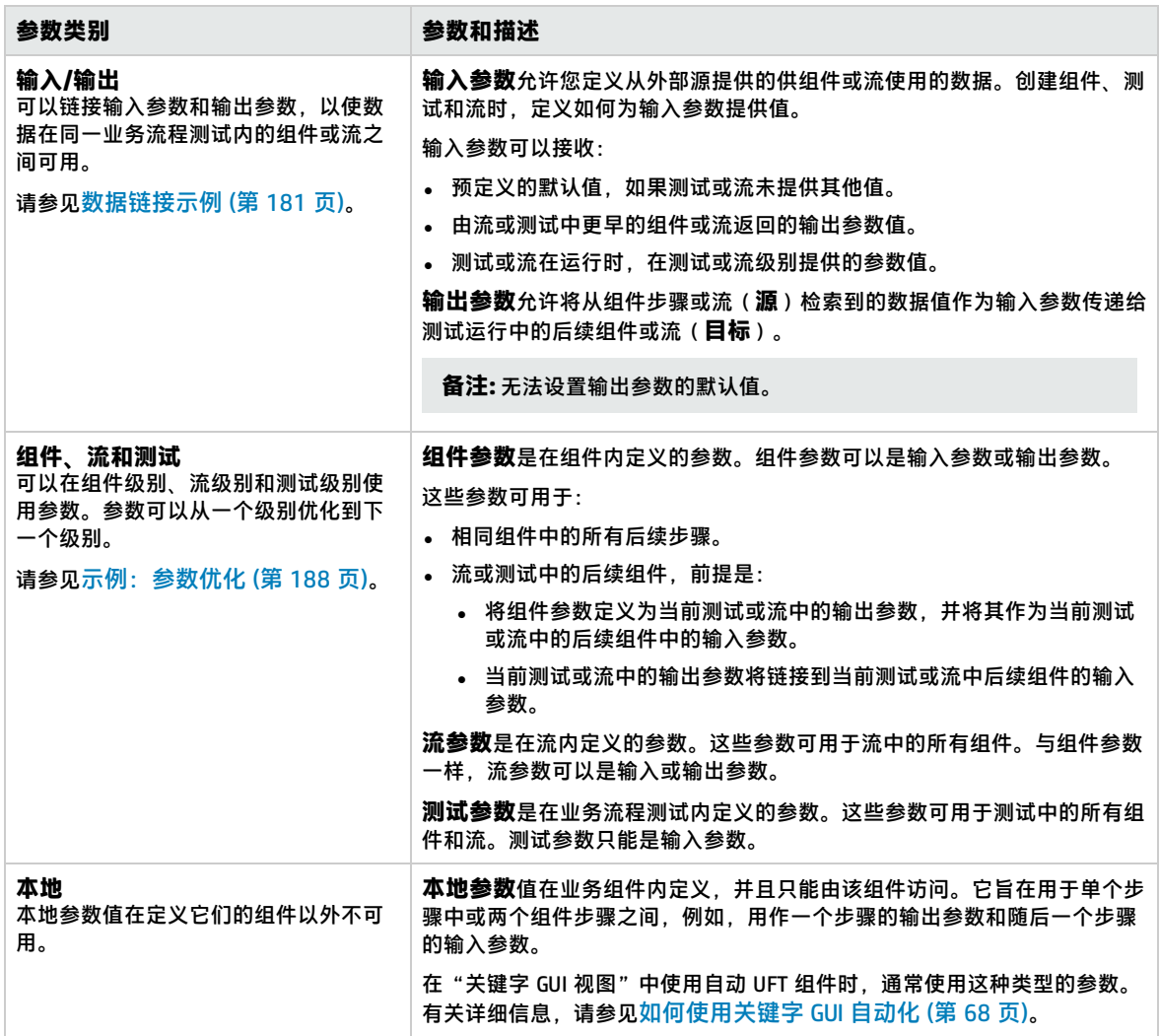

## <span id="page-156-0"></span>如何在 Business Process Testing 中处理数据

此任务提供如何在 Business Process Testing 中使用参数、迭代和配置的常规信息。

此任务是较高级别任务的一部分。有关详细信息,请参见使用 [Business](#page-23-0) Process Testing (第 24 页)。 此任务包括以下步骤:

- <sup>l</sup> [设计数据](#page-157-0) (第 158 页)
- <sup>l</sup> [创建参数和设置默认值](#page-157-1) (第 158 页)
- <sup>l</sup> [链接参数](#page-157-2) (第 158 页)
- <sup>l</sup> [优化参数](#page-157-3) (第 158 页)
- <sup>l</sup> [为每次迭代设置数据值](#page-157-4) (第 158 页)
- <sup>l</sup> [为每个测试配置设置数据值](#page-157-5) (第 158 页)
- <sup>l</sup> [为测试实例设置数据值](#page-157-6) (第 158 页)
- <sup>l</sup> [导入和保存参数](#page-158-0) —— 可选 (第 159 页)

#### <span id="page-157-0"></span>1. **设计数据**

使用参数前,请考虑以下内容:

- 确定哪些参数依赖于其他参数,以便可以链接它们。有关概念性详细信息,请参见[参数链接概](#page-179-0) 述 (第 [180](#page-179-0) 页)。
- <sup>l</sup> 确定哪些参数应在组件、流和测试级别可用。有关概念性详细信息,请参[见参数优化概述](#page-187-2) (第 [188](#page-187-2) 页)。
- <sup>l</sup> 通过设置使用不同值的迭代和测试配置,业务流程测试可以针对不同用例场景进行迭代。设计 每个组件、流和业务流程测试配置应运行的次数以及使用的值。有关概念性详细信息,请参见 [迭代概述](#page-193-0) (第 194 页)和[业务流程测试配置概述](#page-141-0) (第 142 页)。

#### <span id="page-157-1"></span>2. **创建参数和设置默认值**

定义输入和输出参数。有关任务详细信息,请参见[如何创建参数](#page-161-0) (第 162 页)。 设置输入参数的默认值。有关任务详细信息,请参见[如何设置参数值](#page-162-0) (第 163 页)。 如果没有为运行提供值,可以使用默认值,或者可以将默认值用作可提供的值类型的示例(例 如,电话号码示例可以是 **###-###-####**)。

#### <span id="page-157-2"></span>3. **链接参数**

<span id="page-157-3"></span>在组件之间链接输出和输入参数。有关任务详细信息,请参[见如何链接数据](#page-183-0) (第 184 页)。

#### 4. **优化参数**

参数优化使您能够根据在组件或流级别定义的参数新建参数。测试中的其他组件和流随后都可以 访问此类新参数。 优化参数时,将在更高级别创建具有相同名称的新参数。 将组件或流添加到测试或将组件添加到流时,会将参数优化到下一个级别。

<span id="page-157-4"></span>有关任务详细信息,请参[见如何优化参数](#page-187-0) (第 188 页)。

#### 5. **为每次迭代设置数据值**

定义运行业务流程测试时每个业务组件或流应迭代的次数。 使用动态配置时,同一业务流程测试或流中的业务组件的迭代次数可以不同。为此,请使用 Microsoft Excel 中数据表的多个工作表设置组件迭代。 有关迭代组件的任务详细信息,请参[见如何设置迭代数据](#page-196-0) (第 197 页)。

#### <span id="page-157-5"></span>6. **为每个测试配置设置数据值**

定义配置,以确定针对每个用例时每个业务组件、流或测试应迭代的次数。设置每个测试配置的 参数值。有关迭代业务流程测试配置的任务详细信息,请参见《HP Application Lifecycle Management 用户指南》。

#### <span id="page-157-6"></span>7. **为测试实例设置数据值**

定义针对测试实例每个业务组件或流应迭代的次数,并设置参数的值。有关任务详细信息,请参 [见如何设置迭代数据](#page-196-0) (第 197 页)。

#### <span id="page-158-0"></span>8. **导入和保存参数 —— 可选**

通过从外部文件导入值,可方便地完成为迭代定义组件或流参数值的列表这一任务。也可以将一 组定义的参数值另存为文件,例如,与其他业务组件或流一起使用。有关任务详细信息,请参见 [如何导入和导出\(保存\)参数值](#page-198-0) (第 199 页)。

用户指南 第 13 章: 数据处理(参数)简介

# 第 14 章: 参数

此章节包括:

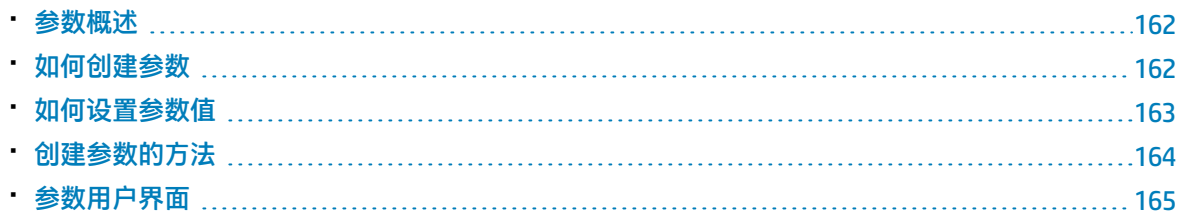

<span id="page-161-1"></span>参数概述

此章节描述如何在组件、流和测试级别创建和使用 Business Process Testing 参数。

可以使用各种方法在用于 Business Process Testing 的不同点定义参数。有关参考详细信息,请参[见创](#page-163-0) [建参数的方法](#page-163-0) (第 164 页)。

有关参数的概念性详细信息,请参[见数据处理概述](#page-153-0) (第 154 页)。

有关创建参数的任务详细信息,请参[见如何创建参数](#page-161-0) (第 162 页)。

有关设置参数值的任务详细信息,请参见[如何设置参数值](#page-162-0) (第 163 页)。

向参数分配以下类型的值:

- 默认值。如果未指定其他值, 则 Business Process Testing 在运行业务流程测试和流时将使用默认 值。在"业务组件"和"测试计划"模块中创建和编辑变量时设置默认值。只有输入参数才能具有 默认值。
- <span id="page-161-0"></span><sup>l</sup> **实际值。**这些值在测试或流运行时使用。可以在使用迭代和测试配置时在"测试计划"模块中指定 实际值。也可以在"测试实验室"模块中运行业务流程测试或流时指定实际值。

### 如何创建参数

此任务描述创建参数的一些方法。 有关创建参数的所有方法的完整列表,请参[见创建参数的方法](#page-163-0) (第 164 页)。 有关设置参数值的任务详细信息,请参见[如何设置参数值](#page-162-0) (第 163 页)。 此任务包括以下步骤:

- <sup>l</sup> [创建参数](#page-161-2) (第 162 页)
- <sup>l</sup> [在定义手动步骤时创建参数](#page-161-3) (第 162 页)
- <sup>l</sup> [在定义迭代时一次生成多个参数](#page-162-1) —— 可选 (第 163 页)
- <sup>l</sup> [通过优化创建参数](#page-162-2) (第 163 页)
- <span id="page-161-2"></span><sup>l</sup> [结果](#page-162-3) (第 163 页)

#### **创建参数**

可以在"参数"选项卡中定义组件、流和测试参数。这是定义参数的基本方法。有关用户界面的详细信 息,请参[见新建参数/参数详细信息对话框](#page-172-0) (第 173 页)。

#### <span id="page-161-3"></span>**在定义手动步骤时创建参数**

ALM 允许您在定义手动步骤时,直接在"手动执行"选项卡中创建输入和输出组件参数。

- 1. 在"业务组件"模块 >"手动执行"选项卡中,新建步骤或修改现有步骤,并将光标置于**描述**或**预 期结果**字段中。
- 2. 通过以下方法之一新建参数:
	- **单击插入参数**按钮以打开"参数"对话框。输入名称、默认值(用于输入参数)和描述。有关 用户界面的详细信息,请参见[新建参数/参数详细信息对话框](#page-172-0) (第 173 页)和[参数页](#page-165-0) (第 166 页)。

在当前选定参数之后添加参数。

<sup>l</sup> 在三组尖括号(**<<<参数>>>**)之间输入参数名,以快速创建参数,而无需定义默认值或描 述。

#### <span id="page-162-1"></span>**在定义迭代时一次生成多个参数 —— 可选**

在流或测试中定义迭代时,可以一次创建多个流或测试参数。有关用户界面的详细信息,请参见[创建流](#page-203-0) [/测试参数对话框](#page-203-0) (第 204 页)。

#### <span id="page-162-2"></span>**通过优化创建参数**

优化参数时,将在更高级别创建具有相同名称的新参数。在"优化参数"对话框中,您可以通过选择要 优化的参数,确定是否要将组件或流参数优化到下一个级别。有关任务详细信息,请参[见如何优化参数](#page-187-0) (第 [188](#page-187-0) 页)。有关用户界面的详细信息,请参[见优化参数对话框](#page-190-0) (第 191 页)。

#### <span id="page-162-3"></span>**结果**

<span id="page-162-0"></span>打开 **I/O 参数**对话框以查看所有参数的列表。有关详细信息,请参见 I/O [参数对话框](#page-185-0) (第 186 页)。

### 如何设置参数值

此任务描述如何为 Business Process Testing 参数设置不同类型的值。

此任务包括以下步骤:

- <sup>l</sup> [指定字符串、数字和布尔值](#page-162-4) (第 163 页)
- <sup>l</sup> 指定表值(对于 BPT [封装应用程序工具包](#page-162-5) 用户) (第 163 页)
- <sup>l</sup> [指定日期值](#page-162-6) (第 163 页)
- <sup>l</sup> [指定动态日期值](#page-163-1) (第 164 页)
- <span id="page-162-4"></span><sup>l</sup> [对值加密](#page-163-2) (第 164 页)

#### **指定字符串、数字和布尔值**

在允许输入自由文本的任何选项卡、对话框或网格中,可以输入字符串、数字和布尔值。在网格中,还 可以单击向下箭头打开"设置值"页,可在其中输入字符串。

无论指定何种类型的值(字符串、数字、布尔),Business Process Testing 都会将值保存为字符串。

<span id="page-162-5"></span>有关用户界面的详细信息,请参[见设置值对话框](#page-167-0) (第 168 页)。

#### **指定表值(对于 BPT 封装应用程序工具包 用户)**

表示打包应用程序表(例如存在于 SAP 应用程序中)的此参数类型仅在使用 BPT 封装应用程序工具包 识别流或业务流程测试时可用。这是在内部唯一不会被存储为字符串的值。

<span id="page-162-6"></span>有关用户界面的详细信息,请参[见编辑表参数对话框](#page-175-0) (第 176 页)。

#### **指定日期值**

在允许输入日期的任何选项卡、对话框或网格中,单击向下箭头可以打开"设置值"页。

在"设置值"页中,单击**设置日期**。将显示一个允许您设置日期值的日历。

有关用户界面的详细信息,请参[见设置值对话框](#page-167-0) (第 168 页)。

**备注:** 此日期使用服务器(而非客户端)上的日期。

#### <span id="page-163-1"></span>**指定动态日期值**

动态日期是相对于当前日期(今天、昨天、从今天开始的一年)的日期。可以对您指定的相对日期上增 加或减去一个偏移时间段(比如一年前的 3 个月)。例如,要指定当前日期 10 天前的日期,动态日期 可以是:**WeekAgo - 3 天** 在允许输入动态日期的任何选项卡、对话框或网格中,单击向下箭头可以打开"设置值"页。 在"设置值"页中,单击**设置动态日期**。将显示允许您设置动态日期的字段。 有关用户界面的详细信息,请参[见设置值对话框](#page-167-0) (第 168 页)。

#### <span id="page-163-2"></span>**对值加密**

加密的值将显示为星号,这样就无法看到其实际值。

在允许加密的任何选项卡、对话框或网格中,单击向下箭头可以打开"设置值"页。

在"设置值"页中,选中**已加密**复选框。

**警告:** 加密后,值就无法返回至其原始值。如果清除**已加密**复选框,则值将重置为空。

<span id="page-163-0"></span>有关用户界面的详细信息,请参[见设置值对话框](#page-167-0) (第 168 页)。

### 创建参数的方法

您可以使用各种方法定义参数。定义输入参数时,还可以设置默认值。

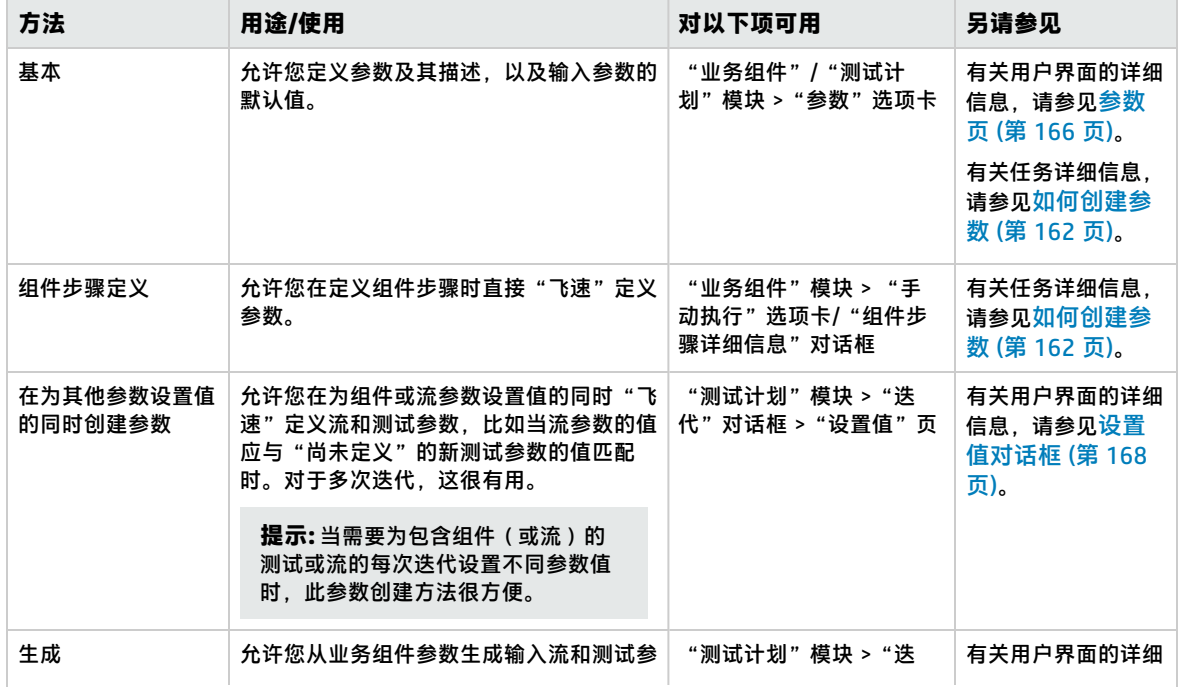

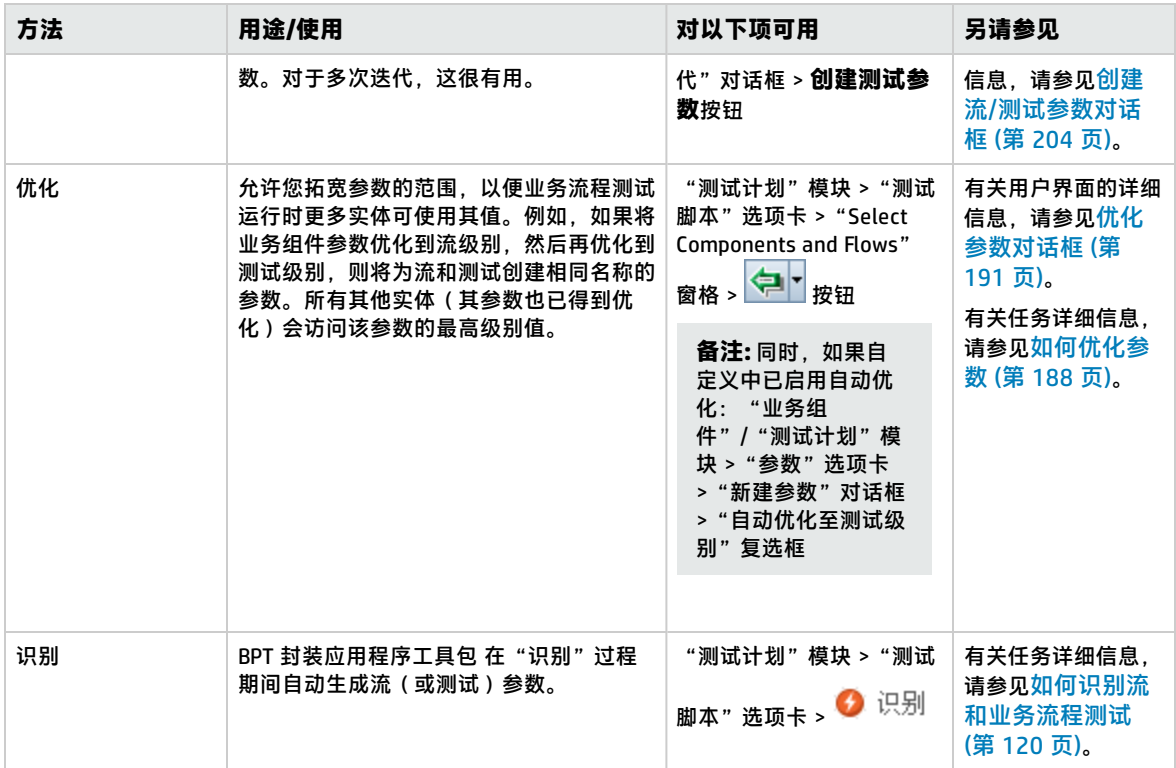

## <span id="page-164-0"></span>参数用户界面

#### 此部分包括:

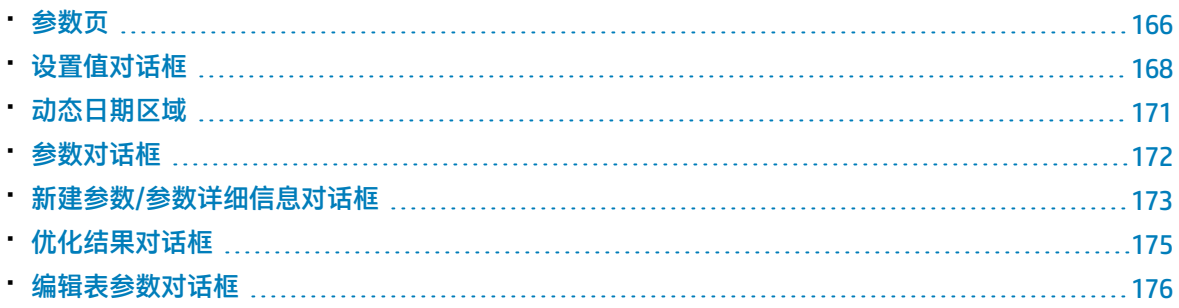

### <span id="page-165-0"></span>参数页

此对话框或选项卡允许您查看、选择和插入业务组件、流和业务流程测试的参数。

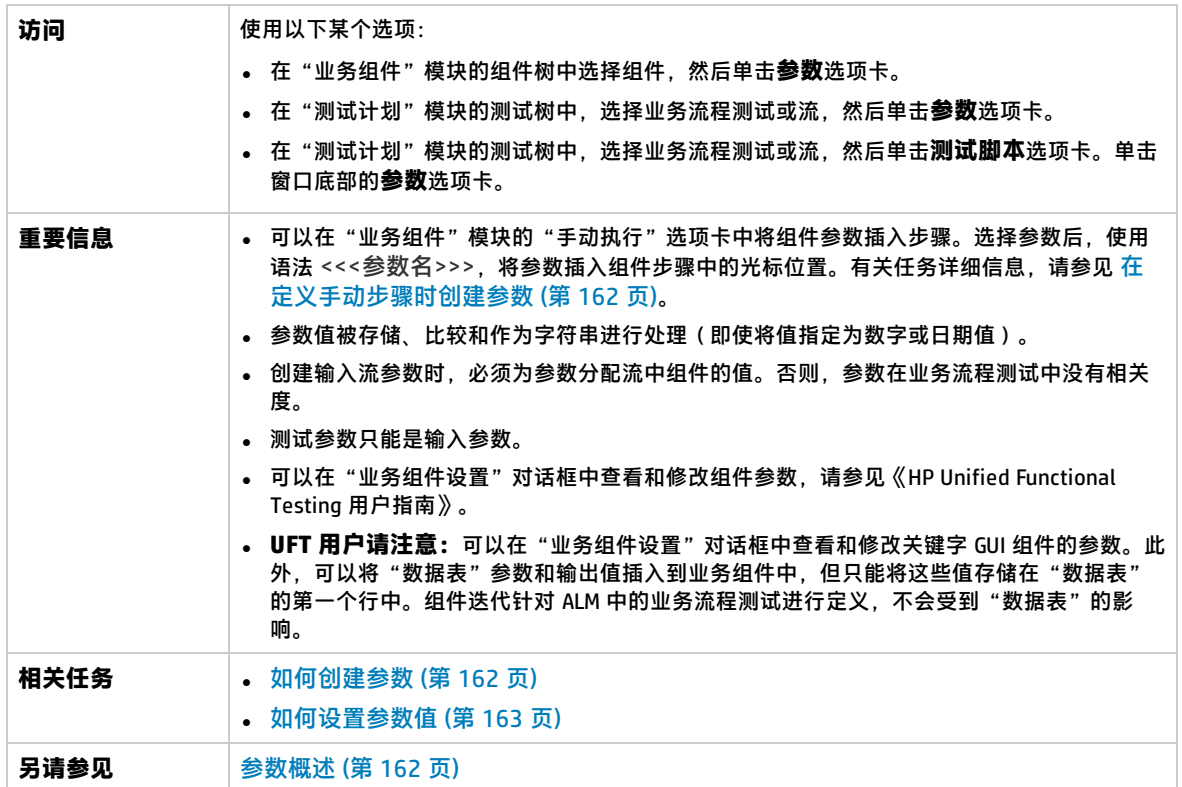

用户界面元素如下所述:

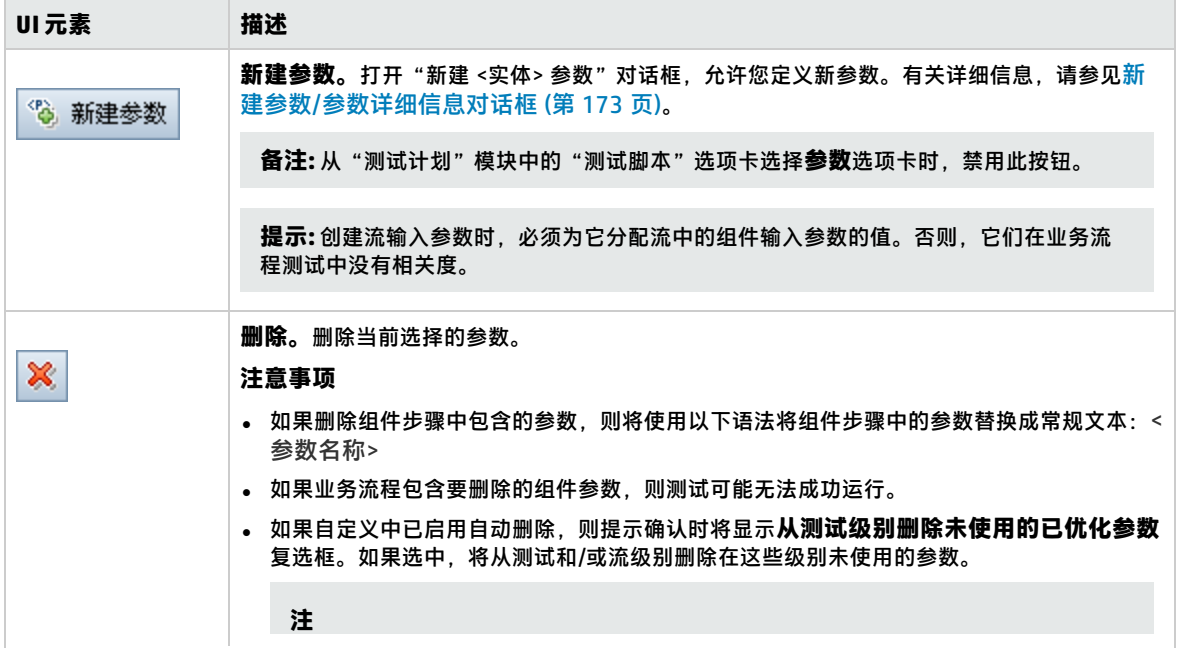

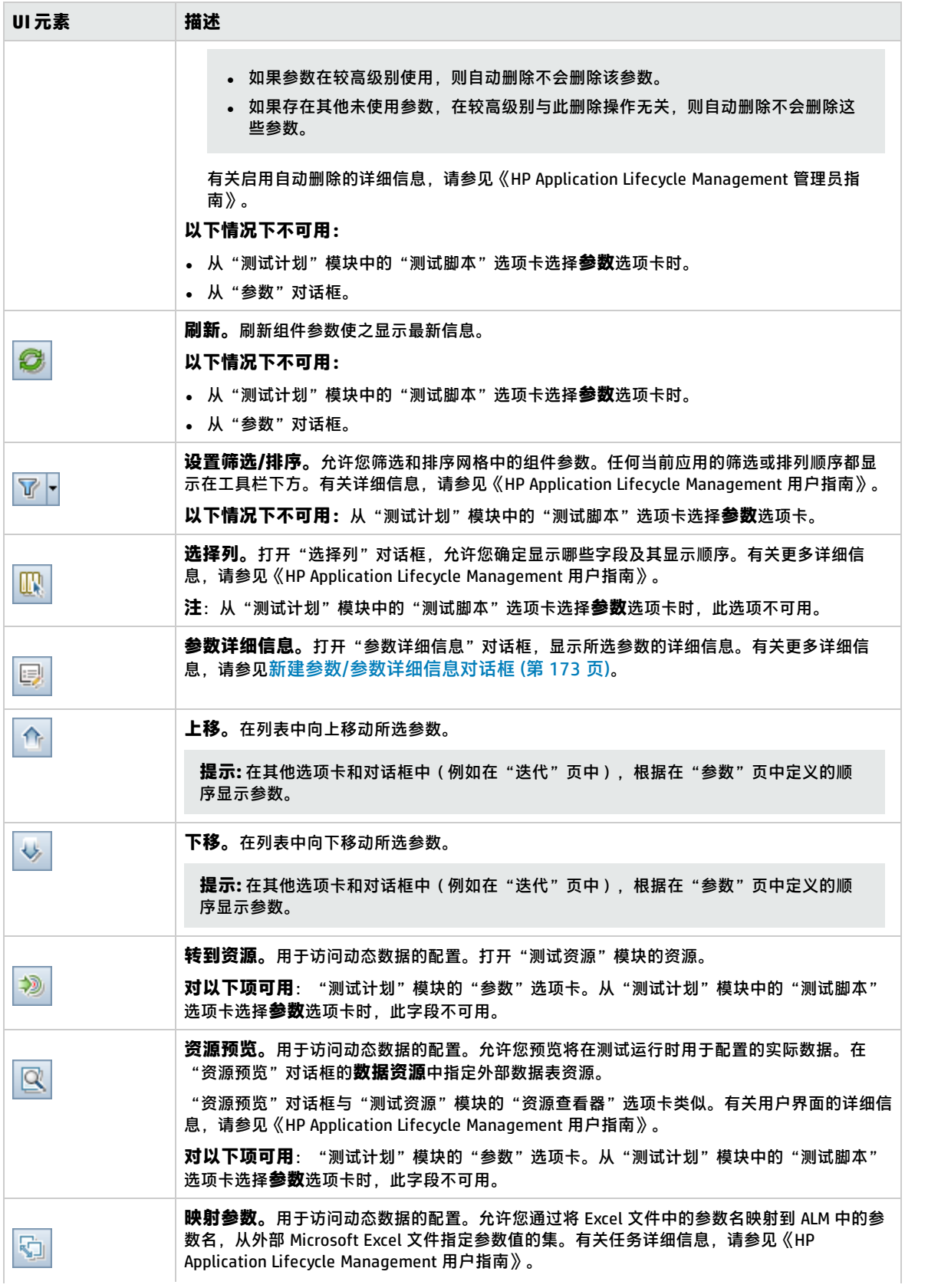

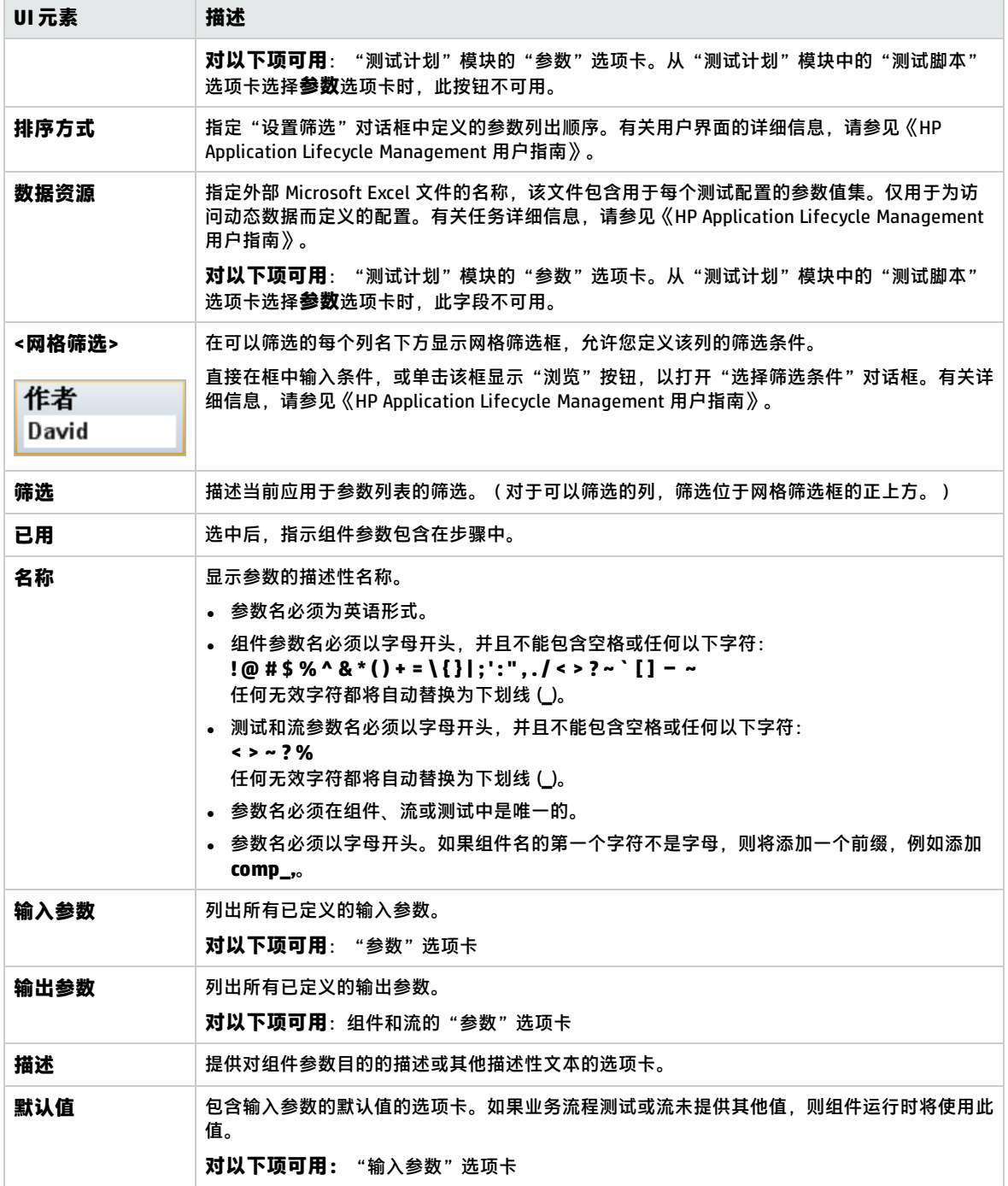

### <span id="page-167-0"></span>设置值对话框

此对话框允许您在组件、流和测试级别设置参数的默认值和实际值。

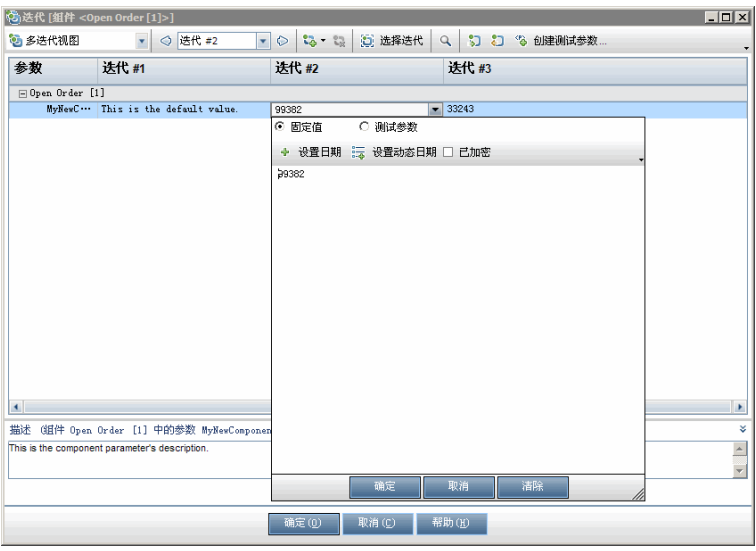

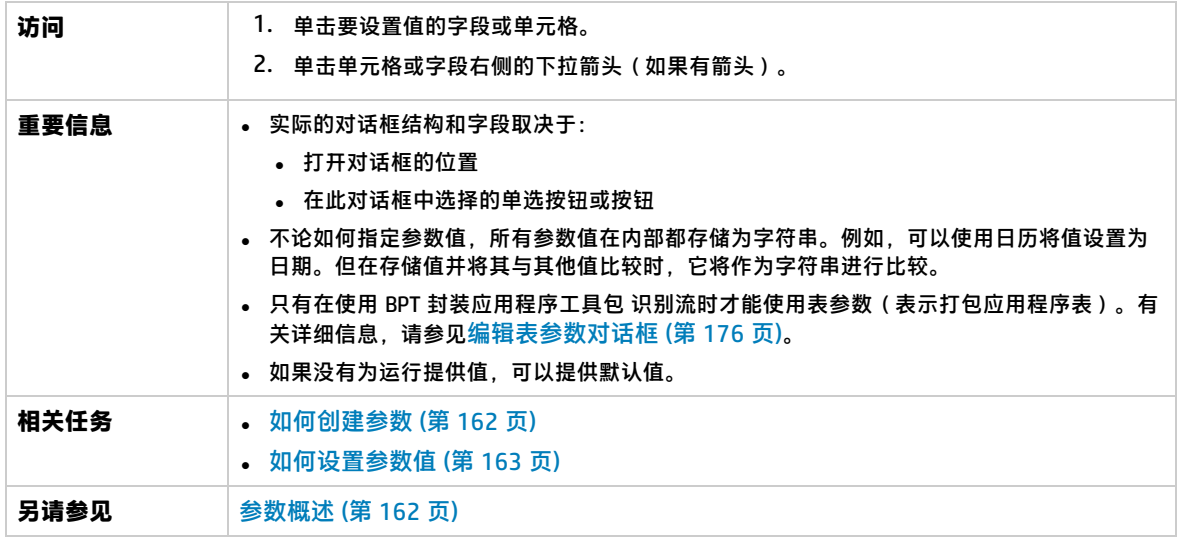

"设置值"对话框视图如下所述。

#### **固定值**

"固定值"视图显示允许您为参数输入固定值的区域、字段和按钮。

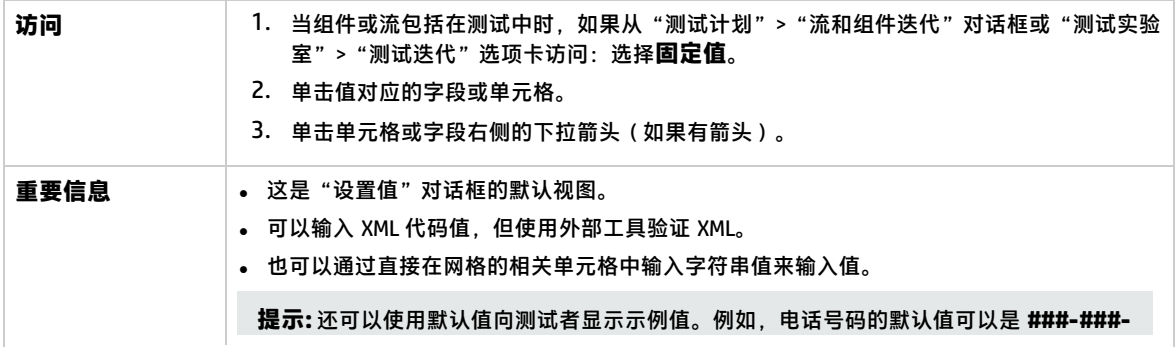

**####**。

用户界面元素如下所述(无标签元素显示在尖括号中):

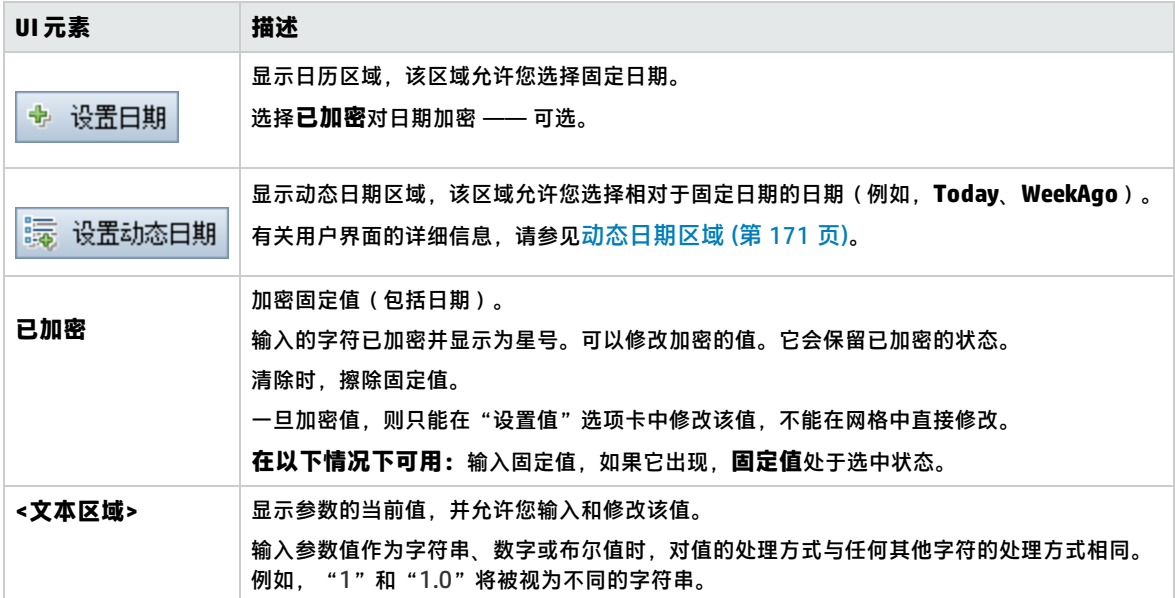

#### **测试参数**

"测试参数"视图显示"参数"对话框。使用"参数"对话框选择(或创建)要用于所选参数的流或测 试参数值。

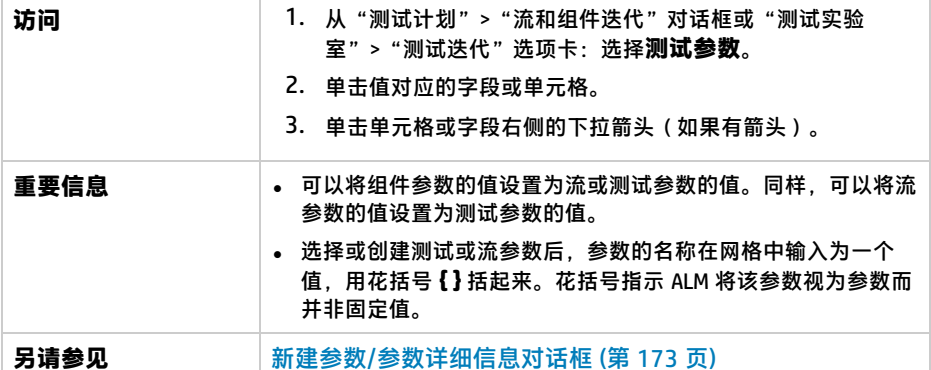

用户界面元素如下所述:

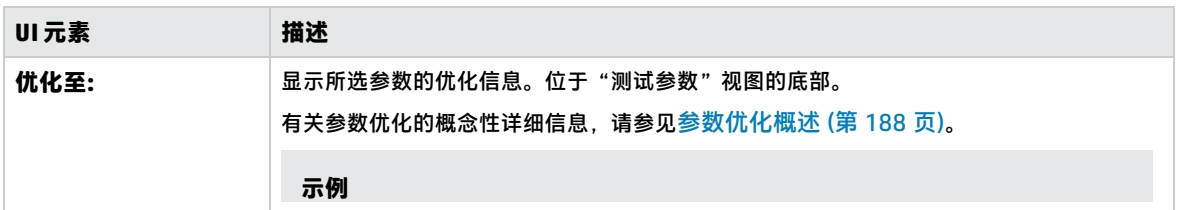

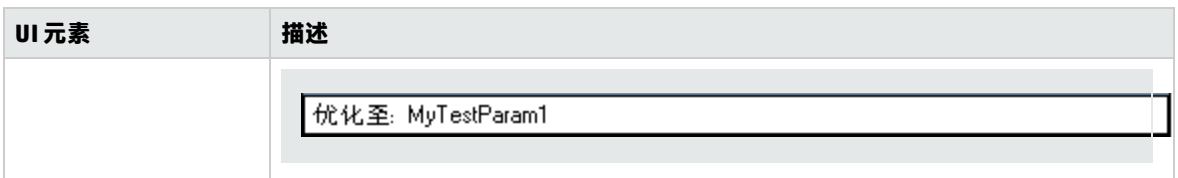

### <span id="page-170-0"></span>动态日期区域

通过此区域可以设置动态日期。

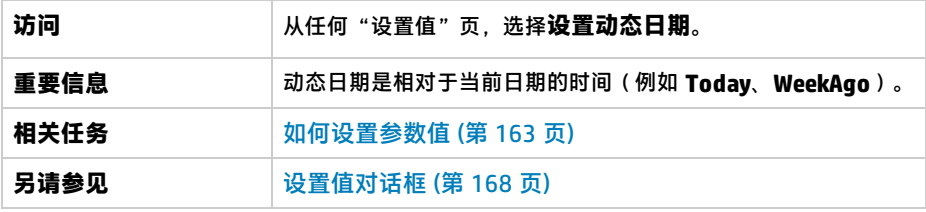

用户界面元素如下所述(无标签元素显示在尖括号中):

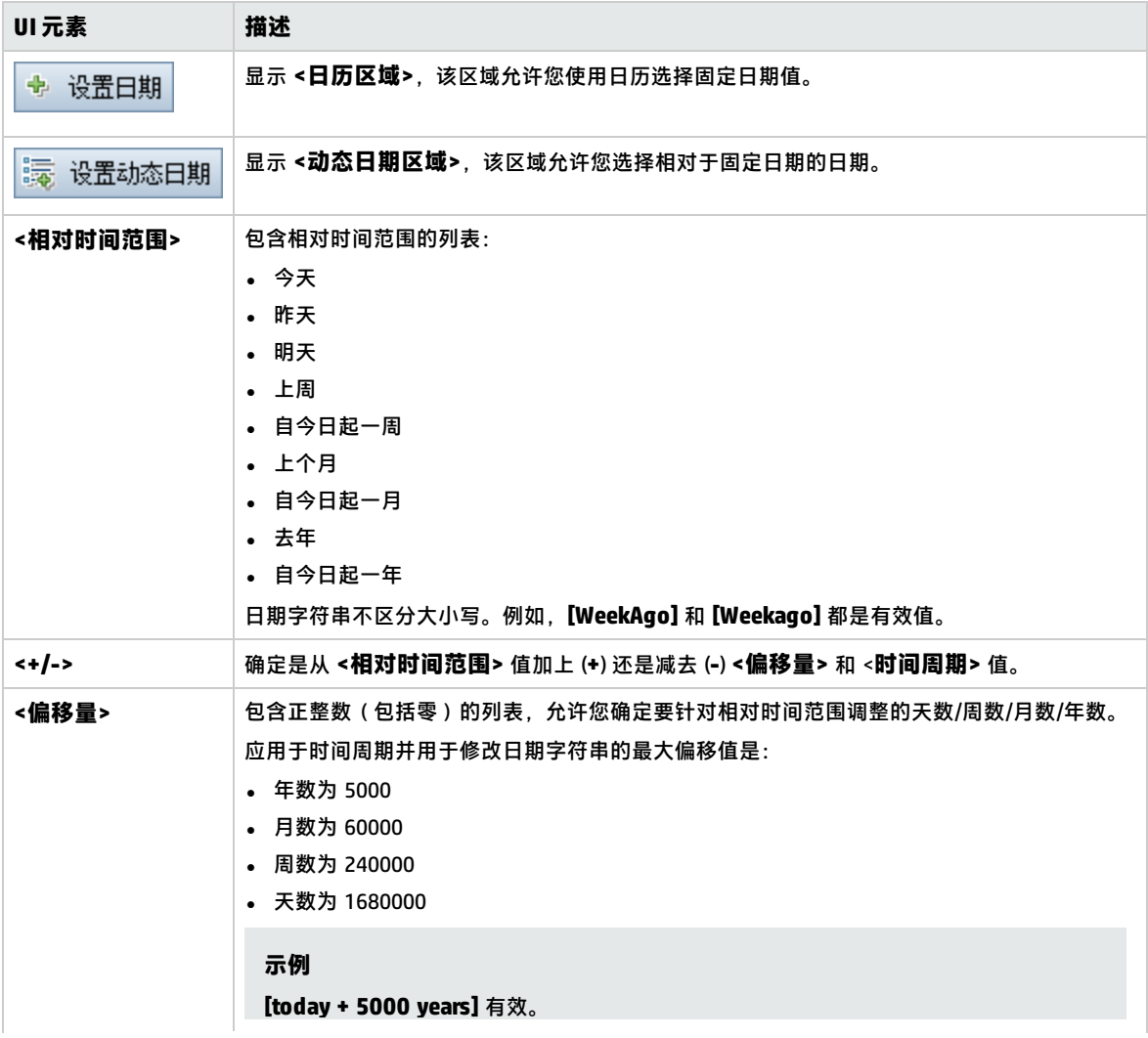

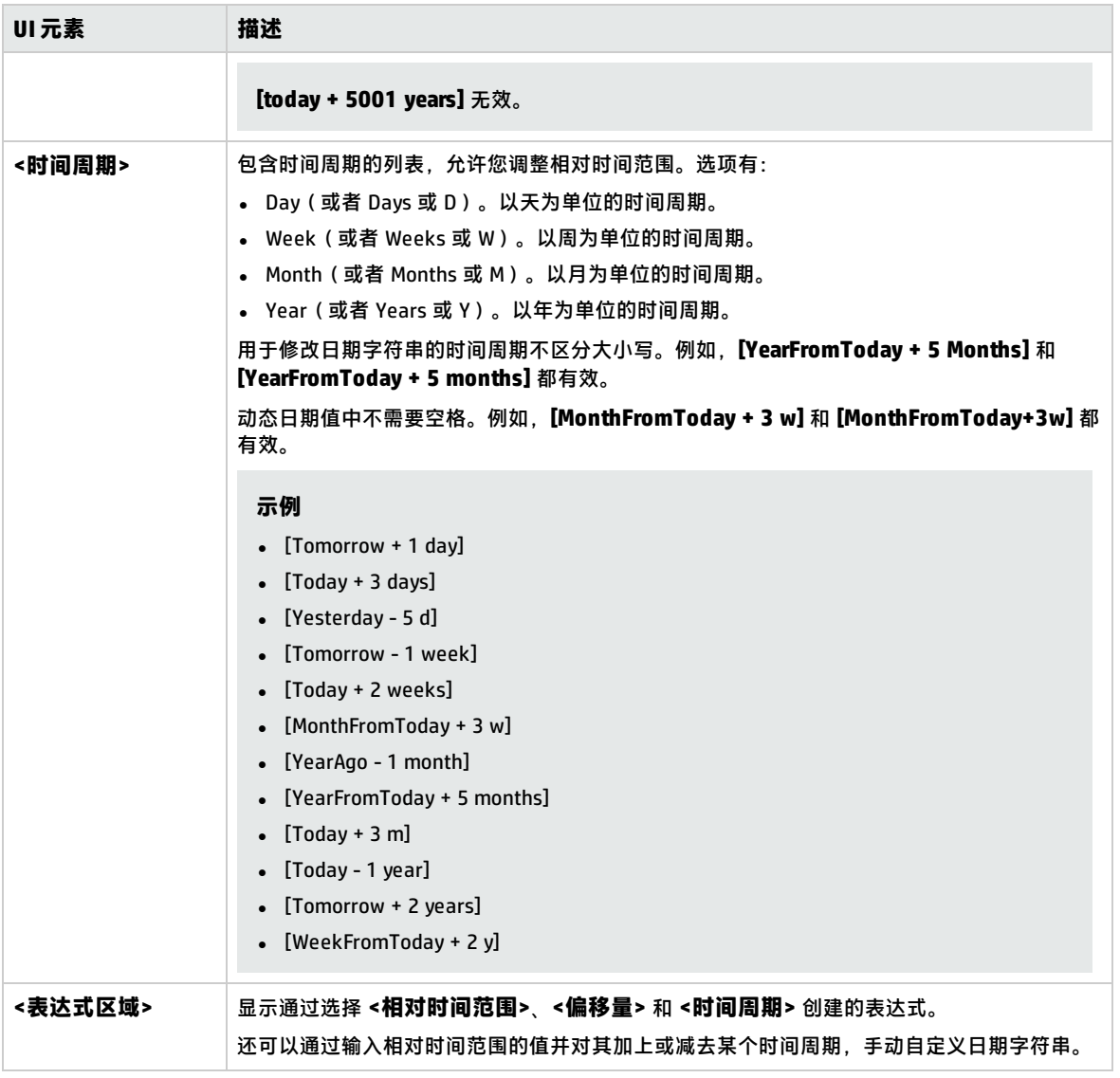

### <span id="page-171-0"></span>参数对话框

此对话框允许您在步骤的"描述"和"预期结果"列单元格所述的步骤中插入现有参数。

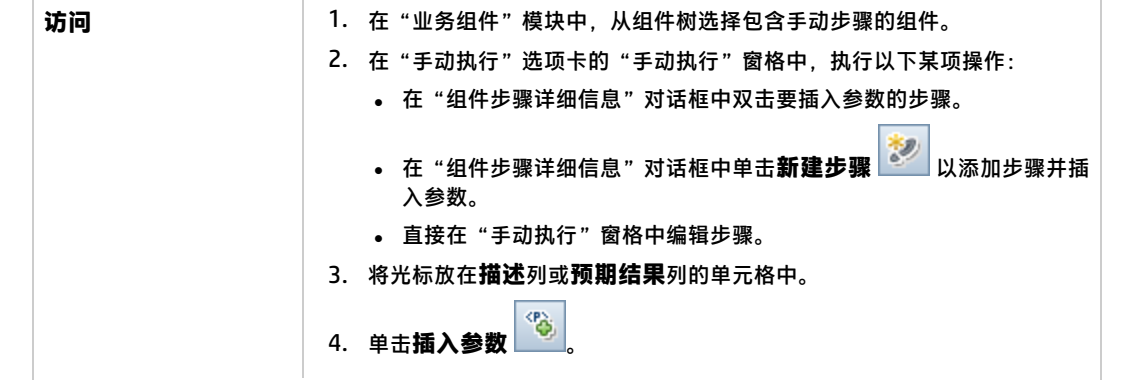

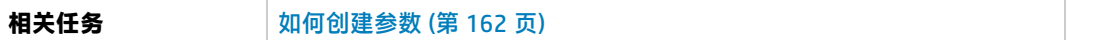

#### 用户界面元素如下所述:

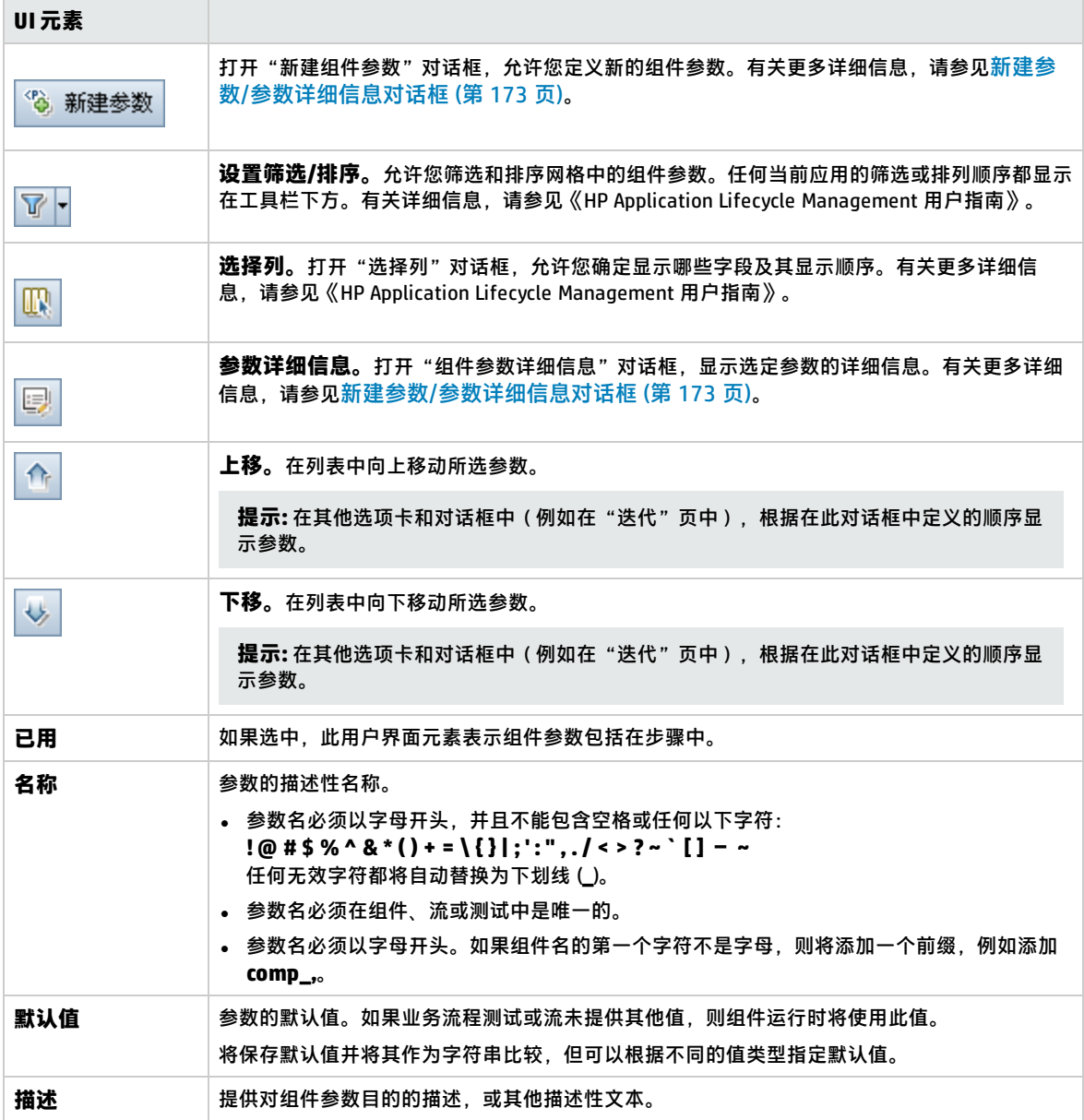

### <span id="page-172-0"></span>新建参数/参数详细信息对话框

"新建参数"对话框允许您创建:

- <sup>l</sup> 输入和输出组件参数
- <sup>l</sup> 输入和输出流参数
- <sup>l</sup> 输入测试参数
- <sup>l</sup> 将参数优化到较高级别(如果自定义中已启用)

"参数详细信息"对话框允许您查看参数的详细信息。

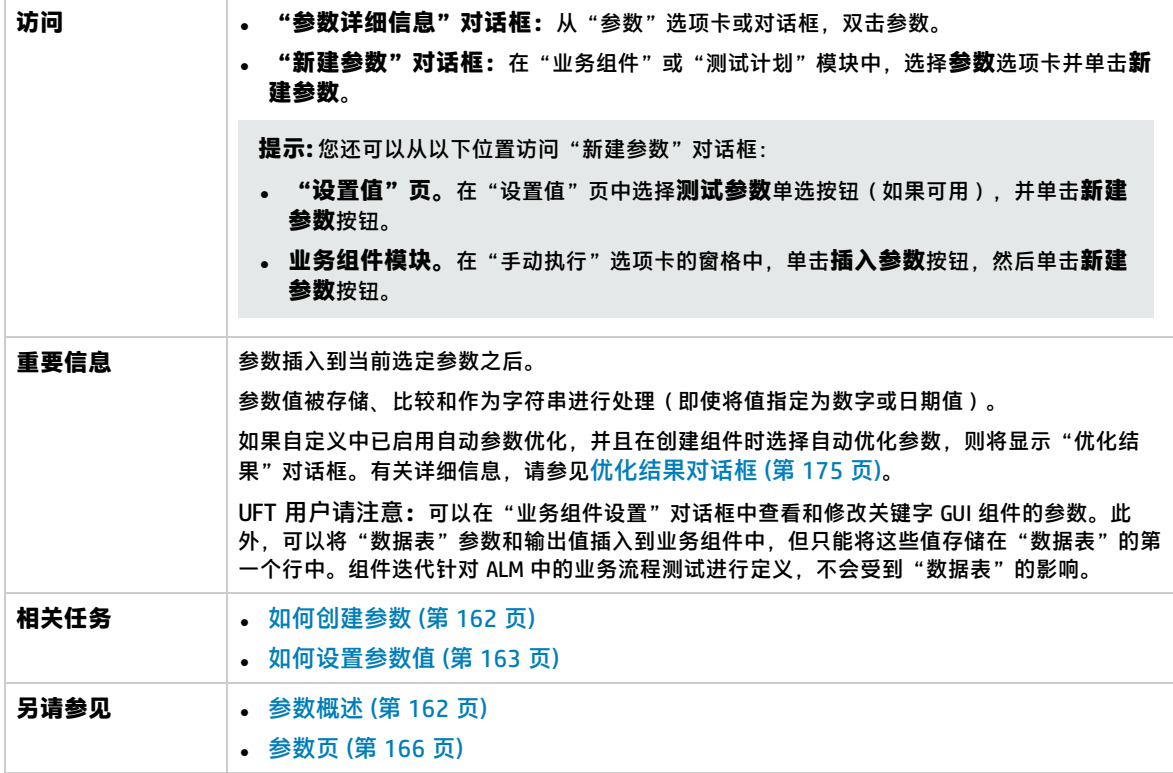

用户界面如下所述:

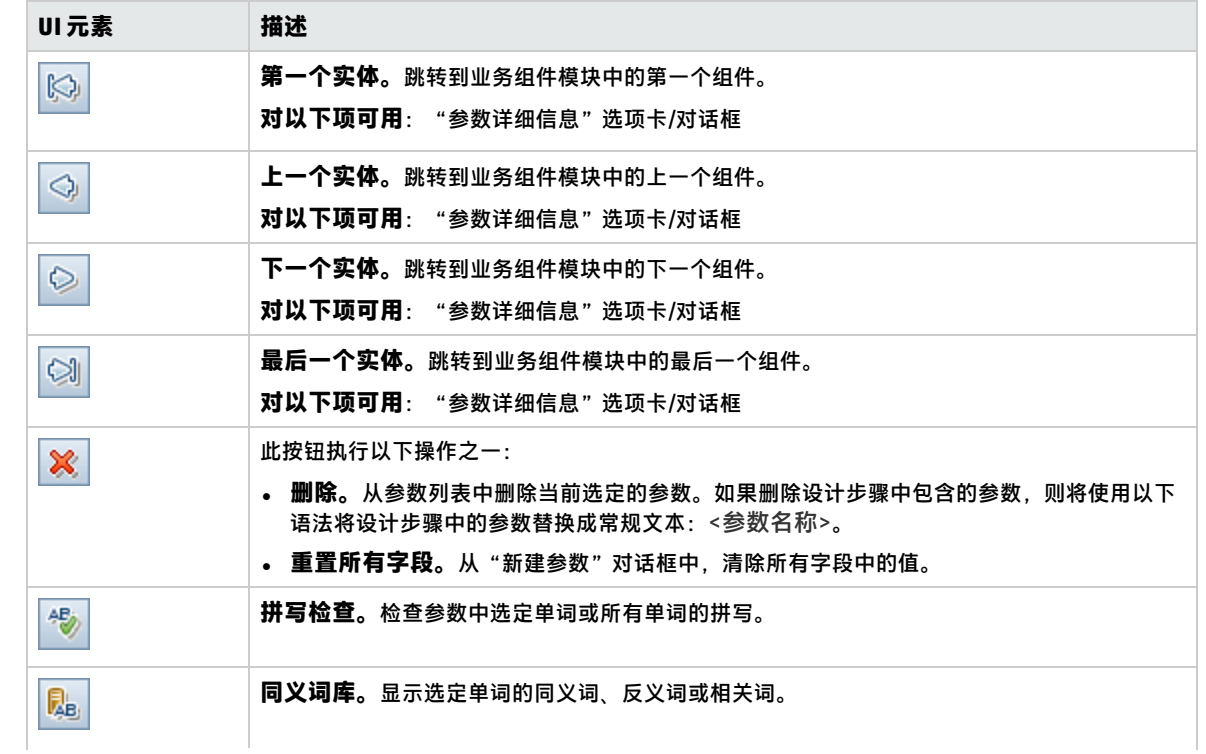

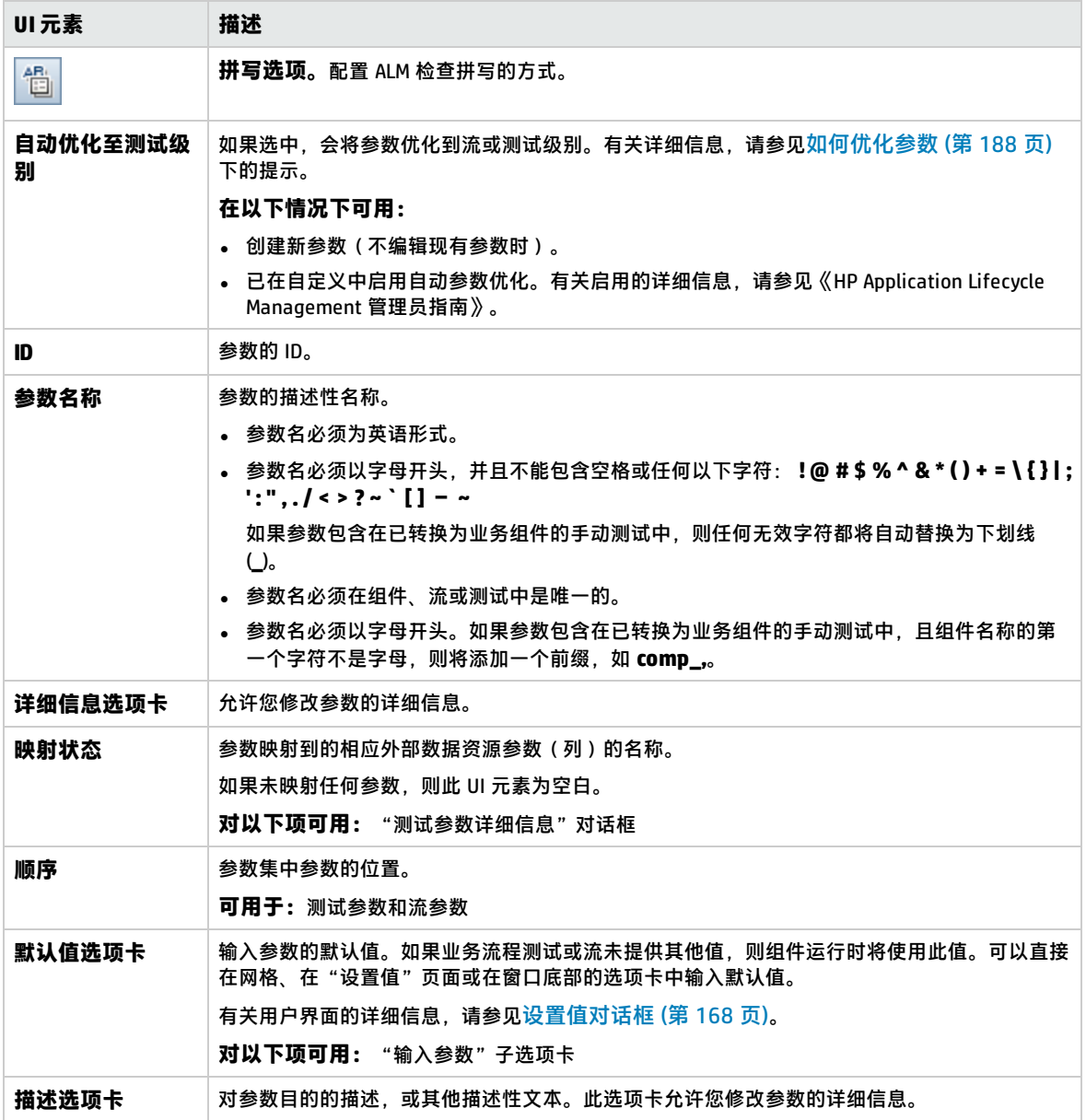

### <span id="page-174-0"></span>优化结果对话框

"优化结果"对话框使您能够导出在新建组件或流时进行的自动参数优化的结果。

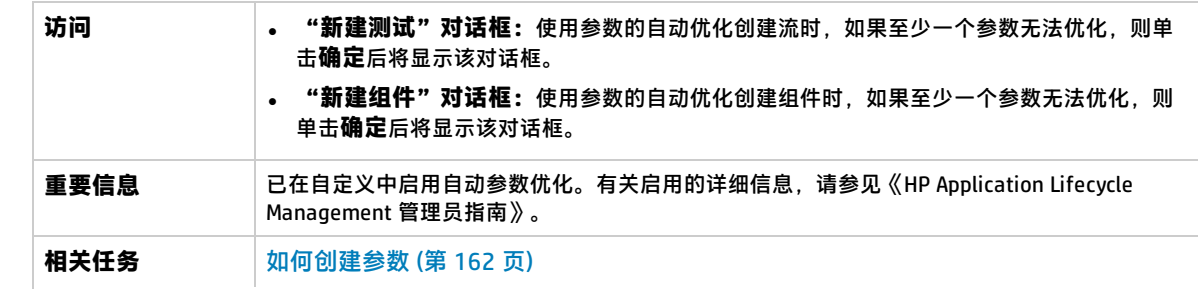

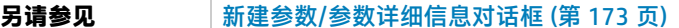

用户界面如下所述:

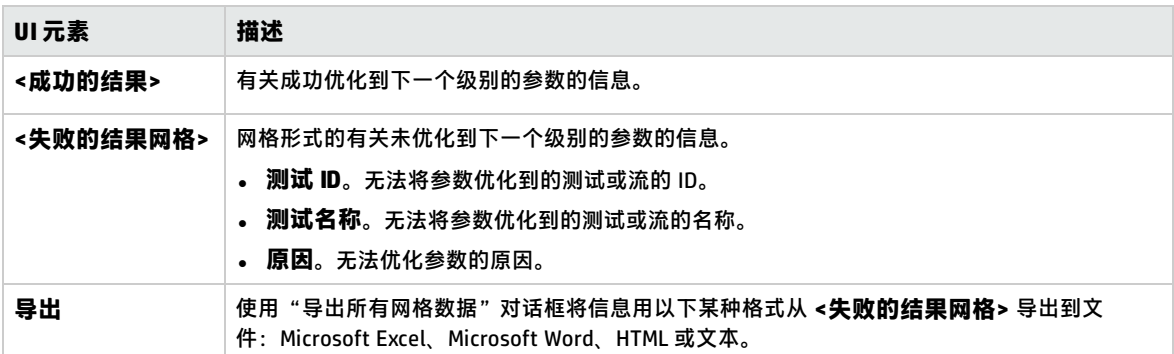

### <span id="page-175-0"></span>编辑表参数对话框

此对话框允许您修改在"识别"过程期间创建的参数的表值。表参数定义包括表结构和默认值。

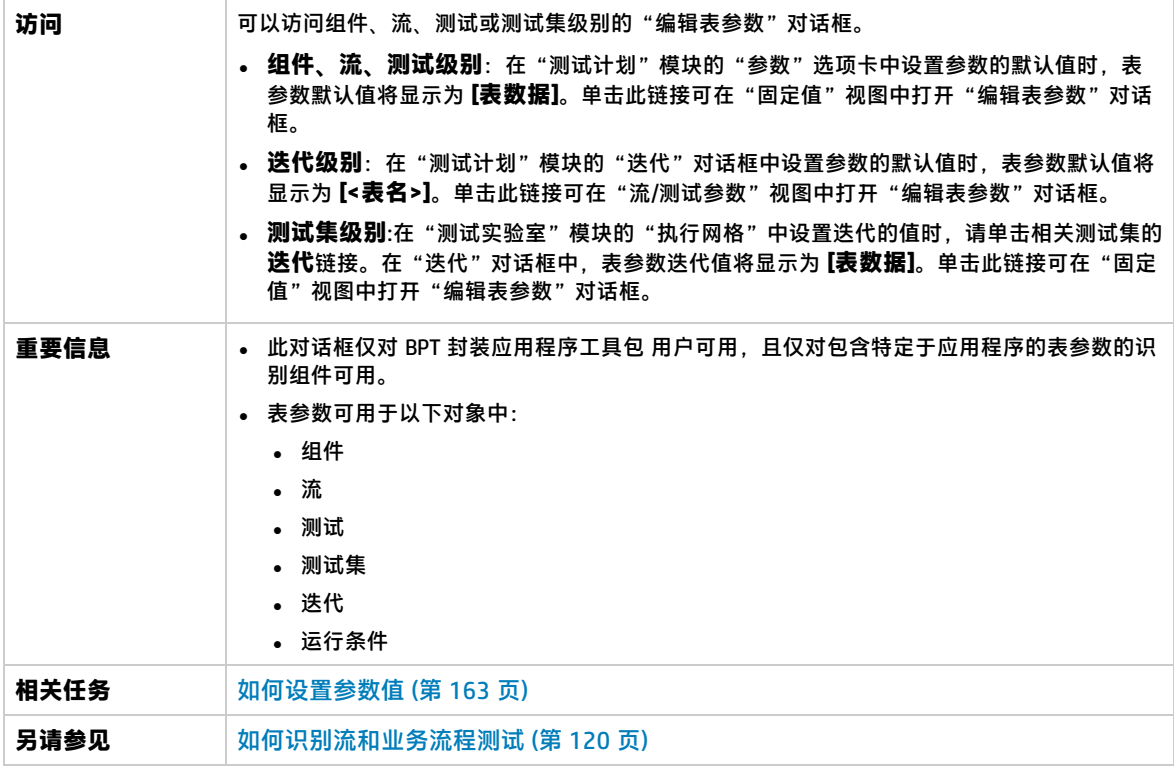

#### 用户界面元素如下所述(无标签元素显示在尖括号中):

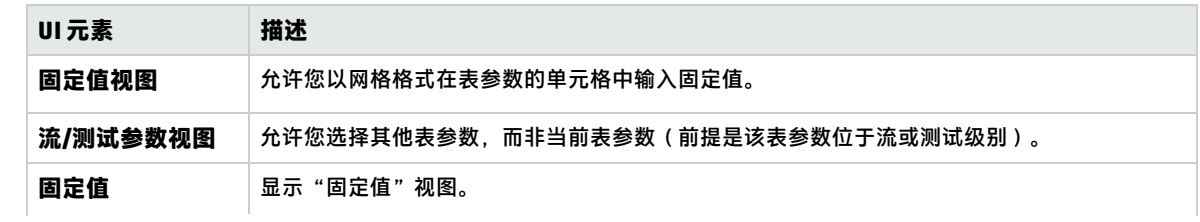

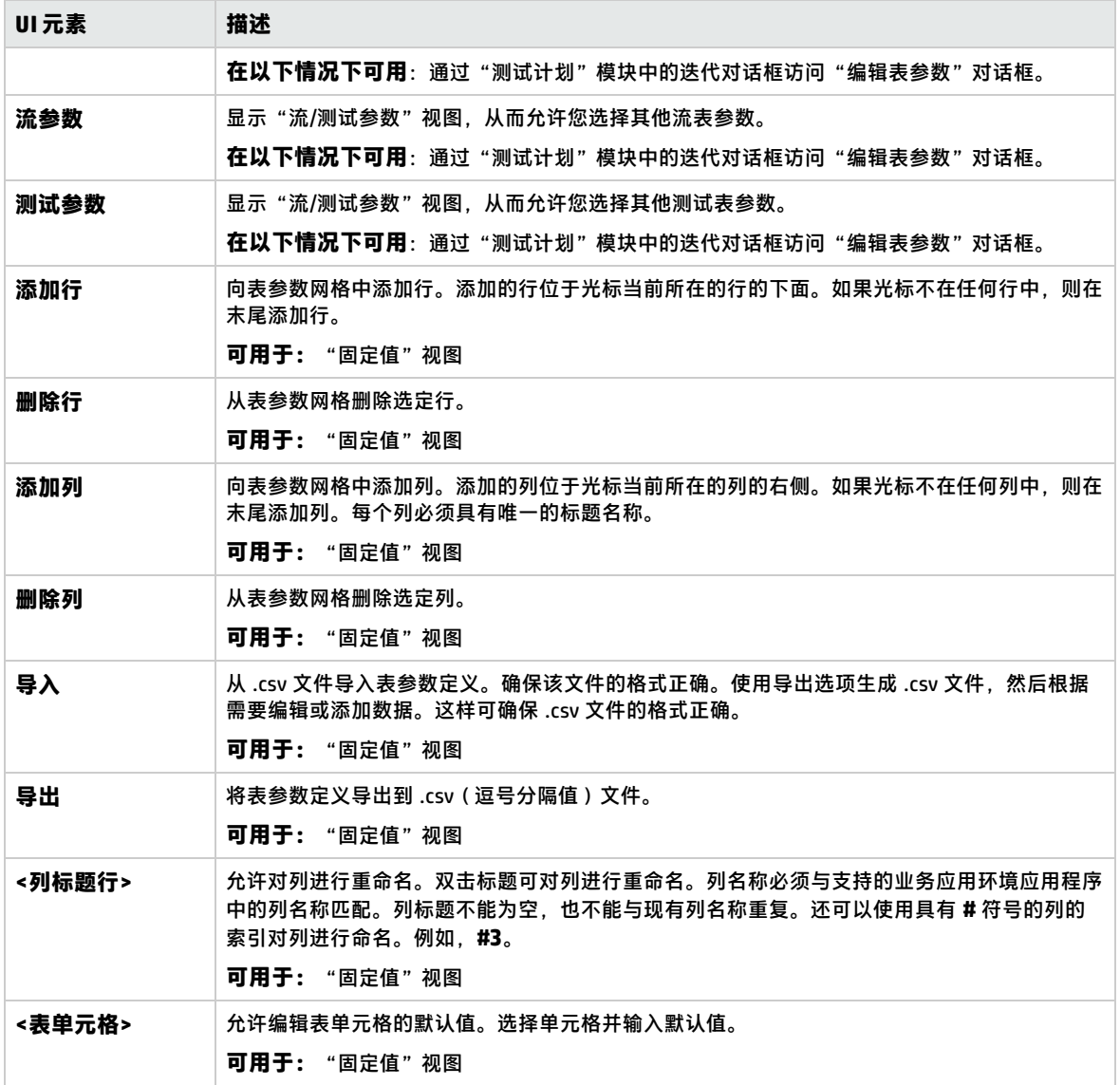

用户指南 第 14 章: 参数

# 第 15 章: 参数链接

此章节包括:

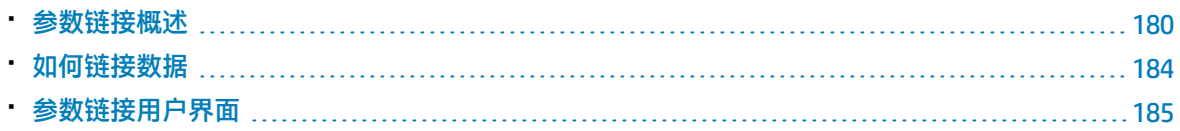

### <span id="page-179-0"></span>参数链接概述

通过参数链接可使数据在业务组件和流之间可用。

**产品功能视频:**要观看如何处理 Business Process Testing 参数的视频演示,请在 ALM 主窗口中选择**帮 助 > 视频**。

要链接参数,需将输出参数的值传递给测试中后续业务组件和流的输入参数。将输入参数的值设置为输 出参数的值的过程称为链接输出和输入参数。

#### **示例**

CreateLoan 业务组件的输出参数包含生成的贷款 ID。后续业务组件 SearchLoan 可以验证该贷款 (如果它能够访问 CreateLoan 的贷款 ID 值)。通过将 CreateLoan 的输出参数链接到 SearchLoan 的输入参数,提供此访问。

定义该输出参数的组件或流是源。链接到该输出参数的组件或流是目标。在上面的示例中,CreateLoan 是源组件, SearchLoan 是目标组件。

有关任务详细信息,请参[见如何链接数据](#page-183-0) (第 184 页)。

此部分还包含以下主题:

- <sup>l</sup> [链接和迭代](#page-179-1) (第 180 页)
- <span id="page-179-1"></span><sup>l</sup> [数据链接示例](#page-180-0) (第 181 页)

### 链接和迭代

使用组件或流的参数的不同数据值,可以将组件或流配置为在单个运行期间运行指定的次数。每次组件 或流的运行称为一次迭代。有关迭代的详细信息,请参[见如何设置迭代数据](#page-196-0) (第 197 页)。

源的迭代可以产生多个参数输出值。在此类情况下,每次迭代提供的值将作为输入传递给目标的相应迭 代。

仅当 ALM 能够确定每个源迭代的目标迭代时,才能成功进行链接。必须存在以下条件之一:

- <sup>l</sup> **条件 1.** 源组件有一次迭代,目标组件有一次或多次迭代("一对多"关系)。有关示例,请参见[迭](#page-181-0) [代示例\("一对多"关系\)——](#page-181-0) 图形表示 (第 182 页)。
- <sup>l</sup> **条件 2.**源组件和目标组件具有相同的迭代数("多对多"关系)。有关示例,请参[见迭代示例](#page-182-0) [\("多对多"关系\)——](#page-182-0) 图形表示 (第 183 页)。

**备注:** 当源或目标是组的成员时, 迭代数即为组迭代数。

如果不是用"一对多"或"多对多"关系表示组件迭代,将显示警告消息。
### **注意事项**

使用参数链接和迭代时,请考虑以下内容:

- <sup>l</sup> 使用上一个组件的输出作为输入组件参数的值时,该选项适用于该输入参数的所有组件迭代。
- 如果业务流程测试中源组件的迭代生成多个参数输出值,那么将传递由给定迭代运行提供的值作为 目标组件对应迭代的输入值。
- <sup>l</sup> 移动业务组件、组或流可能导致参数引用冲突,例如,将目标组件移至位于源组件之前的位置。如 果忽略产生的警告消息,则将删除与源参数的冲突链接。这会导致迭代失败,并且必要时必须在目 标"迭代"对话框中恢复链接。
- 如果输入和输出组件参数之间有不兼容的迭代数,则列标题中的参数名在"迭代"对话框中将以红 色文本显示。
- 迭代错误将导致包含相关组件的业务流程测试或流失败。在"测试计划"模块的"测试脚本"选项 卡中指示这些错误,并在验证流或测试时报告。有关用户界面的详细信息,请参[见测试验证结果对](#page-115-0) [话框](#page-115-0) (第 116 页)。

### 数据链接示例

此主题提供演示如何链接数据的示例。

提供以下示例:

- <sup>l</sup> [示例:链接输入和输出组件参数](#page-180-0) —— 图形表示 (第 181 页)
- <sup>l</sup> [迭代示例\("一对多"关系\)——](#page-181-0) 图形表示 (第 182 页)
- <sup>l</sup> [迭代示例\("多对多"关系\)——](#page-182-0) 图形表示 (第 183 页)
- <span id="page-180-0"></span>• 迭代示例 [——"迭代"对话框中的表示](#page-182-1) (第 183 页)

### **示例:链接输入和输出组件参数 —— 图形表示**

假设您创建了对应于处理客户贷款请求中的不同阶段的三个组件:

- CreateLoan。接收贷款请求, 并为该请求生成唯一的贷款 ID。
- <sup>l</sup> SearchLoan。搜索现有贷款,以验证相应贷款是否存在。
- <sup>l</sup> ApproveLoan。批准贷款请求。

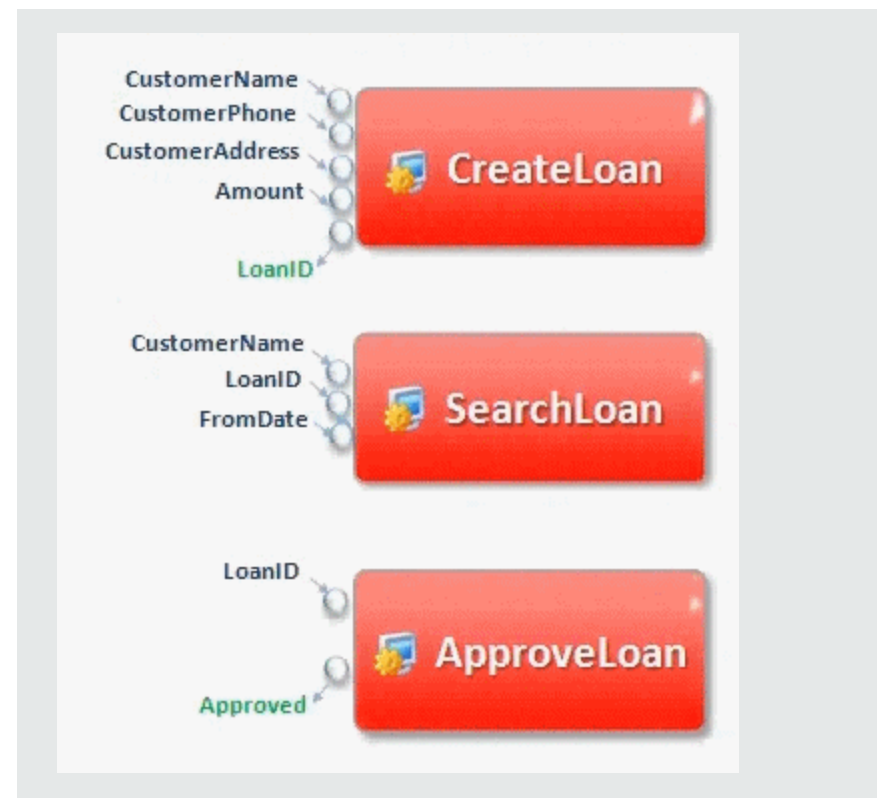

在此示例中,业务流程测试将测试从接收请求到批准请求的整个贷款处理工作流。组件 CreateLoan 创建了名为 LoanID 的输出参数。此输出参数存储请求贷款时生成的贷款 ID 的值。然 后,可使用此值作为业务流程测试中后续组件或流 (例如 SearchLoan 和 ApproveLoan )的输入参 数。

### <span id="page-181-0"></span>**迭代示例("一对多"关系)—— 图形表示**

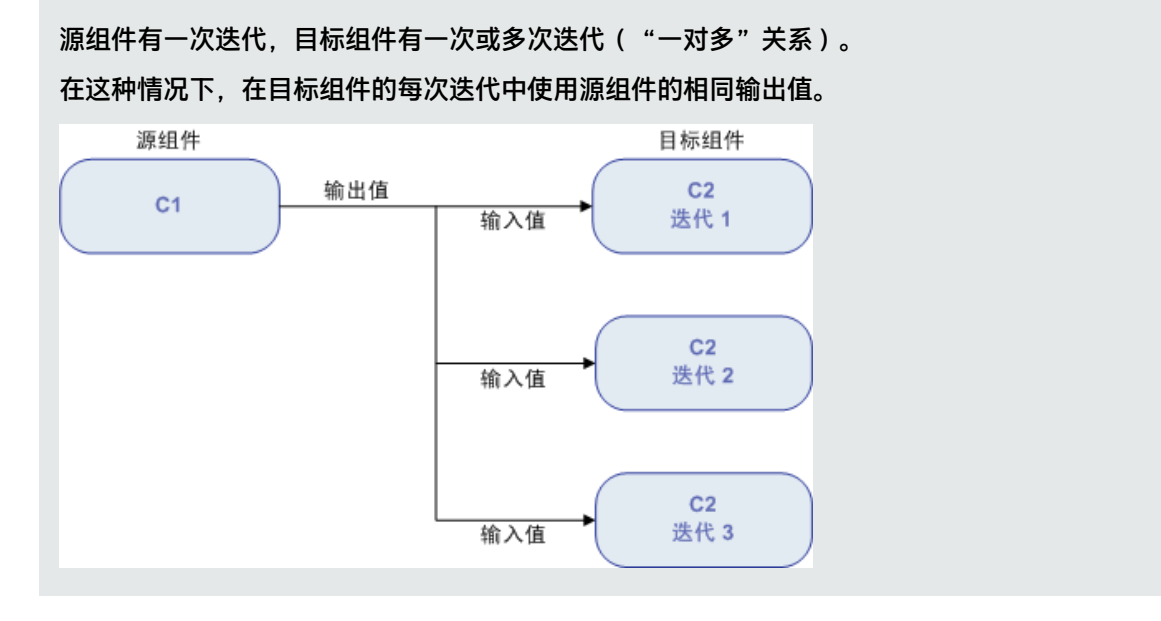

### <span id="page-182-0"></span>**迭代示例("多对多"关系)—— 图形表示**

源组件和目标组件具有相同的迭代数 ("多对多"关系)。

在这种情况下,在目标组件的每次迭代中使用每个源组件的相应迭代的不同输出值。

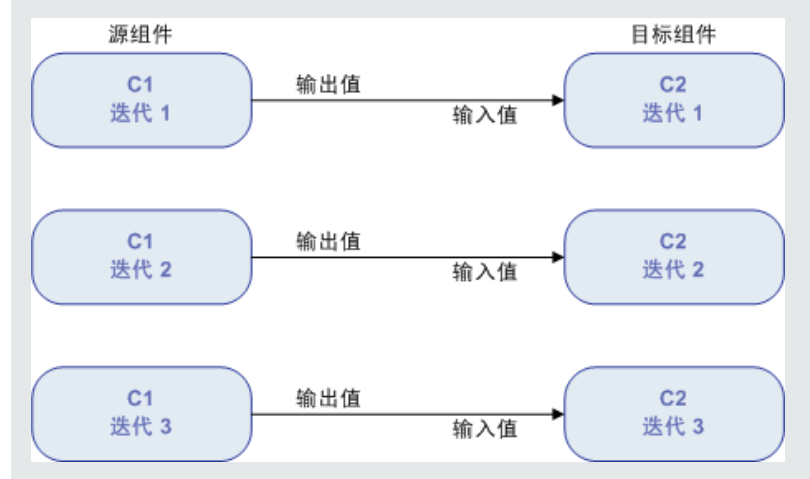

组件之间关系中的迭代数可以是每个组件或每个组中的实际迭代数,也可以是在部分范围中选择的 迭代数。

因此, 在此示例中, C1 的三个输出迭代值应该已经在 C2 的三次迭代运行 (迭代 3、4 和 5 ) 中用作 输入值,前提是在 C2 中选择该范围。

<span id="page-182-1"></span>有关选择部分迭代范围的用户界面详细信息,请参[见选择迭代对话框](#page-202-0) (第 203 页)。

### **迭代示例 ——"迭代"对话框中的表示**

在下面的示例中, 源组件 CreateLoan 与目标组件 SearchLoan 为"多对多" ("3 对 3")的关 系。对于 SearchLoan 中的组件输入参数 LoanID 的每次迭代,都有 CreateLoan 中的组件输出参数 LoanID 的迭代与之对应。

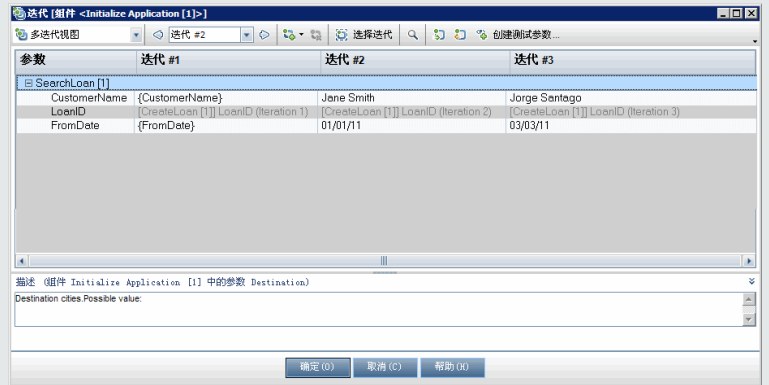

而源组件 Login 与目标组件 ApproveLoan 为"一对多"("1 对 3")的关系。ApproveLoan 组件 中的组件输入参数 LoanOfficer 的每次迭代使用来自 Login 组件的相同组件输出参数 (Username)。

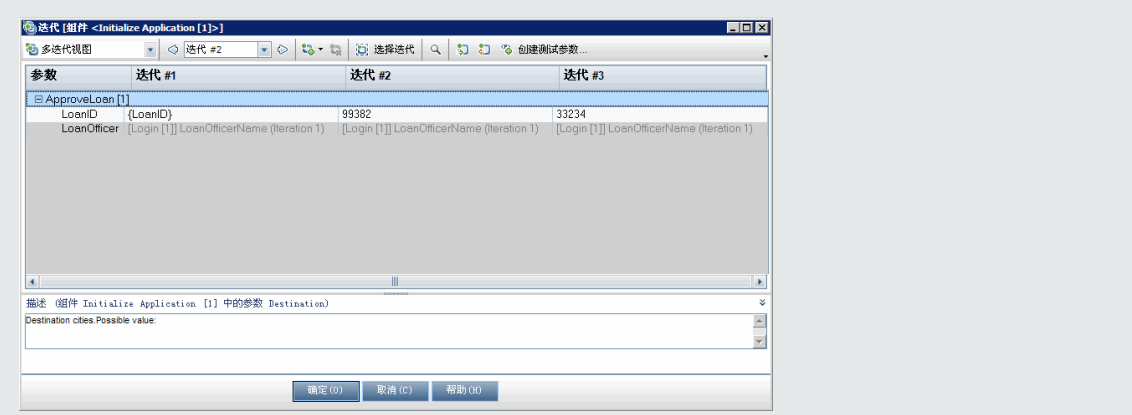

<span id="page-183-2"></span>有关"迭代"对话框的用户界面详细信息,请参见[迭代页](#page-200-0) (第 201 页)。

## 如何链接数据

此部分描述如何链接输出和输入参数。

**备注:**

- 此任务是较高级别任务的一部分。有关详细信息,请参见如何在 [Business](#page-156-0) Process Testing 中处 [理数据](#page-156-0) (第 157 页)。
- <sup>l</sup> 有关用户界面的详细信息,请参见 I/O [参数对话框](#page-185-0) (第 186 页)和[选择输出参数对话框](#page-185-1) (第 186 [页\)](#page-185-1)。

此任务包括以下步骤:

- <sup>l</sup> [设计链接](#page-183-0) (第 184 页)
- [显示相关业务流程测试或流的参数](#page-183-1) (第 184 页)
- <sup>l</sup> [链接参数](#page-184-0) (第 185 页)
- <span id="page-183-0"></span>1. **设计链接**
	- <sup>l</sup> 确定哪些参数是由正在测试的应用程序生成的。在组件级别或流级别创建这些参数的输出参 数。
	- <sup>l</sup> 确定哪些输入参数依赖于其他业务组件或流中的其他参数。将这些输入参数链接到其相应的输 出参数。
- <span id="page-183-1"></span>2. **显示相关业务流程测试或流的参数**

从"测试计划"模块,单击相关业务流程测试或流的**测试脚本**选项卡。

注意"I/O 参数"列。此列显示为每个组件或流定义的输入和输出参数的总数。例如, SearchLoan 组件有三个输入参数。总计 **(3 in)** 是一个链接。

对于要将其输入参数链接到输出参数的组件或流,单击其"I/O 参数"列中的链接(即目标的链 接)。将打开"I/O 参数"对话框。有关用户界面的详细信息,请参见 I/O [参数对话框](#page-185-0) (第 186 [页\)](#page-185-0)。

在此对话框的较低窗格中,可以看到哪些输入参数已链接到输出参数。

### <span id="page-184-0"></span>3. **链接参数**

对于要链接的每个组件或流输入参数:

- 在"链接 I/O"列中选中复选框。将打开"选择输出参数"对话框。"选择输出参数"对话框将 列出来自当前目标组件或流之前的业务流程测试中每个源业务组件或流的输出参数。有关用户 界面的详细信息,请参[见选择输出参数对话框](#page-185-1) (第 186 页)。
- <sup>l</sup> 选择要链接到输入参数的输出参数,然后单击**确定**。

**备注:** 如果输出参数和输入参数的迭代数不匹配,则以红色显示该参数名。如果输出参数迭 代数等于输入参数迭代数,或者输出参数迭代数等于 1(不管输入参数迭代数是多少), 则认为迭代数匹配。

单击确定以关闭"I/O 参数"对话框。

## 参数链接用户界面

此部分包括:

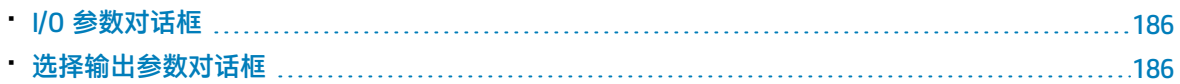

### <span id="page-185-0"></span>I/O 参数对话框

此对话框允许您查看在组件、流和测试级别定义的参数,以及将目标输入参数链接到源输出参数。

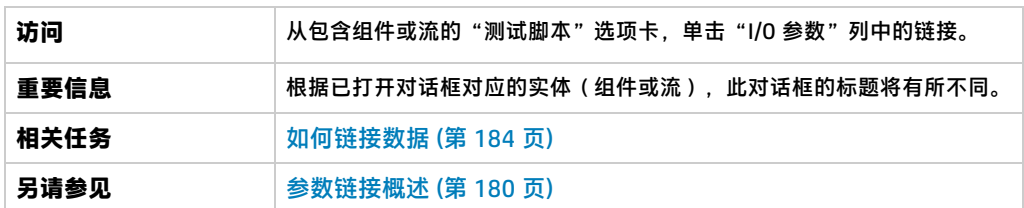

用户界面元素如下所述:

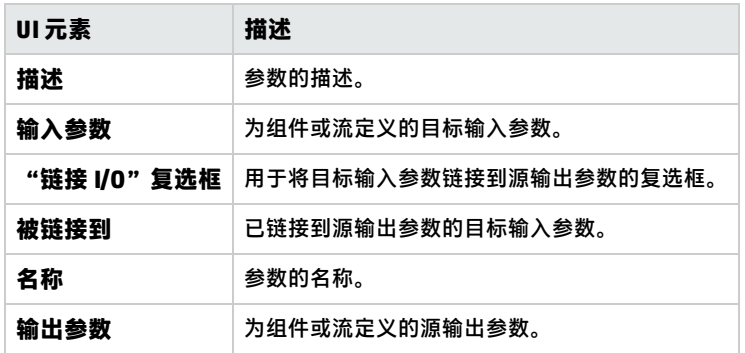

### <span id="page-185-1"></span>选择输出参数对话框

此对话框允许您选择要链接到目标输入参数的源输出参数。

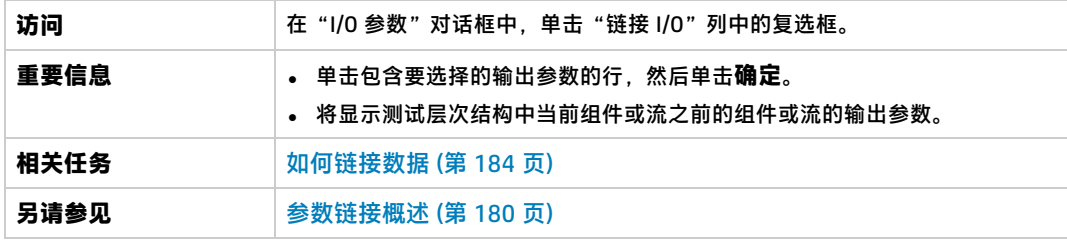

用户界面元素如下所述:

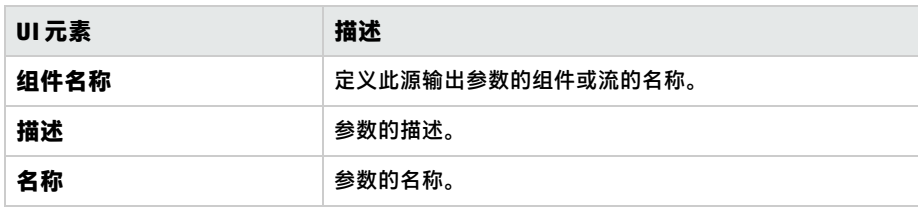

# 第 16 章: 参数优化

此章节包括:

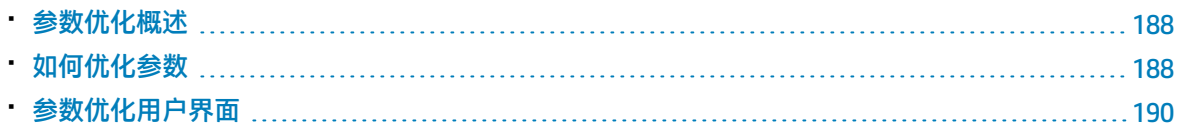

## <span id="page-187-0"></span>参数优化概述

将组件添加到流或测试的同时,可将组件参数优化到流或测试级别。同样,将流添加到测试的同时,可 将流参数优化到测试级别。

**提示:** 还可以设置 Business Process Testing 的默认行为以允许您在添加组件或流参数时,将参数优 化到下一个级别。有关详细信息,请参见《HP Application Lifecycle Management 管理员指南》。

还可以查看已优化参数的状态。

### **示例:参数优化**

三个组件(CreateLoan、VerifyLoan 和 ApproveLoan)使用名为 LoanID 的参数处理客户贷款请 求。贷款 ID 存储为流参数,并且对流中的三个组件都可用。

但是, 业务流程还需要业务流程测试中的其他流 (比如 CancelLoan ) 才能访问贷款 ID。

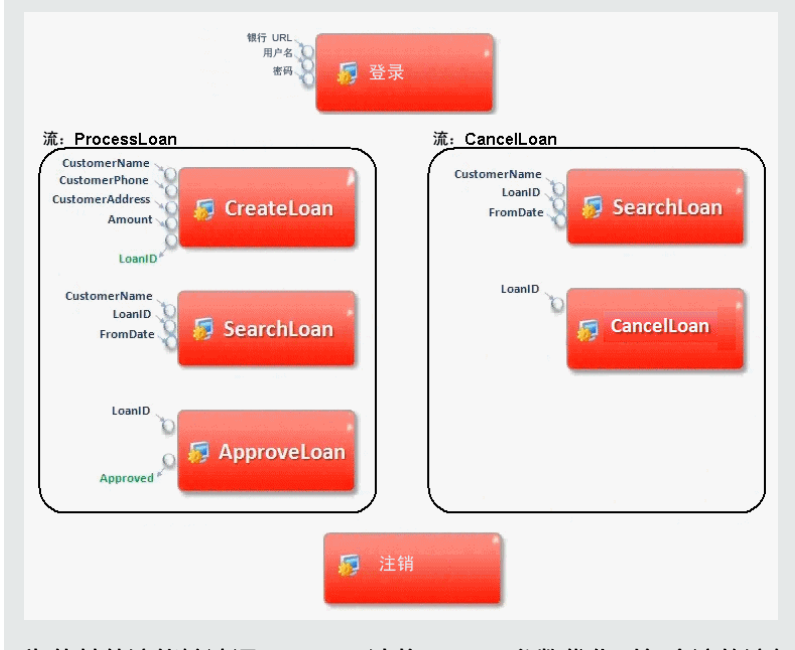

为使其他流能够访问 LoanID,请将 LoanID 参数优化到每个流的流级别,然后将 LoanID 流输出参数 链接到测试级别参数,如 LoanID(名称相同)。业务流程测试中的每个组件和流都可以访问名为 LoanID 的测试级别参数。

<span id="page-187-1"></span>有关任务信息,请参见[如何优化参数](#page-187-1) (第 188 页)。

## 如何优化参数

此任务描述如何通过优化创建流级别或测试级别的参数。

**备注:**

- <sup>l</sup> 此任务是较高级别任务的一部分。有关详细信息,请参见[数据处理\(参数\)简介](#page-152-0) (第 153 页)。
- <sup>l</sup> 有关优化参数的替代方法,请参见下面的提示。

此任务包括以下步骤:

- <sup>l</sup> [先决条件](#page-188-0) (第 189 页)
- <sup>l</sup> [选择流或测试](#page-188-1) (第 189 页)
- [选择组件或流并将参数优化到下一个级别](#page-188-2) (第 189 页)
- <span id="page-188-0"></span><sup>l</sup> [结果](#page-188-3) (第 189 页)

#### 1. **先决条件**

<span id="page-188-1"></span>确保要添加到流和业务流程测试中的组件或流具有已定义的参数。

2. **选择流或测试**

<span id="page-188-2"></span>在"测试计划"模块 >"测试脚本"选项卡中,选择要添加组件或流的流或业务流程测试。这是根 据从组件或流优化的参数新建组件的流或测试。

#### 3. **选择组件或流并将参数优化到下一个级别**

- a. 在"测试脚本"选项卡中,单击**选择组件**按钮。将打开"Select Components and Flows"窗 格。有关用户界面的详细信息,请参见 Select [Components](#page-114-0) and Flows 窗格 (第 115 页)。
- b. 选择要添加到流或测试中的且包含要优化的参数的组件或流。
- c. 在窗格工具栏中单击**快速添加**按钮,并选择一个优化选项。
- d. 根据所选[优化](#page-190-0)选项,可能会打开"优化参数"对话框。有关用户界面的详细信息,请参见优化 [参数对话框](#page-190-0) (第 191 页)。

要使用最后一次使用的参数优化方法来添加组件或流,请执行以下其中一个操作:

- <sup>o</sup> 双击组件或流。
- <sup>o</sup> 将组件或流拖动到"脚本"窗格。
- <sup>o</sup> 在工具栏中单击**快速添加**按钮,但不选择选项。
- <sup>o</sup> 单击**快速添加**按钮的向下箭头,并选择**快速添加**。

**提示:** 从特定组件输出参数优化流输出参数时,将自动对流输出参数命名以匹配组件和流 参数命名约定。如果需要,可以更改流输出参数名以满足您的需要。

#### <span id="page-188-3"></span>4. **结果**

使用"参数优化状态"对话框,可以查看测试和流参数的列表,以及最初是如何定义它们的。有 关用户界面的详细信息,请参见[测试/流参数优化状态对话框](#page-190-1) (第 191 页)。

提示: 如果自定义中已启用自动优化, 则也可以在创建业务组件或流参数时自动将参数优化到更高 级别。

- 1. 在"业务组件"/"测试计划"模块中,选择组件或流。
- 2. 然后选择"参数"选项卡并单击新建参数。

<span id="page-189-0"></span>3. 在"新建参数"对话框中,选中**自动优化至测试级别**复选框,然后保存。

## 参数优化用户界面

此部分包括:

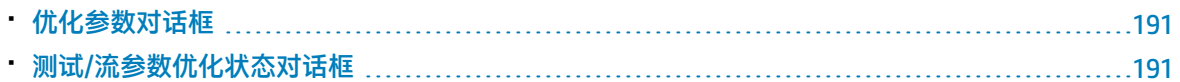

### <span id="page-190-0"></span>优化参数对话框

此对话框允许您将参数优化到下一个级别。

此对话框的内容根据组件和流的不同而异。

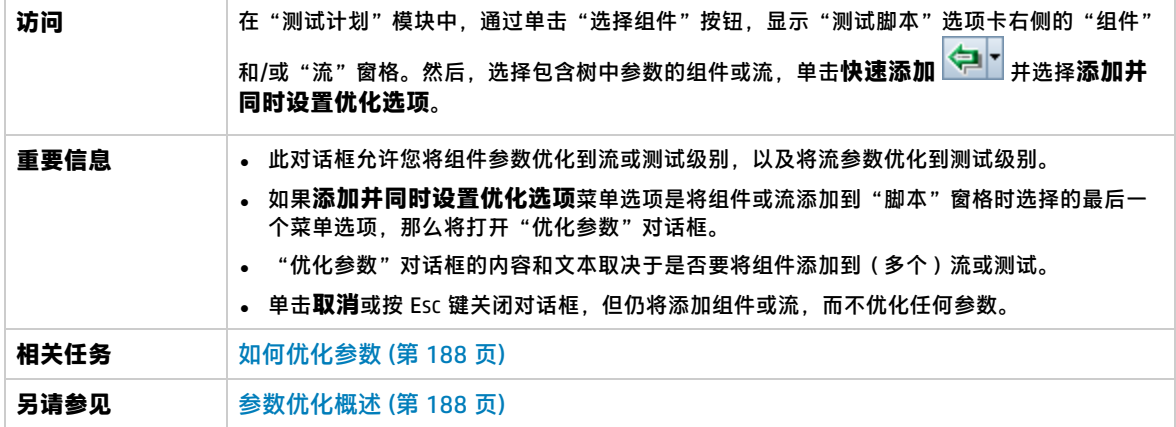

用户界面元素如下所述(无标签元素显示在尖括号中):

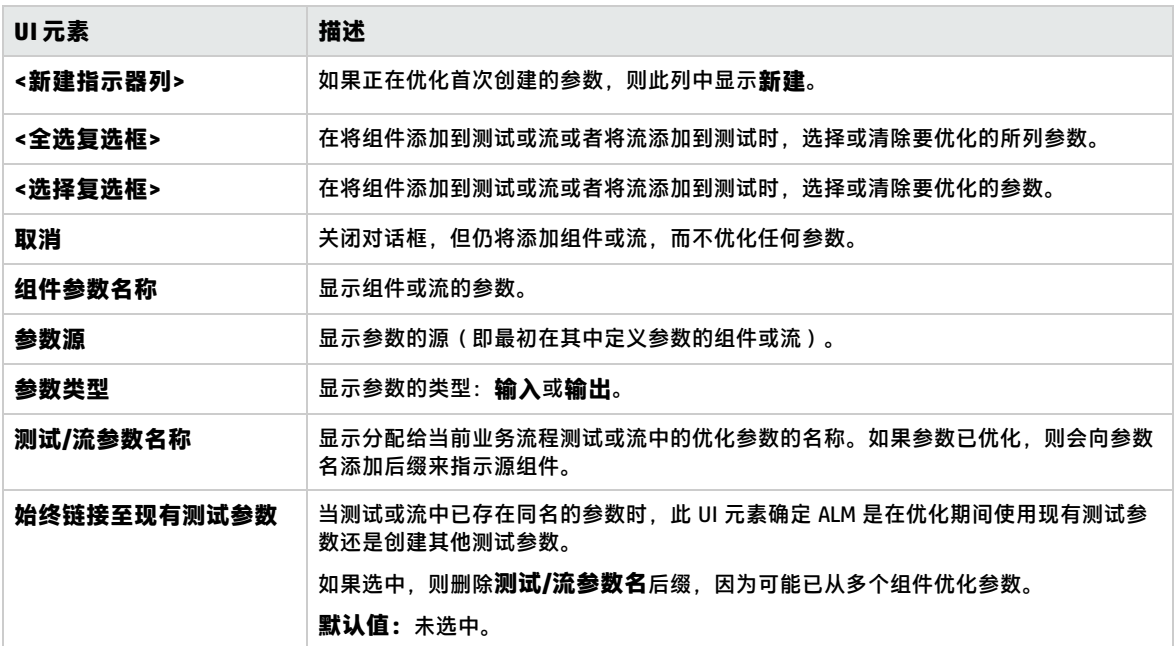

### <span id="page-190-1"></span>测试/流参数优化状态对话框

此对话框允许您查看参数以及参数如何变成对业务流程测试或流(定义或优化)可用。

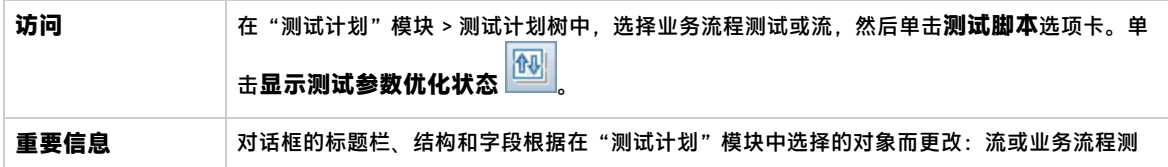

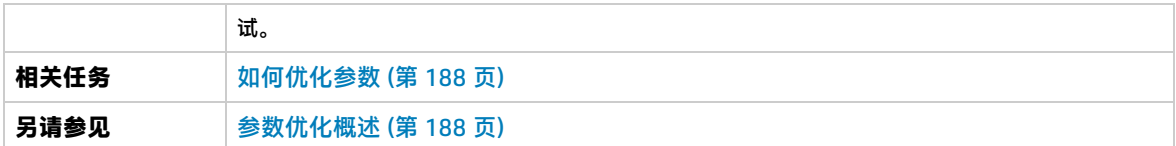

用户界面元素如下所述:

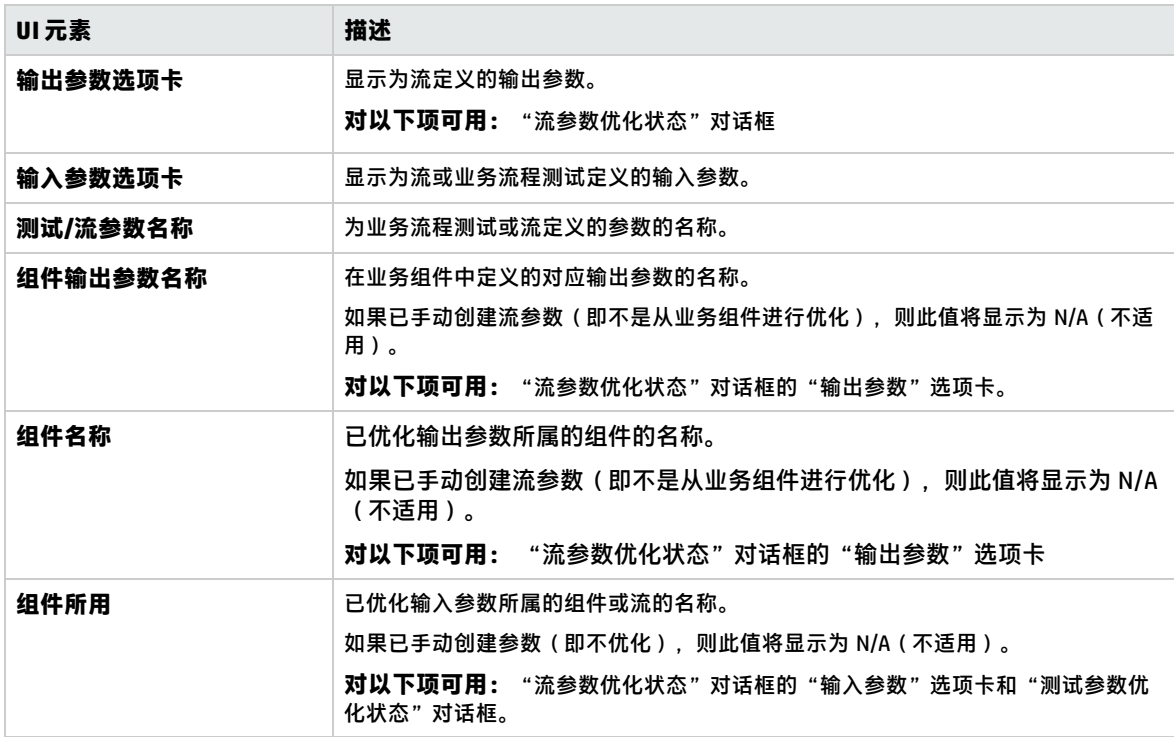

# 第 17 章: 迭代

此章节包括:

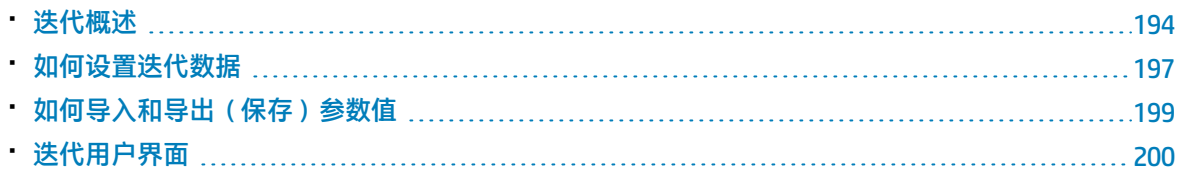

## <span id="page-193-0"></span>迭代概述

此章节描述如何将组、组件、流或测试配置为在单个运行期间运行指定的迭代数。每次迭代可以使用不 同的参数值。

**备注:**

- <sup>l</sup> 有关为组件、组和流定义迭代的任务详细信息,请参见[如何设置迭代数据](#page-196-0) (第 197 页)。
- <sup>l</sup> 还可以针对正在测试的应用程序的不同用例运行多个业务流程测试。每个测试用例由一个测试 配置表示。可以将每个测试配置及其迭代的不同数据集关联起来。有关任务详细信息,请参见 《HP Application Lifecycle Management 用户指南》。
- <sup>l</sup> **产品功能视频:**要观看如何处理 Business Process Testing 参数的视频演示,请在 ALM 主窗口中 选择**帮助 > 视频**。

可以配置次数和使用哪些数据:

- 在测试中运行业务组件(使用"组件迭代"对话框)。
- <sup>l</sup> 在具有动态数据表(使用 Microsoft Excel)的测试中运行业务组件。
- 在测试中运行流(使用"流迭代"对话框或"迭代"对话框)。
- <sup>l</sup> 在测试中运行组(使用"组迭代"对话框)。
- 运行测试实例(使用"测试迭代"选项卡)。
- 使用特定测试配置运行测试实例(使用"测试配置"选项卡 > "数据"选项卡 )

根据提供的数据值设置迭代数。例如,在继续运行中的下一个组件之前,包含十个数据集的测试或流会 运行十次,而包含六个组件参数值的组件会运行六次。

迭代使用示例包括:

- 可以为流创建迭代,以便通过提供不同的贷款 ID 在银行应用程序测试中搜索不同的贷款。
- 可以为测试创建迭代, 以便准备具有不同利率的贷款, 从而确定哪种利率对客户最实惠。
- <sup>l</sup> 可以为联机订购图书的组件创建迭代。每次测试运行时,会创建多个图书订单,因为该组件在 测试中迭代。通过为不同的组件迭代数指定不同的书名,同一测试可以订购不同数量的图书。

还可以指定要在业务流程测试或流中运行的单次迭代或迭代范围。这允许您运行并检查一次或多次特定 迭代,而无需运行所有定义的迭代。使用"选择迭代"对话框,指定使用静态数据的组件、流和测试配 置的迭代范围。有关用户界面的详细信息,请参见[选择迭代对话框](#page-202-0) (第 203 页)。

此外,可以使用不同场景的相同业务流程测试或流定义。可以针对不同测试运行来运行不同组合的迭 代。使用以下方法之一指定使用动态数据的测试配置的迭代范围:

- <sup>l</sup> "数据资源设置"对话框。有关用户界面的详细信息,请参见《HP Application Lifecycle Management 用户指南》。
- <sup>l</sup> Microsoft Excel。有关详细信息,请参见《HP Application Lifecycle Management 用户指南》。

当 BPT 封装应用程序工具包 用户在变更检测模式下运行具有迭代的测试和流时,仅运行所选迭代范围 的第一次迭代。有关变更检测的详细信息,请参见[变更检测和解决](#page-220-0) (第 221 页)。

### **示例**

对于由三个业务组件组成的银行应用程序,假设有以下业务流程测试:Login、CreateLoan 和 Logout:

业务流程测试: CreateLoan

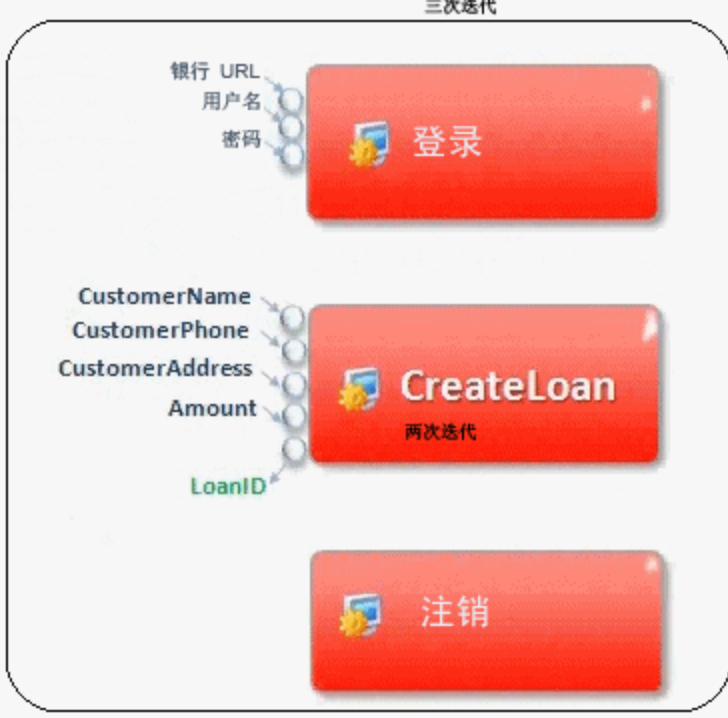

如上面所示:

- <sup>l</sup> 整个业务流程测试将迭代三次。
- <sup>l</sup> 测试参数 BankURL、Username 和 Password 的不同值可用于每次测试迭代。
- 在每个三次测试迭代中, CreateLoan 组件将迭代两次。这意味着 CreateLoan 组件总共会迭代六 次。
- <sup>l</sup> CustomerName、CustomerPhone、CustomerAddress 和 Amount 输入参数的不同值将用于 CreateLoan 组件的每次迭代。总共可以提供六个不同的输入参数。
- CreateLoan 组件为每次迭代提供 LoanID 参数的输出值(总共提供 6 个输出值)。

<span id="page-194-0"></span>此主题还包括[组迭代概述](#page-194-0) (第 195 页)。

## 组迭代概述

在某些情况下,将几个业务组件作为组进行迭代可能很有用。

"测试脚本"选项卡中的组件组由在其成员组件上方所列的组节点进行标识。组节点包含组图标 ...... 并显示组的迭代数。组节点可以展开和折叠,以显示或隐藏其成员组件。

- <sup>l</sup> 迭代数表示为组定义的值集的总数。
- 迭代范围表示当前设置的运行测试时要使用的迭代子集。
- 成员组件的迭代次数与它们所属组的迭代次数不可不同。

假设有一个包含以下四个业务组件的业务流程测试:C1、C2、C3 和 C4。测试要求将组件按如下方式迭 代:

- 组件 C1 —— 两次迭代
- **.** 组件 C2 —— 三次迭代
- 组件 C3 —— 三次迭代
- 组件 C4 —— 一次迭代

此主题演示以下场景的迭代:

- <sup>l</sup> [不分组](#page-195-0) (第 196 页)
- <span id="page-195-0"></span><sup>l</sup> [分组](#page-195-1) (第 196 页)

### **不分组**

如果不分组,业务流程测试将按顺序运行每个业务组件,首先是 C1 及其迭代,然后是 C2 及其迭代,之 后是 C3 及其迭代, 最后是 C4。

此过程如下所示:

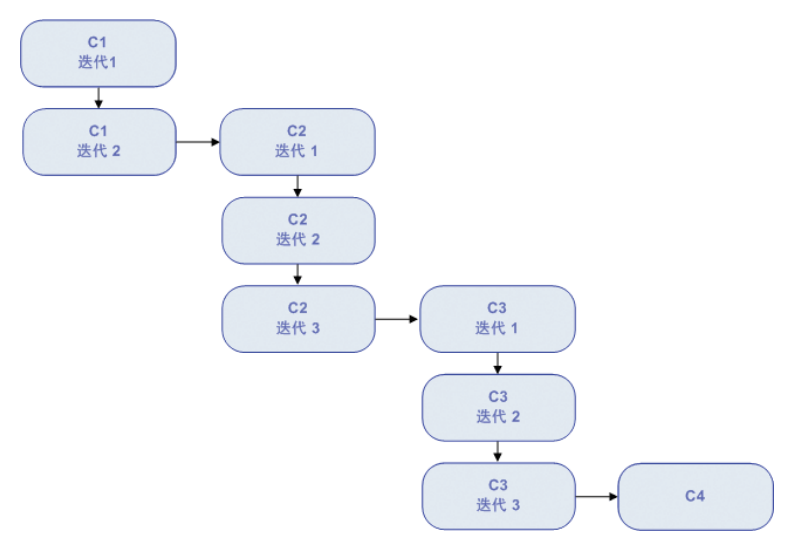

### <span id="page-195-1"></span>**分组**

可以将组件 C2 和组件 C3 分为一组,使业务流程测试按以下顺序运行组件,而不是先运行组件 C2 的所 有迭代,再运行组件 C3 的所有迭代:

- C1 的第一次迭代
- <sup>l</sup> C1 的第二次迭代
- C2 的第一次迭代

用户指南 第 17 章: 迭代

- <sup>l</sup> C3 的第一次迭代
- C2 的第二次迭代
- <sup>l</sup> C3 的第二次迭代
- <sup>l</sup> C2 的第三次迭代
- <sup>l</sup> C3 的第三次迭代
- $\cdot$  C4

此过程如下所示:

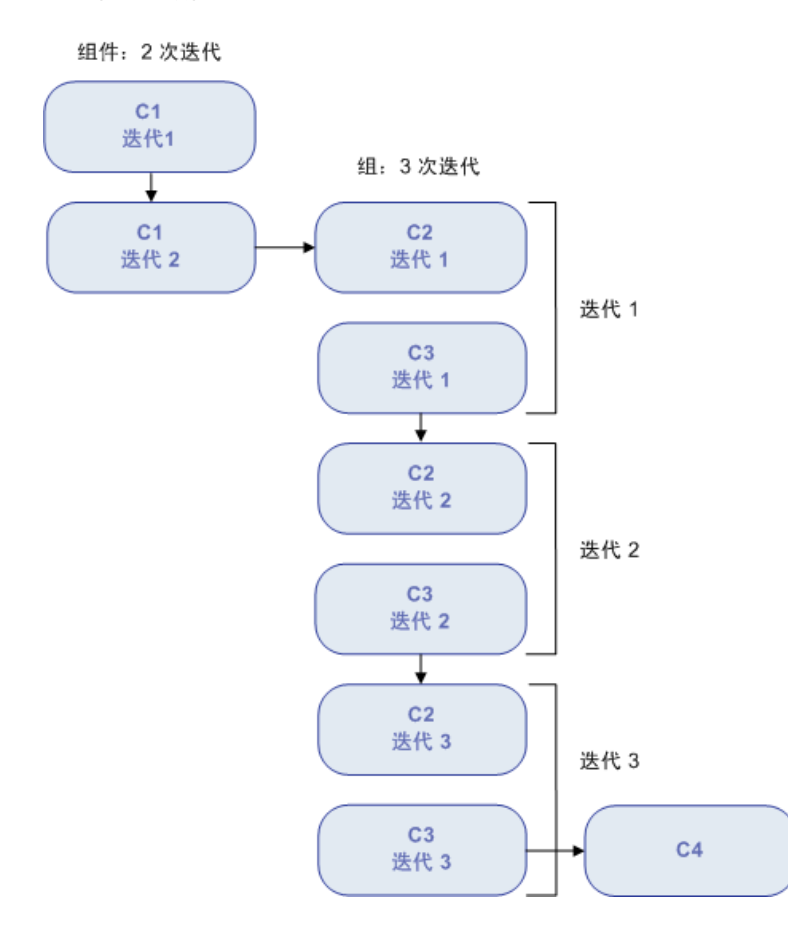

## <span id="page-196-0"></span>如何设置迭代数据

此任务描述如何创建迭代并定义其相应的数据值。

**备注:** 此任务是较高级别任务的一部分。有关详细信息,请参见如何在 [Business](#page-156-0) Process Testing 中 [处理数据](#page-156-0) (第 157 页)。

此任务包括以下步骤:

- <sup>l</sup> [先决条件和注意事项](#page-197-0) (第 198 页)
- <sup>l</sup> [迭代组件、流和组](#page-197-1) (第 198 页)
- <sup>l</sup> [迭代流运行实例](#page-197-2) (第 198 页)
- <sup>l</sup> [迭代测试配置](#page-197-3) (第 198 页)
- <sup>l</sup> [根据导入的数据迭代](#page-198-1) —— 可选 (第 199 页)
- <span id="page-197-0"></span><sup>l</sup> [结果](#page-198-2) (第 199 页)

### <sup>l</sup> **先决条件和注意事项**

请考虑以下准则以成功使用迭代:

- <sup>l</sup> 将应用程序的后置条件与下一次迭代的前置条件相匹配。为使业务组件成功运行迭代,后置条件 (应用程序在组件中最后一个步骤运行后的状态)应匹配前置条件(应用程序在组件中第一个步 骤运行前的状态), 这一点很重要。
- <sup>l</sup> 将输出参数链接到输入参数。业务流程测试或流中的迭代可能生成多个输出参数值。在此类情况 下,每次迭代会将其输出值作为对应的目标组件或流的输入值进行传递。这称为参数链接。有关 概念性详细信息,请参[见参数链接概述](#page-179-0) (第 180 页)。
- <sup>l</sup> 组中带有输入参数的组件或流必须具有相同的迭代数。分组时,ALM 要求确认迭代范围应设置为 第一个组件的迭代范围。例如,如果组中的第一个组件设置为运行迭代 2 到 3,则整个组将设置 为运行迭代 2 到 3。
- <sup>l</sup> 要使组的迭代成功,组中最后一项末尾的应用程序的状态必须与组中第一项之前的应用程序的状 态相匹配。例如,如果组中的第一个组件假设应用程序中的"登录"对话框处于打开状态,那么 当该组中的最后一个组件结束时,"登录"对话框将始终处于打开状态,直到下一次迭代开始。
- <sup>l</sup> 移动组或组中的成员可能会导致参数引用冲突,例如,当将组移到以下组件之前的位置时:提供 组中参数所需的输入组件参数。如果忽略产生的警告消息,则将删除与源参数的冲突链接。源参 数的值将为空。稍后可以提供参数的值,或在"组迭代"对话框中恢复链接。

### <span id="page-197-1"></span><sup>l</sup> **迭代组件、流和组**

使用"迭代"页设置组件、组或流将用于每次迭代的参数值。有关用户界面的详细信息,请参见[迭](#page-200-0) [代页](#page-200-0) (第 201 页)。

**提示:** 或者,使用动态数据集时,如果您喜欢直接在电子表格中工作,可以使用 Microsoft Excel。有关详细信息,请参见《HP Application Lifecycle Management 用户指南》。

为每次迭代设置每个输入参数的值。有关用户界面的详细信息,请参[见设置值对话框](#page-167-0) (第 168 页)。 如果希望组、组件或流运行特定范围的迭代,请单击选择迭代按钮,然后在"选择迭代"对话框中 选择相关迭代。不在选定范围内的迭代的标题将灰显。有关用户界面的详细信息,请参[见选择迭代](#page-202-0) [对话框](#page-202-0) (第 203 页)。

**备注:** 如果组件、组或流的输入参数引用了其他业务组件或流的输出参数,则迭代数之间的差异 会导致运行时出现错误。"迭代"对话框中的参数名将以红色显示,表示迭代范围不匹配。

### <span id="page-197-2"></span><sup>l</sup> **迭代流运行实例**

使用"测试实验室"模块中的"测试迭代"选项卡,设置流实例将用于每次迭代的参数值。有关用 户界面的详细信息,请参[见迭代页](#page-200-0) (第 201 页)和《HP Application Lifecycle Management 用户指南》 中有关"测试迭代"选项卡的信息。

### <span id="page-197-3"></span><sup>l</sup> **迭代测试配置**

使用"测试计划"模块的"测试配置"选项卡中的"数据"选项卡,设置测试配置将用于每次迭代 的参数值。有关用户界面的详细信息,请参[见迭代页](#page-200-0) (第 201 页)。

**备注:** 访问动态数据的测试配置的迭代数是根据外部数据资源表中的数据行数进行设置的,而不 使用"迭代"页进行定义。

### <span id="page-198-1"></span><sup>l</sup> **根据导入的数据迭代 —— 可选**

通过从外部文件导入值,可方便地完成为迭代定义组件或流参数值的列表这一任务。有关任务详细 信息,请参见[如何导入和导出\(保存\)参数值](#page-198-0)(第 199 页)。

<span id="page-198-2"></span><sup>l</sup> **结果**

组件或流运行时,只有定义的迭代才会运行。 未选择包括在运行中的迭代将被禁用。

## <span id="page-198-0"></span>如何导入和导出(保存)参数值

此任务描述如何根据组件或流参数值的列表创建迭代,以及如何将一组现有参数值保存到外部文件中, 以便与其他业务组件或流一起使用(例如)。

**备注:** 此任务是较高级别任务的一部分。有关详细信息,请参[见如何设置迭代数据](#page-196-0) (第 197 页)。

此任务包括以下步骤:

- <sup>l</sup> [从外部文件导入数据](#page-198-3) (第 199 页)
- <span id="page-198-3"></span><sup>l</sup> [将数据导出\(保存\)为外部文件](#page-199-1) (第 200 页)

### **从外部文件导入数据**

可以从 **.csv** 文件导入组件或流迭代的参数值。

导入文件时,文件中的所有记录都将成为业务流程测试或流中的迭代。

**备注:** 从 **.csv** 文件导入的参数值是文件在导入前最后保存时定义的值。**.csv** 文件中的值不会根据 ALM 中可能实施的值的更改而动态更改。相反,对 **.csv** 文件进行更改时,ALM 中的参数值不会动 态更改。

1. 准备供导入的外部文件

导入参数值并保存在 **.csv**(逗号分隔值)文件中。这是在其中记录每行的文件格式,并且记录中 的每个数据值字段由逗号分隔。

可以手动在文本编辑器中创建 **.csv** 文件,从 Microsoft Excel 等程序将电子表格文件另存为 **.csv** 文 件,或者将业务流程测试或流中的一组已定义的参数另存为 .csv 文件。

**提示:** 可以在"组件迭代"或"流迭代"对话框中输入几行,然后使用**导出**选项以正确格式创 建初始 **.csv** 文件。在文本编辑器或电子表格程序中编辑并保存 **.csv** 文件以输入实际数据。

在导入 **.csv** 文件前,请确保以正确格式设置它,如以下示例所示。

示例

银行应用程序中客户列表的典型 **.csv** 文件格式如下所示:

- <sup>l</sup> 第一行 **Version 1.0** 保留为标题行。它可以包含任何文本。
- <sup>l</sup> 第二行 (**"CustomerName","CustomerPhone","CustomerAddress"**) 包含列标题。
- <sup>l</sup> 后续行包含在业务流程测试或流的迭代中使用的参数值。
- 2. 开始导入

在"测试计划"树中,选择包含相关业务组件或流的业务流程测试,然后在**测试脚本**选项卡中打 开其迭代对话框。有关用户界面的详细信息,请参见[迭代页](#page-200-0) (第 201 页)。

**提示:** 确保业务组件至少有一个输入参数。

单击**导入<sup>331</sup>。将打开 "打开" 对话框。** 

选择包含所需数据的 .csv 文件,并单击**打开**。将打开 "映射导入的数据"对话框。

3. 映射数据

在"映射导入的数据"对话框中,展开组件以定位要映射的相关参数。有关用户界面的详细信 息,请参[见映射导入的数据对话框](#page-203-0) (第 204 页)。

映射后,来自.csv 文件的值将导入并显示在"迭代"对话框中。

**提示:** 如果"迭代"对话框已有针对一次或多次迭代定义的值, 则这些值将被导入的值覆盖。 如果"迭代"对话框中当前定义的迭代数大于导入文件中的记录数,则将删除对话框中的多 余迭代。

### <span id="page-199-1"></span>**将数据导出(保存)为外部文件**

可以将为迭代定义的参数值保存(导出)为 **.csv** 文件。然后通过导入保存的数据,可以将相同的值应 用到其他组件或流迭代。

**提示:** 保存参数也是创建初始 .csv 文件的有用方式,您可以在电子表格程序中编辑该文件,然后重 新导入到组件或流。

- 1. 在"测试计划"树中,选择包含相关业务组件或流的业务流程测试,然后在**测试脚本**选项卡中打 开其迭代对话框。有关用户界面的详细信息,请参见[迭代页](#page-200-0) (第 201 页)。
- 2. 要保存迭代值,请单击**导出**按钮。将打开"保存 CSV (逗号分隔)文件"对话框。

在**文件名**框中输入描述性名称,然后单击**保存**。在 **.csv** 文件中保存组件或流参数值。以逗号分隔 的表格式保存 **.csv** 文件。

表中的每列表示单个参数的值的列表。表的第一行是标题行。第二行包含参数名(列标题)。列 中的每个后续行,在业务流程测试或流的单次迭代期间表示显示参数的值。

## <span id="page-199-0"></span>迭代用户界面

此部分包括:

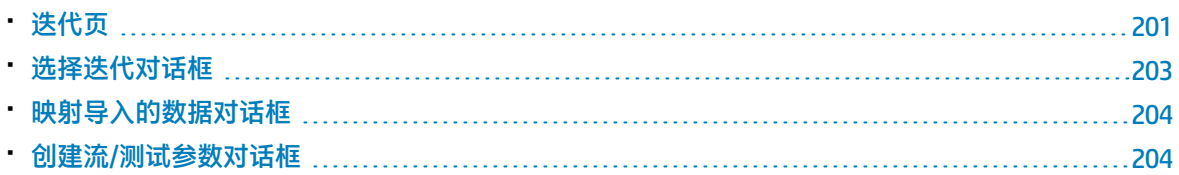

### <span id="page-200-0"></span>迭代页

这些页面允许您为组件、组、流、测试配置和测试运行实例的迭代设置参数值。

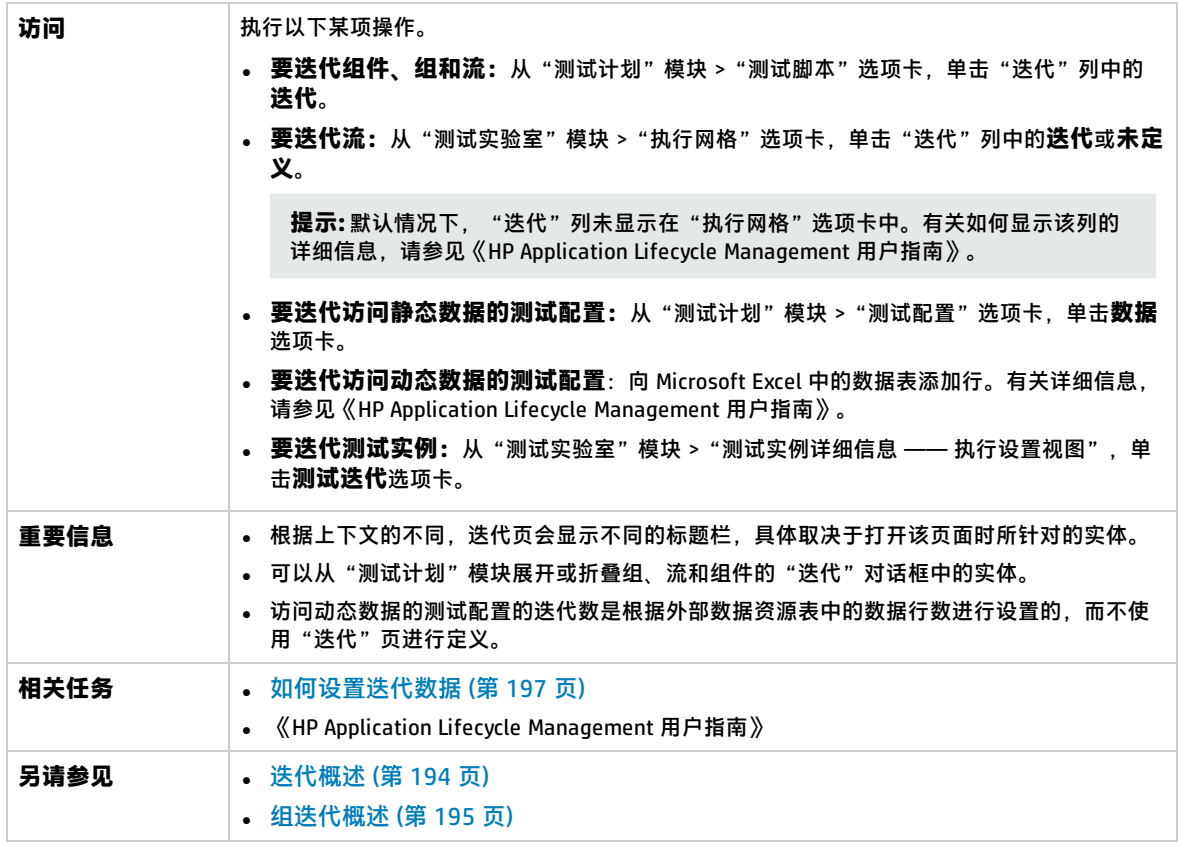

用户界面元素如下所述(无标签元素显示在尖括号中):

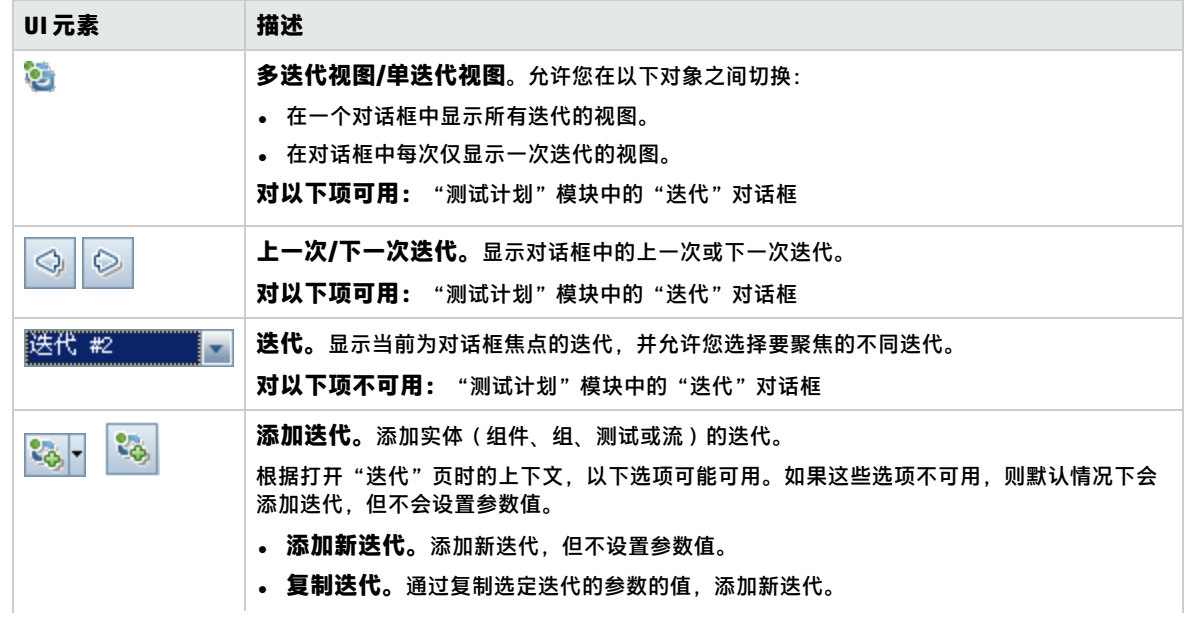

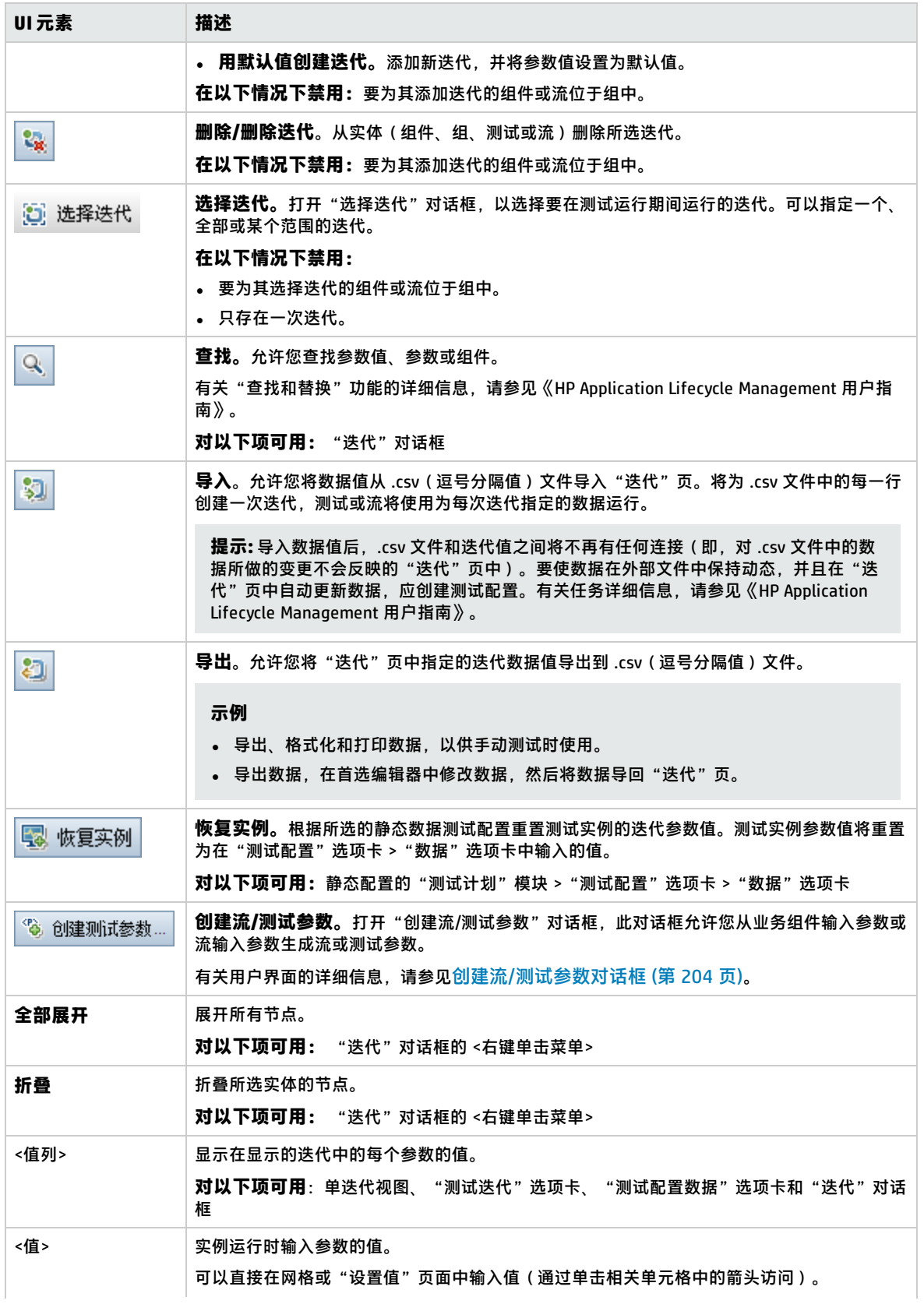

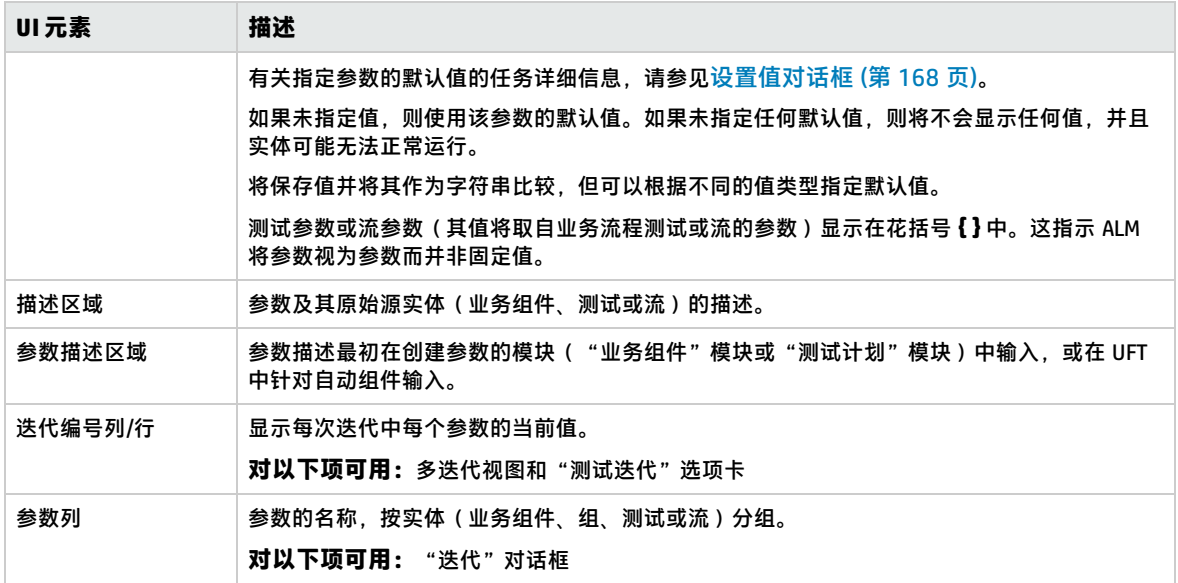

### <span id="page-202-0"></span>选择迭代对话框

此对话框允许您指定要对业务流程测试或流运行的迭代范围。

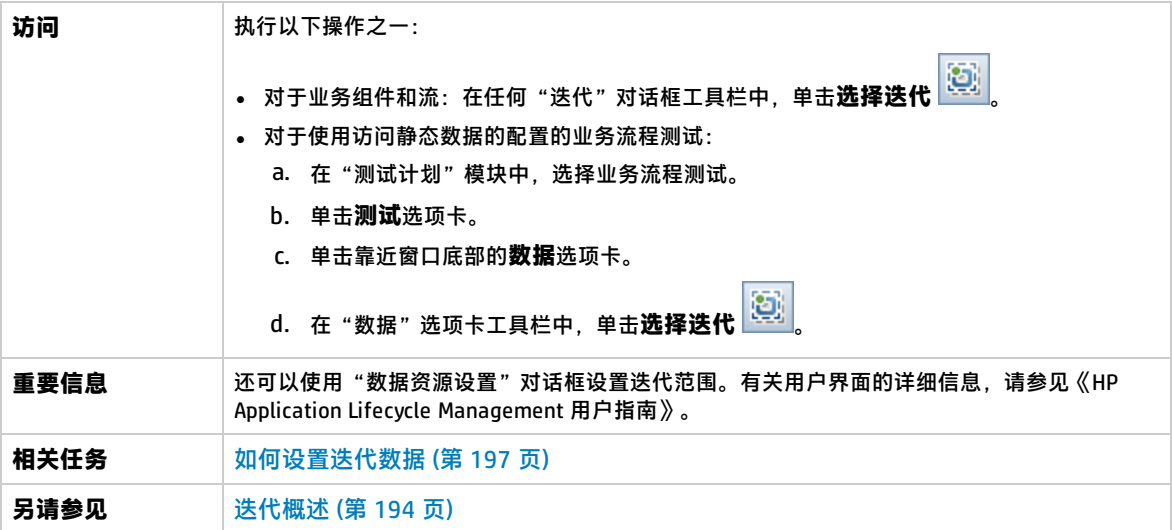

用户界面元素如下所述(无标签元素显示在尖括号中):

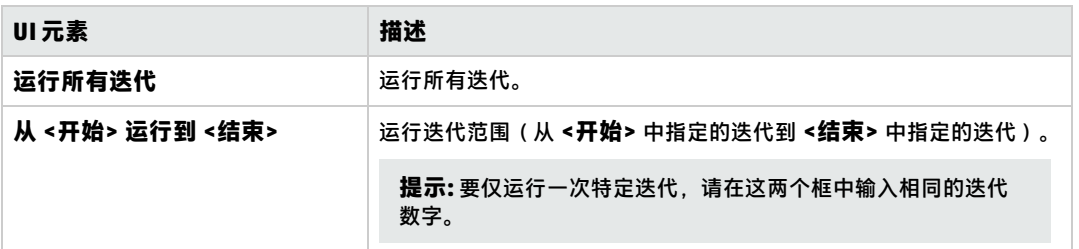

### <span id="page-203-0"></span>映射导入的数据对话框

此对话框允许您将每个组件或流参数关联或映射到导入的 **.csv** 文件的列标题。

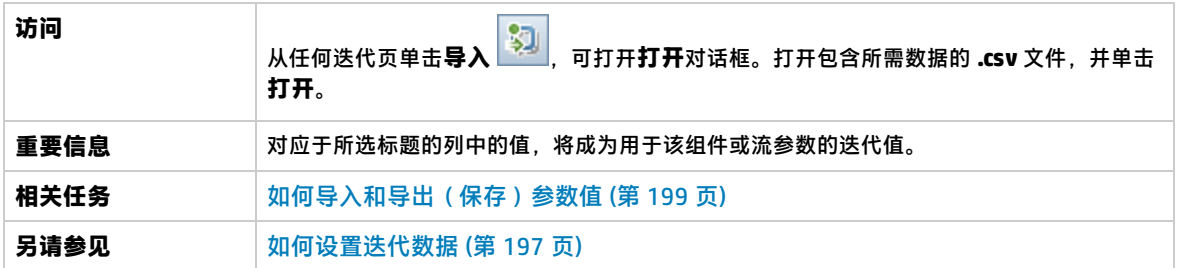

用户界面元素如下所述:

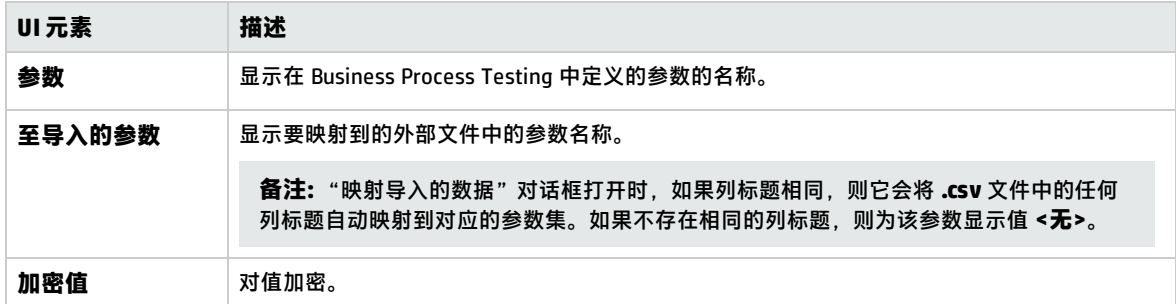

### <span id="page-203-1"></span>创建流/测试参数对话框

此对话框允许您定义创建、命名以及生成流和测试参数的条件。

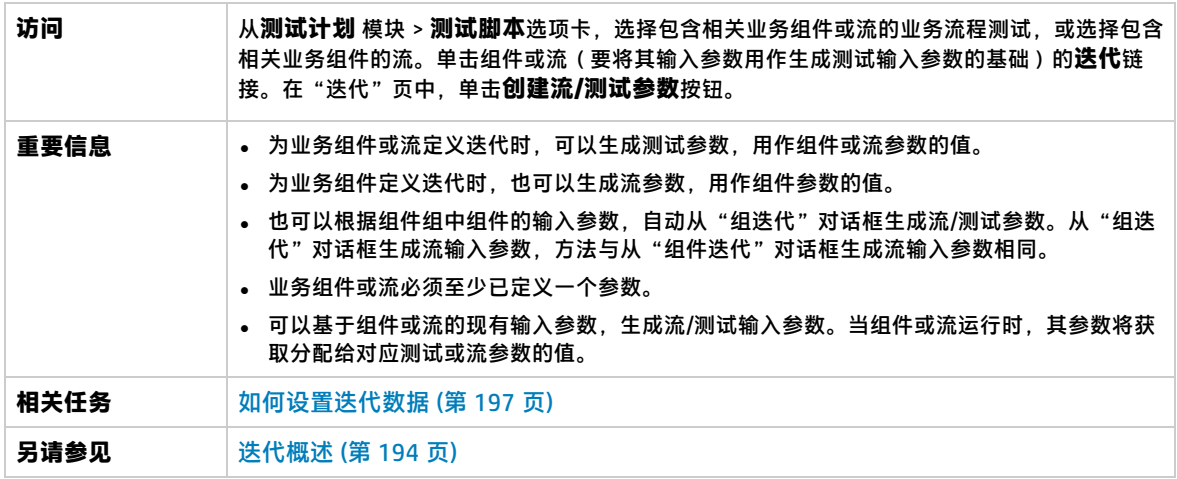

用户界面元素如下所述:

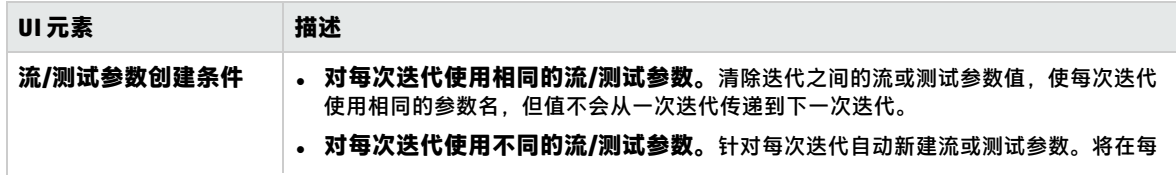

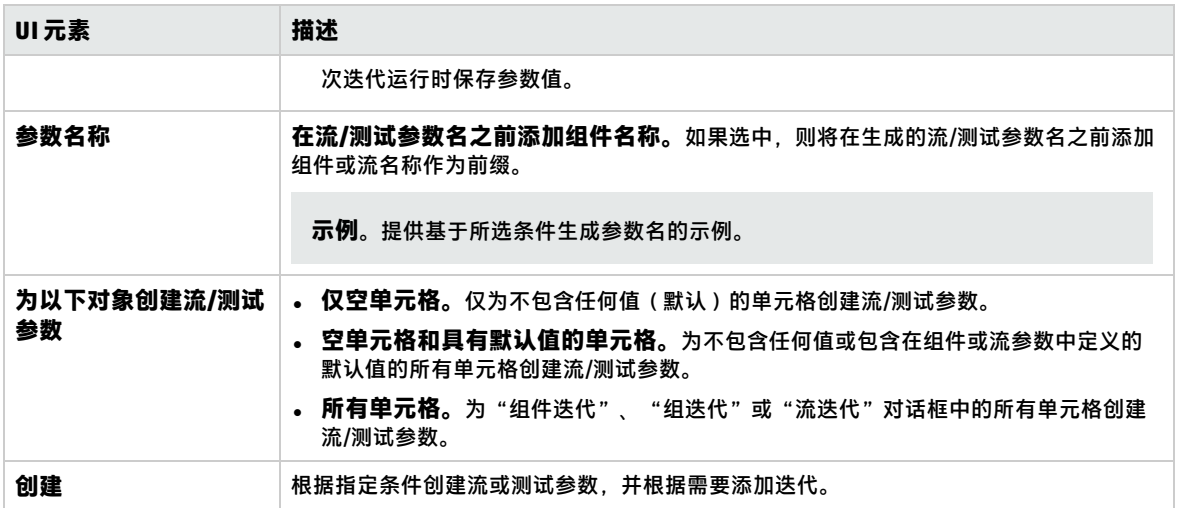

用户指南 第 17 章: 迭代

# 第 5 部分: 测试运行

用户指南 第 5 部分: 测试运行

# 第 18 章: 测试和流执行简介

此章节包括:

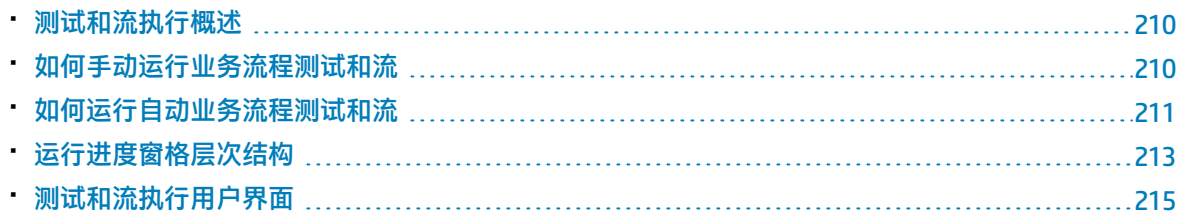

## <span id="page-209-0"></span>测试和流执行概述

运行业务流程测试和流,并在以下位置查看运行结果:

- <sup>l</sup> "测试计划"模块,通常在设计测试时。
- <sup>l</sup> "测试实验室"模块,当准备运行完整的业务流程测试或流时,或将其作为更大测试集的一部分运 行时。从"测试实验室"模块,可以查看测试运行的结果。这些结果包括每个业务组件中的步骤、 每个迭代的每个组件参数的实际值以及各步骤的结果。

业务流程测试和流可以包含手动和自动组件:

- <sup>l</sup> **手动运行**。手动测试就绪(或在测试的自动部分就绪之前)后,可以执行业务流程测试或流的手动 运行。有关任务详细信息,请参[见如何手动运行业务流程测试和流](#page-209-1) (第 210 页)。
- **自动运行**。自动组件(例如通过 UFT 自动化的组件)可用于相同的业务流程测试。启动相应的应用 程序来运行组件。有关任务详细信息,请参[见如何运行自动业务流程测试和流](#page-210-0) (第 211 页)。

**提示:**

如果自动化业务组件,则可以通过以调试模式运行测试,来检查业务流程测试或流中组件的组合和 顺序是否出现问题。通过在 UFT 或其他测试工具中分别运行特定业务组件,还可以检查业务组件 中是否存在语法或逻辑错误。有关任务详细信息,请参见[如何调试包含自动组件的测试和流](#page-145-0) (第 [146](#page-145-0) 页)。

## <span id="page-209-1"></span>如何手动运行业务流程测试和流

此任务描述如何使用一个或多个手动组件运行业务流程测试和流。

此任务是较高级别任务的一部分。有关详细信息,请参见使用 [Business](#page-23-0) Process Testing (第 24 页)。 此任务包括以下步骤:

- 1. [向业务流程测试和流添加迭代](#page-209-2) —— 可选 (第 210 页)
- 2. [使用手动运行器或](#page-209-3) Sprinter 运行手动测试 (第 210 页)
- <span id="page-209-2"></span>3. [查看并分析测试结果](#page-210-1) (第 211 页)
- 1. **向业务流程测试和流添加迭代 —— 可选**

在"测试实验室"模块中,可以确定业务流程测试运行(迭代)的次数以及使用的数据。有关迭 代测试的任务详细信息,请参见[如何设置迭代数据](#page-196-0) (第 197 页)。

<span id="page-209-3"></span>**提示:** 也可以使用"测试计划"模块中的"测试配置"选项卡提供参数值。

### 2. **使用手动运行器或 Sprinter 运行手动测试**

使用 Sprinter 或手动运行器运行测试和流。

有关手动运行测试的常规任务详细信息,请参见《HP Application Lifecycle Management 用户指 南》。

有关 Business Process Testing 的手动运行器的用户界面详细信息,请参见 [Business](#page-215-0) Process Testing [的手动运行器向导](#page-215-0) (第 216 页)。

BPT 封装应用程序工具包 用户可以在变更检测模式下运行测试和流,以查看自创建/上次修改测试 或流以来是否对打包应用程序进行过变更。在变更检测模式下运行的测试和流仅运行组件、流或 测试的选定迭代范围的第一次迭代,即使定义了多次迭代时也是如此。有关检测变更的详细信 息,请参[见如何在变更检测模式下运行测试](#page-222-0) (第 223 页)。

### <span id="page-210-1"></span>3. **查看并分析测试结果**

可以在"执行网格"底部的"上次运行报告"选项卡的"测试实验室"模块中,查看最新的测试 运行的结果。此窗格列出测试中所有业务组件的每个步骤。

有关"上次运行报告"选项卡的用户界面详细信息,请参见《HP Application Lifecycle Management 用户指南》。

**备注:** 测试或流运行结束时,"上次运行报告"中显示的参数会显示运行中使用的日期,而非 动态日期值。动态日期将转换为其表示的实际日期。

## <span id="page-210-0"></span>如何运行自动业务流程测试和流

此任务描述如何运行自动业务流程测试和流。

此任务是较高级别任务的一部分。有关详细信息,请参见使用 [Business](#page-23-0) Process Testing (第 24 页)。 此任务包括以下步骤:

- <sup>l</sup> [先决条件](#page-210-2) (第 211 页)
- <sup>l</sup> [调试测试和流](#page-211-0) —— 可选 (第 212 页)
- <sup>l</sup> [向业务流程测试和流添加迭代](#page-211-1) —— 可选 (第 212 页)
- [确定是否应在变更检测模式下运行测试和流](#page-211-2) (第 212 页)
- [使用自动运行器运行测试](#page-211-3) (第 212 页)
- <sup>l</sup> [解决检测到的变更](#page-211-4) (第 212 页)
- <sup>l</sup> [查看运行结果](#page-212-1) (第 213 页)

### <span id="page-210-2"></span>1. **先决条件**

- <sup>l</sup> 在运行测试集中的测试之前,可以为针对测试定义的任何测试参数指定值。如果不指定值,且 尚未指定有效的默认值,则测试运行可能失败。
- <sup>l</sup> 在主机计算机上运行自动化测试前,请确保主机上的相关测试工具允许 ALM 运行测试。

**示例**

要允许 ALM 访问特定 UFT 客户端,请在主机计算机上打开 UFT,选择**工具 > 选项 > GUI 测 试 > 测试运行**,并确保选中**允许其他 HP 产品运行测试和组件**。

- <sup>l</sup> 默认情况下,测试结果保存在 ALM 中。从 ALM 运行自动化测试时,可通过设置 **UPLOAD\_ RESULTS\_AFTER\_TEST\_RUN** 站点参数避免保存较大的测试结果。有关详细信息,请参见《HP Application Lifecycle Management 管理员指南》。
- <sup>l</sup> 当在远程主机上运行默认测试集时,ALM 直接与测试主机通信以启动测试。有关必须打开哪些 端口和调整哪些其他安全设置才能启用通信的信息,请参见测试工具文档。
- 要从 ALM 运行 UFT 组件,必须拥有所需的 ALM 权限。有关详细信息,请参见《HP Application

Lifecycle Management 管理员指南》。

- 从 ALM 运行 UFT 业务流程测试时,测试运行可能受到 UFT 计算机上的 UFT 远程代理设置的影 响。有关 UFT 远程代理的详细信息,请参见《HP Unified Functional Testing 用户指南》。
- 在准备远程运行 UFT 业务流程测试时,必须先在远程计算机上采用常用模式注册 ALM 客户端。 有关详细信息,请参考《HP Application Lifecycle Management 安装和升级指南》。

**备注:** 要在远程 Windows 2012 计算机上运行 UFT 业务流程测试,如果没有安装 COM+ 网络 访问功能,则必须在注册之后重新启动 Windows 2012 远程计算机。

#### <span id="page-211-0"></span>2. **调试测试和流 —— 可选**

<span id="page-211-1"></span>调试自动化测试和流以确保其正常运行。有关调试的任务详细信息,请参[见如何调试包含自动组](#page-145-0) [件的测试和流](#page-145-0) (第 146 页)。

#### 3. **向业务流程测试和流添加迭代 —— 可选**

在"测试实验室"模块中,可以确定业务流程测试运行(迭代)的次数以及使用的数据。有关迭 代测试的任务详细信息,请参见[如何设置迭代数据](#page-196-0) (第 197 页)。

<span id="page-211-2"></span>提示: 也可以使用"测试计划"模块中的"测试配置"选项卡提供参数值。

#### 4. **确定是否应在变更检测模式下运行测试和流**

如果已启用 BPT 封装应用程序工具包,则可以在变更检测模式下运行包含识别流的自动化测试。 这使您能够确定正在测试的打包应用程序是否已修改。有关检测变更的任务详细信息,请参[见如](#page-222-0) [何在变更检测模式下运行测试](#page-222-0) (第 223 页)。

**提示:** 在变更检测模式下运行的测试和流仅运行组件、流或测试的选定迭代范围的第一次迭 代,即使定义了多次迭代时也是如此。

#### <span id="page-211-3"></span>5. **使用自动运行器运行测试**

使用"自动运行器"可以在您的计算机上或远程主机上自动运行手动测试和自动化测试。 在"测试实验室"模块 >"测试集"选项卡中,使用以下某个选项:

- <sup>l</sup> 选择包括一个或多个自动化测试的测试集,并单击**运行测试集**按钮。
- <sup>l</sup> 要运行所选测试,请选择测试集并单击**执行网格**选项卡或**执行流**选项卡。选择一个或多个测 试,并单击**运行**按钮。
- <sup>l</sup> 要只运行手动测试,请选择测试,并单击**运行**按钮。在"手动测试运行"对话框中选择**自动运 行器**,并单击**确定**。

**注**

- 动态日期将转换为其表示的实际日期。
- <sup>l</sup> 如果运行的自动测试包含手动执行的组件请求,则运行期间将忽略这些组件请求。

<span id="page-211-4"></span>有关自动运行器的用户界面详细信息,请参见《HP Application Lifecycle Management 用户指 南》。

#### 6. **解决检测到的变更**

如果已启用 BPT 封装应用程序工具包,并且是在变更检测模式下运行业务流程测试或流,则可以 对运行期间在打包应用程序中检测到的变更进行解决。有关解决变更的任务详细信息,请参见<u>如</u> [何查看和解决检测到的变更](#page-223-0) (第 224 页)。

### <span id="page-212-1"></span>7. **查看运行结果**

从"测试实验室"模块运行测试或流之后,可以查看各种格式的结果:

**• 在"测试实验室"模块中查看结果**。可以在"测试实验室"模块 > 执行网格 > "上次运行报 告"选项卡中,查看最新的测试运行的结果。此窗格列出测试中所有业务组件的每个步骤,并 在适用时列出测试工具报告的主事件的汇总结果。

有关"上次运行报告"选项卡的用户界面详细信息,请参见《HP Application Lifecycle Management 用户指南》。

测试或流运行结束时,"上次运行报告"中显示的参数会显示运行中使用的日期,而非动态日 期值。

- <sup>l</sup> **查看执行日志。**在执行完成之后,可以在"自动运行器"对话框 > 运行 > 查看执行日志中查看 有关自动测试执行的详细信息。有关用户界面的详细信息,请参见《HP Application Lifecycle Management 用户指南》。
- <sup>l</sup> **查看 UFT 报告。**如果在计算机上已安装 Unified Functional Testing 或 Business Process Testing 的 Unified Functional Testing 插件,则可以查看完整的 UFT 报告。层次结构报告包含自动化测 试运行中所有不同迭代和业务组件的所有步骤的详细信息。这些插件可从"HP Application Lifecycle Management 插件"页(**帮助 > 插件**)获得。

从"测试实验室"模块 >"执行网格"选项卡 >"上次运行报告"选项卡,单击指向窗格**状态**列 中有关每次迭代的报告的链接。将打开 Run Results Viewer。

有关在 Run Results Viewer 中查看和分析测试结果的详细信息,请参见《HP Unified Functional Testing 用户指南》。

## <span id="page-212-0"></span>运行进度窗格层次结构

"运行进度"窗格层次结构允许您采用正确的测试顺序,手动执行每个单独的组件步骤。

例如,假设有一个包含四个业务组件的业务流程测试:Component1 (C1)、Component2 (C2)、 Component3 (C3) 和 Component4 (C4)。测试需要对组件 C2 和 C3 分组,然后运行并迭代组件和组,如 下所示:

- C1 的第一次迭代, 然后是 C1 的第二次迭代, 之后是
- 包括 C2 和 C3 的组的第一次迭代,之后是
- <sup>l</sup> 组的第二次迭代,之后是
- <sup>l</sup> 组的第三次迭代,最后是组件 C4。

用户指南 第 18 章: 测试和流执行简介

### 此过程如下所示:

组件: 2次迭代

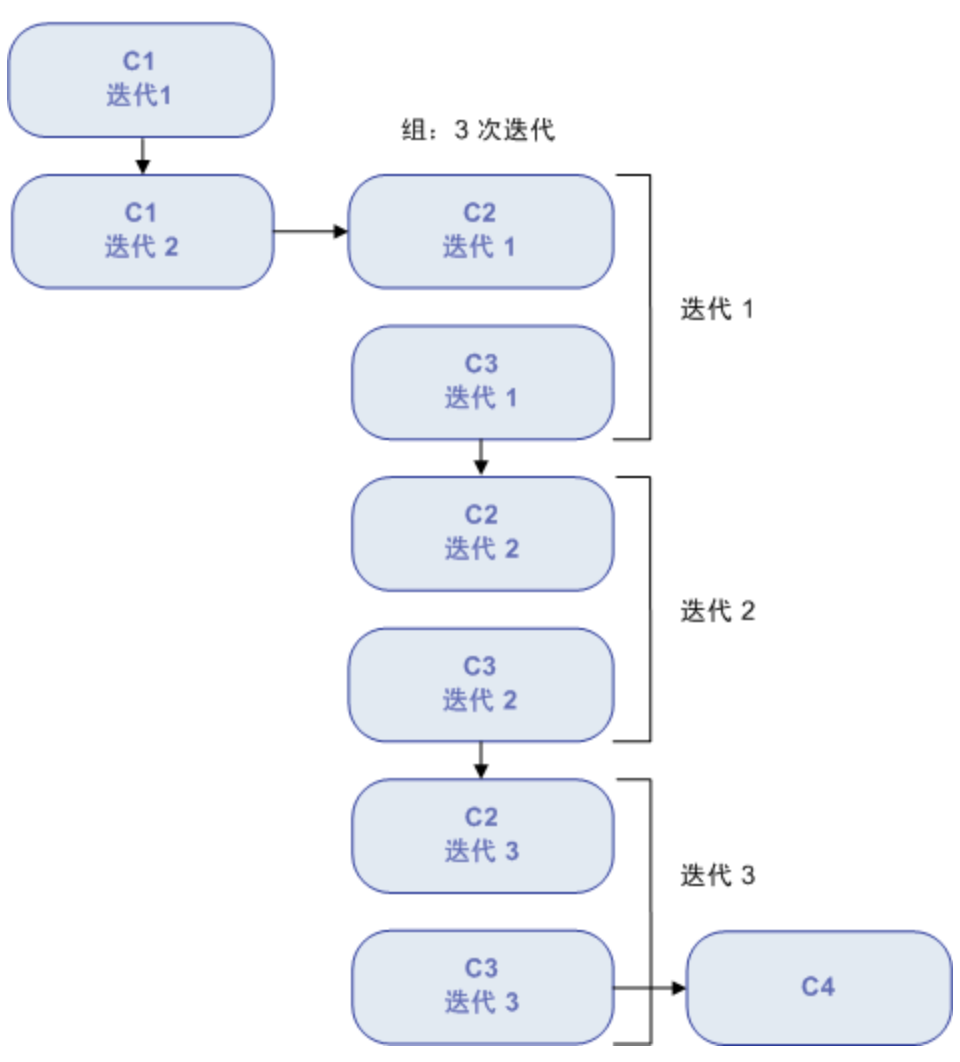

此外,整个测试将迭代两次。

### 测试显示在"手动运行器"中,如下所示:

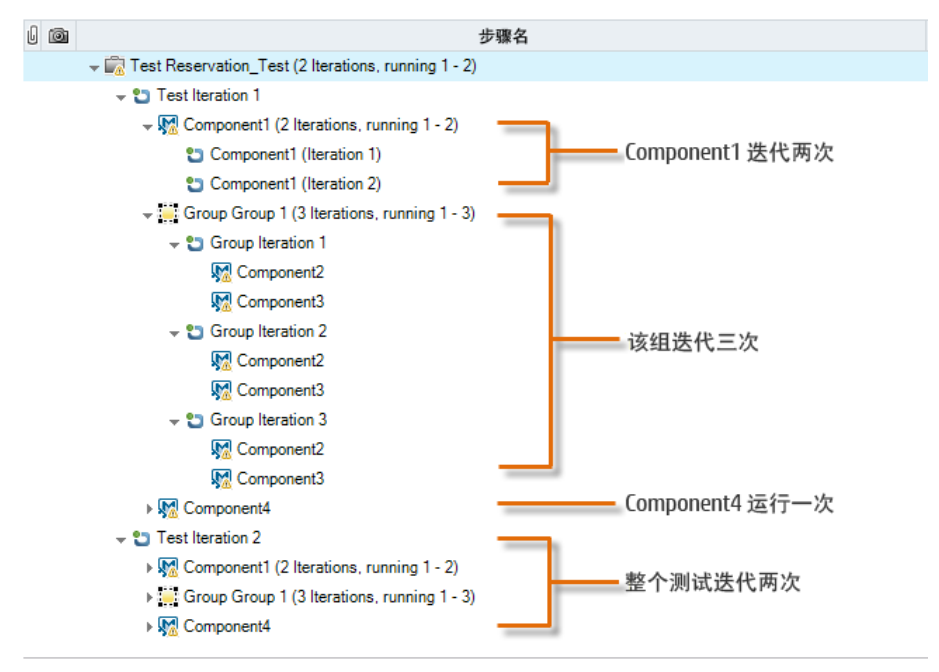

<span id="page-214-0"></span>为清晰起见,树中的组件尚未展开以显示其单个步骤。

## 测试和流执行用户界面

此部分包括:

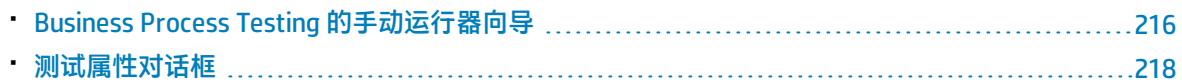

## <span id="page-215-0"></span>Business Process Testing 的手动运行器向导

此向导允许您手动运行业务流程测试和流。您可以手动运行手动及自动业务流程测试和流。

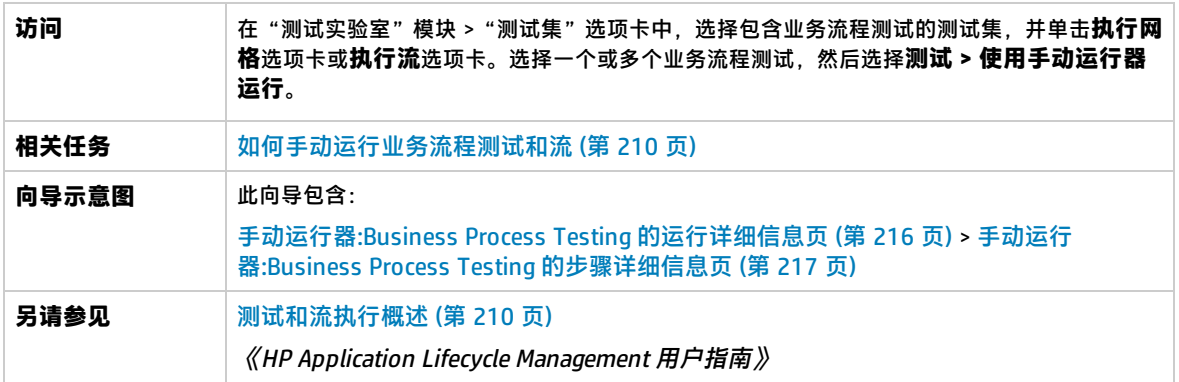

### <span id="page-215-1"></span>手动运行器:Business Process Testing 的运行详细信息页

此向导页允许您查看运行详细信息以及手动运行业务流程测试和流。

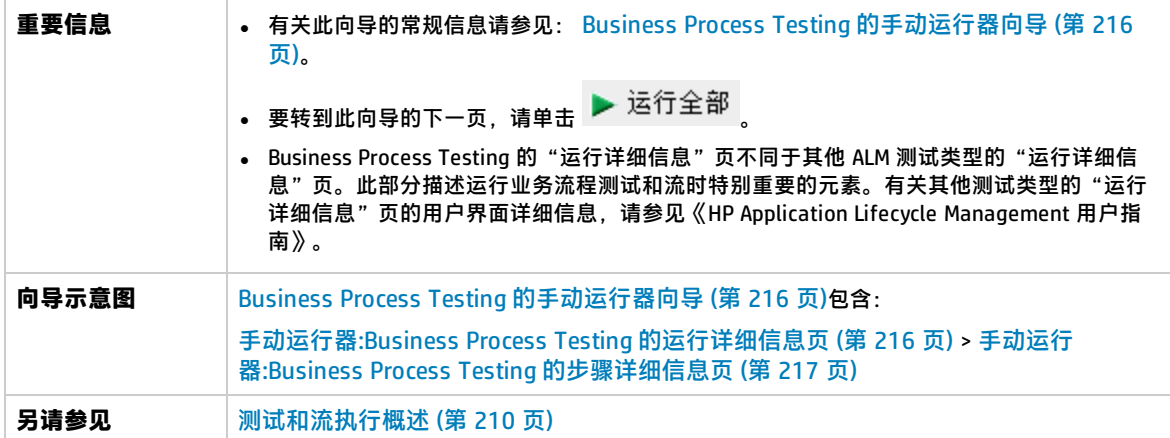

Business Process Testing 特有的用户界面元素如下所述:

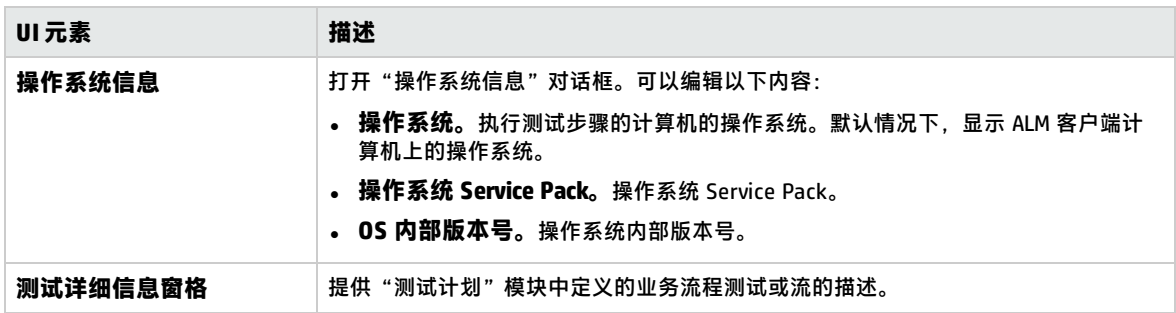
### <span id="page-216-0"></span>手动运行器:Business Process Testing 的步骤详细信息页

此向导页允许您在运行期间执行下列操作:

- <sup>l</sup> 设置每个组件步骤的通过/失败状态
- 重命名要在"运行结果"视图中显示的组件步骤

执行完业务流程测试或流后,可以将您的变更与组件步骤一起保存。

备注: 这些变更影响"运行结果"视图, 不影响业务组件模块中的实际步骤定义。

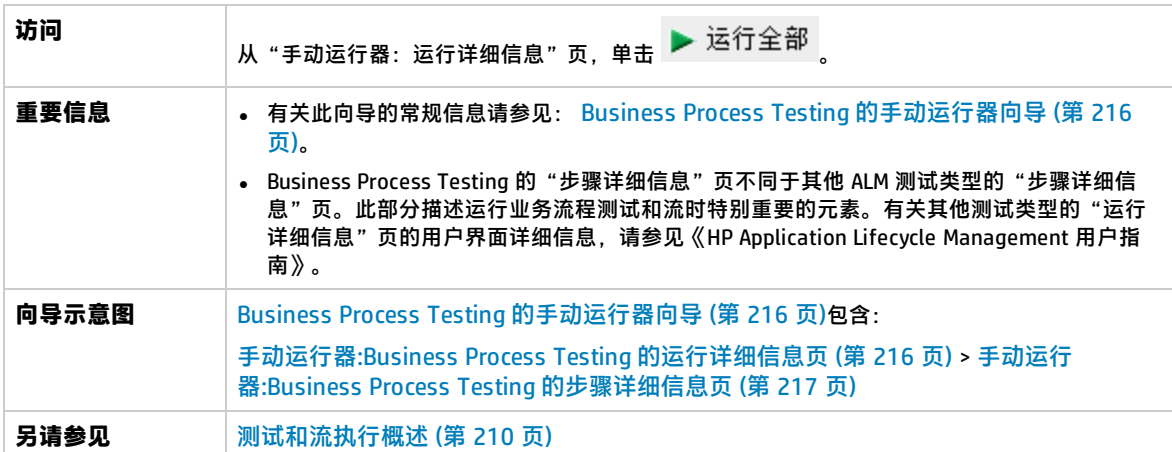

Business Process Testing 特有的用户界面元素如下所述(无标签元素显示在尖括号中):

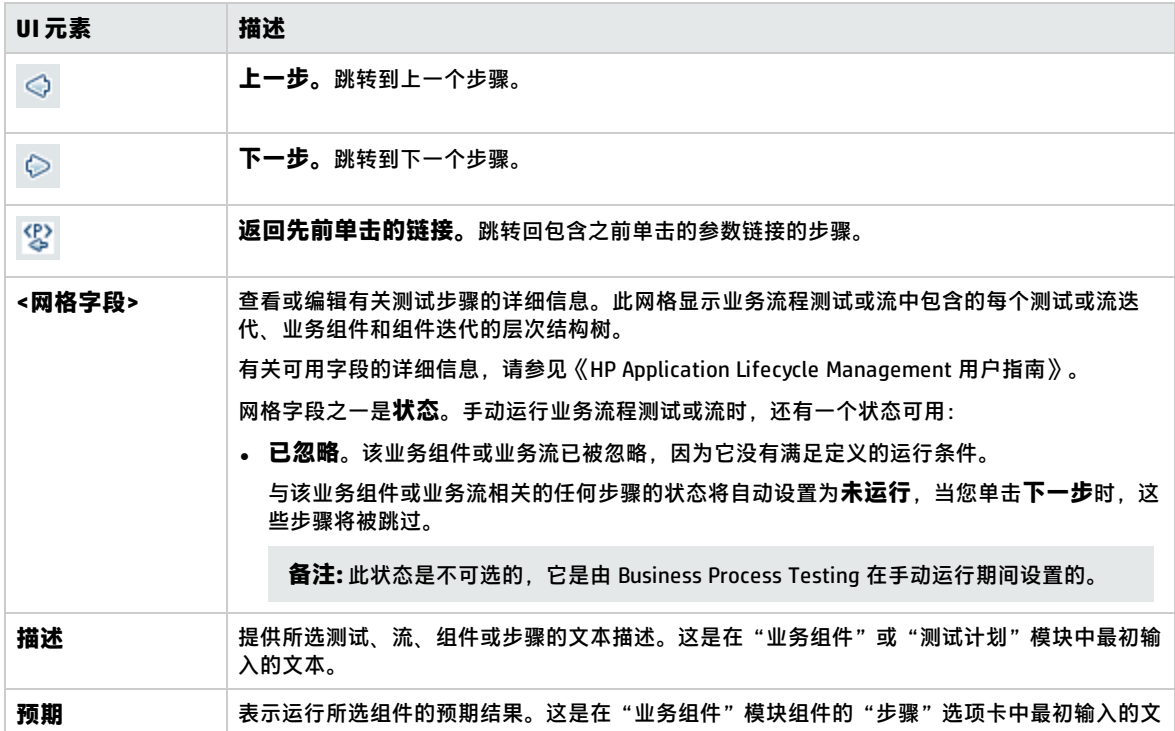

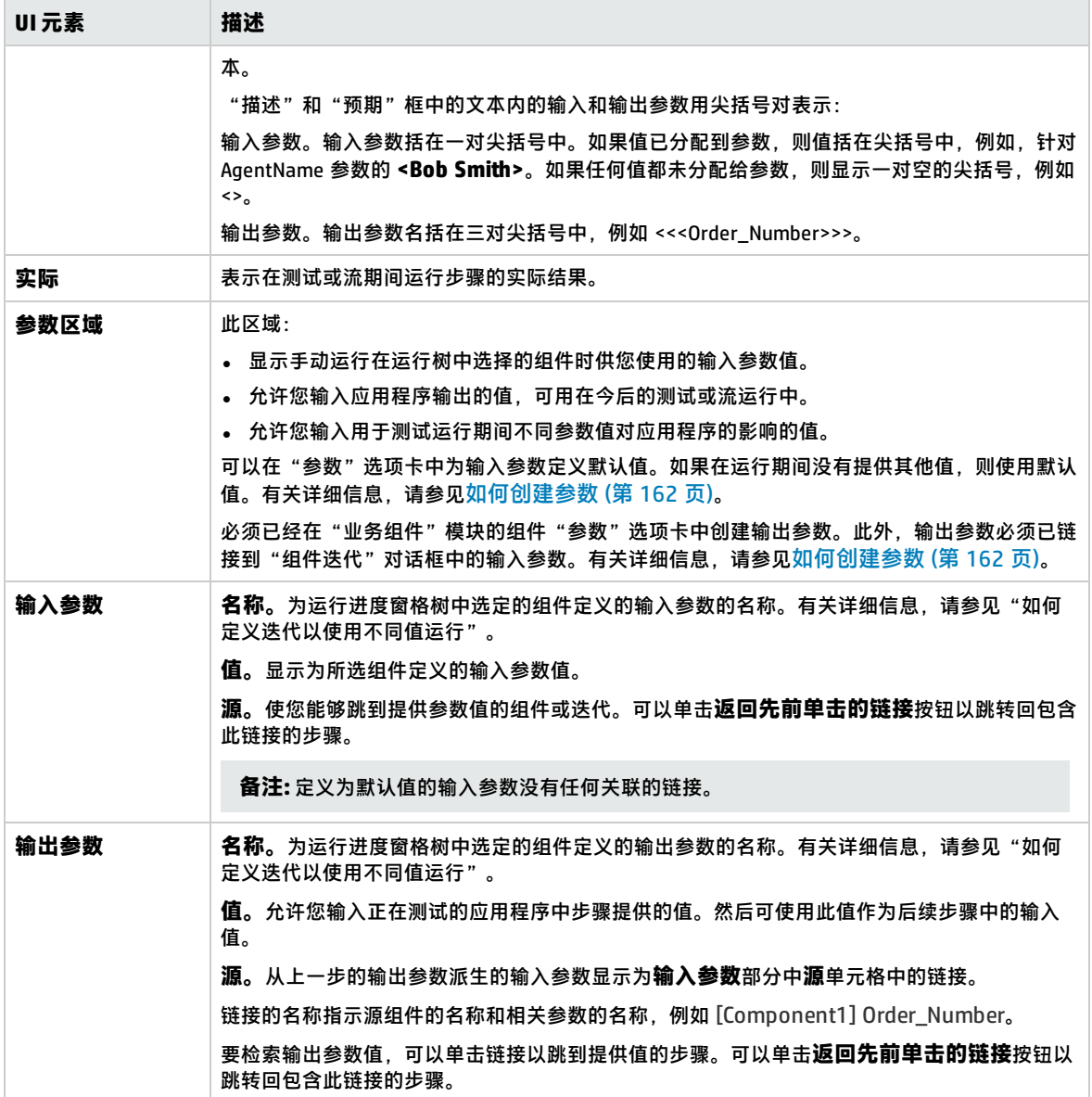

### 测试属性对话框

此对话框允许您查看有关测试的详细信息。

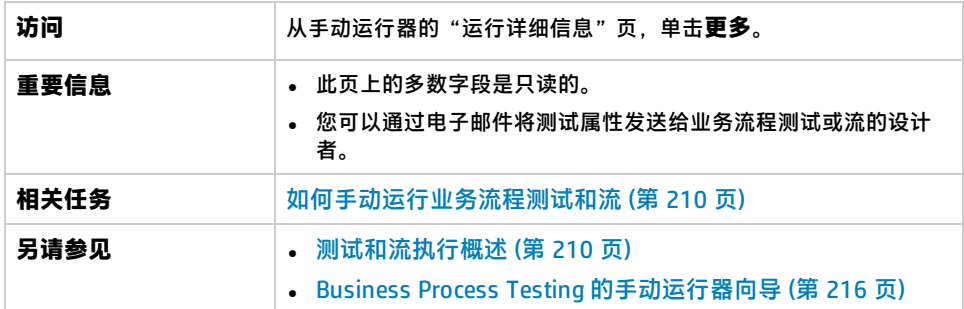

#### 用户界面元素如下所述:

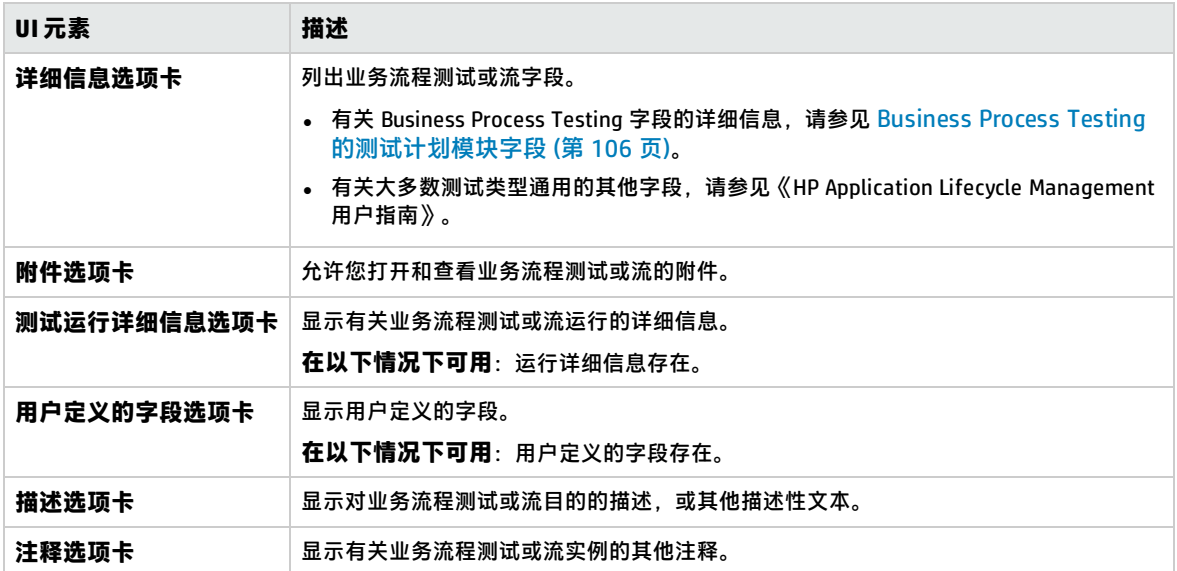

用户指南 第 18 章: 测试和流执行简介

# 第 19 章: 变更检测和解决

#### **可用于 BPT 封装应用程序工具包 用户**

#### 此章节包括:

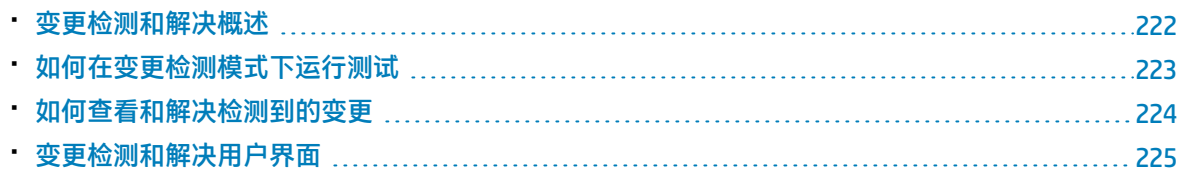

### <span id="page-221-0"></span>变更检测和解决概述

#### **可用于 BPT 封装应用程序工具包 用户**

此章节描述如何针对需修改流和业务流程测试的打包应用程序中的变更进行检测,以及如何指示 BPT 封装应用程序工具包 自动执行这些修改。

变更检测和解决可简化组件维护,从而减少投资自动测试需花费的精力。

**备注:**

<sup>l</sup> 如果您的项目未启用 BPT 封装应用程序工具包,则此功能不可用。HP Application Lifecycle Management (ALM) 项目管理员必须使用"项目自定义"提供对 BPT 封装应用程序工具包 的访

问。管理员可以在 ALM 中启用 BPT 封装应用程序工具包,方法是单击 ,然后选择**自定义 > 业务流程测试**并选中**启用 BPT 封装应用程序工具包** 复选框。有关详细信息,请参见《HP Application Lifecycle Management 管理员指南》。

• Unified Functional Testing 必须与其 SAP 插件一起安装才能使用此功能。

#### **变更检测概述**

BPT 封装应用程序工具包 允许您在变更检测模式下于打包应用程序上运行业务流程测试和流。这使您 能够确定自构建业务流程测试或流以来打包应用程序所发生的变更,例如是否添加、删除或更改了用户 界面中的控件。

**备注:** 只有使用"识别"过程创建的业务组件可以在变更检测模式下运行。

#### **变更解决概述**

测试或流运行完成后,可以在"变更检测报告"中查看这些变更的详细信息。此报告可指示为确保测试 或流最新而对其进行的修改之处。

对于由 BPT 封装应用程序工具包 检测到的每个变更,可以在 Unified Functional Testing 中解决该变 更。有关详细信息,请参见 《Unified Functional Testing 用户指南》中有关使用变更检测模式检测和解 决变更的部分。

有关支持的变更和解决的列表,请参见 《Unified Functional Testing 用户指南》。

如果在变更检测模式下运行测试或流时检测到对组件进行的变更,则 Business Process Testing 还会检 查是否存在与包含项目中其他测试或流的变更的组件相似的组件。如果组件至少表示识别的同一屏幕, 则将其视为相似组件。如果 Business Process Testing 找到相似组件,它会向使用这些组件的测试和流 发送警报。警报会建议包含这些组件的测试和流运行变更检测。

可以重用相似组件。如果检测到变更的组件是重用组件,或检测到变更的步骤在重用组件中,则需要确 定应用变更解决的位置。可以选择将解决应用于原始组件,但是在这种情况下,使用该组件的所有测试 和流都将受到影响。或者,您也可以选择将解决应用于组件副本,然后在流(而非重用组件)中使用该 副本。

#### **示例**

假设您要测试用于输入新客户联系信息的屏幕。该屏幕包含字段**姓名**、**地址**和**电话号码**。您将创建 一个测试,验证在这些字段中输入的信息是否正确添加到客户数据库中。假设现在您将**电子邮件地 址**字段添加到该屏幕。如果在常规模式下运行测试,该测试可能会通过,而且您可能不会注意到还 有一个字段应进行测试。但是,如果在变更检测模式下运行该测试,BPT 封装应用程序工具包 会 注意到该字段已添加到屏幕并建议将步骤添加到对应于新字段的组件中。然后,您可以运行包含其 他字段验证的更新版本的业务流程测试或流。

同样,如果从屏幕中删除某个字段,则即使组件中没有与该字段对应的步骤,BPT 封装应用程序工 具包 也会注意到该字段已删除。"变更检测报告"建议将组件更新到已更改的屏幕。

### <span id="page-222-0"></span>如何在变更检测模式下运行测试

#### **可用于 BPT 封装应用程序工具包 用户**

本任务描述如何通过在变更检测模式下运行应用程序的业务流程测试和流,来检测对打包应用程序进行 的变更。

可以检测对单个流、业务流程测试或测试集进行的变更。

**备注:** 此任务是较高级别任务的一部分。有关详细信息,请参[见如何运行自动业务流程测试和流](#page-210-0) (第 [211](#page-210-0) 页)。

此任务包括以下步骤:

- <sup>l</sup> [先决条件](#page-222-1) (第 223 页)
- <sup>l</sup> [找到流或业务流程测试](#page-223-1) (第 224 页)
- <sup>l</sup> [启动运行](#page-223-2) (第 224 页)
- <sup>l</sup> [运行流或业务流程测试](#page-223-3) (第 224 页)
- <sup>l</sup> [结果](#page-223-4) (第 224 页)
- <span id="page-222-1"></span>1. **先决条件**
	- 确保启用 BPT 封装应用程序工具包。ALM 项目管理员必须使用"项目自定义"提供对 BPT 封 装应用程序工具包 的访问。管理员可以在 ALM 中启用 BPT 封装应用程序工具包,方法是单击 ,然后选择**自定义 > 业务流程测试**并选中**启用 BPT 封装应用程序工具包** 复选框。有关详 细信息,请参见《HP Application Lifecycle Management 管理员指南》。
	- 确保将 Unified Functional Testing 与其 SAP 插件和 ALM 插件一起安装在客户端计算机上。
	- 要在变更检测模式下检测变更,用户必须属于有权执行"运行"任务以及修改测试和业务组件 的用户组。有关配置用户组权限设置的详细信息,请参见《HP Application Lifecycle Management 管理员指南》。
	- <sup>l</sup> 在 UFT 中,选择**工具 > 选项**并单击**运行**节点。确保选中"运行"窗格中的**允许其他 HP 产品运 行测试和组件**复选框。

<sup>l</sup> 有关将 UFT 配置为使用打包应用程序、设置 BPT 封装应用程序工具包,以及配置用户权限的其 他详细信息,请参见《HP Application Lifecycle Management 管理员指南》。

**备注:** 使用 BPT 封装应用程序工具包 时,最好仅在打开一个 ALM 实例时使用。不要在多个浏 览器或选项卡中打开多个 ALM 实例。

#### <span id="page-223-1"></span>2. **找到流或业务流程测试**

<span id="page-223-2"></span>要检测变更,请在"测试实验室"模块的树中选择相关测试集。

#### 3. **启动运行**

在"测试实验室"模块的"执行网格"选项卡中,单击**运行**。 将显示"自动运行器"对话框。

#### <span id="page-223-3"></span>4. **运行流或业务流程测试**

在"自动运行器"对话框中,选中**检测更改**复选框以及要运行的流或业务流程测试,然后单击**运 行**。 不是使用"识别流"过程创建的流中的组件无法在变更检测模式下运行。

有关识别流的任务详细信息,请参[见如何识别流和业务流程测试](#page-119-0) (第 120 页)。

有关"自动运行器"对话框的用户界面详细信息以及自动运行测试的任务详细信息,请参见《HP Application Lifecycle Management 用户指南》。

- <span id="page-223-4"></span>5. **结果**
	- 如果 Business Process Testing 找到相似组件,它会向使用这些组件的测试和流发送警报。
	- 将创建变更检测报告。可以从"测试实验室"模块打开"变更检测报告"屏幕。 有关使用此报告的任务详细信息,请参[见如何查看和解决检测到的变更](#page-223-0) (第 224 页)。 有关用户界面的详细信息,请参[见变更检测报告屏幕](#page-226-0) (第 227 页)。

# <span id="page-223-0"></span>如何查看和解决检测到的变更

#### **可用于 BPT 封装应用程序工具包 用户**

本任务描述如何查看和解决在应用程序中使用 ALM 中的"变更检测报告"屏幕检测到的变更。 此任务是较高级别任务的一部分。有关详细信息,请参[见如何运行自动业务流程测试和流](#page-210-0) (第 211 页)。 有关变更检测和解决的详细信息,请参见《HP Unified Functional Testing 用户指南》。

**备注:** ALM 不支持运行 SAP Fiori 应用程序识别的测试。BPT 封装应用程序工具包 SAP Fiori 位于技 术预览中。

此任务包括以下步骤:

- <sup>l</sup> [先决条件](#page-224-1) (第 225 页)
- <sup>l</sup> [打开变更检测报告屏幕](#page-224-2) (第 225 页)
- [更新进行了变更的组件和步骤](#page-224-3) (第 225 页)
- <span id="page-224-1"></span><sup>l</sup> [保存变更](#page-224-4) (第 225 页)

#### 1. **先决条件**

- <sup>l</sup> 要解决变更,用户必须属于有权执行**修改测试**和**修改组件**任务的用户组。有关配置用户组权限 设置的详细信息,请参见《HP Application Lifecycle Management 管理员指南》。
- <span id="page-224-2"></span>• 确保在同一台计算机上安装 Unified Functional Testing 版本 12.50 或更高版本。

#### 2. **打开变更检测报告屏幕**

<span id="page-224-3"></span>有关访问详细信息,请参[见变更检测报告屏幕](#page-226-0) (第 227 页)。

#### 3. **更新进行了变更的组件和步骤**

在变更树中选择要查看其变更的元素。

在变更检测报告中, ALM 将显示许多内容:

- <sup>l</sup> 测试或流的运行结果(针对每个组件和测试中的每个步骤)。
- <sup>l</sup> 应用程序中每个组件的变更
- 不同版本的应用程序的屏幕截图

使用该报告,可以自动更新组件和步骤:

a. 在组件树中, 选择要解决其变更的组件。

您可以在组件树的"更改"列中看到需要解决变更的组件带有感叹号图标。

提示: 如果要仅查看需要变更的组件, 请在"更改"列中单击向下箭头并选择打开更改单 选按钮。

- b. 在右侧窗格中,查看有关所需变更的详细信息。
- c. 如果要接受建议的变更,请在该窗格的右下角单击**应用更改**按钮。ALM 将根据建议应用这些 变更。

此外,还将更新选定组件的报告行以显示您已解决这些变更。

如果组件中的步骤因应用程序变更而需要更新,ALM 还将更新变更检测报告。

- d. 在右侧窗格中, 为需要更新的步骤选中相应的复选框。
- e. 在该窗格的右下角,单击**更新步骤**。ALM 将在后台自动更新组件中的步骤。

**备注:** 如果要将组件中的变更仅应用于当前测试,则应选中**更新更改将仅影响当前测试**复 选框。如果不选中此选项,对组件进行的变更将应用于包含这些组件的所有测试。

#### <span id="page-224-4"></span>4. **保存变更**

更新所有必需组件后,请在变更检测报告的右下角单击**保存**。

**备注:** 保存对业务组件进行的变更后,报告将针对该组件变为只读。

### <span id="page-224-0"></span>变更检测和解决用户界面

#### **可用于 BPT 封装应用程序工具包 用户**

此部分包括:

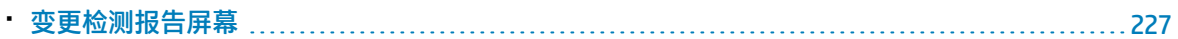

### <span id="page-226-0"></span>变更检测报告屏幕

#### **可用于 BPT 封装应用程序工具包 用户**

此屏幕允许您在变更检测模式下查看业务流程测试或流运行的结果并解决检测到的变更。

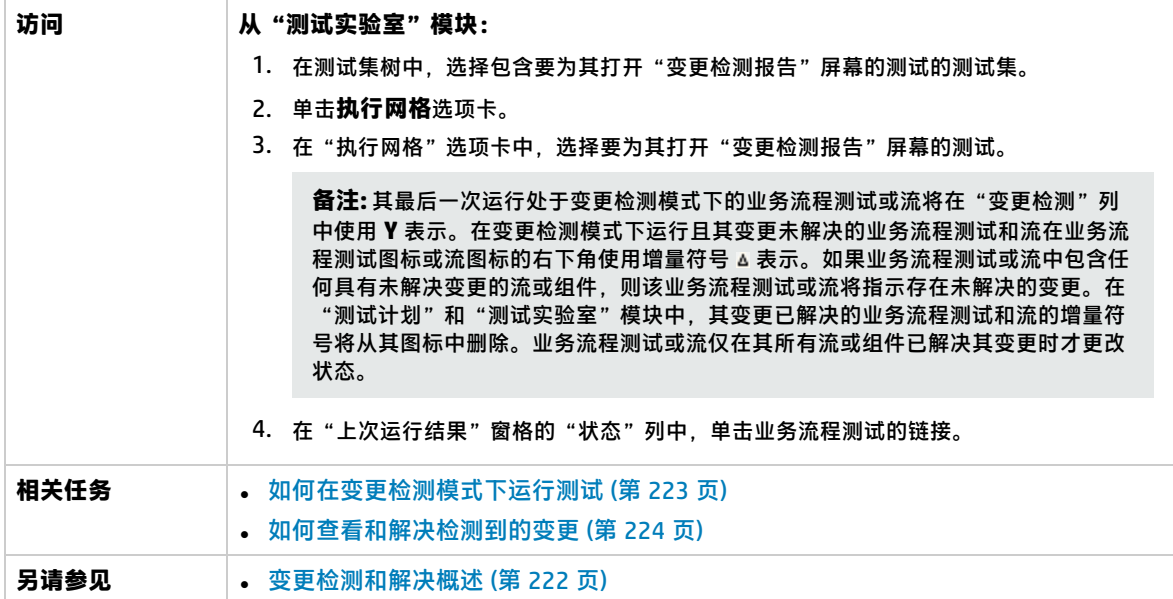

#### **注意事项**

以下是在解决变更时需牢记的几个注意事项:

- <sup>l</sup> 如果业务流程测试或流在变更检测模式下运行,但未检测到任何变更,则禁用**更新更改**。只能从 "测试实验室"模块查看"变更检测报告"屏幕。
- 如果测试或流仅检测到一个测试集的变更,则会直接打开"变更检测报告"屏幕。如果测试或流显 示在多个测试集中,但已解决并从一个测试集重新运行,则将打开上次的结果。
- <sup>l</sup> 无需在变更检测报告中一次性解决每个组件中检测到的变更。可以打开保存的报告并多次更新该报 告。在重新打开的报告中,之前已在其中解决一个或多个变更的组件将显示为只读。但是,未解决 其中的变更的组件将处于活动状态,并显示可供选择的解决选项。
- 假设没有其他用户签出组件,在"变更检测报告"屏幕中执行针对组件中检测到的变更的解决选项 时签出版本控制项目中的组件。保存"变更检测报告"屏幕时,该组件会再次签入。
- 由于一些原因,变更检测报告中的组件可能显示为只读。例如:
	- <sup>l</sup> 已解决对该组件的变更。
	- <sup>l</sup> 该组件已在流或业务流程测试中复制,并且已解决副本中的变更。
	- <sup>l</sup> 该组件已签出。
	- <sup>l</sup> 该组件已从流或业务流程测试中删除。
	- <sup>l</sup> 该组件已在变更检测报告外更改(例如,在 UFT 中)。
	- <sup>l</sup> 新报告已运行且该组件不是最新的。

#### **查看报告**

此报告的主要部分显示如下:

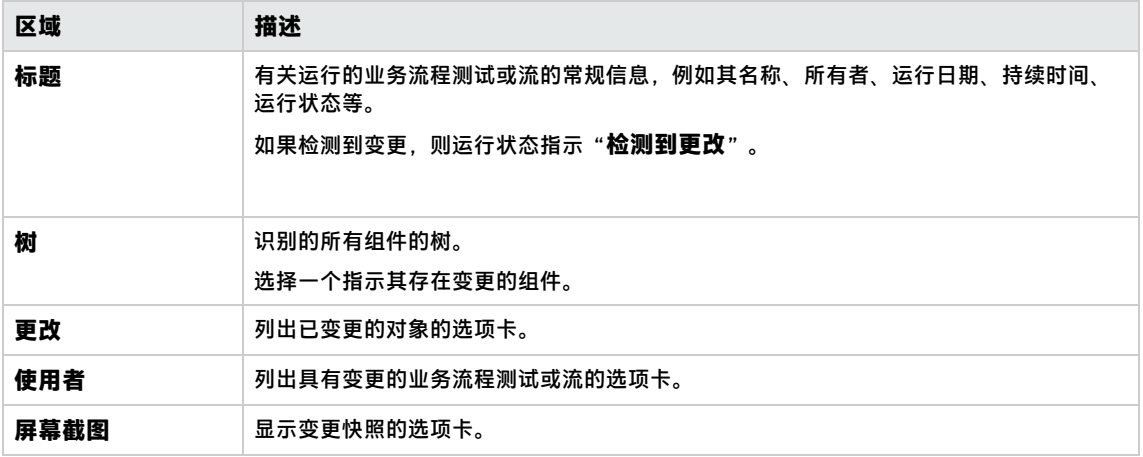

完成查看和解决时,单击**保存**以关闭报告。

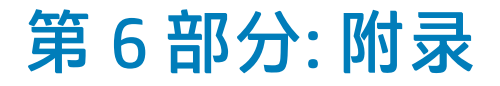

用户指南 第 6 部分: 附录

# 附录 A: BPT 封装应用程序工具包 特定于应 用程序的信息

#### **可用于 BPT 封装应用程序工具包 用户**

此附录包括:

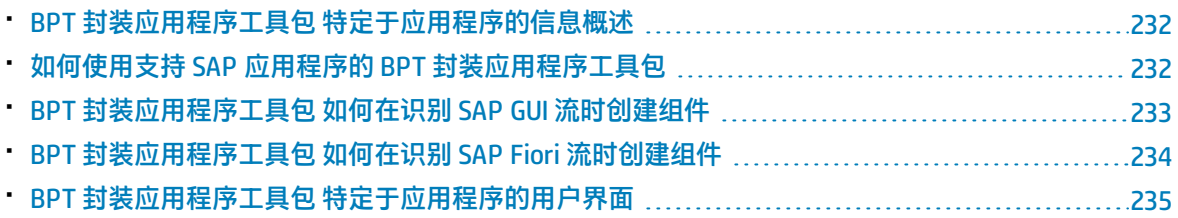

# <span id="page-231-0"></span>BPT 封装应用程序工具包 特定于应用程序的信息 概述

#### **可用于 BPT 封装应用程序工具包 用户**

此为 BPT 封装应用程序工具包 提供特定于应用程序的用户信息。

#### **支持的应用程序**

在此版本中,BPT 封装应用程序工具包 支持 SAP GUI 和 Fiori。

**备注:** SAP Fiori 是技术预览。支持识别流和业务流程测试;尚不支持变更检测。

<span id="page-231-1"></span>未来版本将支持其他应用程序。

## 如何使用支持 SAP 应用程序的 BPT 封装应用程序 工具包

#### **可用于 BPT 封装应用程序工具包 用户**

以下步骤描述在支持的打包应用程序包括 SAP 应用程序时如何使用 BPT 封装应用程序工具包。

- <sup>l</sup> [先决条件](#page-231-2) (第 232 页)
- 将 UFT 配置为使用支持 SAP 应用程序的 BPT [封装应用程序工具包](#page-231-3) 功能 (第 232 页)
- <sup>l</sup> 了解 BPT [封装应用程序工具包](#page-232-1) 如何在识别 SAP 流时创建组件 (第 233 页)

此任务是较高级别任务的一部分。有关详细信息,请参见使用 BPT [封装应用程序工具包](#page-27-0) (第 28 页)。

- <span id="page-231-2"></span>1. **先决条件**
	- 确保安装了适用于 UFT 的 SAP 插件。
- <span id="page-231-3"></span>2. **将 UFT 配置为使用支持 SAP 应用程序的 BPT 封装应用程序工具包 功能**
	- a. 打开 UFT 并将 GUI 测试添加到解决方案中。
	- b. 选择**工具 > 选项**并单击 **SAP** 节点。在"SAP"窗格中:
		- <sup>o</sup> 在 **SAP GUI for Windows > 录制设置**下,确保:
			- **选中自动参数化表和网格控件**复选框。此选项确保 Business Process Testing 可以在"识 别"过程期间识别表值。
			- <sup>l</sup> 选中**使用可能条目 (F4) 列表时仅录制选定值**复选框。
		- <sup>o</sup> 在**常规 > SAP GUI for Windows > 运行设置**下,确保不选中**会话清理**复选框。

#### <span id="page-232-1"></span>3. **了解 BPT 封装应用程序工具包 如何在识别 SAP 流时创建组件**

您需要熟悉 BPT 封装应用程序工具包 如何为 SAP GUI 和 Fiori 创建组件。有关参考详细信息,请参 见:

- BPT [封装应用程序工具包](#page-232-0) 如何在识别 SAP GUI 流时创建组件 (第 233 页)
- BPT [封装应用程序工具包](#page-233-0) 如何在识别 SAP Fiori 流时创建组件 (第 234 页)

**备注:** SAP Fiori 是技术预览。支持识别流和业务流程测试;尚不支持变更检测。

# <span id="page-232-0"></span>BPT 封装应用程序工具包 如何在识别 SAP GUI 流 时创建组件

#### **可用于 BPT 封装应用程序工具包 用户**

在识别流或业务流程测试时,BPT 封装应用程序工具包 会为通过其在 SAP GUI 应用程序中导航的每个 屏幕或子屏幕新建一个业务组件。特定事务中的每个屏幕或子屏幕都将以单独业务组件的形式表示。

识别的组件的名称格式为 **<事务代码>-<屏幕名称>**。如果事务代码或屏幕名称包含空格或在业务组件名 称中无效的字符,则这些字符会替换为下划线 (**\_**)。例如,如果识别的组件对应于 **VA01** 事务中的屏幕 **Create Sales Order: Initial Screen**,则该组件的名称为 **VA01-Create\_Sales\_Order\_Intial\_Screen**。

如果从一个屏幕导航到其他屏幕或选项卡,然后再返回到原始屏幕,则会新建一个与原始屏幕对应的组 件同名的组件,并附加一个数字后缀来区分这两个组件。例如,假设对应于屏幕的组件的名称为 **VA01\_Test**。如果返回到该屏幕,则新建的组件名称为 **VA01\_Test\_01**。在识别的流或业务流程测试中 重用现有组件可最大程度地减少类似或相同屏幕的已识别组件数。

对于需要用户指定的数据的屏幕中的每个用户操作,请为该步骤创建一个输入组件参数。在"识别"过 程期间创建的输入组件参数将自动设置为流参数。在"识别"过程期间输入的值将用作默认参数值。例 如,所创建参数的值是在文本字段中输入的值。

自动生成的参数的名称与应用程序中相关字段的名称相同。例如,在 Display Sales Order 事务中,订单 编号的参数名称为 **Order**。如果流包含多个具有相同参数名称的组件,则会向后续参数名称添加递增后 缀(例如 **Order\_1**、**Order\_2**),以便区分它们。

生成的参数的描述包括控件类型和显示该控件的屏幕的名称,例如 **"The 'Order' control is of type 'Edit Box'. The control is a part of the 'Display Sales Order: Initial Screen' screen."**

如果在识别组件时向 SAP 应用程序中的表添加数据,则会创建一个组件表参数。表参数允许您使用一 个参数表示整个表,而不是使用单独的参数表示每个表单元格。有关使用表参数的详细信息,请参见 指定表值(对于 BPT [封装应用程序工具包](#page-162-0) 用户) (第 163 页)。

#### **备注:**

- 在"识别"过程期间, 表参数仅在您将焦点移出表后才保存数据。如果表数据是识别过程中的 最后一步,请确保将焦点移出表后再停止识别。
- 要在"识别"过程期间创建表参数,必须启用 UFT 以创建表参数。在 UFT 中,向解决方案添加 GUI 测试,选择**工具 > 选项 > GUI 测试 > SAP > 常规**节点。在 **SAP GUI for Windows > 录制设置**

下,确保选中**自动参数化表和网格控件**复选框。有关详细信息,请参见 [指定表值\(对于](#page-162-0) BPT 封 [装应用程序工具包](#page-162-0) 用户) (第 163 页)。

如果屏幕包含选项卡条,则为屏幕上的常用区域创建一个组件,并为打开的每个选项卡创建单独的组 件。状态栏包含在为屏幕创建的每个组件中。例如,以下面的屏幕为例:

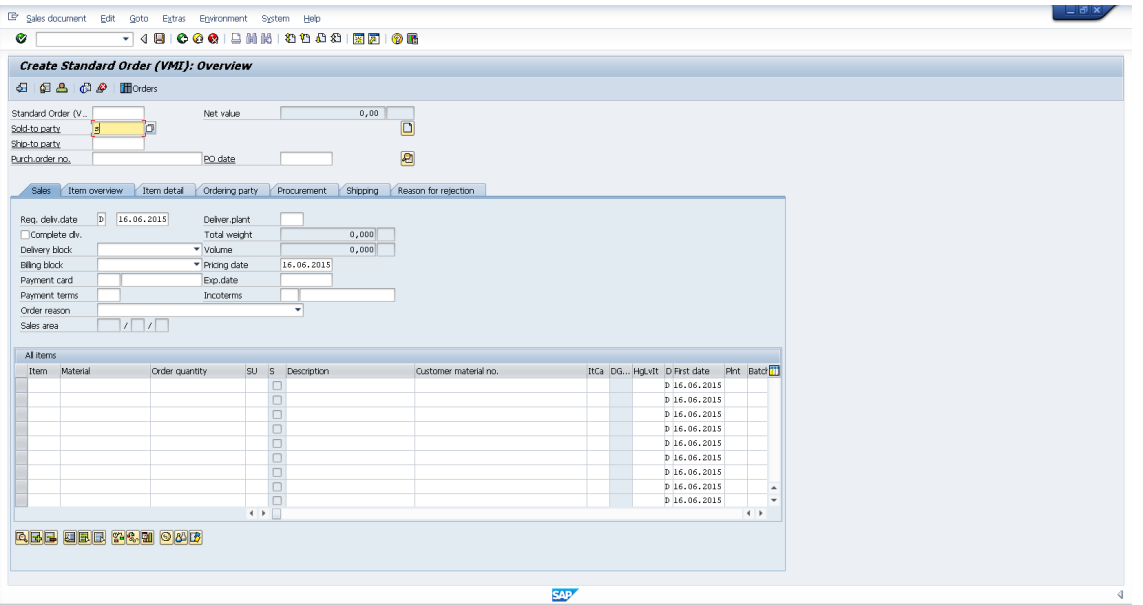

识别包含此屏幕的流或业务流程测试时,在包含菜单、工具栏和常用字段(例如 **Standard Order** 和 **Net value**)的屏幕的上部区域中执行的操作由单个业务组件组成。在每个 **Sales、Item overview、Item detail、Ordering party、Procurement、Shipping** 和 **Reason for rejection** 选项卡中执行的操作会导致创 建单独的业务组件。

# <span id="page-233-0"></span>BPT 封装应用程序工具包 如何在识别 SAP Fiori 流 时创建组件

#### **可用于 BPT 封装应用程序工具包 用户**

**备注:** SAP Fiori 是技术预览。支持识别流和业务流程测试;尚不支持变更检测。

当 BPT 封装应用程序工具包 基于 SAP Fiori 技术识别业务流程测试或流时,它会根据以下准则新建一个 业务组件:

- <sup>l</sup> 该组件的名称为网页名称。
- 组件 ID 基于网页的 URL。
- <sup>l</sup> 业务组件基于逻辑而非基于逐个屏幕进行创建。可以将这些组件视为短业务流。
- <sup>l</sup> 一般而言,一个组件并不表示一个屏幕(但是在首次引用此组件时会抓取一个屏幕截图)。

#### **SAP Fiori 的限制**

<span id="page-234-0"></span>识别 Fiori 应用程序或运行 Fiori 应用程序识别的测试或流时, 仅打开一个浏览器及其中 ( 除应用程序之 外)的一个选项卡。

# BPT 封装应用程序工具包 特定于应用程序的用户 界面

#### **可用于 BPT 封装应用程序工具包 用户**

此部分包括:

• 特定于 SAP [的变更检测报告的示例](#page-235-0) [236](#page-235-0)

### <span id="page-235-0"></span>特定于 SAP 的变更检测报告的示例

#### **可用于 BPT 封装应用程序工具包 用户**

此报告允许您在变更检测模式下查看 SAP 应用程序中测试运行的结果。以下是一个显示了其多个选项 卡的报告。

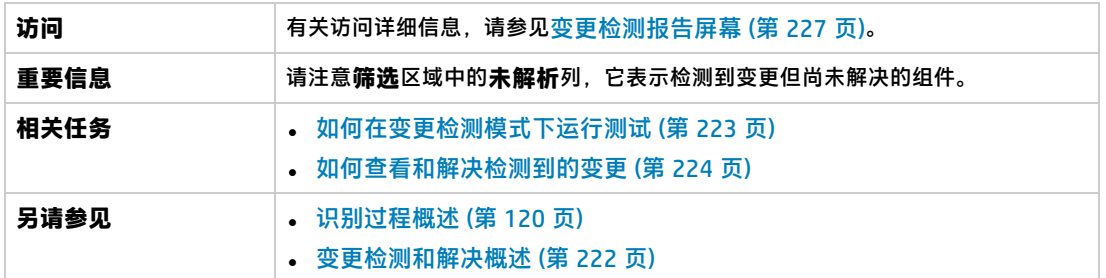

#### **更改选项卡**

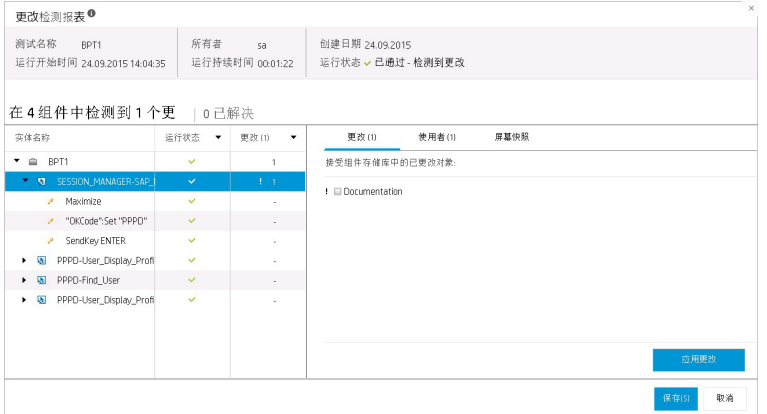

#### **使用者选项卡**

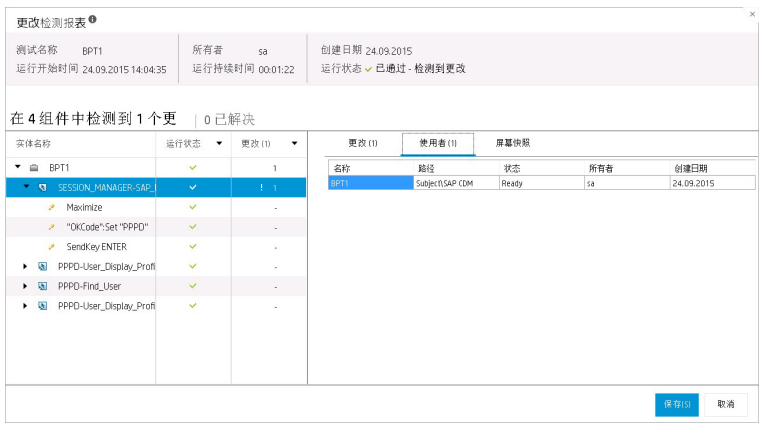

**屏幕截图选项卡**

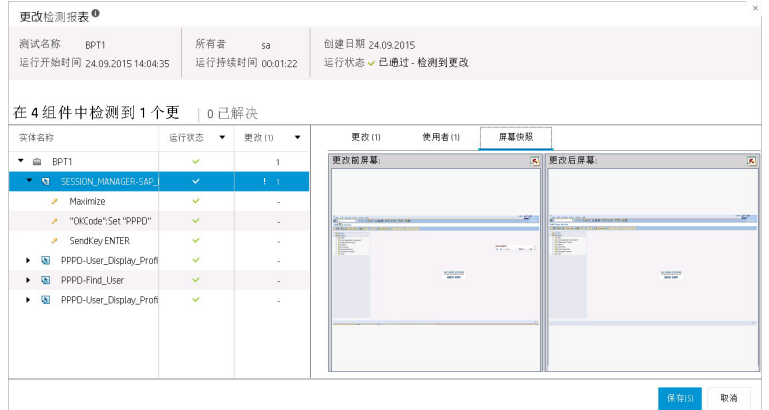

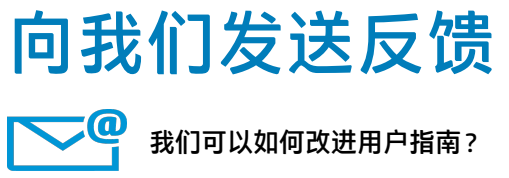

告知我们方式: [SW-Doc@hp.com](mailto:SW-Doc@hp.com?subject=Feedback on  (Business Process Testing 12.50))

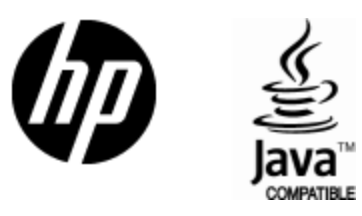

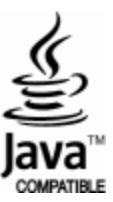